**Kom godt i gang**

De eneste garantier for Hewlett-Packard-produkter og serviceydelser er anført i de udtrykkelige erklæringer, der følger med sådanne produkter og serviceydelser. Intet heri skal tolkes som værende en yderligere garanti. HP er ikke ansvarlige for tekniske eller redaktionelle fejl eller udeladelser indeholdt heri.

HP påtager sig intet ansvar for brugen eller stabiliteten af HP-software, der er installeret i udstyr, som ikke er leveret af HP.

Dette dokument indeholder oplysninger, der er beskyttet af copyright. Dette dokument må hverken helt eller delvist fotokopieres, reproduceres eller oversættes til et andet sprog uden forudgående skriftlig samtykke fra HP.

Hewlett-Packard Company P.O. Box 4010 Cupertino, CA 95015-4010 USA

Copyright © 2000–2006 Hewlett-Packard Development Company, L.P.

Kan være licenseret i USA af et eller begge amerikanske patentnumre 4.930.158 og 4.930.160 indtil 28. august 2008.

Microsoft og Windows Vista er amerikanske registrerede varemærker tilhørende Microsoft Corporation.

Windows-logoet og Windows Vista er varemærker eller registrerede varemærker tilhørende Microsoft Corporation i USA og/eller andre lande/områder.

HP støtter lovlig brug af teknologi og accepterer eller opfordrer ikke til at bruge vores produkter til andre formål end dem, der tillades af copyright-loven.

Oplysningerne i dette dokument kan ændres uden varsel.

# **Innhold**

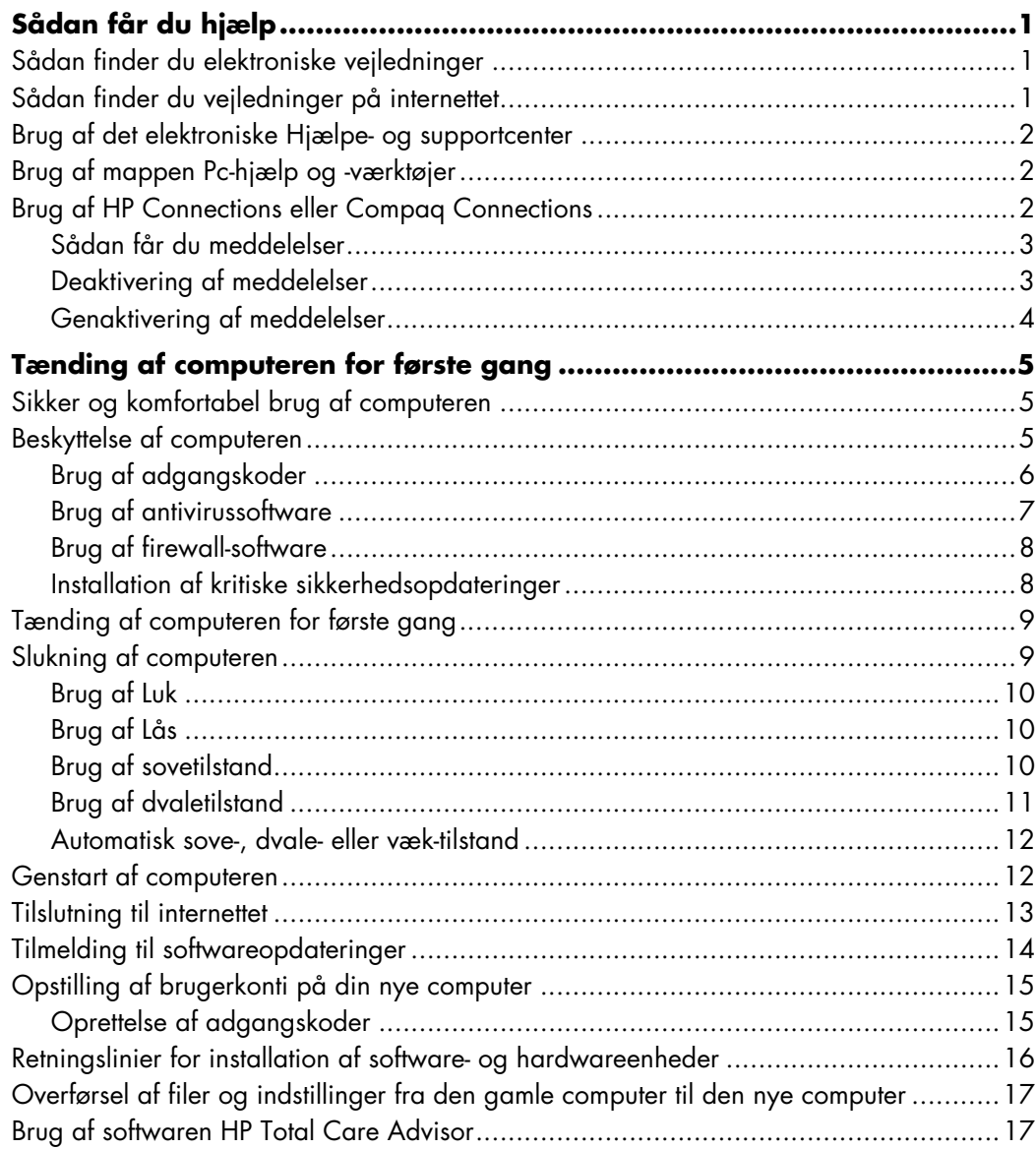

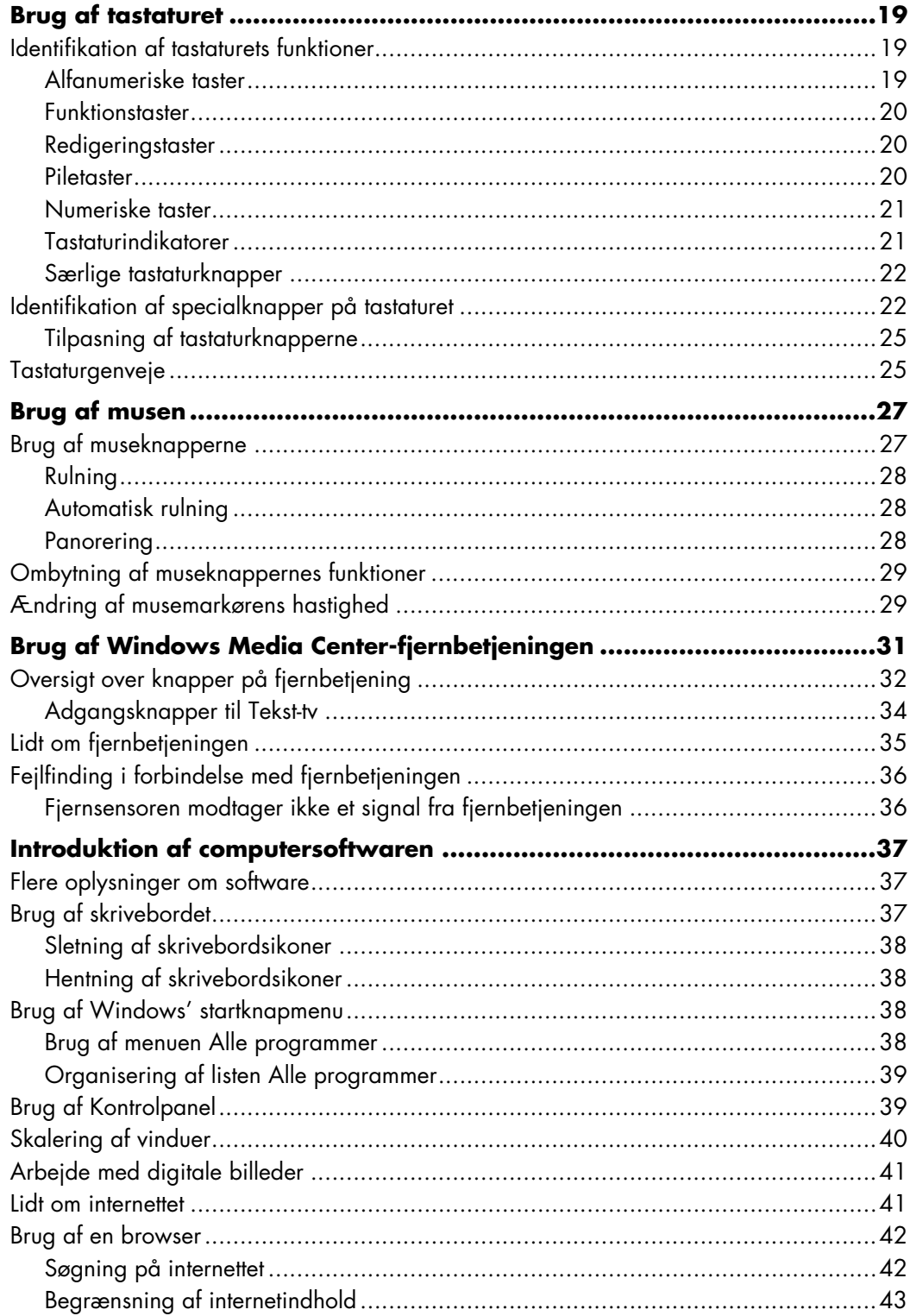

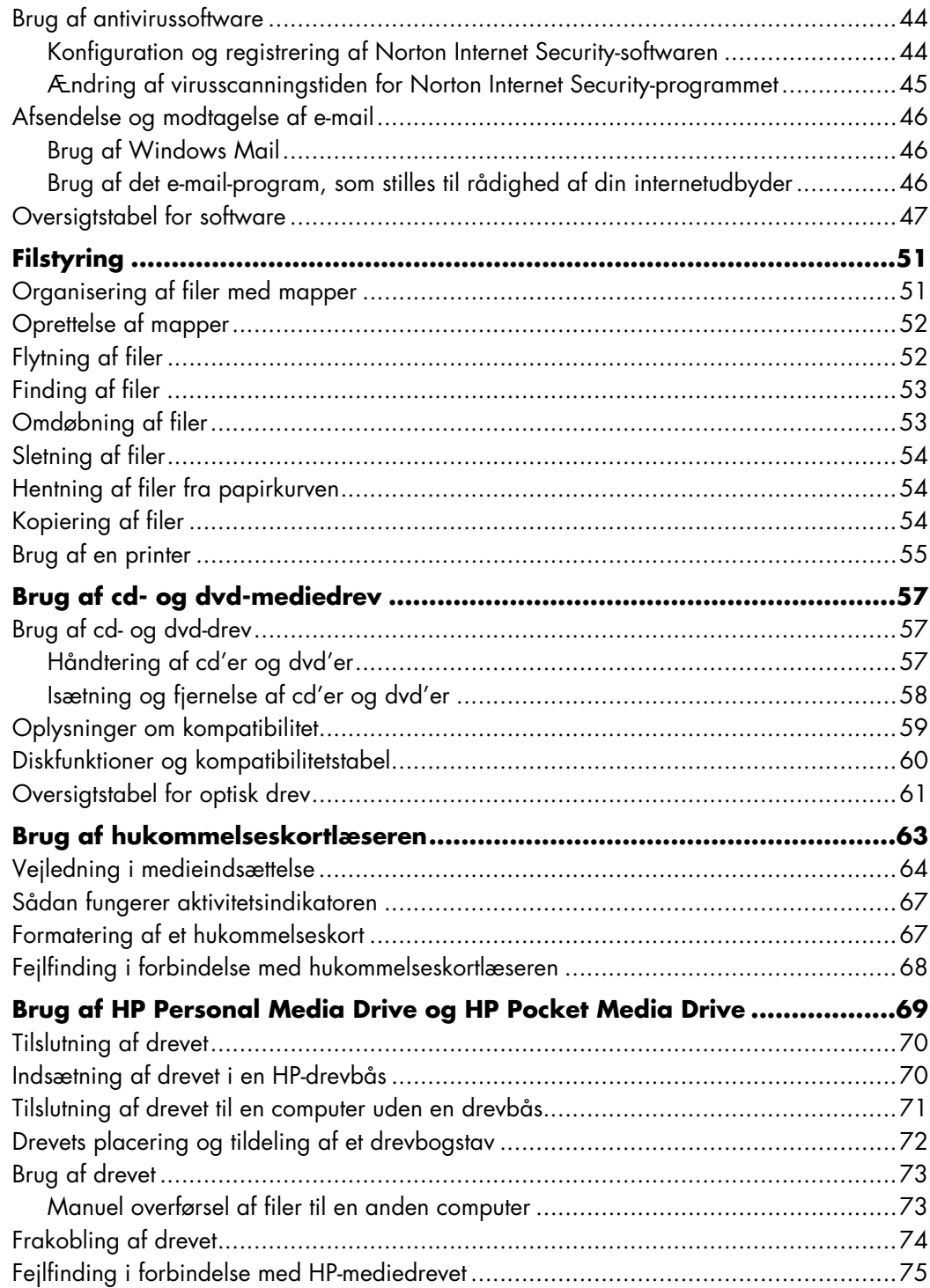

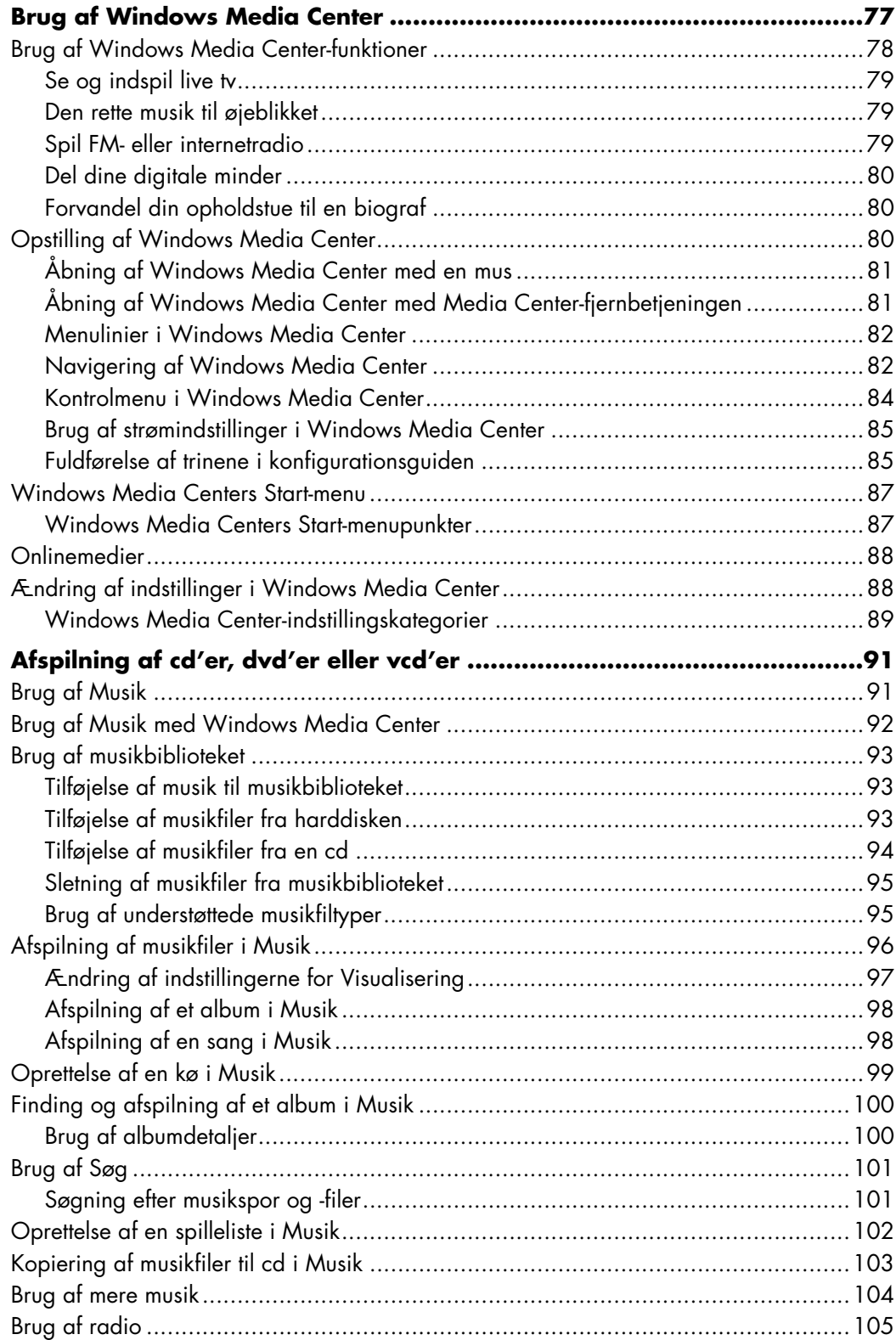

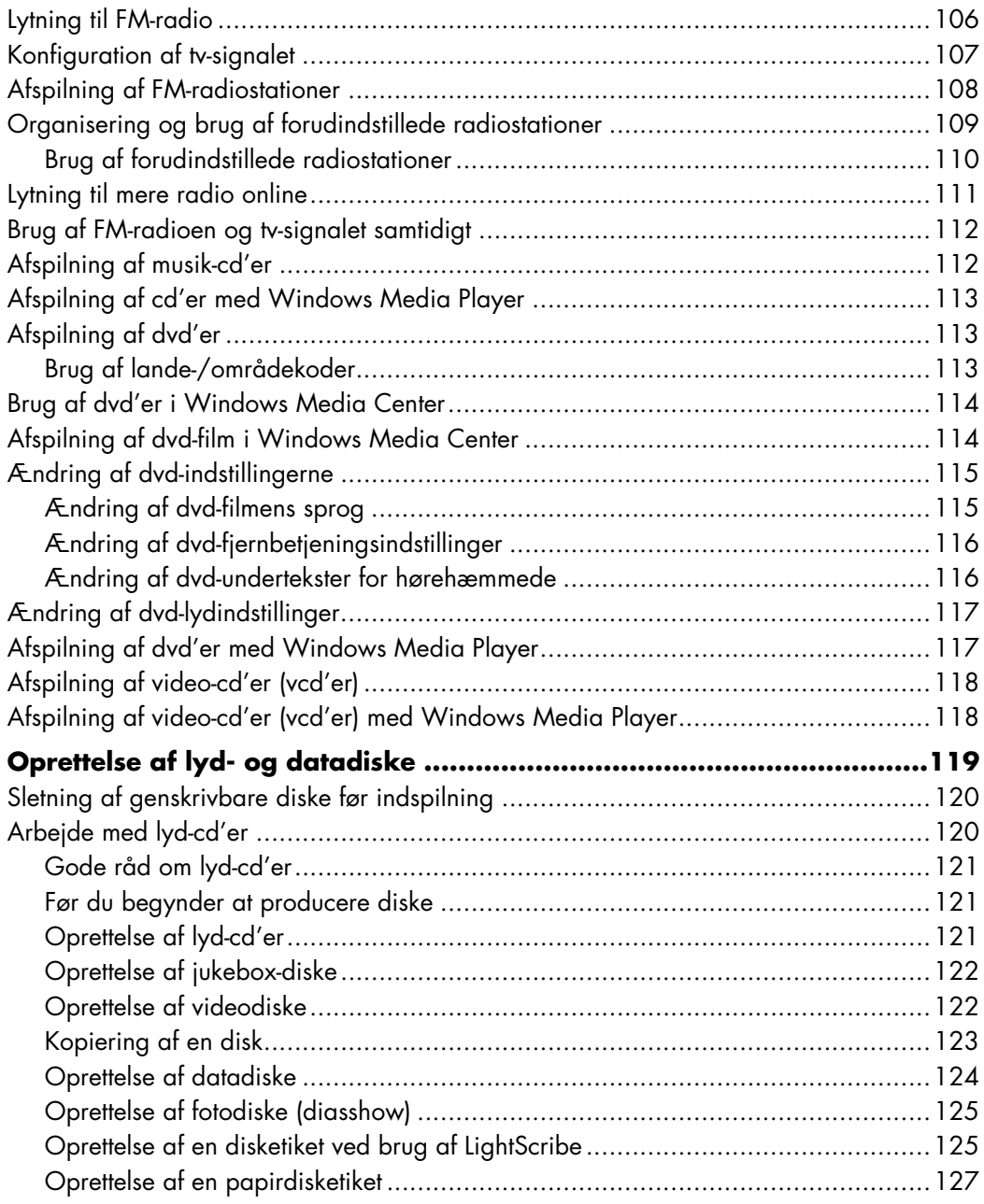

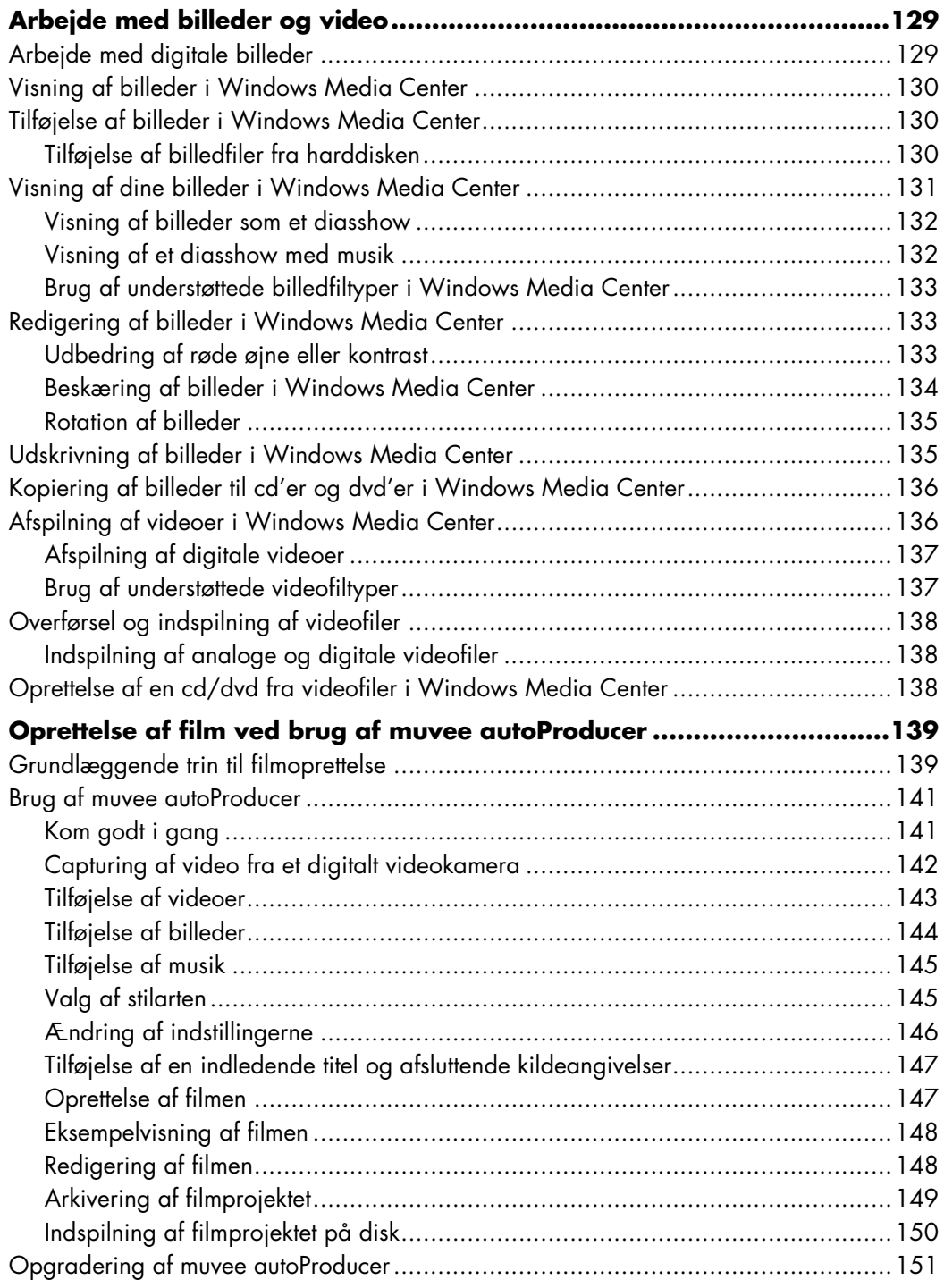

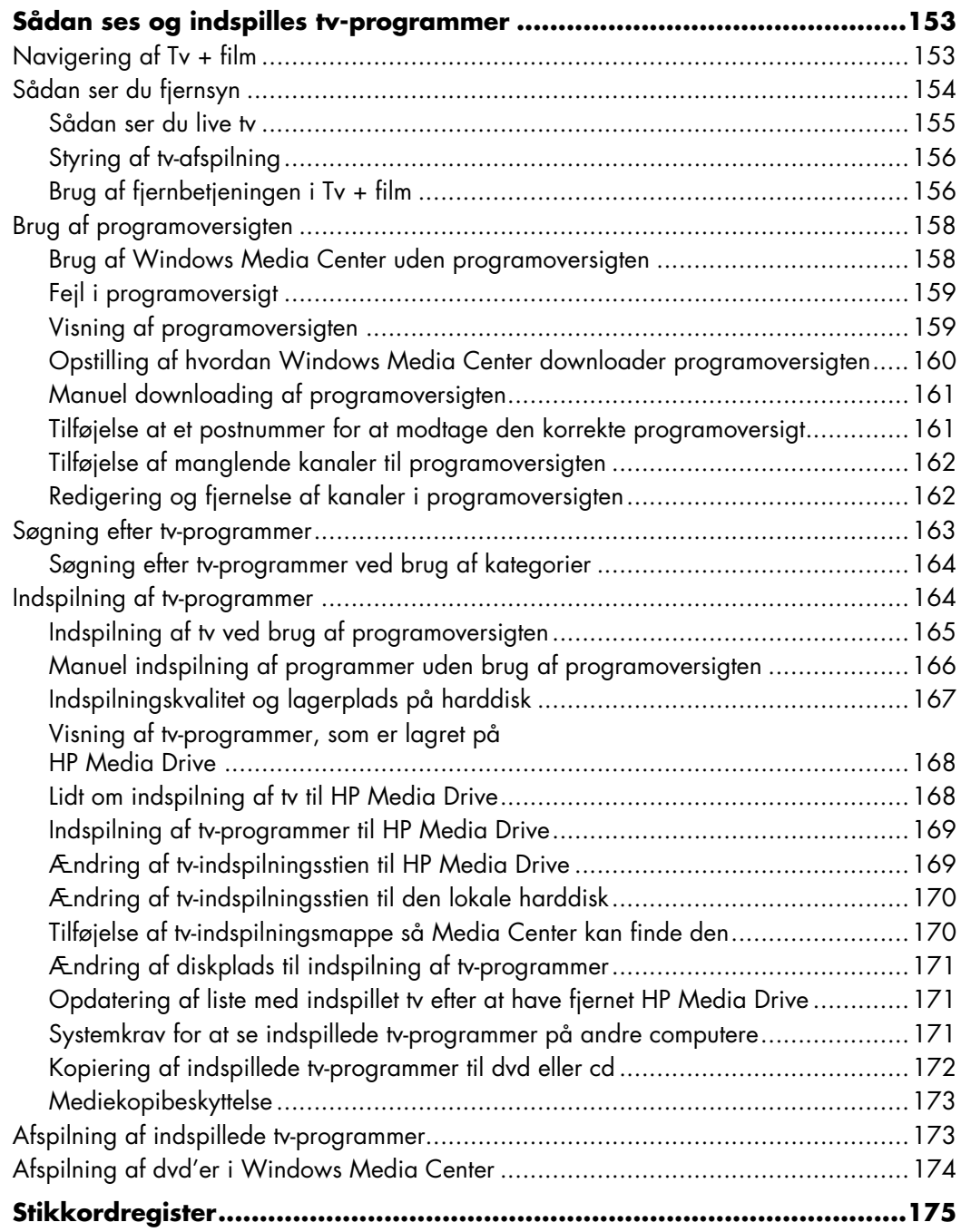

# **Sådan får du hjælp**

### <span id="page-10-1"></span><span id="page-10-0"></span>**Sådan finder du elektroniske vejledninger**

Elektroniske vejledninger findes i mappen Brugervejledninger (kun visse modeller).

- **1** Klik på **Windows-knappen Start**® på proceslinjen.
- **2** Klik på **Alle programmer**.
- **3** Klik på **Brugervejledninger**.
- **4** Klik på et element for at se eller bruge det.

**BEMÆRK:** Hvis der ikke findes nogen vejledningstitler i mappen, har computeren ingen elektroniske vejledninger.

### <span id="page-10-2"></span>**Sådan finder du vejledninger på internettet**

Du kan finde vejledninger og oplysninger om computeren ved at bruge internettet til at få adgang til supportwebsiten.

- **1** Gå til **<http://www.hp.com/support>**i din webbrowser.
- **2** Vælg dit land/område og sprog.
- **3** Klik på **Support og drivere**.
- **4** Klik på **Se oplysninger om support og fejlfinding**, indtast modelnummeret på din computer og klik derefter **Søg** .
- **5** Klik på **Vejledninger**.
- **6** Find den ønskede vejledning og udfør derefter et af følgende:
	- Klik på titlen for at vise filen i Adobe Acrobat Reader (du kan downloade den fra siden Vejledninger, hvis den ikke er installeret i øjeblikket på din computer).
	- i. Højreklik på titlen, klik **Gem genstand som**, specifér et sted på computeren, hvor du kan gemme filen, omdøb filen (idet du bevarer .pdf-filttypen), og klik derefter på **Gem**.

## <span id="page-11-0"></span>**Brug af det elektroniske Hjælpe- og supportcenter**

Oplysninger om computeren findes i det Hjælpe- og supportcenter, som vises på skærmen (kun visse modeller). Her kan du finde links til driveropdateringer, adgang til tekniske supportindstillinger og oplysninger om hyppigt stillede spørgsmål.

Sådan åbnes Hjælpe- og supportcenter:

Tryk på knappen Hjælp (kun visse modeller) på tastaturet.

*Eller:*

 Klik på **Windows-knappen Start** på proceslinjen, og derefter på **Hjælp og support**.

### <span id="page-11-1"></span>**Brug af mappen Pc-hjælp og -værktøjer**

Mappen Pc-hjælp og -værktøjer indeholder særlige hjælpeprogrammer til computerejere, såsom supportoplysninger og programmer.

Sådan ses elementer i mappen Pc-hjælp og -værktøjer:

- **1** Klik på **Windows-knappen Start** på proceslinjen.
- **2** Klik på **Alle programmer**.
- **3** Klik på **Pc-hjælp og -værktøjer**.
- **4** Klik på et element for at se eller bruge det.

### <span id="page-11-2"></span>**Brug af HP Connections eller Compaq Connections**

HP Connections eller Compaq Connections (kun visse modeller) er en internetbaseret service, der ydes af Hewlett-Packard for at give dig vigtige oplysninger til computeren:

- **Produktmeddelelser**
- $\blacksquare$  Tip
- Særlige tilbud til computeren

Meddelelserne ankommer, når du har forbindelse til internettet, og viser en advarsel eller en meddelelse på skrivebordet. Meddelelser kan også blive vist i selve HP Total Care Advisor. Du kan få vist meddelelser, når de ankommer, eller læse dem senere.

De fleste supportopdateringer, som leveres af HP Connections- eller Compaq Connections-meddelelser, er også tilgængelige gennem supportwebsiten under oplysningerne om din computermodel.

#### <span id="page-12-0"></span>**Sådan får du meddelelser**

Når du har fået vist eller har lukket en meddelelse, vises den ikke automatisk igen.

Hvis du vil læse en tidligere modtaget meddelelse, skal du åbne HP Connections eller Compaq Connections:

- **1** Klik på **Windows-knappen Start** på proceslinjen.
- **2** Klik på **Alle programmer**.
- **3** Klik på **Pc-hjælp og -værktøjer**.
- **4** Klik på **HP Connections** eller **Compaq Connections**. Vinduet HP Connections eller Compaq Connections åbnes.
	- Hvis HP Connections eller Compaq Connections er blevet aktiveret på systemet, klikker du på **Vis meddelelser** for at se en liste over tidligere modtagne meddelelser. Dobbeltklik på en meddelelsestitel i vinduet, hvis du vil læse en meddelelse. Du kan lukke dette vindue, og HP Connections eller Compaq Connections forbliver aktiv.
	- Hvis HP Connections eller Compaq Connections ikke er blevet aktiveret på systemet, indeholder skærmbilledet en knap ved navn **Aktivér**, som du kan bruge til at aktivere servicen. Klik på **Aktivér** for at starte servicen og se en liste over meddelelser, der kan være modtaget tidligere.

#### <span id="page-12-1"></span>**Deaktivering af meddelelser**

**BEMÆRK:** Du kan ikke modtage HP Connections- eller Compaq Connections-meddelelser, herunder vigtige oplysninger, der kan være vigtige for computerens drift, mens servicen er deaktiveret.

Sådan deaktiveres servicen HP Connections eller Compaq Connections:

- **1** Klik på **Windows-knappen Start** på proceslinjen.
- **2** Klik på **Alle programmer**.
- **3** Klik på **Pc-hjælp og -værktøjer**.
- **4** Klik på **HP Connections** eller **Compaq Connections**. Vinduet HP Connections eller Compaq Connections åbnes.
- **5** Klik på **Vælg præferencer** og derefter på **Deaktivér** for at deaktivere servicen. Servicen er deaktiveret, indtil du aktiverer den igen.

### <span id="page-13-0"></span>**Genaktivering af meddelelser**

Når du genaktiverer servicen HP Connections eller Compaq Connections, kører servicen hver gang du har forbindelse til internettet, og du modtager automatisk meddelelser, så snart de bliver tilgængelige.

Sådan aktiveres servicen:

- **1** Klik på **Windows-knappen Start** på proceslinjen.
- **2** Klik på **Alle programmer**.
- **3** Klik på **Pc-hjælp og -værktøjer**.
- **4** Klik på **HP Connections** eller **Compaq Connections**. HP Connections eller Compaq Connections vises.
- **5** Klik på **Aktivér** for at genaktivere servicen.

# <span id="page-14-0"></span>**Tænding af computeren for første gang**

### <span id="page-14-1"></span>**Sikker og komfortabel brug af computeren**

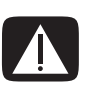

**ADVARSEL: Læs** *Vejledning i sikkehed og komfort* **for at reducere risikoen for alvorlig personskade. Den beskriver korrekt opsætning af arbejdsstationen, arbejdsstilling og sunde vaner i forbindelse med arbejdet for computerbrugere. Den indeholder også vigtige oplysninger om elektrisk og mekanisk sikkerhed.**

Før du begynder brugen af computeren, skal du arrangere computeren og arbejdsområdet, så din komfort og produktivitet sikres. Se *Vejledning i sikkerhed og komfort* for at få vigtige oplysninger om ergonomi:

 Klik på **Windows-knappen Start** på proceslinjen, **Alle programmer**, **Brugervejledninger**, og klik derefter på **Vejledning i sikkerhed og komfort**.

*Eller:*

Indtast

*[http://www.hp.com/ergo](http://www.hp.com/ergo/)*

i browserens adressefelt, og tryk på Enter på tastaturet.

### <span id="page-14-2"></span>**Beskyttelse af computeren**

Beskyt computeren, personlige indstillinger og data imod mange forskellige risici ved brug af følgende:

- Adgangskoder.
- $\blacksquare$ Antivirussoftware.
- $\blacksquare$ Firewall-software.
- $\blacksquare$ Kritiske sikkerhedsopdateringer.

**BEMÆRK:** Sikkerhedsløsninger er udviklet til at fungere som afskrækkelsesmidler, men de er ikke i stand til at forhindre softwareangreb eller at forhindre computeren i at blive mishandlet eller stjålet.

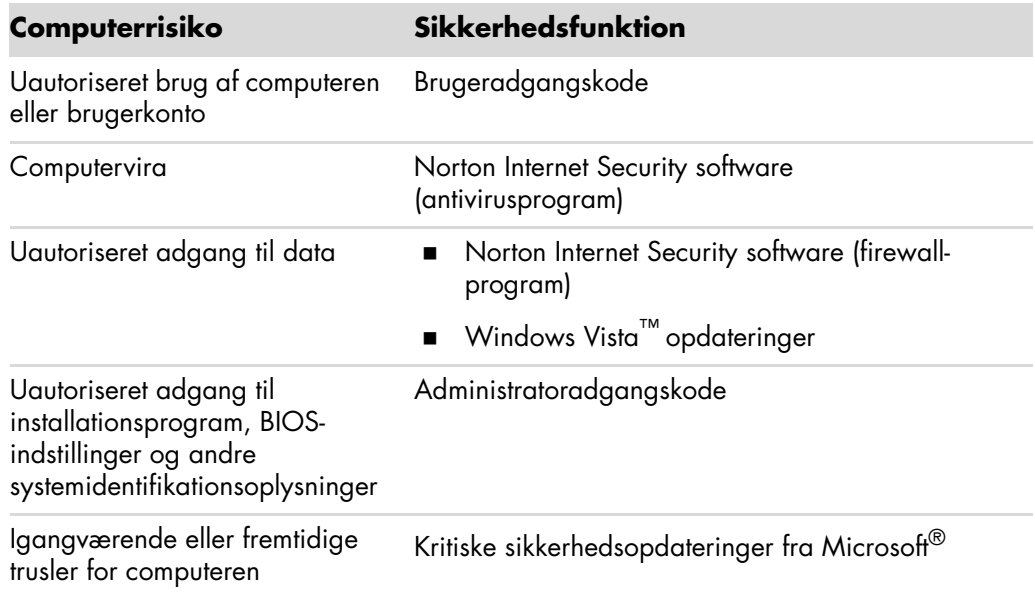

### <span id="page-15-0"></span>**Brug af adgangskoder**

En *adgangskode* er en gruppe af tegn, som du vælger for at sikre dine computeroplysninger. Der kan angives adskillige former for adgangskoder, alt efter hvordan du ønsker at styre adgang til dine oplysninger. Adgangskoder kan angives i Microsoft Windows Vista-operativsystemet på computeren.

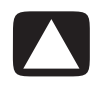

**FORSIGTIG: Notér hver adgangskode, som du angiver, for at undgå at blive låst ude af computeren. Eftersom adgangskoder ikke vises, når de angives, ændres eller slettes, er det vigtigt at notere hver adgangskode med det samme og opbevare den et sikkert sted.**

Du kan benytte den samme adgangskode til mere end én Windows Vistasikkerhedsfunktion.

Benyt følgende retningslinier, når du angiver en adgangskode:

- En adgangskode kan have enhver kombination af op til otte bogstaver og tal, og den tager ikke hensyn til store og små bogstaver.
- En adgangskode skal angives og indtastes med de samme taster. Hvis du f.eks. indtaster din adgangskode med taltasterne på tastaturet, genkendes din adgangskode ikke, hvis du derefter forsøger at indtaste den med det integrerede numeriske tastatur.

**BEMÆRK:** Visse modeller inkluderer et separat numerisk tastatur, som fungerer nøjagtigt lige som tastaturtaltasterne, med undtagelse af tilfælde med adgangskoder.

 En adgangskode, som angives i Windows Vista, skal indtastes ved en Windows Vistaprompt.

Følgende er nogle gode råd i forbindelse med oprettelse og arkivering af adgangskoder:

- Følg de regler, som angives af programmet, når der oprettes adgangskoder.
- $\blacksquare$ Skriv dine adgangskoder ned og opbevar dem et sikkert sted væk fra computeren.
- $\blacksquare$ Opbevar ikke adgangskoder i en fil på computeren.
- $\blacksquare$  Brug ikke dit navn eller andre personlige oplysninger, der nemt kan findes af en udefra kommende person.

Følgende tabel angiver Windows Vista-adgangskoderne og beskriver deres funktioner. Oplysninger om hvordan du angiver adgangskoder findes i ["Oprettelse af](#page-24-1)  [adgangskoder".](#page-24-1) Yderligere oplysninger om Windows Vista-adgangskoder, såsom *adgangskoder* til pauseskærme, findes ved at indtaste adgangskoder i feltet Søg i Hjælpeog supportcenter.

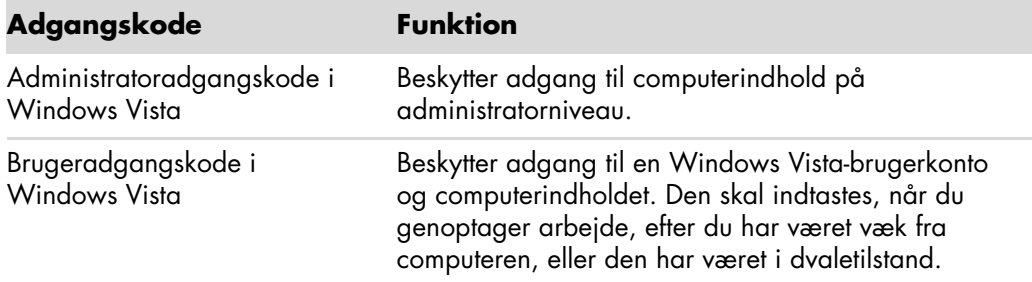

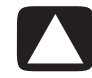

**FORSIGTIG: Hvis du glemmer din Administratoradgangskode, gives der ikke adgang til installationsprogrammet.**

#### <span id="page-16-0"></span>**Brug af antivirussoftware**

Når du bruger computeren til e-mail, netværk eller internetadgang, udsætter du computeren for vira. Computervira kan afbryde operativsystemet, softwareprogrammer og hjælpeprogrammer, eller kan få dem til at fungere unormalt.

Antivirussoftware kan detektere de fleste vira, ødelægge dem, og i de fleste tilfælde reparere enhver skade, som vira kan have forårsaget. For konstant at yde beskyttelse imod nyligt opdagede vira, skal antivirussoftware holdes ajour.

Norton Internet Security, som er forudinstalleret på computeren, inkluderer et antivirusprogram. Softwaren inkluderer en gratis opdateringsperiode. Det anbefales på det kraftigeste, at du beskytter computeren imod nye vira ud over den gratis periode ved at købe forlænget opdateringsservice. Instruktioner i brug og opdatering af Norton Internet Security software og til køb af forlænget opdateringsservice gives i programmet.

Sådan åbner du og får adgang til Norton Internet Security:

- **1** Klik på **Windows-knappen Start** på proceslinjen.
- **2** Klik på **Alle programmer**.
- **3** Klik på **Norton Internet Security**, og derefter **Norton Internet Security** igen.

Du får yderligere oplysninger om computervira ved at indtaste *vira* i feltet Søg i Hjælpe- og supportcenter.

### <span id="page-17-0"></span>**Brug af firewall-software**

Når du bruger computeren til e-mail, netværk eller internetadgang, kan uautoriserede personer få adgang til oplysninger om dig, computeren og dine data. Brug firewallsoftware for at beskytte oplysninger om dig. Microsoft Windows Vista inkluderer firewallsoftware, som er forudinstalleret på computeren. Norton Internet Security, som er forudinstalleret på computeren, inkluderer også et firewall-program.

Firewall-funktioner inkluderer logging, rapportering og automatiske alarmer til at overvåge al indkommende og udgående kommunikation.

Sådan åbner du og får adgang til Norton Internet Security:

- **1** Klik på **Windows-knappen Start** på proceslinjen.
- **2** Klik på **Alle programmer**.
- **3** Klik på **Norton Internet Security**, og derefter **Norton Internet Security** igen.

I visse situationer kan en firewall blokere adgang til internetspil, forstyrre printer- eller fildeling på et netværk, eller blokere uautoriserede e-mail-vedhæftninger. Du kan løse problemet midlertidigt ved at deaktivere din firewall, udføre den opgave, som du ønskede, og derefter aktivere din firewall igen. Din firewall skal rekonfigureres for at løse problemet permanent.

### <span id="page-17-1"></span>**Installation af kritiske sikkerhedsopdateringer**

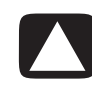

**FORSIGTIG: Du kan reducere risikoen for informationsbeskadigelse eller tab fra sikkerhedsbrud og computervira ved at installere alle kritiske opdateringer fra Microsoft, så snart at du modtager en advarsel.**

Yderligere opdateringer til operativsystemet og anden software kan være blevet tilgængelig, efter computeren blev sendt. Download alle tilgængelige opdateringer og installer dem på computeren. Få de nyeste opdateringer til din computer ved at klikke på **Windows-knappen Start** på proceslinjen, **Hjælp og support**, og derefter på **Software, drivere og BIOS-opdateringer**.

Opdateringer til Microsoft Windows Vista og andre Microsoft-programmer frigives periodevist. Du kan indhente opdateringer, efterhånden som de frigives, fra Microsofts website. Du bør også køre Windows Vista Update månedligt for at installere den nyeste software fra Microsoft.

### <span id="page-18-0"></span>**Tænding af computeren for første gang**

Når du har fuldført trinene på opstillingsplakaten, er du klar til at tænde for computeren.

- **1** Tryk på afbryderknappen på skærmen.
- **2** Tryk på afbryderknappen på forsiden af computeren.
- **3** Tænd for højttalerne, hvis sådanne medfølger.
- **4** Opstil computeren ved at følge de instruktioner, som vises på skærmen. Hvis du bliver spurgt, vælger du det land/område, hvor du fysisk befinder dig, og venter, mens computeren foretager forberedelser. (Når du vælger et alternativt sprog, kan det tage op til 30 minutter at indstille computerens sprog denne ene gang).
- **5** Opstil Microsoft Windows Vista ved at følge de instruktioner, som vises på skærmen.
- **6** Følg instruktionerne på skærmen for at registrere hos HP eller Compaq, blive skrevet op til opdateringer og gå online. Hvis du ikke ønsker at opstille en internetforbindelse på nuværende tidspunkt, kan du gøre det på et senere tidspunkt ved manuelt at starte Easy Internet Services. Se ["Tilslutning til internettet".](#page-22-0)
- **7** Norton Internet Security åbner automatisk. Følg instruktionerne på skærmen for at opstille dette redskab til at beskytte computeren og dine personlige oplysninger.

**BEMÆRK:** Hvis du stopper opstillingsproceduren, når du er klar til at afslutte, dobbeltklikker du på ikonet **Easy Setup** på skrivebordet for at køre førstegangsguiden.

### <span id="page-18-1"></span>**Slukning af computeren**

Du opnår de bedste resultater, når du bruger Microsoft Windows Vista, ved ikke at slukke computeren, undtagen når du skal slukke for strømmen af sikkerhedsmæssige hensyn, såsom at foretage reparationer, installere ny hardware eller kort i computerkabinettet eller udskifte et batteri.

Som et alternativ til at slukke computeren, kan du låse den eller sætte den i sove- eller dvaletilstand, hvis disse er tilgængelige. Du kan indstille strømstyringstimerne til automatisk at sætte computeren i sove- eller dvaletilstand.

Sove og dvale er strømtilstande. Sovetilstand gemmer dit arbejde i hukommelsen, så du hurtigt kan genoptage arbejdet, gemmer dit arbejde på harddisken, og går derefter i en reduceret strømtilstand. Under sovetilstanden forbliver computerens hardwarelys tændt, og computeren er parat til hurtigt at vågne og genoptage dit arbejde, hvor du slap. Dvaletilstand gemmer din systemhukommelse til en midlertidig fil på harddisken, og slukker derefter hardwaren.

Visse computere har også en reduceret strømtilstand ved navn væk-tilstand. Væk-tilstanden slukker for skærmen og slår lyden fra, men ellers holdes computeren funktionsdygtig. Under væk-tilstanden kan computeren udføre opgaver, såsom indspilning af et planlagt tvprogram eller streaming af video og musikfiler til en fjernplacering.

### <span id="page-19-0"></span>**Brug af Luk**

Du opnår de bedste resultater, når du bruger Windows Vista, ved at slukke for computeren uden at trykke på nogen knapper på computerkabinettet.

**BEMÆRK:** Oplysninger om **Windows-knappen Start** findes i ["Brug af Windows'](#page-47-4)  [startknapmenu"](#page-47-4).

- **1** Luk eventuelle åbne softwareprogrammer ved at klikke på **X** i øverste højre hjørne på hvert programvindue.
- **2** Klik på **Windows-knappen Start** på proceslinjen.
- **3** Klik på **pileknappen** ved siden af låseknappen.
- **4** Klik på **Luk**.
- **5** Sluk skærmen.

Sådan tændes computeren efter en lukning:

- **1** Tryk på afbryderknappen på skærmen.
- **2** Tryk på afbryderknappen på forsiden af computeren.

#### <span id="page-19-1"></span>**Brug af Lås**

Hvis du låser computeren, er det kun dig eller din administrator, der kan logge ind på den.

- **1** Klik på **Windows-knappen Start** på proceslinjen.
- **2** Klik på **låseknappen**.

#### <span id="page-19-2"></span>**Brug af sovetilstand**

Når computeren er i sovetilstand, går den i en reduceret strømtilstand. Skærmen er blank, som hvis den var slukket. Når sovetilstanden benyttes:

- Du sparer tid, fordi du ikke behøver vente på, at computeren gennemgår den normale opstartsprocedure, når du aktiverer den igen. Næste gang du bruger computeren, er alle de programmer, mapper og dokumenter, der var åbne, før du satte computeren i sovetilstand, tilgængelige.
- Computeren kan modtage faxer, hvis du indstiller den til det.
- Computeren kan automatisk hente e-mail-meddelelser og downloade oplysninger fra internettet, hvis du indstiller den til det.

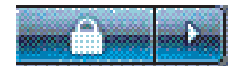

Sådan sættes computeren manuelt i sovetilstand:

Tryk på soveknappen på tastaturet, hvis den findes.

#### *Eller:*

- **1** Klik på **Windows-knappen Start** på proceslinjen.
- **2** Klik på **strømknappen**.

#### *Eller:*

- **1** Klik på **Windows-knappen Start** på proceslinjen.
- **2** Klik på **pileknappen** ved siden af låseknappen.
- **3** Klik på **Sove**.

Sådan vækkes computeren fra sovetilstand:

Tryk på soveknappen på tastaturet.

*Eller:*

Tryk hurtigt på afbryderknappen på forsiden af computeren.

Hvis computeren ikke fungerer korrekt, når du vækker den fra sovetilstand, skal computeren genstartes.

- **1** Klik på **Windows-knappen Start** på proceslinjen.
- **2** Klik på **pileknappen** ved siden af låseknappen.
- **3** Klik på **Genstart**.

*Eller:*

Tryk hurtigt på afbryderknappen på forsiden af computeren.

#### <span id="page-20-0"></span>**Brug af dvaletilstand**

Dvaletilstand er tilgængelig som en avanceret strømindstilling. Når computeren er i dvaletilstand, gemmes alt det, der er i computerens hukommelse, på harddisken, skærmen og harddisken slukkes, og derefter slukker den sig selv. Når du tænder computeren igen, gendannes dine programmer, mapper og dokumenter på skærmen.

Sådan sættes computeren manuelt i dvaletilstand:

- **1** Klik på **Windows-knappen Start** på proceslinjen.
- **2** Klik på **pileknappen** ved siden af låseknappen.
- **3** Klik på **Dvale**, hvis den findes.

**BEMÆRK:** Hvis Dvale ikke findes, kan du indstille computeren til automatisk at gå i dvale. Se ["Automatisk sove-, dvale- eller væk-tilstand"](#page-21-0).

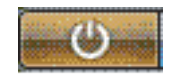

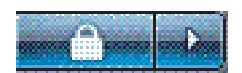

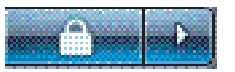

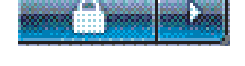

Du vækker computeren fra dvaletilstand ved at trykke på afbryderknappen på forsiden af computeren.

Hvis computeren ikke fungerer korrekt, når du vækker den fra dvaletilstand, skal computeren genstartes.

- **1** Klik på **Windows-knappen Start** på proceslinjen.
- **2** Klik på **pileknappen** ved siden af låseknappen.
- **3** Klik på **Genstart**.

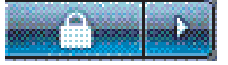

#### <span id="page-21-0"></span>**Automatisk sove-, dvale- eller væk-tilstand**

Du kan indstille computeren til automatisk at gå i sove-, dvale- eller væk-tilstand, når den har været inaktiv et specificeret antal minutter. Du skal ændre strømstyringsindstillingerne for automatisk at sætte computeren i en tilstand.

- **1** Klik på **Windows-knappen Start** på proceslinjen.
- **2** Klik på **Kontrolpanel**.
- **3** Klik på **System og vedligeholdelse**.
- **4** Klik på **Strømstyring**.
- **5** Klik på **Skift når computeren sover**.
- **6** Til sove- eller væk-tilstande vælger du en indstilling fra rullemenuen *Sæt computeren til at sove* og klikker på **Gem ændringer**.

*Eller:*

Til dvale- eller væk-tilstand:

- **a** Klik på **Skift avancerede strømindstillinger**.
- **b** Klik på plustegnet (**+**) ved siden Sove.
- **c** Klik på et punkt og foretag valg, og klik derefter på **Anvend**.
- **d** Klik på **OK**.

### <span id="page-21-1"></span>**Genstart af computeren**

Når du genstarter computeren, rydder computeren nogle indstillinger og begynder forfra med brug af operativsystemet og softwaren i dens hukommelse. Genstart er den nemmeste og mest effektive måde at løse mange softwareproblemer med din computer.

Du ønsker måske også at installere yderligere softwareprogrammer eller hardwareenheder på din computer, og dette kan kræve, at du genstarter computeren efter installation.

- **1** Klik på **Windows-knappen Start** på proceslinjen.
- **2** Klik på **pileknappen** ved siden af låseknappen.
- **3** Klik på **Genstart**.

*Eller:*

Tryk hurtigt på afbryderknappen på forsiden af computeren.

## <span id="page-22-0"></span>**Tilslutning til internettet**

Computeren tilsluttes til internettet gennem telefonmodemmet. Der er andre måder at oprette forbindelse til internettet på, som ikke gør brug af telefonmodemmet, såsom et LAN (lokalnet) eller DSL (Digital Subscriber Line). Tal med din internetudbyder for at få specifikke oplysninger om din forbindelse.

Se afsnittet "Opstilling af computeren" i vejledningen *Start her* for at foretage hardwareforbindelserne: til et modem, se "Tilslutning af et modem" og til et netværk, se "Opstilling af et lokalnet".

Hvis du vil tilslutte til internettet, skal du have følgende:

- **En computer.**
- Et opkoblings- eller kabelmodem, eller et DSL-modem til bredbåndsforbindelser med høj hastighed. Kontakt din internetudbyder angående eventuel specifik software og hardware, du skal bruge.
- $\blacksquare$ Internetservice med en internetudbyder.
- $\blacksquare$ En webbrowser.

Sådan tilsluttes til internettet:

- **1** Tilmeld dig hos en internetudbyder. Hvis du allerede har en konto hos en internetudbyder, kan du springe dette trin over og følge de instruktioner, som gives af internetudbyderen.
- **2** Hvis du ikke gjorde klar til internetservice under den første opstilling af computeren, kan du opstille det nu ved brug af Easy Internet Services.
	- **a** Klik på **Windows-knappen Start** på proceslinjen.
	- **b** Klik på **Alle programmer**.
	- **c** Klik på **Easy Internet Services**.
	- **d** Følg instruktionerne på skærmen for at vælge en internetudbyder og opstille internetservice.

**BEMÆRK:** Easy Internet Services stiller en liste til rådighed med internetudbydere. Du kan dog vælge en anden internetudbyder eller overføre en eksisterende konto til denne computer. Følg instruktionerne fra internetudbyderen, hvis du vil overføre en eksisterende konto.

- **3** Etabler forbindelse til internettet. Du skal tilslutte gennem din internetudbyder.
	- Dobbeltklik på internetudbyderens ikon på skrivebordet, og log ind.
- **4** Abn webbrowseren og surf nettet.

Du kan bruge enhver webbrowser. De fleste computere har Internet Explorer. Sådan åbnes Internet Explorer:

- **a** Klik på **Windows-knappen Start** på proceslinjen.
- **b** Klik på **Alle programmer**.
- **c** Klik på **Internet Explorer**.

**BEMÆRK:** Hvis du har spørgsmål, kan du kontakte din internetudbyder direkte.

### <span id="page-23-0"></span>**Tilmelding til softwareopdateringer**

Microsoft opdaterer konstant Windows Vista-operativsystemet. Det anbefales, at du ser efter, downloader og installerer disse opdateringer mindst en gang om måneden. En måde at holde operativsystemet ajour er at benytte funktionen Automatiske opdateringer. Når du er tilsluttet internettet, underretter Windows Vista Update dig automatisk gennem en pop-up-meddelelse eller et ikon i underrettelsesområdet, når kritiske opdateringer er til rådighed. Når du ser Windows Vista Update-meddelelsen, bør du tillade, at opdateringerne downloades til systemet. Hvis du opdaterer systemet ugentligt, eller endda månedligt, er downloadingstiden minimal.

Sådan konfigureres Automatiske opdateringer:

- **1** Klik på **Windows-knappen Start** på proceslinjen.
- **2** Klik på **Kontrolpanel**.
- **3** Klik på **Sikkerhed**.
- **4** Klik på **Windows Updates**.
- **5** Klik på **Skift indstillinger**.
- **6** Vælg den ønskede konfiguration:
	- **Automatisk (anbefales) —** Dette er standardindstillingen, og den giver dig mulighed for at specificere en dag og et tidspunkt, hvor der automatisk downloades og installeres anbefalede opdateringer.
	- **Download opdateringer, men lad mig vælge, hvorvidt de skal installeres**
	- i. **Se efter opdateringer, men lad mig vælge, hvorvidt de skal downloades og installeres**
	- **Se aldrig efter opdateringer —** Denne indstilling gør computeren mere sårbar og anbefales ikke.
- **7** Klik på **OK**.

## <span id="page-24-0"></span>**Opstilling af brugerkonti på din nye computer**

Brugerkonti giver dig mulighed for at indstille privilegier for hver bruger på computeren. Du kan f.eks. indstille softwareprogrammer, som hver bruger har adgang til.

Windows Vista giver tre former for brugerkonti:

■ Administrativ

Har tilladelse til at ændre kontotyper for andre brugere, ændre adgangskoder, skifte systemomfattende indstillinger, og installere Windows Vista-kompatible software og drivere.

■ Begrænset

Har ikke tilladelse til at ændre andre brugerindstillinger eller adgangskoder. En begrænset konto kan måske ikke installere eller køre visse softwareprogrammer.

Har tilladelse til at ændre billedet på begrænset konto, samt oprette, redigere eller slette kontoens adgangskode.

■ Gæst

Har ikke tilladelse til at ændre andre brugerindstillinger eller adgangskoder.

Brugere, som logger på computeren ved brug af gæstekontoen, har ikke adgang til adgangskodebeskyttede filer, mapper og indstillinger.

Oprettelse af flere brugerkonti på den samme computer har visse fordele såvel som ulemper.

- Fordele ved flere brugerkonti:
	- Evne til at oprette individuelle brugerindstillinger
	- Evne til at begrænse adgang til software for visse brugere
- Ulemper ved flere brugerkonti:
	- Større hukommelsesbrug (RAM)
	- Flere mapper med midlertidige internetfiler at fjerne under diskoprydning
	- $\mathbb{R}^n$ Flere data at sikkerhedskopiere
	- i. Længere tid at fuldføre virusscanning

#### <span id="page-24-1"></span>**Oprettelse af adgangskoder**

Adgangskoder hjælper dig med at beskytte din computer imod uautoriseret adgang, og de hjælper med at sikre, at oplysningerne på computeren forbliver private og sikre. Benyt følgende liste som en grundlæggende vejledning, når du vælger din adgangskode:

- Vælg en adgangskode, som er nem for dig at huske, men svær for andre at gætte.
- Vælg en lang adgangskode (mindst 6 tegn).
- $\blacksquare$ Brug en kombination af store og små bogstaver, tal og symboler.
- $\blacksquare$  Brug ikke personlige oplysninger, som andre nemt kan finde ud af, såsom din fødselsdag, barns navn eller telefonnummer.
- $\blacksquare$  Skriv ikke dine adgangskoder ned, medmindre du opbevarer dem et sikkert sted væk fra computeren.

### <span id="page-25-0"></span>**Retningslinier for installation af software- og hardwareenheder**

Efter du har opstillet computeren, ønsker du måske at installere yderligere softwareprogrammer eller hardwareenheder. Husk på følgende vigtige retningslinier:

- Opret et gendannelsespunkt før installationen ved brug af programmet Microsoft Systemgendannelse.
	- **a** Klik på **Windows-knappen Start** på proceslinjen.
	- **b** Klik på **Kontrolpanel**.
	- **c** Klik på **System og vedligeholdelse**.
	- **d** Klik på **Center for sikkerhedskopiering og gendannelse**.
	- **e** Klik på **Opret genoprettelsespunkt eller skift indstillinger**.
	- **f** I vinduet Egenskaber for system klikker du på **opret** på fanebladet Systembeskyttelse. Følg instruktionerne på skærmen.

*Genoprettelsespunktet* er et øjebliksbillede af dine computerindstillinger. Ved at bruge Systemgendannelse sikrer du, at du har et stabilt indstillingssæt, som du kan bruge. Oplysninger om Systemgendannelse findes på Microsofts website på: **<http://www.microsoft.com/worldwide>**

- Vælg software, der er kompatibel med computeren kontroller operativsystemet, hukommelse og andre krav, der er angivet for den nye software.
- $\blacksquare$  Installer den nye software i henhold til de anvisninger, der er givet af softwareproducenten. Se dokumentationen fra producenten eller kundeserviceoplysningerne, hvis du får brug for hjælp.
- Ved antivirussoftware skal du afinstallere det eksisterende softwareprogram, før du geninstallerer det eller installerer et nyt antivirusprogram.

**BEMÆRK:** Brug kun licenseret original software. Installation af kopieret software kan være ulovligt, eller det kan resultere i en ustabil installation eller inficere computeren med en virus.

## <span id="page-26-0"></span>**Overførsel af filer og indstillinger fra den gamle computer til den nye computer**

Du kan kopiere filer fra den gamle computer til den nye computer ved brug af medier, såsom cd'er eller dvd'er, memory sticks eller personlige mediedrev. Du kan også kopiere visse indstillinger, såsom Foretrukne og adressebøger i webbrowseren ved brug af Microsofts Easy Transfer-software.

Yderligere oplysninger:

- **1** Klik på **Windows-knappen Start** på proceslinjen.
- **2** Klik på **Hjælp og support**.
- **3** Indtast *overfør filer* i feltet Søg.
- **4** Klik på oversigtsartiklen, **Overfør filer og indstillinger fra en anden computer**. Denne artikel beskriver en løsning fra Microsoft, der gør det muligt at flytte filerne til den nye computer.

### <span id="page-26-1"></span>**Brug af softwaren HP Total Care Advisor**

HP Total Care Advisor er et skrivebordsredskab, som du benytter til at overvåge og få adgang til systemsundhedsoplysninger om primære områder af din computer. HP Total Care Advisor har fire større områder:

- Sundhed og sikkerhed for pc giver en instrumentbrætvisning af statusen på primære områder af din computer.
- Handlingscenter for pc modtager meddelelser og adviseringer, der informerer dig om ændringer i statussen på din computers sundhed.
- Hjælp til pc giver simpel adgang til hjælpe- og supportoplysninger til computeren.
- Produktudstilling stiller en liste til rådighed med produkter og serviceydelser, som er tilgængelige for din computer, og præsenterer sammenligningsoplysninger for indkøb af disse genstande.

Sådan åbnes HP Total Care Advisor:

- **1** Klik på **Windows-knappen Start** på proceslinjen.
- **2** Klik på **Alle programmer**.
- **3** Klik på **HP Total Care Advisor**.

# **Brug af tastaturet**

<span id="page-28-0"></span>Din computer kan have et almindeligt tastatur eller et trådløs tastatur. Tastaturet er den primære måde, du indtaster tekst og kommandoer til computeren.

Et almindeligt tastatur kan tilsluttes tastaturstikket bag på computeren.

Et trådløst tastatur (kun visse modeller) bruger en modtager/sender i stedet for et tilslutningskabel til at kommunikere med computeren. Et lys på modtageren angiver modtageraktivitet.

### <span id="page-28-1"></span>**Identifikation af tastaturets funktioner**

Tastaturet består af et arrangement af standardtaster, indikatorlys og specialknapper (kun visse modeller). Tastaturet kan se anderledes ud end de viste illustrationer.

#### <span id="page-28-2"></span>**Alfanumeriske taster**

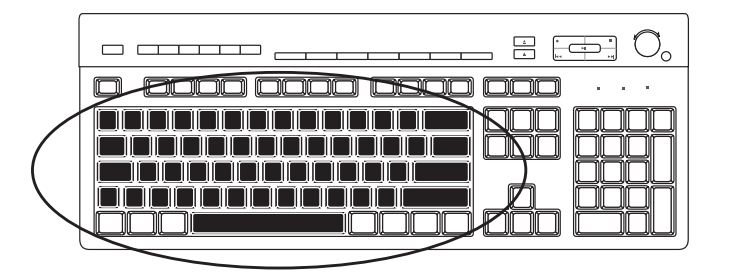

De alfanumeriske taster er de almindelige taster, der findes på en skrivemaskine.

#### <span id="page-29-0"></span>**Funktionstaster**

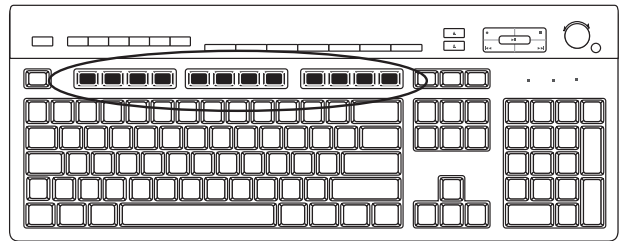

Funktionstasterne, der er placeret over de primære taster, er mærket F1 til F12. De fleste funktionstaster varierer alt efter softwareprogrammet. F1 og F3 er altid tilgængelige:

- Hvis du trykker på F1, åbnes et hjælpevindue for det program, der aktuelt anvendes.
- Hvis du trykker på F3, åbnes et søgevindue.

#### <span id="page-29-1"></span>**Redigeringstaster**

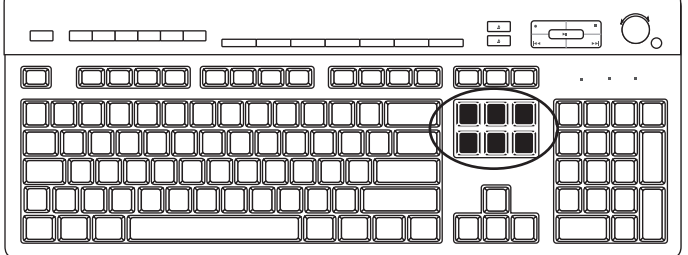

Redigeringstasterne er Insert, Home, Page Up, Delete, End og Page Down. Brug disse taster til at indsætte og slette tekst og hurtigt at flytte markøren på skærmen. Redigeringstasterne fungerer forskelligt i visse softwareprogrammer.

#### <span id="page-29-2"></span>**Piletaster**

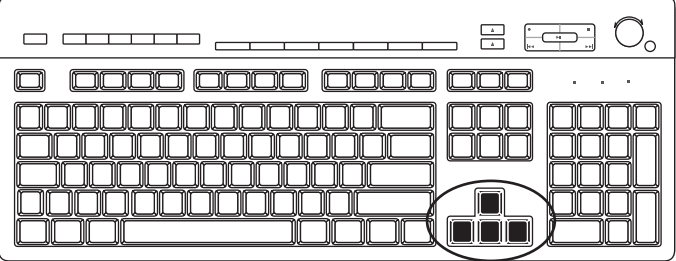

Piletasterne anvendes til at gå op, ned, til højre og til venstre. Du kan bruge disse taster i stedet for musen til at flytte markøren for at navigere på en webside, i et dokument eller i et spil.

#### <span id="page-30-0"></span>**Numeriske taster**

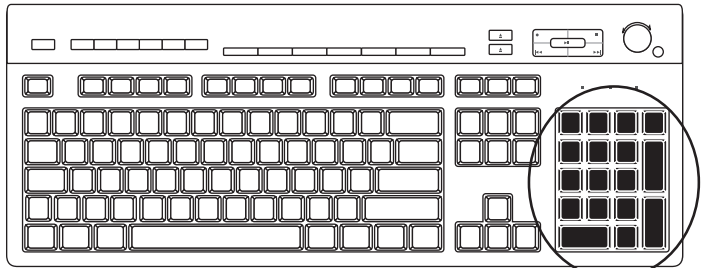

Tryk på tasten Num Lock for at låse og låse funktionen af de numeriske taster op:

- Når indikatoren for Num Lock lyser på tastaturet, fungerer de numeriske taster på samme måde som nummertasterne og de regnefunktioner, der findes i en almindelig lommeregner.
- Når indikatoren for Num Lock er slukket på tastaturet, er de numeriske taster retningstaster, der bruges til at flytte markøren med eller spille spil.

#### <span id="page-30-1"></span>**Tastaturindikatorer**

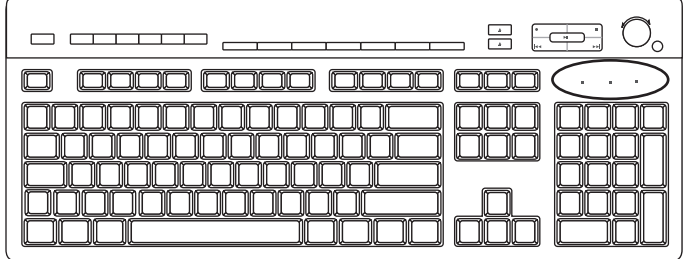

Alle indikatorer på tastaturet er en lysdiode, der er markeret med et navn eller ikon for dens status:

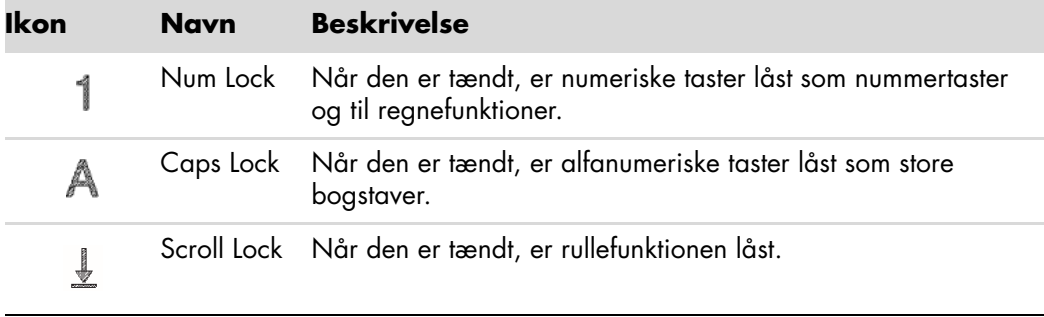

#### <span id="page-31-0"></span>**Særlige tastaturknapper**

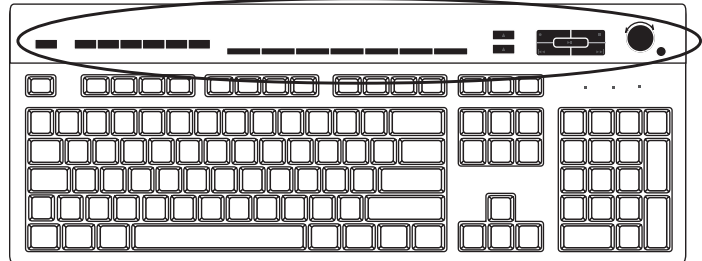

Der findes specialknapper (kun visse modeller) øverst på tastaturet. Med disse knapper kan du betjene en cd- eller dvd-afspiller, styre højttalerlydstyrken, oprette forbindelse til internettet eller få hurtig adgang til bestemte funktioner. (Visse tastaturmodeller har nogle af disse særlige knapper til venstre for de primære taster, nogle har ikke internetknapperne, og nogle har et andet layout til højre).

### <span id="page-31-1"></span>**Identifikation af specialknapper på tastaturet**

Dit tastatur har muligvis ikke alle de taster, som er angivet.

**BEMÆRK:** Antallet, placeringen og mærkningen af knapper kan variere for de enkelte tastaturmodeller.

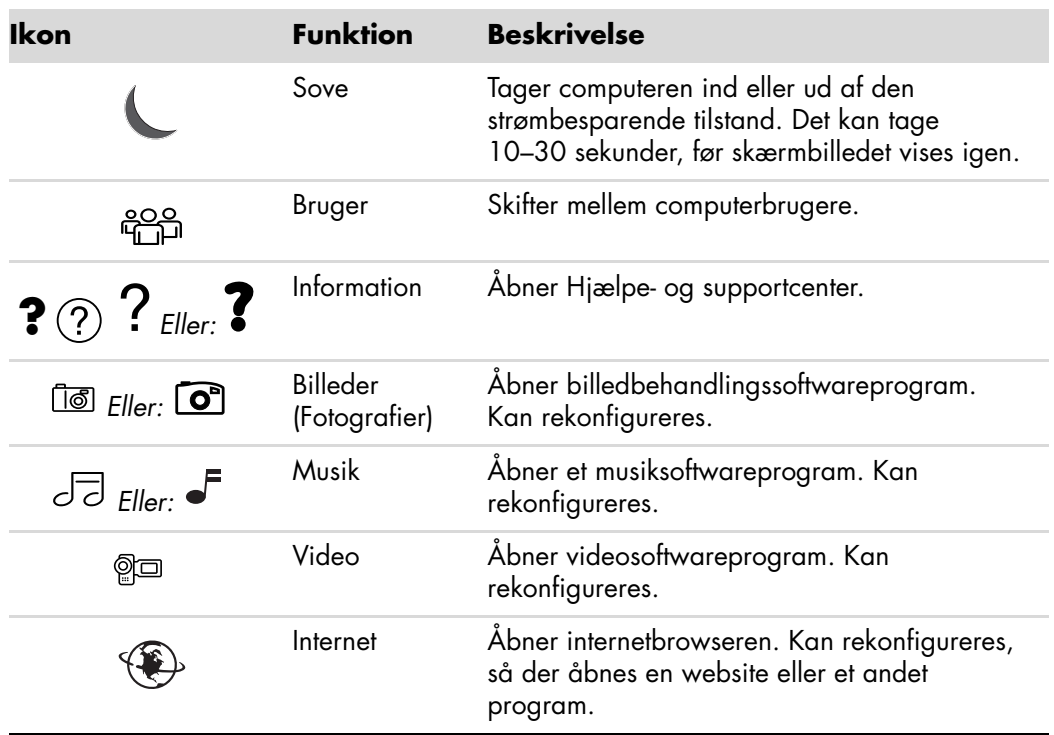

**Adgangstaster**

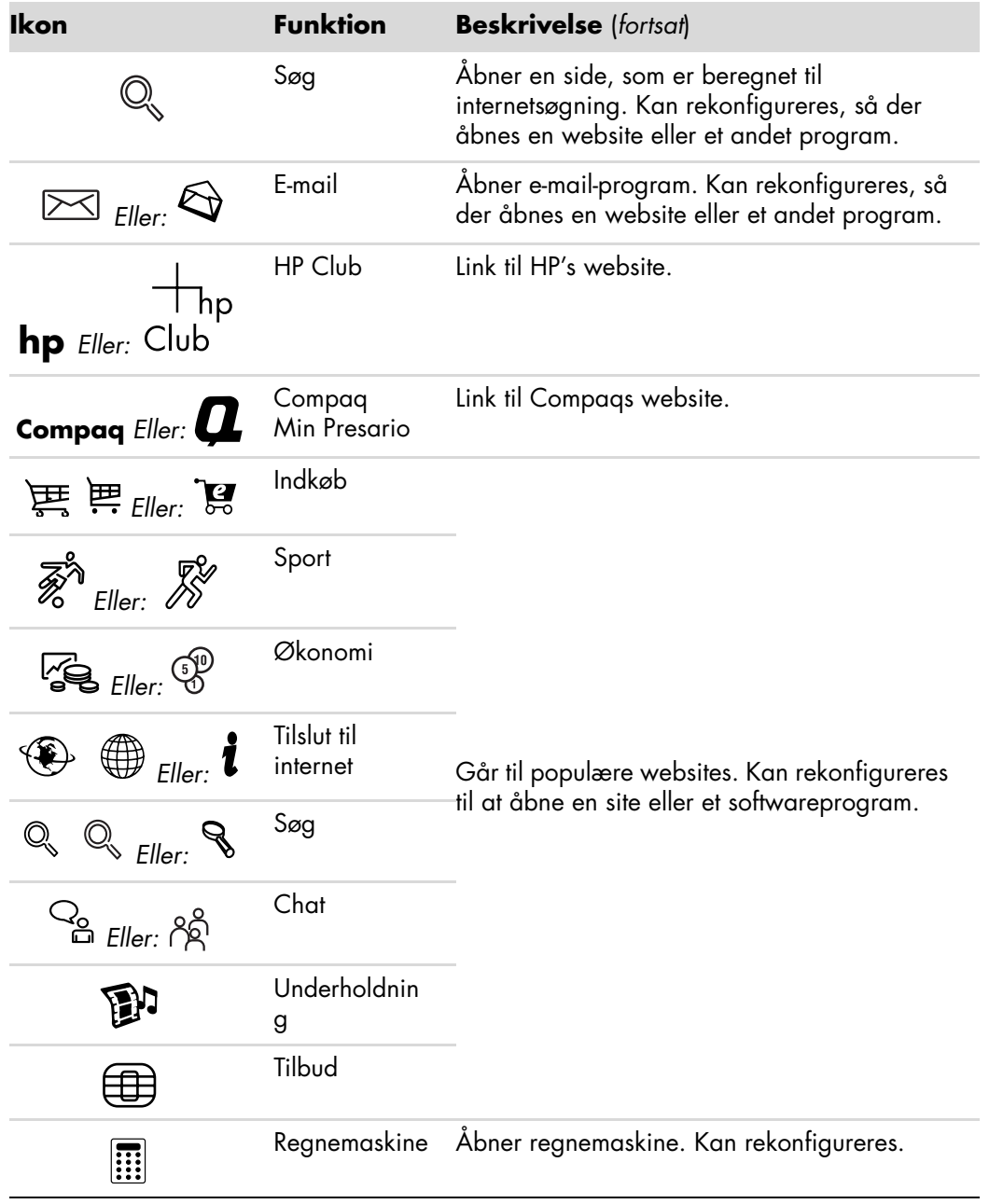

**Mediekontrol eller afspilningknapper**

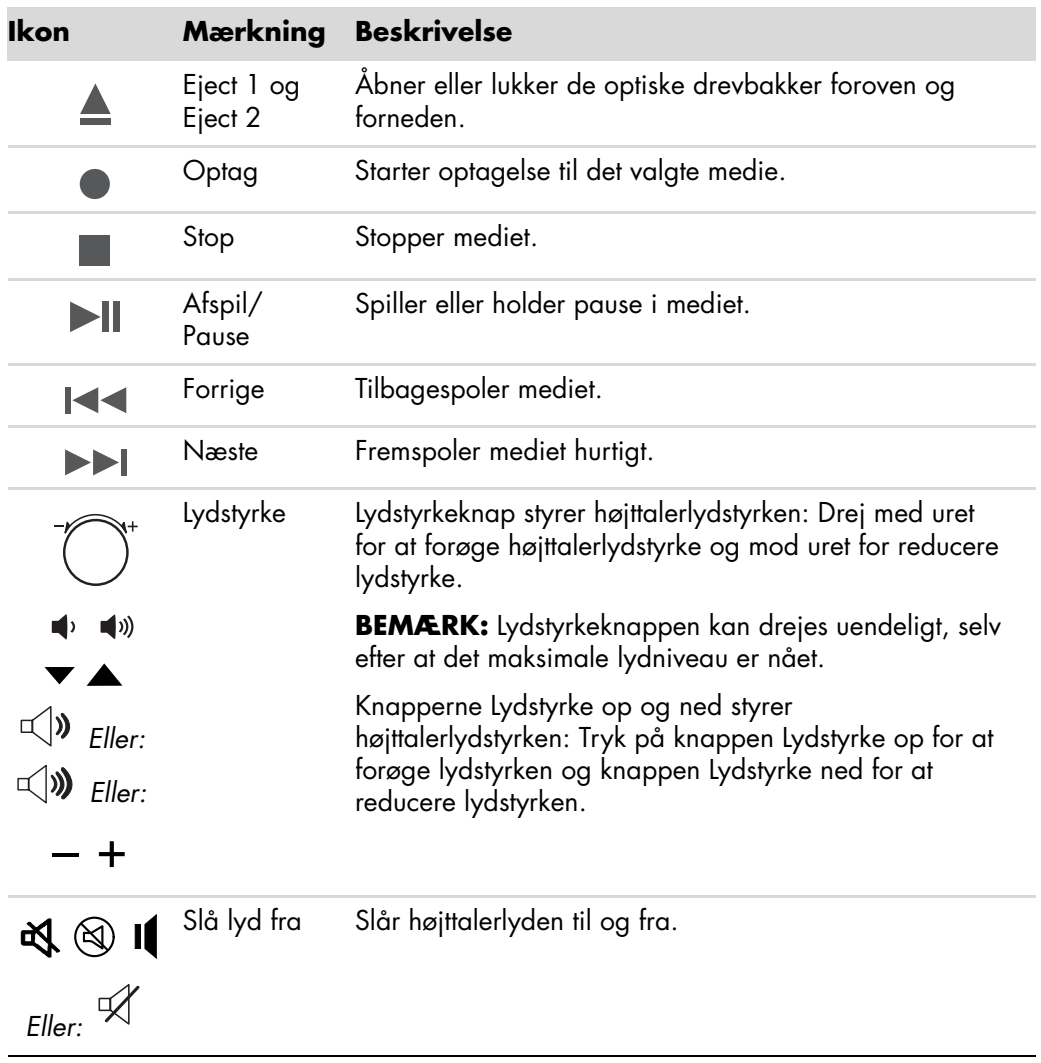

#### <span id="page-34-0"></span>**Tilpasning af tastaturknapperne**

Du kan tilpasse nogle af specialknapperne på tastaturet (kun visse modeller) til at åbne forskellige programmer eller filer eller gå til foretrukne websites.

- **1** Klik på **Windows-knappen Start** på proceslinjen.
- **2** Klik på **Kontrolpanel**.
- **3** Klik på **Hardware og lyd**, hvis det er muligt.
- **4** Klik på **Tastatur**.
- **5** Klik på fanebladet **Knapper** og dobbeltklik derefter på den knap, som du vil ændre.
- **6** Klik på den **Nedadgående pil** til højre for listen med knapkonfigurationen, og vælg knappens egenskaber, såsom **Kompleks fjernside med navn** eller **Simpel lokal fil med navn**.
- **7** Angiv et navn og adresseoplysningerne. Indtast URL'en til en webside.
- **8** Klik på **OK**.
- **9** Klik på **Anvend** på fanebladet Knapper.
- **10** Gentag trin 5 til 9 for hver knap, som du ønsker at tilpasse.
- **11** Klik på **OK** for at færdiggøre opgaven.

**BEMÆRK:** Klik på knappen **Gendan standarder** på fanebladet Knapper for at genoprette fabriksindstillingerne for alle knapperne.

### <span id="page-34-1"></span>**Tastaturgenveje**

Tastaturgenveje er kombinationer af taster, som du trykker på samtidigt for at udføre specifikke handlinger. Fra Windows Vista-skrivebordet kan du f.eks. trykke på Alt-tasten (alternativ), Ctrl-tasten (kontrol) og S-tasten (bogstavet *S*) for at vise supportoplysninger til computeren (inklusive modelnummer, serienummer og service-ID). Du vil se denne kombination af taster repræsenteret som Alt+Ctrl+S. I Windows Vista trykker du på Ctrl+C for at kopiere et element, som du har fremhævet eller valgt, Ctrl+V for at indsætte et kopieret element, eller Ctrl+Z for at fortryde den tidligere handling. Disse genveje udfører de samme handlinger, som du kan udføre gennem menuer, men du sparer tid og museklik.
# **Brug af musen**

Computeren leveres også med en mus til brug for dirigering af markøren på Windows Vista-skrivebordet. Musen benytter en rullekugle eller optik (et lys og en sensor) til at registrere bevægelse og får markøren på skærmen til at flytte sig. Brug musen på en plan overflade.

**BEMÆRK:** Den optiske mus virker ikke på en glasoverflade, en gennemskinnelig eller reflekterende overflade.

En *trådløs mus* (kun visse modeller) er en optisk mus, der bruger en modtager/sender i stedet for et tilslutningskabel til at kommunikere med computeren. Et lys på modtageren angiver modtageraktivitet.

**BEMÆRK:** Den trådløse mus går i sove- eller dvaletilstand efter 20 minutter uden aktivitet. Klik på en knap på musen for at vække den. (Den trådløse mus vækkes ikke, selvom du bevæger den).

### **Brug af museknapperne**

Musen har to eller tre knapper for oven:

- Klik på venstre museknap (**A**) for at placere markøren eller vælge et element.
- Klik med højre museknap (**C**) for at få vist en menu over kommandoer for det element, du har klikket på.
- Brug rulleknappen (**B**) i midten på visse modeller til at rulle og panorere.

**BEMÆRK:** Din mus kan se anderledes ud, end den der vises her.

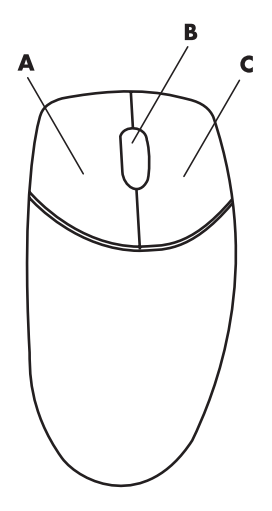

Du vil se disse udtryk i forbindelse med brug af musen:

- *Klik* betyder at trykke og slippe den venstre museknap én gang.
- $\blacksquare$ *Dobbeltklik* betyder at klikke den venstre museknap og derefter hurtigt klikke den igen.
- *Højreklik* betyder at trykke og slippe den højre knap én gang.

Et element vælges ved at klikke på det.

Sekventielle elementer på en liste eller i en gruppe vælges ved at klikke på det første element på listen og derefter trykke og holde skiftetasten nede på tastaturet, mens du klikker på det sidste element.

Du vælger ikke-sekventielle elementer ved at klikke på det første element og derefter trykke og holde Ctrl-tasten nede på tastaturet, mens du klikker på yderligere elementer.

Du kan bytte om på funktionerne for højre og venstre museknap, hvis du f.eks. er venstrehåndet. Se ["Ombytning af museknappernes funktioner".](#page-38-0)

#### **Rulning**

Klik på venstre museknap for at placere markøren i et dokument, og gør derefter følgende:

- Drej rulleknappen op (væk fra dig selv) for at rulle mod begyndelsen af et dokument.
- Drej rulleknappen ned (mod dig selv) for at rulle mod slutningen af dokumentet.

#### **Automatisk rulning**

**1** Anbring markøren et sted i dokumentet, og tryk derefter på rulleknappen én gang. Der vises et ikon for automatisk rulning.

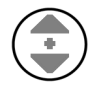

- **2** Bevæg langsomt musen i den retning, du vil rulle. Jo længere musen bevæges væk fra udgangspunktet, desto hurtigere rulles der i dokumentet.
- **3** Tryk på rulleknappen igen for at standse den automatiske rulning.

**BEMÆRK:** Automatisk rulning fungerer ikke med visse softwareprogrammer.

#### **Panorering**

- **1** Anbring markøren et sted i dokumentet, og tryk og hold derefter rulleknappen nede.
- **2** Bevæg langsomt musen i den retning, du vil panorere. Jo længere musen bevæges væk fra udgangspunktet, desto hurtigere panoreres der i dokumentet.
- **3** Slip rulleknappen for at stoppe panorering.

**BEMÆRK:** Panorering fungerer kun, hvis det vandrette rullepanel i vinduet er aktivt. Panorering fungerer ikke sammen med nogle programmer.

## <span id="page-38-0"></span>**Ombytning af museknappernes funktioner**

Sådan byttes om på venstre og højre museknap til venstrehåndet brug:

- Klik på **Windows-knappen Start** på proceslinjen.
- Klik på **Kontrolpanel**.
- Klik på **Hardware og lyd**, hvis det er muligt.
- Klik på **Mus**.
- Klik på fanebladet **Knapper**, og afkryds **Skift mellem primær og sekundær knap**.
- Klik på **Anvend** (med den nye primære knap) og derefter **OK**.

### **Ændring af musemarkørens hastighed**

Sådan ændres hastigheden af markøren på skærmen i forhold til bevægelsen af musen:

- Klik på **Windows-knappen Start** på proceslinjen.
- Klik på **Kontrolpanel**.
- Klik på **Hardware og lyd**, hvis det er muligt.
- Klik på **Mus**.
- Klik på fanebladet **Markørindstillinger**.
- Brug glideknappen til at justere markørhastigheden i området *Bevægelse*.
- Klik på **Anvend** og derefter **OK**.

# **Brug af Windows Media Centerfjernbetjeningen**

#### **(Kun visse modeller)**

**BEMÆRK:** Fjernbetjeningen er kun inkluderet med visse modeller. Funktioner og placering kan variere.

Fjernbetjeningen er designet til at fungere med Windows Media Center. Du kan bruge fjernbetjeningen med Windows Media Center til at spille cd'er og dvd'er, vise billeder og meget mere.

Denne fjernbetjening hjælper dig med at navigere i Windows Media Center-vinduerne på din computer, ligesom en fjernbetjening til et fjernsyn hjælper dig med at navigere valgmuligheder til kabel-tv eller styre afspilningen af en film i en videooptager eller dvd-afspiller.

#### **Fjernbetjeningen kan benyttes til følgende:**

- Navigation og kontrol af alle Windows Media Centervinduer.
- $\blacksquare$ Kontrol af videoskærmbilledet.
- $\blacksquare$ Kontrol af om computeren er i sovetilstand eller ej.
- $\blacksquare$ Lukning eller genstart af computeren.
- Aflogning fra Windows Media Center eller skift af brugere.
- Adgang til Tekst-tv-menuer, mens du ser live tv.

#### **Fjernbetjeningen kan ikke benyttes til følgende:**

- Navigation af Windows-skrivebordet eller kontrol af andre computerprogrammer uden for Windows Media Center.
- Fjernbetjening til en videooptager, dvd-afspiller eller et stereoanlæg.
- Tænding og slukning af et fjernsyn, som er forbundet med computeren (kun visse modeller).

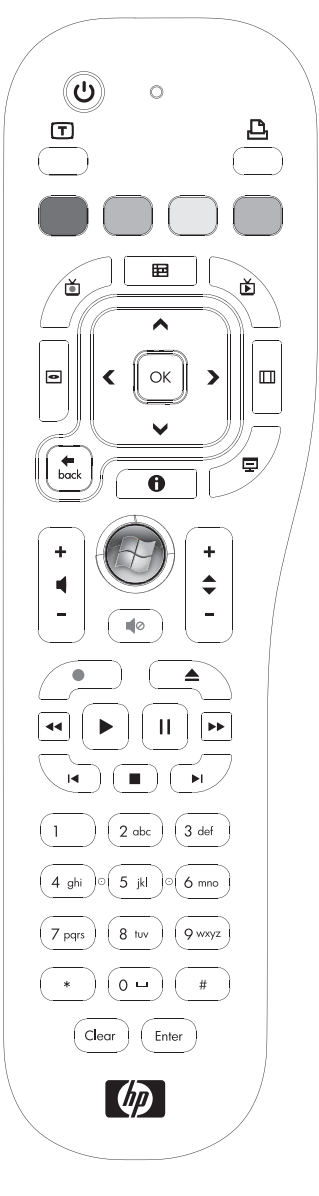

**T**ænding af computeren.

## **Oversigt over knapper på fjernbetjening**

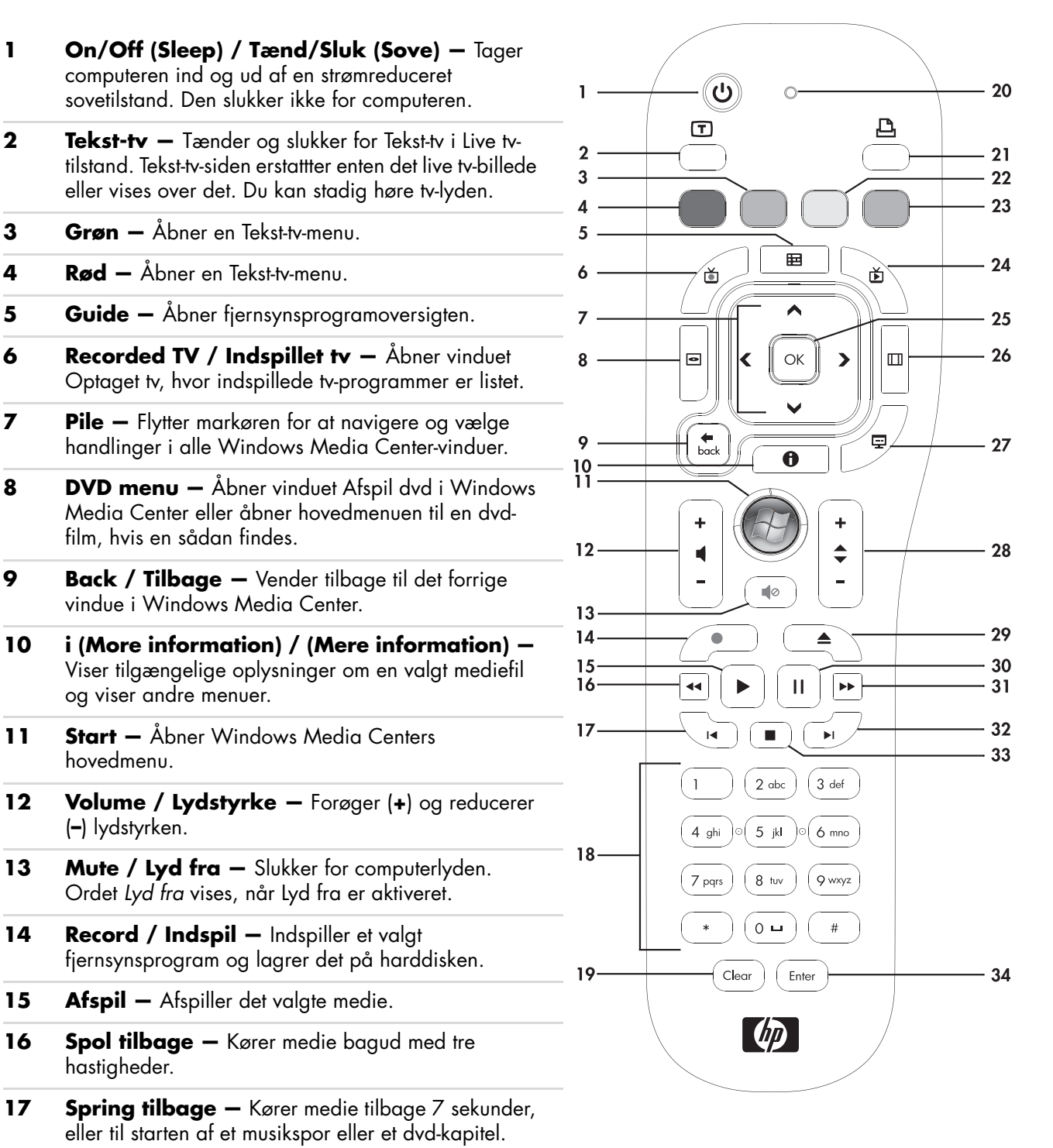

- **18 0 til 9, #, \* —** Indfører tekst og tal i et søge- eller tekstfelt i Windows Media Center. Hver gang du trykker på en taltast, vises der et nyt tegn. Tryk på Enter-tasten for at vælge et tegn.
- 19 **Clear / Ryd —** Sletter det sidst indtastede tegn.
- **20 Lysdiode —** Indikatorlys for aktivitet. Lysdioden fortæller dig, at fjernbetjeningen udsender et signal, når du trykker på en knap.
- **21 Print / Udskriv -** Udskriver et element i Windows Media Center.
- **22 Gul —** Åbner en Tekst-tv-menu.
- **23 Blå —** Åbner en Tekst-tv-menu.
- **24 Live TV** Viser fuld skærmfremvisning af live tv. Kører et tv-program fremad til slutningen af pausebufferen og genoptager afspilning af live tv.
- **25 OK —** Vælger den ønskede handling eller vinduesindstilling og fungerer som Enter-tasten.
- **26 Aspect / Format —** Ændrer formatforholdet på skærmfremvisningen. Zoomer ind på billedet tre gange, hvorefter det vender tilbage til det fulde skærmformatforhold.
- **27 Slide Show / Diasshow —** Spiller et diasshow af alle billeder på din harddisk.
- **28 CH/PG op (+) og ned (–) —** Skifter tv-kanaler eller kører sider op og ned, alt efter tilgængelige muligheder. Flytter til det næste dvd-kapitel.
- **29 Eject / Skub ud —** Skubber cd- eller dvd-drev ud.
- **30 Pause —** Holder pause i lyd- og videospor og i live eller indspillede tv-programmer.
- **31 Hurtigt fremad –** Kører medie fremad med tre hastigheder.
- **32 Spring fremad —** Kører medie fremad 30 sekunder i videoer og live tv, et musikspor eller et dvdkapitel.
- **33 Stop —** Stopper det medie, som afspilles i øjeblikket.
- **34 Enter —** Vælger den ønskede handling, menu eller vinduesindstilling.

**BEMÆRK:** Der skal bruges to AA-batterier til fjernbetjeningen. Fjernbetjeningen kan bruges op til 8 meter væk fra fjernsensoren. Sørg for, at der ikke er noget som blokerer banen imellem fjernbetjeningen og fjernsensoren.

**BEMÆRK:** Sørg for, at du slukker for skærmen og skruer ned for lyden, hvis du f.eks. har en planlagt indspilning midt om natten og ikke vil forstyrres. Computeren går ikke automatisk i sovetilstand, hvis Windows Media Center er åben. Det anbefales, at du lukker Windows Media Center, før du manuelt sætter computeren i sovetilstand.

**BEMÆRK:** Hvis computermodellen ikke inkluderer en tv-tuner, er visse fjernbetjeningsknapper inaktive.

#### **Adgangsknapper til Tekst-tv**

#### **(Kun visse modeller)**

Selvom Tekst-tv udsendes gratis, skal dit fjernsynssæt være udstyret med en tekst-tv-dekoder. Adgang til Tekst-tv og alle dets funktioner er tilgængelige gennem dit fjernsyn og Windows Media Center-fjernbetjeningen.

Selvom følgende oplysninger skulle beskrive betjeningen af Tekst-tv for de fleste fjernsynssæt, kan funktioner variere mellem producenter og modeller. Specifikke oplysninger om din tv-model findes i den dokumentation, som fulgte med dit fjernsyn.

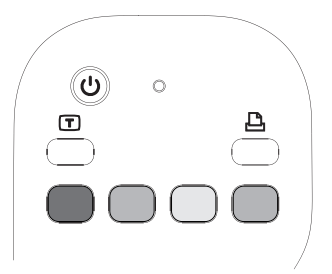

Tekst-tv består af sider med gratis oplysninger, såsom nyheder, sport, finansielle oplysninger, opskrifter, lister med underholdning, feriereklamer, musik- og tv-anmeldelser, sikkerhedskopioplysninger for visse tv-programmer, og temaer til fjernsynssæt, som er i stand til at vise disse sider. Tekst-tv-knapperne bruges også til ISDB-datafunktioner (Integrated Services Digital Broadcasting).

De faktiske Tekst-tv-sider udsendes som en skjult del af fjernsynssignalet og dekodes af fjernsynet. Du får adgang til Tekst-tv-sider med et tre-cifret nummer; på de fleste kanaler er forsiden på side 100.

De Tekst-tv-adgangsknapper som er angivet nedenfor åbner hovedsiderne til Tekst-tv. Hver Tekst-tv-side har et unikt tre-cifret sidenummer. Du kan få adgang til alle sider ved at indtaste nummeret ved brug af taltasterne på fjernbetjeningen.

Brug op- og ned-pilene til at navigere gennem de forskellige Tekst-tv-sider.

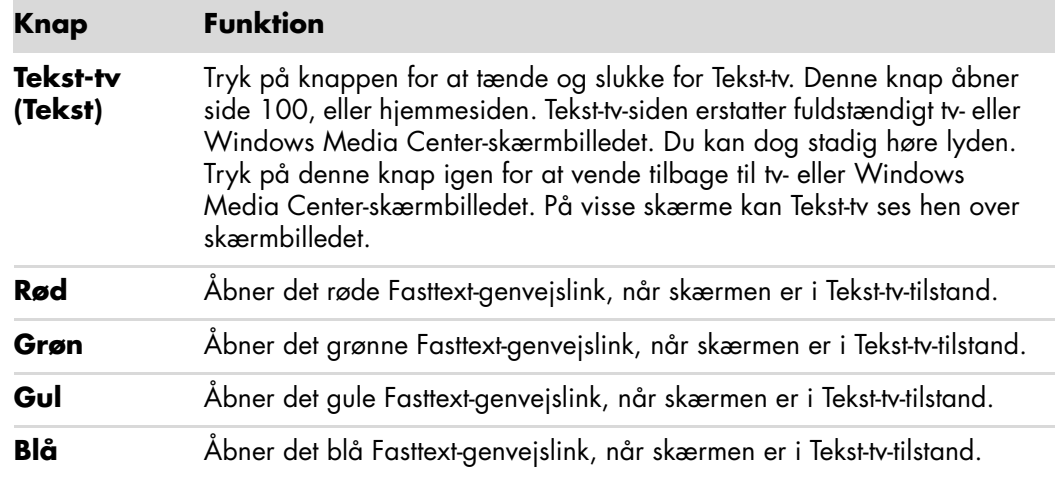

## **Lidt om fjernbetjeningen**

Brug fjernbetjeningen til at åbne Windows Media Center-programmet, og brug den til at se fjernsyn, indspille tv-programmer, afspille tidligere indspillede tv-programmer, samt spille musik, film eller video.

Hvis du vil åbne Windows Media Center med fjernbetjeningen, skal du blot pege den mod fjernsensoren og trykke på Windows Media Center Start-knappen.

Brug fjernbetjeningen maksimalt 8 meter fra fjernsensoren og maksimalt 22,5 grader (45 grader i alt) fra midten af fjernsensoren.

**BEMÆRK:** Brug alkalinebatterier i fjernbetjeningen.

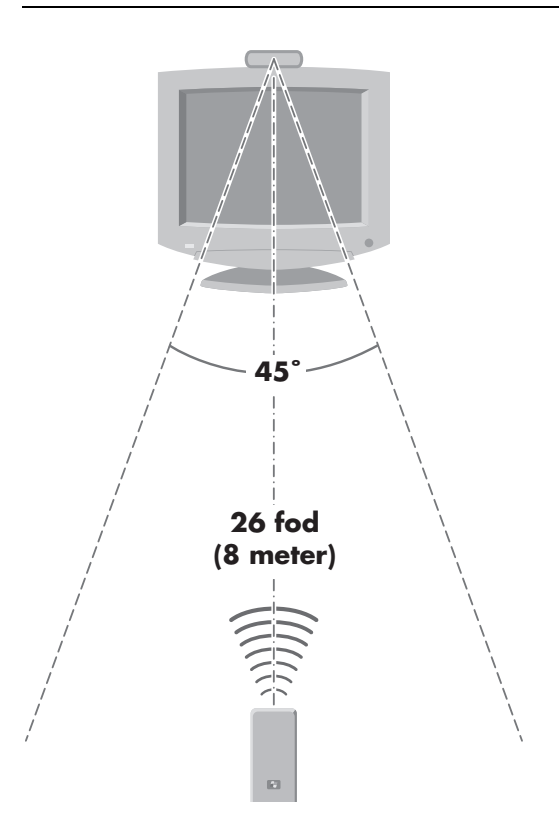

## **Fejlfinding i forbindelse med fjernbetjeningen**

Hvis din fjernbetjening ikke virker:

- Sørg for, at batterierne i fjernbetjeningen er opladede og sat korrekt i.
- $\blacksquare$ Sørg for, at fjernsensorens front (IR modtager) ikke er blokeret.
- Peg fjernbetjeningen inden for et vinkelområde på 45 grader og mindre end 8 meter væk.
- Hvis en trykket knap gentager sig selv eller sidder fast, skal du frakoble fjernsensoren fra USB-stikket, vente 1 minut og sætte fjernsensoren til igen. Forsøg at ændre lysforholdene i lokalet eller flyt fjernsensoren, hvis dette fortsætter.
- Tryk på knappen Enter på fjernbetjeningen, når du har skiftet kanal.
- Peg fjernbetjeningen mod fjernsensoren og tryk på en knap. Et svagt rødt lys bør kunne ses på fjernsensoren. Hvis lyset vises, så er problemet sikkert i Windows Media Center-softwaren. Luk Windows Media Center, genstart computeren og åbn derefter Windows Media Center igen.
- Hvis fjernbetjeningen fungerer i Windows Media Center, men ikke når du skifter kanaler, skal du rekonfigurere Windows Media Center-softwarens indstillinger for kabel set-topboksen eller satellitmodtageren.

#### **Fjernsensoren modtager ikke et signal fra fjernbetjeningen**

Hvis et svagt rødt lys ikke bliver vist, når du peger fjernbetjeningen på fjernsensoren og trykker på OK-knappen, kan du forsøge følgende:

- **1** Klik på **Windows-knappen Start** på proceslinjen, højreklik på **Computer**, og vælg derefter **Egenskaber**.
- **2** Klik på **Enhedshåndtering**.
- **3** Klik på plustegnet (**+**) ved siden af USB-controllere.
- **4** Hvis *eHome Infrared Receiver* er anført under USB-forsiden på side 100, detekterer Windows IR-modtageren korrekt. Gå til næste trin, hvis den ikke står anført.
- **5** Frakobl enden af USB-kablet på fjernsensoren fra computeren og sæt den i den samme USB-port.
- **6** Afbryd alle andre USB-enheder, lad fjernsensoren forblive tilkoblet og genstart derefter computeren. Sæt de andre USB-enheder til, når fjernsensoren vises i vinduet Enhedshåndtering.

# **Introduktion af computersoftwaren**

Computerens drift kontrolleres af to slags software:

- Microsoft Windows Vista-operativsystemet, som viser skrivebordet på skærmen og styrer computerens hardware, ydre enheder og softwareprogrammer.
- Softwareprogrammer, som udfører bestemte funktioner, såsom tekstbehandling.

De softwareprogrammer, der følger med computeren, kan variere alt efter model og land/område.

#### **Flere oplysninger om software**

Du kan finde oplysninger om brug af software og af Microsoft Windows Vistaoperativsystemet i denne vejledning og i Hjælp på skærmen. Til Microsoft Windows Vista kan du også åbne det indbyggede Hjælpe- og supportcenter.

 Tryk på knappen Hjælp (mærket med et spørgsmålstegnsymbol) på tastaturet (kun visse modeller).

#### *Eller:*

 Klik på **Windows-knappen Start** på proceslinjen, og derefter på **Hjælp og support**.

Hvis du ønsker hjælp til bestemt software, kan du se Hjælp på skærmen i programmet.

### **Brug af skrivebordet**

*Skrivebordet* er det arbejdsområde, som vises på skærmen. Det inkluderer proceslinjen langs en kant og genvejsikoner, der gør det lettere at finde det, du har brug for.

*Proceslinjen* viser Windows-knappen Start, en knap for hvert åbent vindue, så du kan skifte imellem programmer, samt underrettelsesområdet, der inkluderer klokkeslættet.

Et *genvejsikon* er et lille billede, som du klikker på, for at åbne en mappe eller starte et program. Et ikon på skrivebordet, som udfører en særlig funktion, er Papirkurven, der samler filer eller genveje, som du sletter. Når Papirkurven tømmes, slettes filerne eller genvejene permanent. Du kan hente genstande fra Papirkurven, indtil du tømmer den.

#### **Sletning af skrivebordsikoner**

Du kan fjerne de fleste skrivebordsikoner ved at slette dem. Sådan slettes et skrivebordsikon:

- **1** Højreklik på ikonet.
- **2** Klik på **Slet**.

#### **Hentning af skrivebordsikoner**

- **1** Åbn **Papirkurven** på skrivebordet.
- **2** Træk ikonet over på skrivebordet.

### **Brug af Windows' startknapmenu**

Klik på **Windows-knappen Start** på proceslinjen for at åbne startmenuen. Med startmenuen kan du udføre følgende:

- Åbning af programmer eller dokumenter.
- Åbning af Hjælpe- og supportcenter.
- Start af en søgning.
- Kørsel af et program.
- Åbning af Kontrolpanel til visning eller ændring af indstillinger.

#### **Brug af menuen Alle programmer**

Sådan findes softwareprogrammer på computeren:

- **1** Klik på **Windows-knappen Start** på proceslinjen.
- **2** Klik på **Alle programmer**.

Menuen Alle programmer viser en liste over mapper, der er organiseret ifølge opgaven (kun visse modeller).

En mappe indeholder en elementliste. Hvert element er faktisk en genvej eller et link til et program, et dokument eller en anden mappe. Mappen Billeder indeholder f.eks. genveje til de programmer, du bruger til at afspille musik-cd'er.

#### **Organisering af listen Alle programmer**

Sådan ændres navnet på et element:

- **1** Højreklik på elementet.
- **2** Klik på **Omdøb**.
- **3** Indtast det nye navn, og tryk derefter på Enter på tastaturet.
- **4** Klik på **Ja** i den meddelelse, som vises.

Sådan kopieres et emne:

- **1** Højreklik på elementet.
- **2** Klik på **Kopier**.
- **3** Gå til skrivebordet eller mappen, højreklik på et tomt område, og klik derefter på **Sæt ind**.

Hvis du benytter Tilføj eller fjern programmer i Kontrolpanel til at slette et program, kan genvejen i Alle programmer muligvis ikke fjernes. Sådan fjernes en genvej:

- **1** Klik på **Windows-knappen Start** på proceslinjen.
- **2** Klik på **Alle programmer**.
- **3** Klik på mappen.
- **4** Højreklik på genvejen, og klik derefter på **Slet**.

### **Brug af Kontrolpanel**

Med Kontrolpanelet kan du opstille eller ændre egenskaber og indstillinger for skærmen, tastaturet, musen, modemmet, en netværksforbindelse, samt andre komponenter og funktioner på computeren. Kontrolpanelet stiller også funktioner til rådighed til ændring af systemydeevne, tilføjelse af hardware, tilføjelse eller fjernelse af programmer, samt andre opgaver.

Sådan åbnes Kontrolpanel:

- **1** Klik på **Windows-knappen Start** på proceslinjen.
- **2** Klik på **Kontrolpanel**.

# **Skalering af vinduer**

Alle vinduer har tre knapper i det øverste højre hjørne. Den midterste knap er enten knappen Maksimer eller Gendan fra maksimeret, alt efter tilstanden på vinduet.

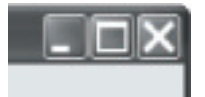

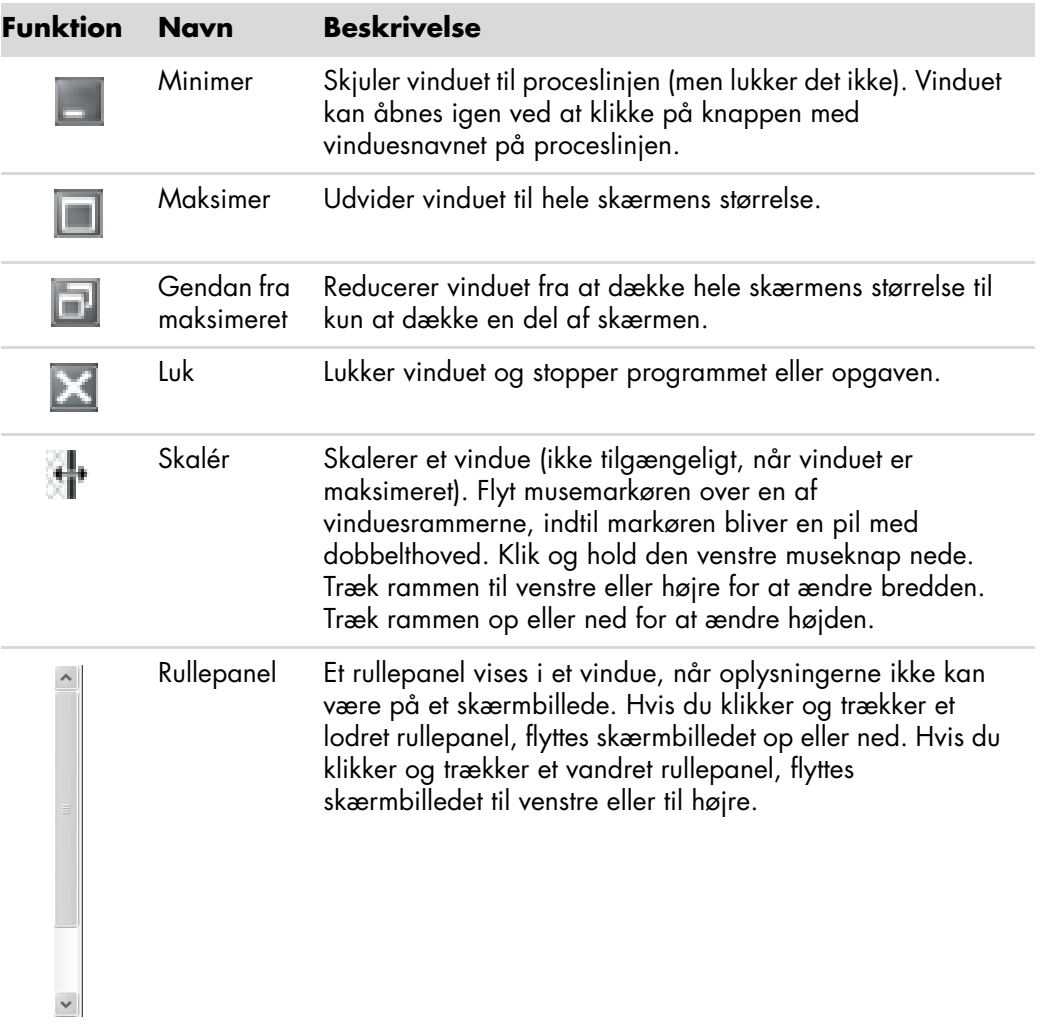

### **Arbejde med digitale billeder**

Du kan tilslutte en digital billedkilde, såsom et digitalkamera eller et digitalvideokamera, til computeren enten direkte eller gennem en dockingstation. Digitale billedfiler, som du kopierer eller downloader fra enheden, vises i mappen Billeder.

Digitalkameraer og andre digitale billedbehandlingsenheder bruger hukommelseskort eller medier til at lagre digitale billedfiler. Du kan kopiere digitale billedfiler fra de hukommelseskort, der bruges af digitalkameraer og andre digitale billedbehandlingsenheder ved brug af hukommelseskortlæseren (kun visse modeller).

### **Lidt om internettet**

Dette afsnit beskriver tilslutning til internettet og brug af internettet, herunder hvordan du bruger en webbrowser og elektronisk mail (e-mail).

Brug internettet til at søge efter oplysninger eller serviceydelser på internettet, eller til at hente, læse eller sende e-mail-meddelelser.

*Internettet* er en gruppe computere, der kommunikerer med hinanden via telefonlinier, digitale tjenester eller kabellinier. Hver enkelt internetcomputer er uafhængig, og dets operatører vælger, hvilke filer der gøres tilgængelige for brugere på internettet. Du skal have en internetudbyder for at koble din computer til internettet og bruge de der tilgængelige oplysninger og tjenester.

*Internetudbydere* er virksomheder, der giver dig adgang til internettet. De fleste af dem leverer også e-mail-tjeneste. Internetudbydere opkræver normalt et månedligt gebyr for deres tjenester. Når computeren sluttes til internettet, kommunikerer den faktisk med internetudbyderens internetcomputer. Internetudbyderen verificerer din konto og giver dig derefter adgang til internettet. Du bruger et browserprogram til at søge efter og få vist websiteoplysninger. Nogle internetudbydere gør det muligt at vælge en browser, mens andre tilbyder deres egen browser.

Forbindelsen til internetudbyderen kan være via et traditionelt telefonopkoblingsmodem, lokalnet (LAN), kabelmodem, DSL (Digital Subscriber Line) eller ADSL (Asymmetric Digital Subscriber Line). (Internetudbydere, der tilbyder DSL, ADSL og kabel, er ikke tilgængelige i alle lande/områder).

*World Wide Web* (WWW), også kaldet "webbet", er en offentlig del af internettet, der benyttes af enkeltpersoner, virksomheder, regeringer og organisationer. Disse enkeltpersoner og grupper har oprettet millioner af websites som opbakning af deres aktiviteter. En website består af en eller flere websider. En *webside* er en fil eller gruppe af filer, som en bruger kan få adgang til ved at indtaste filplaceringen eller URL'en (Uniform Resource Locator).

*URL'en* identificerer en websiteplacering, typisk i formatet *http:*//*www.navn*.*typenavn* (f.eks. **http://www.hp.com**). URL'en kan omfatte stien til en specifik fil på den pågældende site. Hvert punktum, eller dot, i URL'en adskiller elementer i adressen. F.eks. benyttes URL-typenavnet *.com* af virksomheder. Når du indtaster URL-adressen i browserens adressefelt og trykker på Enter-tasten på tastaturet, kontakter browseren den pågældende lokalitet og åbner websiden for dig.

Forestil dig, at du læser en avis. På side 1 kan der f.eks. stå noget i retning af *Fortsættes på side 3, spalte 2*. Du bladrer til siden for at få yderligere oplysninger. Et *hyperlink* på en webside fungerer på samme måde, med undtagelse af at du flytter til den nye side ved at klikke på hyperlinket. Den måde, hvorpå et hyperlink sammenkæder filer, har givet webbet sit navn, da internettet væver og forbinder ideer fra hele verden.

En *e-mail-adresse* identificerer den elektroniske postadresse, hvor andre kan sende dig elektronisk post. E-mail-adresser har formatet *navn@domæne*.*typenavn*. Domænet er normalt navnet på internetudbyderen eller organisationen. Typenavnet angiver sædvanligvis typen af organisation. Hvis du f.eks. hedder Jane Jensen, og XYZ er din internetudbyder, kan din e-mail-adressse være JaneJensen@xyz.com, hvor typenavnet *.com* angiver, at XYZ er en virksomhed. Oplysninger om brug af e-mail findes i ["Afsendelse og](#page-55-0)  [modtagelse af e-mail"](#page-55-0).

### **Brug af en browser**

Et webbrowserprogram søger efter og viser websiteoplysninger. Hvordan du udforsker internettet afhænger af, hvorvidt din internetudbyder stiller browseren til rådighed eller lader dig vælge din egen.

Når først du har forbindelse til internettet, vises hjemmesiden i browseren. Du kan gå til en anden website ved at indtaste dens adresse (såsom **http://www.hp.com**) i adressefeltet i browseren og trykke på Enter på tastaturet. Eller du kan bruge browserens søgefunktion til at søge efter referencer til et bestemt ord eller en bestemt sætning på webbet.

### **Søgning på internettet**

De fleste webbrowserprogrammer indeholder en søgefunktion. Du skal muligvis klikke på en knap eller vælge et menupunkt for at få vist søgefunktionen, alt efter den type browserprogram, du benytter. Indtast et spørgsmål eller et ord, der beskriver de oplysninger, du vil finde, i søgefeltet, og tryk derefter på Enter.

Søgefunktionen i Windows omfatter direkte brug af søgning i Internet Explorer.

**BEMÆRK:** Hvis internetudbyderen leverer browseren, kan du muligvis ikke bruge Internet Explorer til at søge på internettet.

Sådan startes en søgning:

- **1** Klik på **Windows-knappen Start** på proceslinjen.
- **2** Indtast et ord eller et spørgsmål. Det du indtaster, vises automatisk i søgefeltet. Efterhånden som du taster, vises søgeresultaterne i den venstre rude.
- **3** Udfør et af følgende:
	- Klik på et resultat for at åbne det.
	- Klik på **X** for at rydde søgeresultaterne og vende tilbage til den primære liste over programmer.
- $\blacksquare$  Klik på **Gennemsøg computeren** for at vise resultaterne i en mappe med avancerede valgmuligheder.
- Klik på **Søg på internettet** for at søge på internettet ved at åbne din browser.

#### **Begrænsning af internetindhold**

Internettet giver adgang til en lang række oplysninger, men ikke alle oplysninger er lige velegnede til alle. Med Klassifikationsfilter (en funktion i Internet Explorer) kan du:

- Oprette en adgangskode.
- $\blacksquare$ Styre adgangen til internettet.
- Oprette en liste med websites, som de personer, der bruger din computer, ikke må besøge.
- Bestemme den type indhold, personer, som bruger din computer med og uden din tilladelse, kan få vist.

Når du har angivet de begrænsede klassifikationsniveauer i Klassifikationsfilter, kan brugere se websites og andre sider, som du har angivet under klassifikationsopsætningen. Hvis de imidlertid vil have vist uklassificerede websites eller sider, skal de angive den adgangskode til Klassifikationsfilter, som du har indstillet. Det betyder, at eventuelle uklassificerede sider, selv Hjælp og support eller Internet Explorer, ikke kan ses, hvis brugeren ikke kender adgangskoden. Hvis du vil tillade adgang til en uklassificeret website eller side, du synes om, skal du åbne den, og når vinduet med adgangskoden vises, skal du vælge indstillingen **Tillad altid visning** eller **Tillad kun visning denne gang**.

Sådan aktiveres Klassifikationsfilter:

- **1** Klik på **Windows-knappen Start** på proceslinjen.
- **2** Klik på **Alle programmer**.
- **3** Klik på **Internet Explorer**.
- **4** Klik på **Funktioner**, og derefter på **Internet-indstillinger**.
- **5** Klik på fanebladet **Indhold**.
- **6** I området Klassifikationsfilter klikker du på **Aktiver**.
- **7** Klik på fanebladet **Generelt**, **Opret adgangskode**, og indtast en adgangskode.
- **8** Klik på **OK**, og klik derefter på **OK** igen.

## **Brug af antivirussoftware**

Når du bruger computeren til e-mail, netværk eller internetadgang, udsætter du computeren for vira. Computervira kan deaktivere eller beskadige operativsystemet, softwareprogrammer eller computerhjælpeprogrammer.

Antivirussoftware kan detektere de fleste vira, ødelægge dem, og i de fleste tilfælde reparere enhver skade, som vira kan have forårsaget. For konstant at yde beskyttelse imod nyligt opdagede vira, skal antivirussoftware holdes ajour.

Norton Internet Security, et antivirussoftwareprogram, er forudinstalleret på computeren og inkluderer et gratis prøveabonnement på beskyttelsesopdateringer. Du kan aktivere Symantecs LiveUpdate™ til automatisk at hente beskyttelsesopdateringer, hver gang du er online. HP anbefaler på det kraftigeste, at du beskytter computeren imod nye vira ud over den gratis periode ved at købe en forlænget opdateringsservice.

#### **Konfiguration og registrering af Norton Internet Security-softwaren**

Når du først opstiller computeren, hjælper Norton Internet Security dig med at konfigurere og registrere din kopi af Norton Internet Security.

Sørg for at opstille Norton Internet Security, før du begynder at surfe internettet.

**1** Dobbeltklik på ikonet **Norton Internet Security** på skrivebordet. *Eller:*

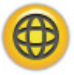

Klik på **Windows-knappen Start** på proceslinjen, **Alle programmer**, **Norton Internet Security**, og derefter **Norton Internet Security** igen.

**2** Klik på **Næste** og følg instruktionerne på skærmen, hvis du bliver bedt om det.

Du kan få oplysninger om brug og opdatering af Norton Internet Security-softwaren ved at klikke på **Windows-knappen Start** på proceslinjen, **Hjælp og support**, og derefter indtaste *virus* i feltet Søg i Hjælp.

#### **Ændring af virusscanningstiden for Norton Internet Security-programmet**

Sådan ændres scanningstiden i Norton Internet Security:

- **1** Dobbeltklik på ikonet **Norton Internet Security** på skrivebordet.
- **2** Øverst i det primære vindue klikker du på fanebladet **Norton Internet Security**.
- **3** Klik på panelet **Opgaver**.
- **4** Klik på **Kør en scanning**.
- **5** Klik på **Kør brugerdefineret scanning**.
- **6** I dialogboksen Scanninger ved siden af den brugerdefinerede scanning, som du ønsker at planlægge, klikker du på **Tidsplan**.
- **7** Hvis *Vis flere tidsplaner* er afkrydset i dialogboksen Planlæg, klikker du på **Ny** for at aktivere felterne til tidsplanlægning. Hvis det ikke er afkrydset, er felterne allerede aktiveret.
- **8** Angiv hyppigheden og det tidspunkt, som du ønsker, at scanningen skal køre.
- **9** Når du er færdig, klikker du på **OK**.

**BEMÆRK:** Hvis computeren er i sovetilstand, udfører Norton Internet Securityprogrammet ikke en planlagt antivirusscanning.

**BEMÆRK:** Udførsel af en antivirusscanning under en planlagt Media Center-indspilning kan resultere i en mislykket tv-indspilning. Indspilning af et tv-program kræver en tv-tuner, som kun er inkluderet med visse modeller.

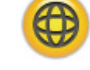

### <span id="page-55-0"></span>**Afsendelse og modtagelse af e-mail**

E-mail gør det muligt at sende og modtage breve, billeder, postkort og selv musik- og videoklip.

**BEMÆRK:** E-mail kan indeholde en virus i selve meddelelsen eller som en vedhæftet fil. Du kan beskytte din computer ved ikke at åbne nogen meddelelse fra kilder, som du ikke kender, eller som du synes ser mistænkelige ud. Slet i stedet sådanne meddelelser.

Computeren leveres med et e-mail-program fra Microsoft ved navn Windows Mail (kun visse modeller). Du kan også bruge e-mail-programmer fra andre leverandører. Nogle internetudbydere tilbyder deres egne e-mail-programmer. Du kan bruge et e-mail-program til at sende, modtage og organisere dine meddelelser. Du kan organisere, læse og oprette nye meddelelser, selv når du er offline (ikke tilsluttet internettet).

#### **Brug af Windows Mail**

Hvis du vil opstille Windows Mail, skal du først bruge nogle oplysninger fra din internetudbyder: din e-mail-adresse, dit brugernavn, din adgangskode, navnene på dine servere til indkommende og udgående e-mail, og måske nogle andre detaljer.

Første gang du starter Windows Mail, skal du sørge for, at computeren er tilsluttet internettet, og følge guiden for at opstille din konto.

- **1** Klik på **Windows-knappen Start** på proceslinjen.
- **2** Klik på **Alle programmer**.
- **3** Klik på **Windows Mail**.

Sådan tilføjes en konto i Windows Mail:

- **1** Klik på **Windows-knappen Start** på proceslinjen.
- **2** Klik på **Alle programmer**.
- **3** Klik på **Windows Mail**.
- **4** Klik på **Funktioner**, og derefter på **Konti**.
- **5** Klik på **Tilføj**, **E-mail-konti**, og klik derefter på **Næste**.
- **6** Følg instruktionerne på skærmen for at tilføje kontoen.

#### **Brug af det e-mail-program, som stilles til rådighed af din internetudbyder**

Følg de instruktioner, som stilles til rådighed af din internetudbyder, for at installere deres webbrowser og e-mail-program og til at opstille og bruge din e-mail-konto. Du vil derefter kunne sende og modtage e-mail, når computeren har forbindelse til internetudbyderen.

# **Oversigtstabel for software**

#### **(Kun visse modeller)**

Computeren inkluderer et antal softwareprogrammer, som du kan benytte til følgende:

- Indspilning og afspilning af cd'er.
- **n** Indspilning af data-cd'er.
- Import og redigering af videofiler.
- Indspilning af video-cd'er og dvd'er.
- **Drganisering af digitale mediefiler.**

Følgende tabel beskriver funktioner, som er specifikke for hvert af disse programmer. Brug tabellen til at fastslå, hvilket program du kan bruge til at udføre en bestemt opgave.

Vær opmærksom på at visse programmer, som er angivet, måske ikke var inkluderet med din model, og at dette ikke er en komplet liste over al inkluderet software.

Du åbner et af disse programmer ved at klikke på **Windows-knappen Start** på proceslinjen, vælge **Alle programmer**, den relevante programmappe (f.eks. **DVD Play**), og derefter klikke på programnavnet for at åbne softwaren.

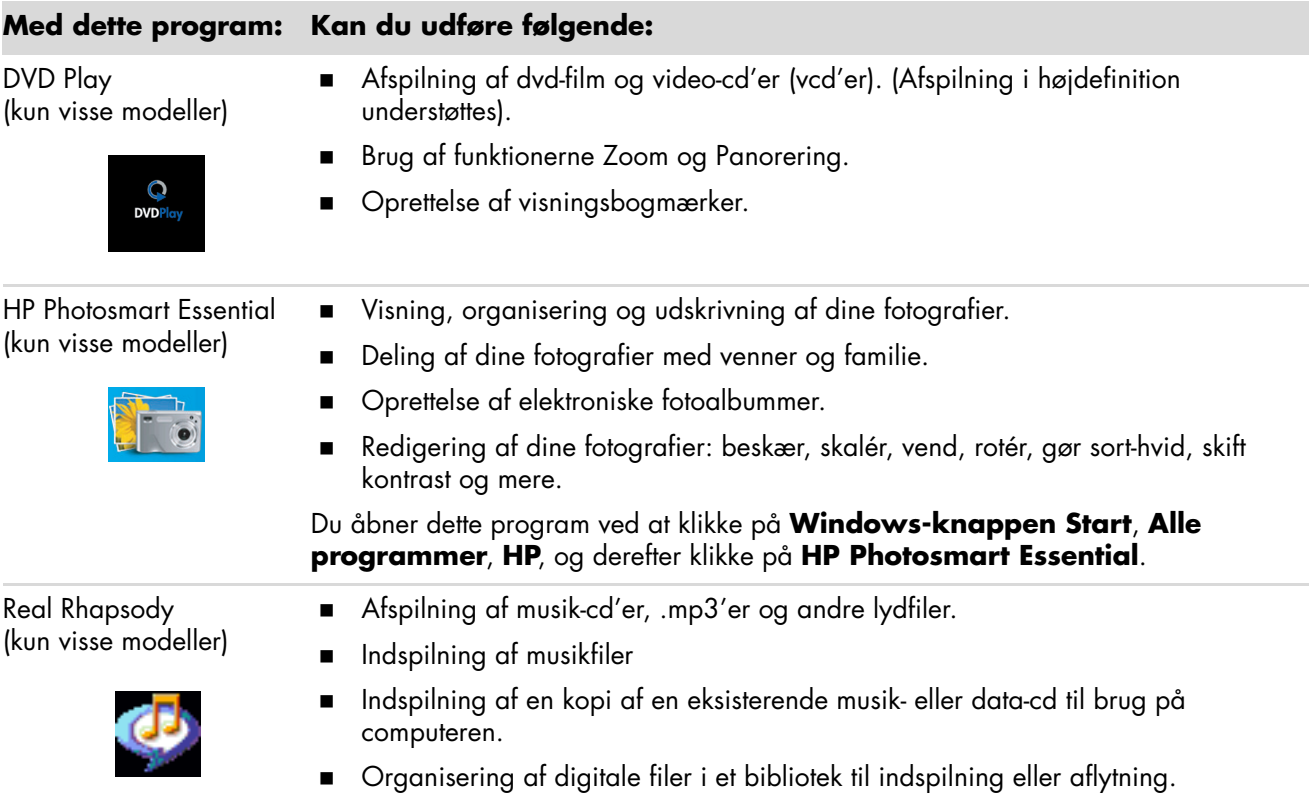

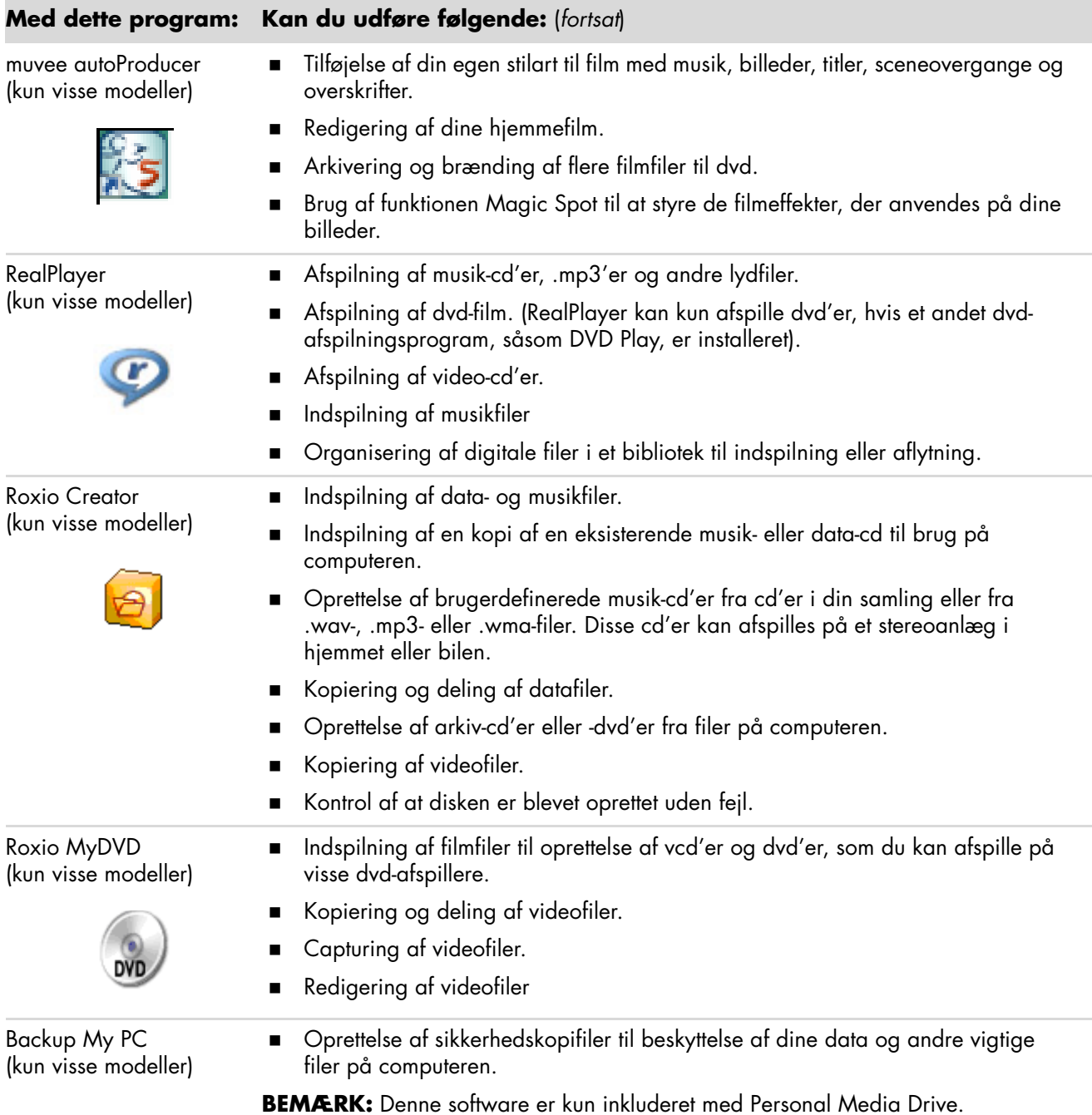

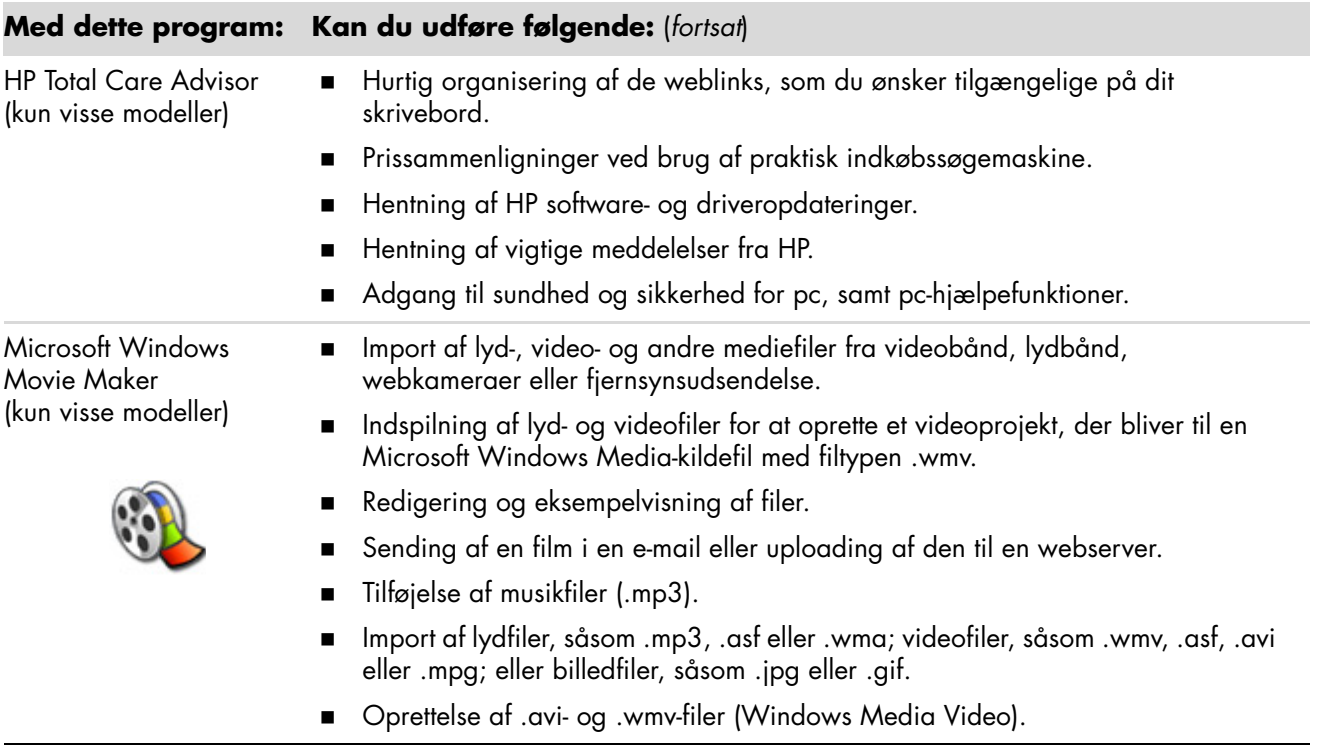

**BEMÆRK:** Der følger muligvis en cd til opdatering af softwaren med computeren. Du kan få brug for at installere cd'en, inden du bruger dvd/cd-brænderen. Hvis du vil gøre dette, skal du følge den installationsvejledning, der fulgte med cd'en.

# **Filstyring**

En *fil* er en enhed af oplysninger, der er navngivet og lagret på computerens harddisk eller andet elektronisk lagermedie, såsom en cd, diskette eller endda i et digitalkamera. En fil kan være et applikationsprogram, et billede, musik eller lyde, et dokument eller data. Næsten alt, du udfører på en computer, involverer arbejde med filer.

Computeren kan kopiere filer til andre lagermedier i komponentdrev, såsom disketter, hukommelseskort, cd'er eller dvd'er, eller den kan sende dem til udlæsningsenheder, såsom en printer.

### **Organisering af filer med mapper**

I Windows Vista gør mapper det muligt for dig at organisere filerne på computeren. I lighed med papirmapper i et arkivskab giver mapper på din computer en måde at gruppere relaterede filer.

En mappe kan indeholde enhver filtype, og den kan endda indeholde andre mapper. Hver fil i en mappe skal have et unikt navn, men to forskellige mapper kan have filer med det samme navn.

Der er to metoder til at arbejde med filerne og mapperne på computeren:

 Computervisningen giver en nem måde at se alle filer og mapper i en specifik mappe på computeren. Den indeholder også links til almindelige filstyringsopgaver, såsom kopiering, flytning, sletning og omdøbning.

Du åbner computervisningen ved at klikke på **Windows-knappen Start** på proceslinjen og derefter klikke på **Computer**.

 I Windows Stifinder kan du hurtigt se alle mapperne og filerne på computeren. Det er også nemt at flytte eller kopiere filer fra en mappe til en anden.

Du åbner Windows Stifinder ved at højreklikke på **Windows-knappen Start** på proceslinjen og derefter klikke på **Stifinder**.

Du navigerer rundt i visningerne Computer og Windows Stifinder ved at dobbeltklikke på mapper for at åbne og vise deres indhold. Klik på pileknappen **Tilbage** for at gå tilbage af den samme sti gennem de åbnede mapper.

## **Oprettelse af mapper**

**1** Klik på **Windows-knappen Start** på proceslinjen, og derefter på **Computer**. *Eller:*

Højreklik på **Windows-knappen Start** på proceslinjen, og derefter på **Stifinder**.

- **2** Naviger til det sted, hvor du ønsker den nye mappe.
- **3** Klik på **Organiser** og derefter **Ny mappe**.
- **4** Indtast et navn til mappen og tryk derefter på Enter på tastaturet.

### **Flytning af filer**

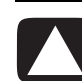

**FORSIGTIG: Flyt ikke nogen fil, som er en del af et installeret program. Dette kan gøre programmet ubrugeligt.**

**1** Klik på **Windows-knappen Start** på proceslinjen, og derefter på **Computer**. *Eller:*

Højreklik på **Windows-knappen Start** på proceslinjen, og derefter på **Stifinder**.

- **2** Find den fil, som du gerne vil flytte, og klik for at vælge den.
- **3** Klik på **Organiser** og **Klip**.
- **4** Find og åbn den mappe, hvortil du vil flytte filen.
- **5** Klik på **Organiser** og **Sæt ind**.

**BEMÆRK:** Du kan også flytte filer ved at trække dem til et nyt sted. (Du kan have to eller flere Windows Stifinder-vinduer åbne på en gang). Vælg et element i Computer eller i Windows Stifinder og tryk og hold derefter den højre museknap nede, mens du flytter elementet til en anden mappe. Slip museknappen og klik på **Flyt her** for at anbringe elementet det nye sted.

## **Finding af filer**

Hvis du vil finde en fil, kan du bruge feltet Søg øverst i hver mappe, eller søgefeltet på Windows' startknapmenu, som gennemsøger hele computeren.

Sådan søges fra en mappes søgefelt:

**1** Klik på **Windows-knappen Start** på proceslinjen, og derefter på **Computer**. *Eller:*

Højreklik på **Windows-knappen Start** på proceslinjen, og derefter på **Stifinder**.

- **2** Find den mappe, som du vil gennemsøge. Søgningen leder i den aktuelle mappe og alle undermapper.
- **3** Klik i søgefeltet øverst i vinduet og begynd indtastning.

Søgefeltet filtrerer ifølge din indtastning. Det viser filer, hvis dit udtryk matcher filnavnet, tags eller andre filegenskaber. Det viser tekstdokumenter, hvis udtrykket forekommer i noget af teksten indeni dokumentfilen.

Sådan søges fra Windows' startknapmenu:

- **1** Klik på **Windows-knappen Start** på proceslinjen.
- **2** Indtast et ord eller et spørgsmål. Det du indtaster, vises automatisk i søgefeltet. Efterhånden som du taster, vises søgeresultaterne i den venstre rude.
- **3** Udfør et af følgende:
	- Klik på et resultat for at åbne det.
	- Klik på **X** for at rydde søgeresultaterne og vende tilbage til den primære liste over programmer.
	- Klik på **Se alle resultater** for at vise resultaterne i en mappe med avancerede valgmuligheder.
	- Klik på **Søg på internettet** for at søge nettet ved at åbne din browser.

### **Omdøbning af filer**

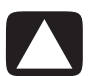

**FORSIGTIG: Filtypenavnet må ikke ændres (de sidste tre tegn efter punktummet i et filnavn). Dette kan gøre filen uigenkendelig for computeren.**

**1** Klik på **Windows-knappen Start** på proceslinjen, og derefter på **Computer**. *Eller:*

Højreklik på **Windows-knappen Start** på proceslinjen, og derefter på **Stifinder**.

- **2** Find den fil eller mappe, som du gerne vil omdøbe, og klik for at vælge den.
- **3** Klik på **Organiser** og **Omdøb**.
- **4** Indtast det nye navn, og tryk derefter på Enter på tastaturet.

**BEMÆRK:** En anden måde at omdøbe en fil er at højreklikke på filen og derefter klikke på **Omdøb**.

### **Sletning af filer**

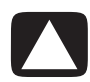

**FORSIGTIG: Slet ikke nogen fil, som er en del af et installeret program. Dette kan gøre programmet ubrugeligt.**

- **1** Find den fil, som du gerne vil slette, og klik for at vælge den.
- **2** Klik på **Organiser** og **Slet**.
- **3** Klik på **Ja** for at bekræfte sletningen og sende filen til papirkurven.

Se ["Hentning af filer fra papirkurven"](#page-63-0) hvis du laver en fejl og er nødt til at hente den slettede fil.

**BEMÆRK:** En anden måde at slette en fil er at højreklikke på filen og derefter klikke på **Slet**.

### <span id="page-63-0"></span>**Hentning af filer fra papirkurven**

Hvis du opdager, at du har brug for en fil, som du har slettet, kan du normalt hente den fra papirkurven. Når en fil slettes, går den i papirkurven og bliver der, indtil papirkurven tømmes manuelt, eller den ryddes for at give plads til nyere slettede filer.

- **1** Dobbeltklik på ikonet med **papirkurven** på skrivebordet.
- **2** Find den fil, som du gerne vil hente, og klik for at vælge den.
- **3** Klik på **Gendan dette element**.

Filen fjernes fra papirkurven og flyttes tilbage til dens tidligere placering.

#### **Kopiering af filer**

**1** Klik på **Windows-knappen Start** på proceslinjen, og derefter på **Computer**. *Eller:*

Højreklik på **Windows-knappen Start** på proceslinjen, og derefter på **Stifinder**.

- **2** Find den fil, som du gerne vil kopiere, og klik for at vælge den.
- **3** Klik på **Organiser** og **Kopiér**.
- **4** Find og åbn den mappe, hvortil du vil flytte filen.
- **5** Klik på **Organiser** og **Sæt ind**.

**BEMÆRK:** Du kan også kopiere filer ved at trække dem til et nyt sted. Vælg et element i Computer eller i Windows Stifinder og tryk og hold derefter den højre museknap nede, mens du flytter elementet til en anden mappe. Slip museknappen og vælg **Kopiér her** for at kopiere elementet det nye sted.

## **Brug af en printer**

Se den brugervejledning, der fulgte med printeren, for at få instruktioner i tilslutning og brug af printeren.

Printere modtager instruktioner fra computeren via softwareprogrammer, der kaldes printerdrivere. I mange tilfælde finder computeren automatisk den nødvendige printerdriver, for at din specifikke printer kan fungere med computeren. I modsat fald skal du følge de instruktioner, der fulgte med printeren, for at installere den specifikke printerdriver manuelt.

Du kan udskrive tekst og grafik fra de fleste softwareprogrammer og websites, hvis du har en printer tilsluttet til computeren, og hvis computeren har den nødvendige printersoftware installeret.

Sådan udskriver du:

- **1** Klik på **Filer** øverst på programmenulinien, og klik på **Udskriv**.
- **2** Vælg printerindstillingerne:
	- Vælg printeren.
	- Vælg sideområdet (f.eks.: alle sider, aktuelle side, et område af sider).
	- Angiv antallet af kopier.
	- Vælg alle, ulige eller lige sider i et område.
- **3** Klik på **OK** eller **Udskriv**.

# **Brug af cd- og dvd-mediedrev**

### **Brug af cd- og dvd-drev**

Computeren kan være leveret med adskillige typer cd- eller dvd-drev, der giver dig mulighed for at udføre forskellige opgaver. Hvad du kan udføre, afhænger af hvilken type drev du har.

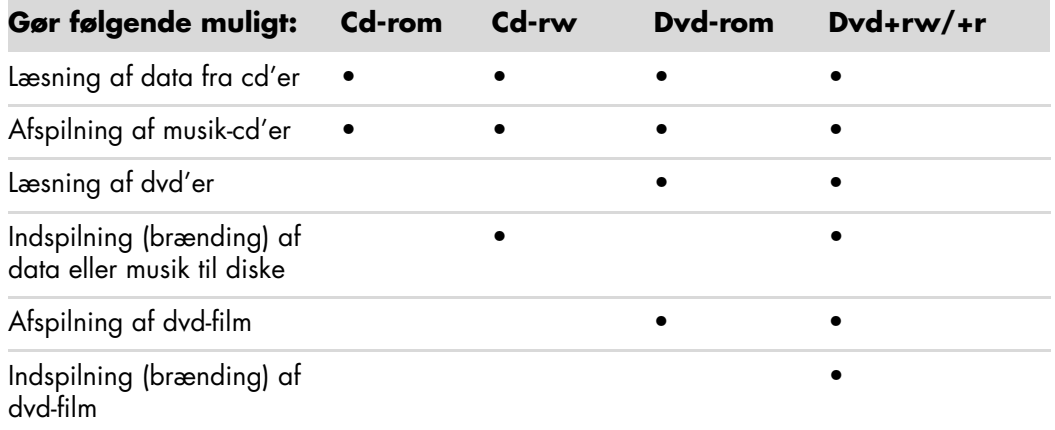

Kominationsdrevet (kombo) er kun standard på visse modeller. Det kombinerer de to drevs funktioner i ét: enten et dvd+rw/+r-drev (dvd-brænder) og et cd-rw-drev (cd-brænder) eller et dvd-rom- og et cd-rw-drev.

#### **Håndtering af cd'er og dvd'er**

Følg disse retningslinjer for at undgå beskadigelse af en disk:

- Læg disken tilbage i kassetten, når du er færdig med at bruge den.
- Hold kun disken i dens yderste kanter eller midterhullet.
- Berør ikke den side af disken, som ikke er mærket, og anbring ikke den umærkede side nedad på et bord. Det kan medføre, at diskens overflade bliver ridset.
- **Debevar diske ved stuetemperatur.**

### **Isætning og fjernelse af cd'er og dvd'er**

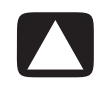

**FORSIGTIG: Brug kun diske i standardfacon (cirkel) i drevene. Hvis du bruger diske, der ikke er standard, f.eks. hjerteformede diske eller visitkortdiske, kan det beskadige drevet.**

Sådan indsættes en cd eller dvd:

**1** Når computeren er tændt, skal du trykke på udløserknappen nær drevet på forsiden for at åbne diskskuffen.

**BEMÆRK:** På nogle computere findes drevet bag en dør på computerens forside.

- **2** Tag cd'en eller dvd'en ud af æsken. Husk kun at holde den i kanterne eller i midterhullet.
- **3** Anbring forsigtigt disken i skuffen med teksten opad.

**BEMÆRK:** På en dobbeltsidet dvd skal du læse teksten rundt om midterhullet for at afgøre, hvilken side (A eller B eller Standard eller Widescreen), der skal afspilles. Anbring disken midt i skuffen med teksen opad for den side, du vil afspille.

**4** Luk diskskuffen ved at:

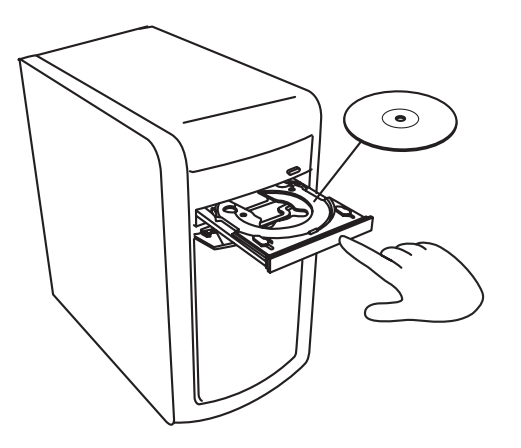

 $\blacksquare$ Skubbe skuffen forsigtigt ind i computeren.

*Eller:*

Klikke på åbn/luk-knappen på kontrolpanelet for det program, der styrer drevet.

*Eller:*

 $\mathbf{u}$  Trykke på åbn-/luk-mediekontrolknapperne eller knappen Eject på tastaturet (kun visse modeller).

*Eller:*

Trykke på udløserknappen på drevet, hvis den findes.

Sådan fjernes en cd eller dvd:

- **1** Når computeren er tændt, skal du åbne diskskuffen ved at trykke på udløserknappen.
- **2** Tag fat i diskens kanter eller hullet i midten, og løft cd'en eller dvd'en ud af skuffen.
- **3** Anbring disken i kassetten.
- **4** Luk diskskuffen ved forsigtigt at skubbe skuffen ind i computeren.

### **Oplysninger om kompatibilitet**

En af dvd/cd-brænderens vigtige egenskaber er den høje grad af kompatibilitet med andre optiske drev og cd/dvd-afspillere:

- De cd'er, du opretter, kan afspilles på de fleste stereoanlæg i hjemmet og bilen og i de fleste computeres dvd-rom- og cd-rom-drev.
- De dvd'er, du opretter, er kompatible med visse dvd-videoafspillere og med de fleste dvd-rom-drev i computere.
- Cd-r-diske er i højere grad kompatible med stereoanlæg i hjemmet og bilen end cd-rw-diske.

Dvd-/cd-brænderdrevet er i stand til at læse fra og indspille på næsten enhver type optisk disk. Dvd-/cd-brænderdrevets skrivehastighed er høj, hvilket reducerer indspilningstiden.

## **Diskfunktioner og kompatibilitetstabel**

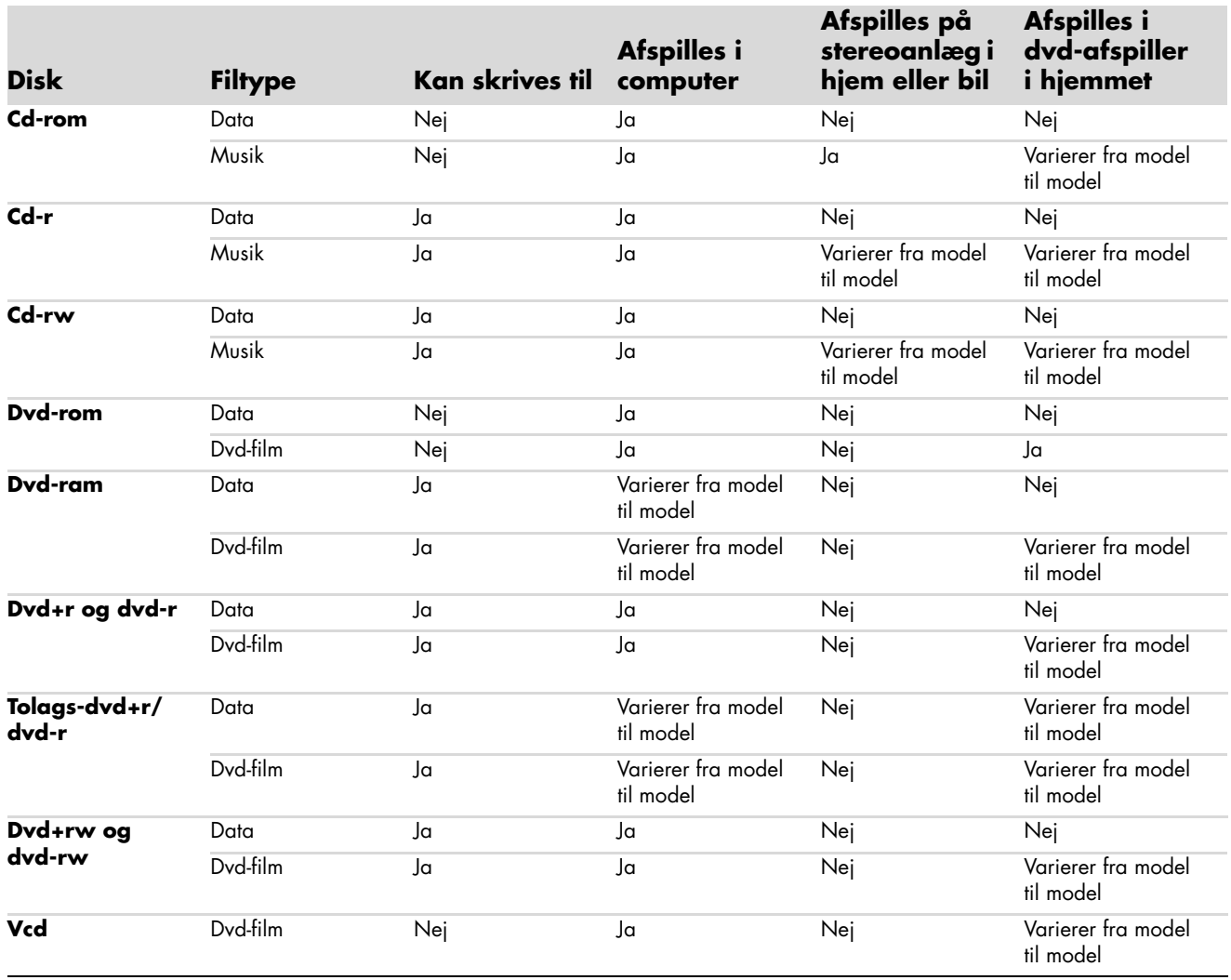

**BEMÆRK:** Visse computere leveres med tolags-dvd-brænderen. Den understøtter enkeltlags- og tolags-dvd-medier. Tolagsteknologi giver dig større kapacitet og giver dig mulighed for at lagre op til 8 GB\* data på tolags-dvd+r- eller dvd-r-medier.

Tolagsteknologi er ny. Tolagsmediers kompatibilitet varierer meget med visse dvd-afspillere og dvd-rom-drev i hjemmet. \*1 GB er defineret som 1 milliard bytes. 1 GB = 1 milliard bytes, når der henvises til harddiskkapacitet. Faktisk formateret kapacitet er

mindre.

Du kan få de nyeste diskkompatibilitetsoplysninger til din computer ved at gå til HP's supportwebsite på: **<http://www.hp.com/support>**

**BEMÆRK:** Tolags-dvd-teknologi understøttes kun af visse modeller.

**BEMÆRK:** Roxio Creator-indspilningsprogrammerne understøtter tolagsteknologien.

# **Oversigtstabel for optisk drev**

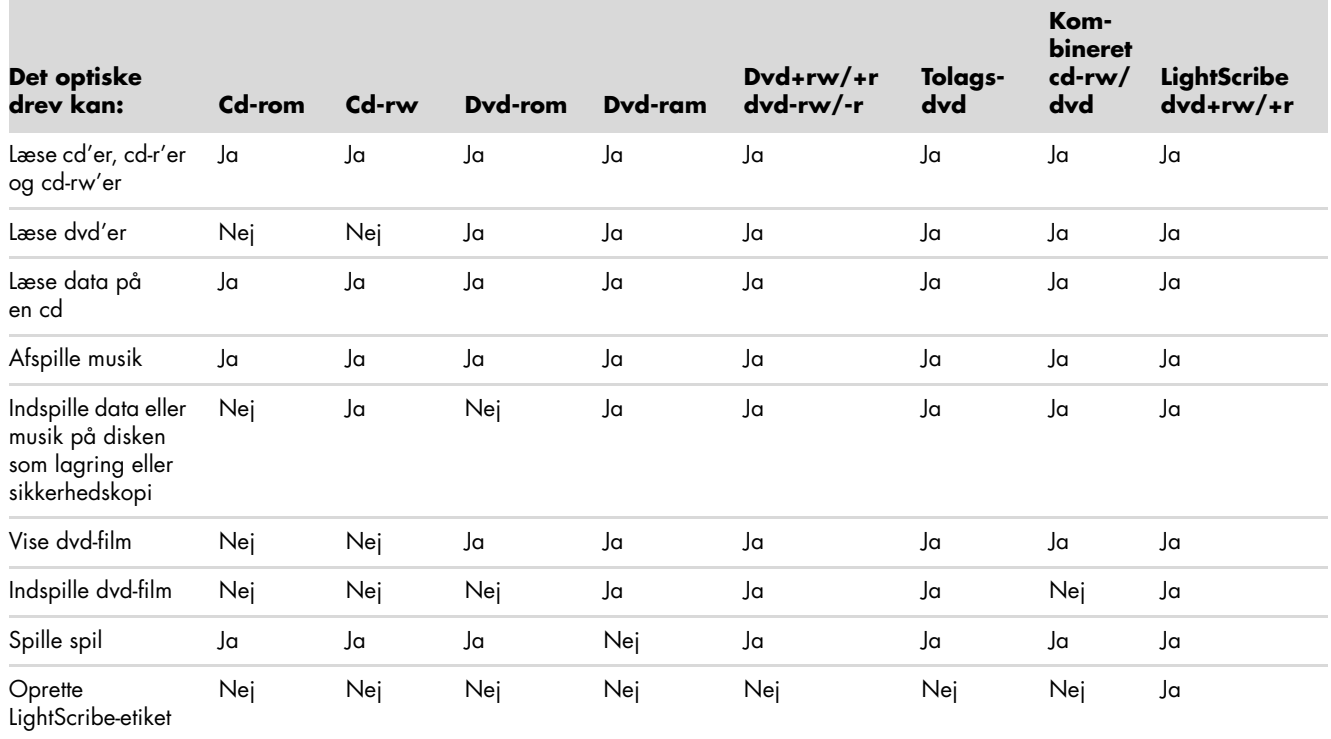
# **Brug af hukommelseskortlæseren**

Digitalkameraer og andre digitale billedbehandlingsenheder anvender hukommelseskort eller *medier* til at lagre digitale billedfiler. Den valgfrie hukommelseskortlæser (kun visse modeller) kan læse fra og skrive til forskellige typer hukommelseskort og IBM Microdrivediskdrevet.

Kortlæseren er tilgængelig direkte i forsiden af computeren. Den har fire eller to vandrette kortpladser, der accepterer hukommelseskortene og Microdrive-diskdrevet.

Du kan anbringe medier i én eller flere kortpladser og bruge hvert medie uafhængigt af hinanden. Anbring kun ét medie i en kortplads ad gangen.

Hver kortplads har sit eget drevbogstav og -ikon. Når du indsætter medier, kan det viste navn måske ændres til titlen på mediet, hvis en sådan er tilgængelig.

Når du indsætter medier, kan vinduet Sikker fjernelse af hardware blive vist. Hvis det åbner, eller hvis du åbner vinduet Sikker fjernelse af hardware ved et uheld, klikker du på **Luk**.

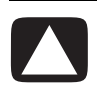

**FORSIGTIG: Klik ikke på** *Stop* **i vinduet Sikker fjernelse af hardware med USB-lagerenheden markeret. Hvis du gør det, fjerner operativsystemet genkendelse af hukommelseskortlæseren fra computeren, og du er nødt til at genstarte computeren for at få vist hukommelseskortlæseren igen.**

**1** Indsæt mediet på kortpladsen, til det ikke kan komme længere.

Aktivitetsindikatoren (**A**) i hukommelseskortlæseren lyser, og computeren detekterer automatisk mediet.

**BEMÆRK:** Mediet skal indsættes korrekt. Bemærk retningen på det hakkede hjørne på mediet. Yderligere oplysninger findes i ["Vejledning i medieindsættelse"](#page-73-0). CompactFlash og Microdrive er udformet, så de ikke kan isættes forkert. Indsæt stikenden (huller) af dette medie i kortpladsen.

**2** Vinduet Automatisk afspilning åbnes. Vælg et program for at få adgang til dine filer. Computeren åbner et program, så du kan få adgang til indholdet på mediet. Du kan kopiere filer fra eller til mediet.

*Eller:*

Hvis vinduet Automatisk afspilning ikke åbner, klikker du på **Windows-knappen Start** på proceslinjen, klikker på **Computer**, og dobbeltklikker derefter på ikonet med **Hukommelseskort** for at vise filerne på hukommelseskortet.

**3** Når du er færdig, højreklikker du på drevikonet, klikker på **Skub ud**, kontrollerer at aktivitetsindikatoren lyser og ikke blinker og fjerner derefter mediet. En konstant lysende aktivitetsindikator viser, at computeren ikke læser eller skriver til mediekortet.

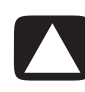

**FORSIGTIG: Forsøg ikke at fjerne mediet, mens aktivitetsindikatoren blinker. Hvis du gør det, kan det forårsage datatab.**

## <span id="page-73-0"></span>**Vejledning i medieindsættelse**

**4-stiks hukommelseskortlæser (visse modeller)**

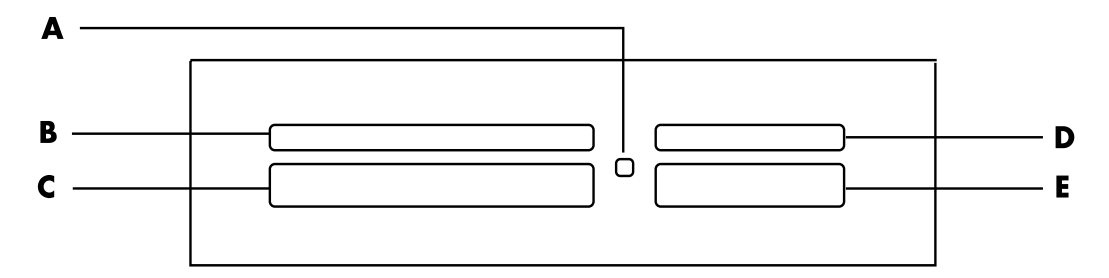

- **A** Aktivitetsindikator
- **B** Øverste venstre kortplads
- **C** Nederste venstre kortplads
- **D** Øverste højre kortplads
- **E** Nederste højre kortplads

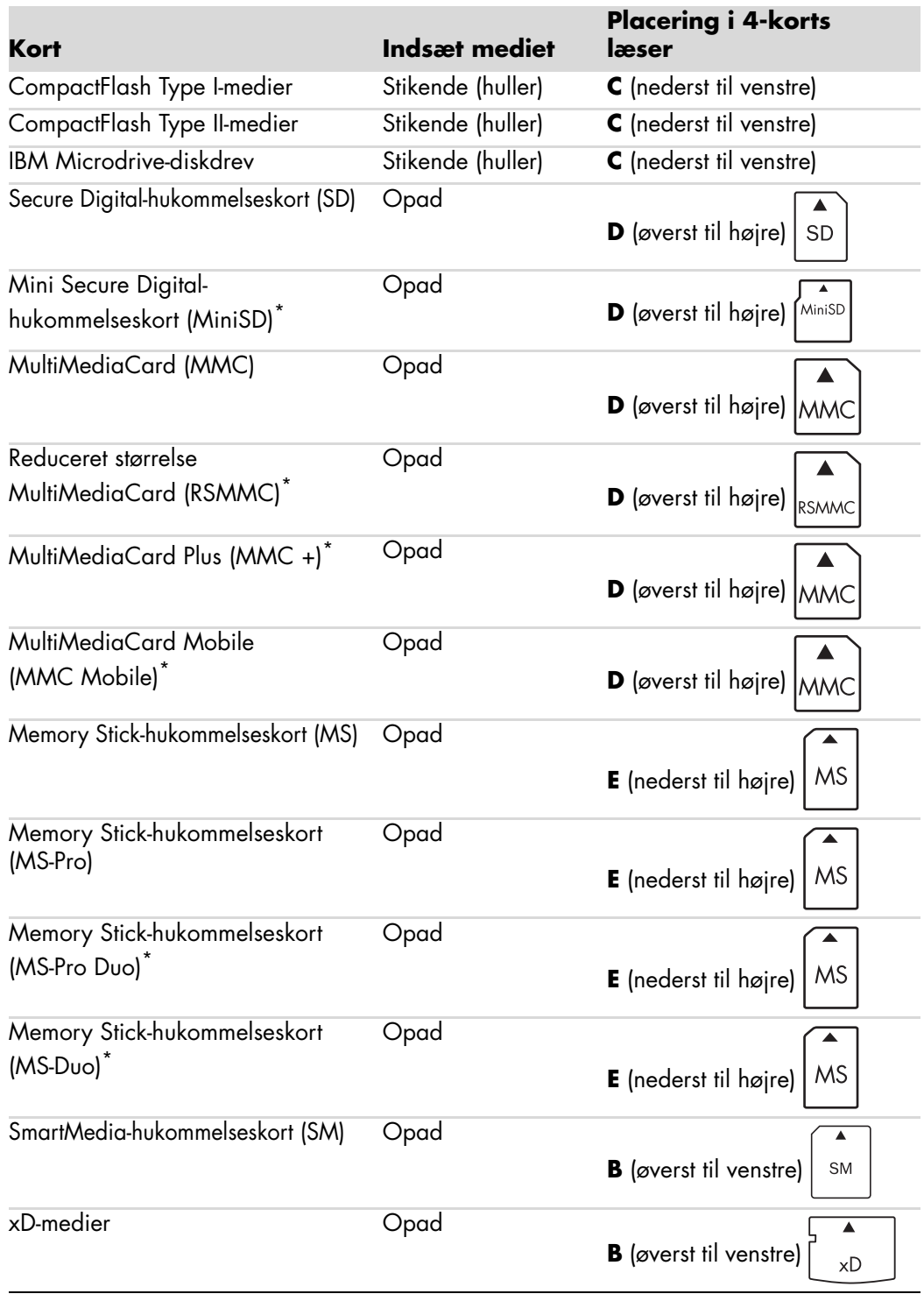

\*Kun visse modeller. Ikke tilgængelig i alle lande/områder.

**BEMÆRK:** Visse hukommelseskort, såsom CF Ultra/III, er ikke kompatible med den hukommelseskortlæser, som fulgte med computeren.

**2-stiks hukommelseskortlæser (kun visse modeller)**

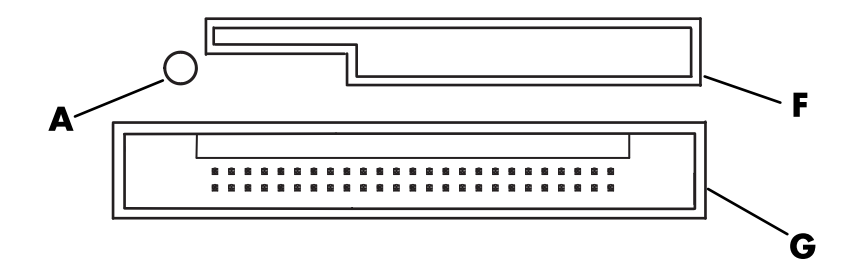

- **A** Aktivitetsindikator
- **F** Overste kortplads
- **G** Nederste kortplads

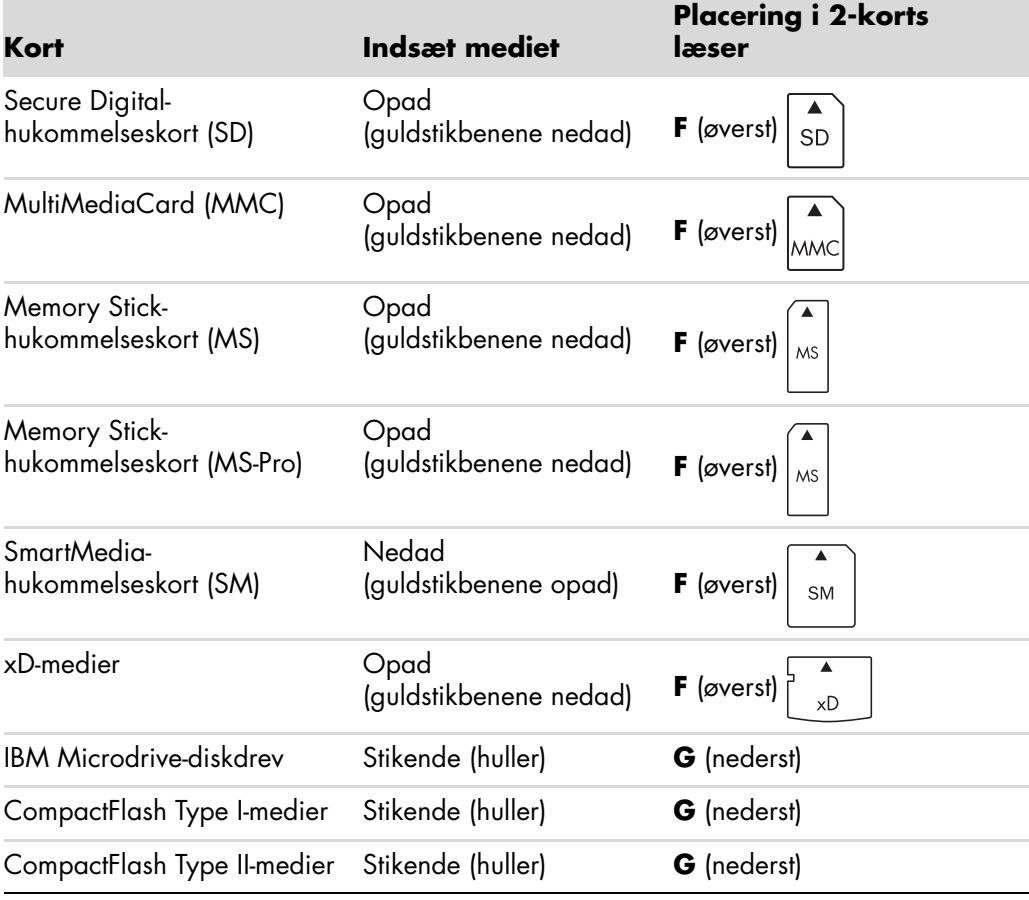

**BEMÆRK:** Brug ikke SM- og xD-medier i hukommelseskortlæseren samtidigt. Kun det første som indsættes, genkendes af hukommelseskortlæseren.

## **Sådan fungerer aktivitetsindikatoren**

Hukommelseskortlæserens aktivitetsindikator lyser ikke, når der ikke er nogle mediekort i kortpladserne.

Indikatoren lyser, når et mediekort sættes i en kortplads.

Indikatoren blinker, når data bliver overført mellem kortet og computeren.

## <span id="page-76-0"></span>**Formatering af et hukommelseskort**

Hvis du ikke har brugt hukommelseskortet før, eller hvis kortet er blevet ødelagt, er du måske nødt til at formatere det, før du bruger det.

**BEMÆRK:** Visse hukommelseskort har en låseposition. Hvis du vil se eller redigere dine billeder, skal du sørge for, at hukommelseskortet er i den ulåste position.

**1** Formater hukommelseskortet i dit digitale kamera. Følg de instruktioner, der fulgte med dit digitale kamera.

*Eller:*

Isæt mediet i den korrekte kortplads på læseren, til det ikke kan komme længere og låser på plads. Aktivitetsindikatoren på hukommelseskortlæseren lyser, og computeren detekterer automatisk mediet.

- **2** Klik på **Windows-knappen Start** på proceslinjen, og derefter på **Computer**.
- **3** I området *Enheder med flytbare lagringsmedier*, højreklikker du på det rigtige ikon for hukommelseskortet.
- **4** Vælg **Format**, og indtast derefter et etiketnavn i etiketfeltet.
- **5** Vælg **FAT** som filsystemindstillingerne for at få den bedste kompatibilitet.
- **6** Klik på **Start**.
- **7** Klik på **OK** i vinduet Formatering færdig, og klik derefter på **Luk**.

## **Fejlfinding i forbindelse med hukommelseskortlæseren**

Hvis du har problemer med at læse fra eller skrive til et hukommelseskort, kan du forsøge følgende:

- Nogle kort har en læs/skriv- eller sikkerhedsflig på kortet. Sørg for, at læs/skriv-fligen er sat til Skrivning aktiveret, før du forsøger at skrive data til kortet.
- Sørg for, at den mængde data, som du vil gemme, ikke er større end hukommelseskortets lagringsgrænse.
- Sørg for, at hukommelseskortet er en af de understøttede typer: CompactFlash Type I og II, Microdrive, Memory Stick, Memory Stick Pro, MultiMediaCard, Secure Digital, SmartMedia eller xD media.
- Sørg for, at hukommelseskortet er sat helt ind i den rigtige kortplads.
- Fjern hukommelseskortet, når indikatoren ikke blinker, og lys med en lommelygte ind i den tomme kortplads. Hvis nogle af stifterne er bøjede, skal hukommelseskortlæseren udskiftes, eller computeren skal serviceres, hvis en stift rører en anden stift. For at rette stifter, som er en smule bøjede, kan du bruge spidsen på en kuglepen, mens computeren er slukket.
- $\blacksquare$  Efterse enderne på hukommelseskortet for noget, som kunne blokere en ordentligt forbindelse. Rens kontakterne med en fnugfri klud og en smule sprit. Udskift om nødvendigt hukommelseskortet.
- Hukommelseskortlæseren er en enhed, som bruger hjælpeprogrammet Sikker fjernelse af hardware. Dette vises som et ikon på proceslinjen ved siden af klokken. Klik ikke på **Stop** i vinduet Sikker fjernelse af hardware. Dette vil frakoble drevet. Hvis dette sker, skal du genstarte computeren.
- Indsæt og fjern ikke hukommelseskort, når aktivitetsindikatoren blinker. Hvis det sker, kan det medføre datatab, eller det kan beskadige kortlæseren permanent.
- $\blacksquare$  Formater et hukommelseskort, før du bruger det. Se ["Formatering af et](#page-76-0)  [hukommelseskort"](#page-76-0).

# **Brug af HP Personal Media Drive og HP Pocket Media Drive**

HP Personal Media Drive og HP Pocket Media Drive (HP-mediedrev) kan bruges som interne eller eksterne USB-harddrev. De er udviklet til hurtigt og nemt at forøge lagerkapaciteten og til at overføre mediefiler, såsom digitale fotografier, musik, videoer og andre vigtige filer. Du kan også bruge HP-mediedrev til at sikkerhedskopiere andre drev på din computer.

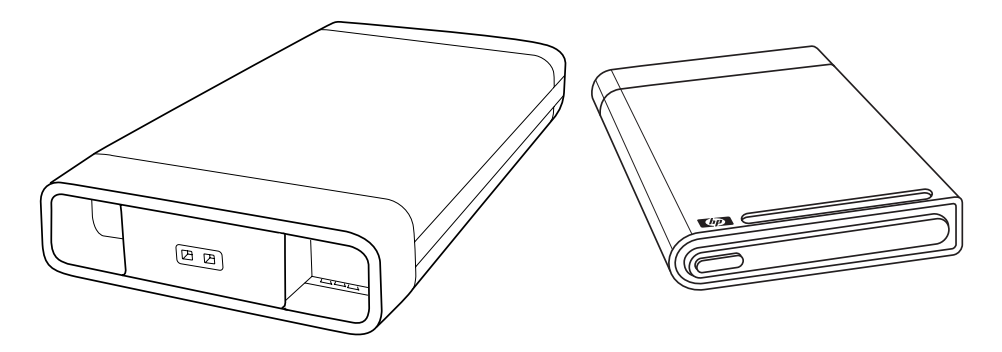

**BEMÆRK:** HP Personal Media Drive og HP Pocket Media Drive inkluderes kun med visse modeller. Begge drev sælges separat.

HP-mediedrev er udviklet til følgende:

- Arbejde med computere, der har en USB-port.
- Lagring af store mediefiler og personlige filer fra digitale kameraer, digitale videokameraer og MP3-afspillere.
- $\blacksquare$ Hurtig overførsel af filer imellem pc'er.
- $\blacksquare$ Afspilning af mediefiler.
- $\blacksquare$  Sikkerhedskopiering af dine filer. Udføring af systemsikkerhedskopiering til øget datasikkerhed.

Yderligere oplysninger om brug af HP-mediedrev med Windows Media Center findes i dokumentationen på HP's supportwebsite på: **<http://www.hp.com/support>**

# **Tilslutning af drevet**

HP-mediedrevet er udviklet til at fungere med de fleste computere som et eksternt drev, der er forbundet ved brug af et USB-kabel, men det kan også indføres i specifikt designede HP-computere. Disse computere har en særlig vandret eller lodret drevbås, der tilslutter til drevet ved brug af et internt USB-stik. Drevet kan nemt indsættes og fjernes fra harddrevbåsen uden at slukke for computeren. Dette kaldes til tider for *hot swappable*.

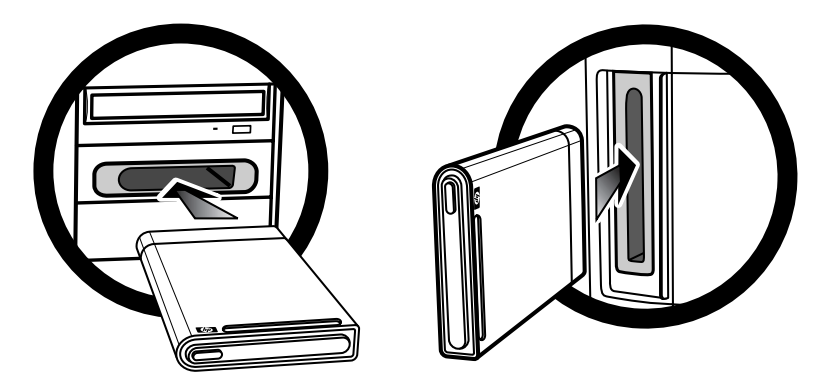

Drevet tændes, når det tilsluttes i en aktiv USB-port. Hvis computeren tændes med drevet tilsluttet, tændes drevet automatisk. Når USB-kablet til drevet ikke er tilsluttet, eller når USB-strømmen fra computeren er slukket, slukkes drevet automatisk. Når computeren er i sovetilstand (en reduceret strømtilstand), forbliver drevet tændt.

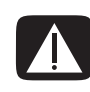

**ADVARSEL: Flyt ikke computeren med HP-mediedrevet indsat i båsen eller tilsluttet til en USB-port på computeren. Dette kan medføre både beskadigelse af drevet og tab af data.**

## **Indsætning af drevet i en HP-drevbås**

- **1** Tænd computeren.
- **2** Indfør drevet i den vandrette position med HP-logoet vendende opad og HP-produktnavnet retvendt. I den lodrette position er drevets flade side nedad, og den buede side er opad. Tving ikke drevet ind i båsen. Det skulle nemt glide ind i båsen.
- **3** Skub drevet helt ind i drevbåsen, indtil drevet har en fast tilslutning til de interne stik. Når computeren tændes, og drevet er indsat korrekt, tændes strømlysdioden (**B**, **D**) på forsiden af drevet.

**Forsider på HP-mediedrev**

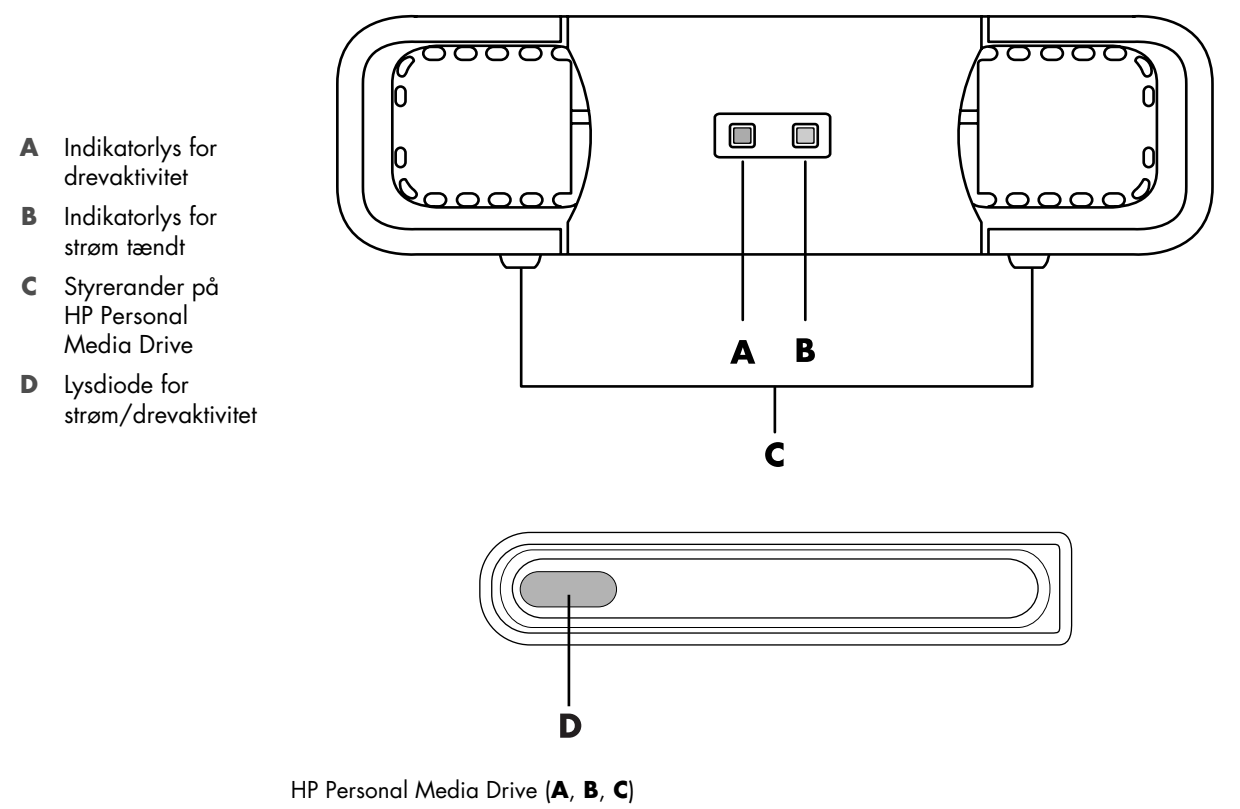

HP Pocket Media Drive (**D**)

### **Tilslutning af drevet til en computer uden en drevbås**

HP-mediedrev er designet til at fungere med de fleste computere som en ekstern harddisk, du tilslutter ved brug af et USB 2.0 kabel. Hvis din computer har USB 1.1 porte, skal du bruge to USB-porte for at sikre, at der leveres nok strøm. De fleste USB 2.0 porte kan levere nok strøm, derfor er der kun en USB-forbindelse.

Når drevet tilsluttes en computer uden en drevbås, kræver HP Personal Media Drive en separat strømforsyning i tillæg til en USB 2.0 forbindelse. HP Pocket Media Drive kræver ikke en separat strømforsyning, fordi strømmen leveres via USB 2.0 forbindelsen.

**BEMÆRK:** HP Personal Media Drive leveres med en indbygget blæser. HP Pocket Media Drive har ikke nogen blæser.

Sådan tilsluttes drevet:

- **1** Tænd computeren.
- **2** Tilslut den rektangulære ende af USB 2.0 kablet (**C**) til en ledig USB-port på computeren. Tilslut den firkantede ende af USB 2.0 kablet (**D**) til USB-stikket på bagsiden af HP-mediedrevet.

**BEMÆRK:** USB 2.0 benytter kun et USB-stik. USB 1.*x* systemer benytter begge USB-stik.

**3** Installer softwaren eller driverne. Slå op i dokumentationen til HP-mediedrevet for at få yderligere oplysninger.

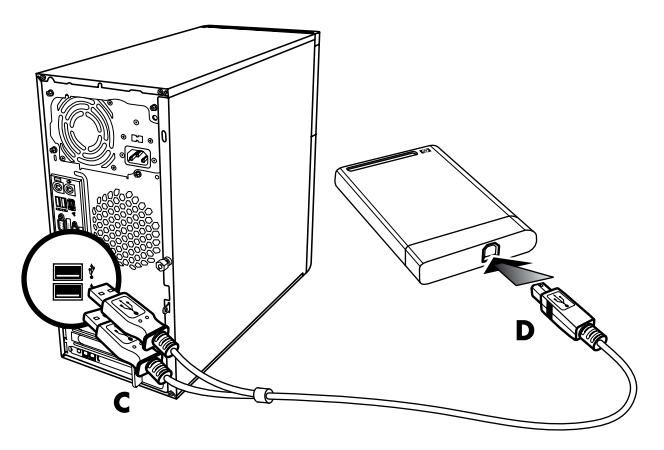

### **Drevets placering og tildeling af et drevbogstav**

Når du tilslutter drevet til et USB 2.0 stik eller indsætter det i en HP-mediedrevbås, tildeler operativsystemet automatisk et bogstav til harddisken. Det tildelte bogstav afhænger af andre lagerenheder, som er tilsluttet computeren.

Sådan findes drevets placering:

- **1** Klik på **Windows-knappen Start** på proceslinjen.
- **2** Klik på **Computer**.
- **3** Vælg **Administrer**.

Du kan omdøbe drevet i vinduet Computer ved at højreklikke på drevet, vælge **Omdøb**, og derefter indtaste et nyt navn. HP anbefaler, at du omdøber drevet, hvis du har mere end en ekstern harddisk.

Du kan permanent tildele et drevbogstav for at undgå bogstavsændringen, når du tilslutter og frakobler dette drev og andre enheder. Det er også lettere for et softwareprogram at finde filerne på HP-mediedrevet, hvis der er tildelt et drevbogstav. Visse programmer er måske ikke i stand til at finde filer, hvis drevet har et nyt drevbogstav.

Det er altid bedst at fjerne drevet sikkert for at undgå fejl. Se ["Frakobling af drevet".](#page-83-0)

Sådan tildeles et drevbogstav:

- **1** Klik på **Windows-knappen Start** på proceslinjen.
- **2** Højreklik på **Computer**.
- **3** Vælg **Administrer**.
- **4** Klik på **Diskhåndtering**.
- **5** Højreklik på **HP-mediedrevet**.
- **6** Vælg **Skift drevbogstav og stier**.

**BEMÆRK:** Tildel bogstavet Z for at undgå at flere harddiske bruger det samme drevbogstav, når der tilsluttes og fjernes drev.

- **7** Klik på **Skift**.
- **8** Vælg et bogstav fra rullemenuen og anvend derefter ændringerne ved at klikke på **OK**.

### **Brug af drevet**

Når det kører i lange perioder, kan aluminiumkassen på HP-mediedrevet blive meget varm. Dette er en del af HP-mediedrevets avancerede design og er fuldstændig normalt.

Den indbyggede, støjsvage blæser er udviklet til automatisk at tænde ved forudindstillede temperaturer. Hvis du benytter HP-mediedrevet tilsluttet eksternt til computeren, skal drevet placeres i et godt ventileret område.

### **Manuel overførsel af filer til en anden computer**

Du kan overføre din computers profiloplysninger, som inkluderer, hvordan din computer ser ud, såvel som de personlige filer, såsom fotografier, musik eller video, du har oprettet.

Sådan overføres filer manuelt:

- **1** Tilslut drevet til computeren.
- **2** Vælg dine filer og træk og slip dem derefter til HP-mediedrevet i vinduet Computer.
- **3** Frakobl drevet og tilslut det derefter til en anden computer.
- **4** Vælg dine filer og træk og slip dem derefter til den nye computers harddisk.

## <span id="page-83-0"></span>**Frakobling af drevet**

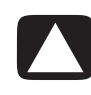

**FORSIGTIG: Frakobl altid HP-mediedrevet sikkert, når det ikke gemmer eller overfører filer, for at undgå beskadigelse af hardwaren eller tab af data.**

Du kan fjerne drevet på sikker vis, når det ikke er aktivt. Når den orange aktivitetsindikator blinker, er drevet aktivt, gemmer eller overfører data. Fjernelse af drevet, mens indikatoren blinker, kan forårsage datatab eller beskadigede filer.

Sådan frakobles HP-mediedrevet på sikker vis:

- **1** Luk alle programmer, der kan få adgang til HP-mediedrevet. Sørg for, at aktivitetsindikatoren på drevet er slukket.
- **2** Dobbeltklik på ikonet **Sikker fjernelse af hardware** i systembakken nederst på skrivebordet. Hvis dette ikon er skjult, klikker du på pilene på proceslinjen for at vise det. Vinduet Sikker fjernelse af hardware åbnes.

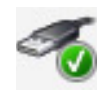

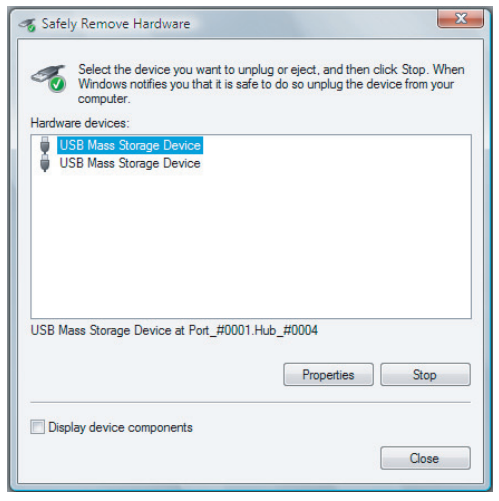

**BEMÆRK:** På visse computere hedder dette ikon Frakobl hardware eller Udstød hardware.

- **3** Dobbeltklik på **USB-lagerenhed** for at finde HP-mediedrevet. USB-lagerenhed kan være listet to gange. Den ene indeholder måske en hukommelseskortlæser eller et andet masselagerdrev. Se efter navnet på dette drev.
- **4** Vælg **HP Media Drive**, og klik derefter på **OK**. Navnet på drevet kan være et andet, hvis du har omdøbt det, eller det kan blive vist som Generisk enhed efterfulgt af det tildelte drevbogstav.

En meddelelse om *Sikkert at fjerne hardware* vises i systembakken, hvilket lader dig vide, at det nu er sikkert at frakoble enheden.

- **5** Klik på **Stop** for at sikre dig, at HP-mediedrevet ikke er aktivt, og klik derefter på **Luk**.
- **6** Frakobl drevet fra computeren.

## **Fejlfinding i forbindelse med HP-mediedrevet**

#### **Microsoft-opdateringer**

Sørg for, at du har de nyeste servicepakker til Microsoft-operativsystemet og andre Windows-opdateringer installeret på dit system, før du forsøger at fejlfinde et problem med drevet. Disse servicepakker er udstedt for at udbedre fejl, tilføje drivere og forbedre systemets sikkerhedsfunktioner. Se **http://support.microsoft.com** for at få detaljer om, hvordan du installerer servicepakker og Windows-opdateringer i dit system. Kontakt Microsoft Kundeservice for at få oplysninger om at indhente disse systemforbedringer, hvis du ikke har adgang til internettet.

#### **Drev vises ikke på min computer**

Prøv følgende løsninger i den angivne rækkefølge:

- **1** Kontrollér, om drevet er tændt. Strømlysdioden på forsiden af drevet skulle være tændt.
- **2** Kontrollér, at USB-kablet sidder godt og korrekt fast i drevet og i USB-stikket på computeren.
- **3** Mens computeren er tændt, frakobler du USB-kablet. Vent 10 sekunder, og tilslut derefter USB-kablet igen.
- **4** Se om computeren genkender den USB-port, du benytter, ved at kontrollere i vinduet Enhedshåndtering. Se den dokumentation, der fulgte med din computer, for at få yderligere oplysninger.

#### **Dataoverførselshastighed virker langsom med mit USB 2.0 adapterkort**

Dit HP-mediedrev kører så hurtigt som værtsadapterkortet tillader (op til den maksimale burst-hastighed på 480 MB/sek.). Hvis du har ydelsesproblemer, skal du sørge for, at USB 2.0 kortdriverne er de nyeste, som er til rådighed, og at disse er installeret korrekt.

#### **Softwaren til HP-mediedrevet er holdt op med at fungere**

Geninstaller softwaren. Se de software- og driverinstallationsinstruktioner, der fulgte med HP-mediedrevet.

#### **Aktiveret skrivecache forbliver ikke aktiveret**

For at beskytte dine data slukkes aktivering af skrivecache med HP Pocket Media Drive. Du kan få yderligere oplysninger ved at gå til: **http://www.hp.com/support**

#### **Administratorprivilegier til installation af software**

Alt efter dit operativsystem er du måske nødt til at være logget på som administrator for at installere software.

Sådan ændres en brugers konto:

- **1** Klik på **Windows-knappen Start** på proceslinjen.
- **2** Klik på **Kontrolpanel**, **Brugerkonti og familiesikkerhed**, og derefter **Brugerkonti**.
- **3** Klik på **Administrer en anden konto**, og klik derefter på den konto, som du ønsker at ændre.
- **4** Klik på **Skift kontotypen**, vælg den ønskede kontotype, og klik derefter på **Skift kontotype**.

# **Brug af Windows Media Center**

Microsoft Windows Media Center giver dig mulighed for at udføre imponerende ting med din computer. Med et fuldt spektrum af brugervenlige funktioner til digital underholdning, kan du opleve film, musik og fotografier som aldrig før.

Windows Media Center er simpel og nem at bruge. Du kan nemt finde og vælge dine medier. Du kan afspille film, lytte til musik og se fotografier med en enkelt fjernbetjening (kun visse modeller). Kombiner din computers effektive funktioner med en hjemmebiografmodtager for at få en endnu mere dynamisk underholdningsoplevelse.

Windows Media Center er optimeret til widescreen- og højdefinitionsskærme. Med det nye skærmlayout af dine fotografier, musik og videoer kan du nu se op til tre gange så meget indhold på en widescreen-skærm end med tidligere versioner af Media Center.

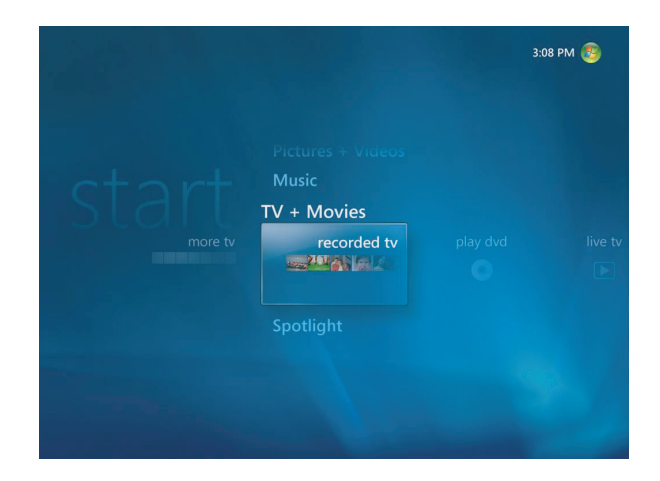

## **Brug af Windows Media Center-funktioner**

Du kan styre Windows Media Center-funktionerne og navigere Windows Media Centervinduer ved brug af fjernbetjeningen (kun visse modeller), tastaturet eller musen. Du kan nemt skifte frem og tilbage imellem dem ved at flytte musen eller ved at trykke på en knap på fjernbetjeningen eller tastaturet.

**BEMÆRK:** Nogle af de angivne Windows Medie Center-funktioner er kun til visse modeller. Nogle af de komponenter, som er angivet i computerdokumentationen, såsom højttalere og tv-tunere, er valgfrie eller sælges separat.

Du kan køre Windows Media Center side om side med andre Windowssoftwareprogrammer. Det er muligt at gennemse dine fotografier, se videoer og spille musik, mens der bruges andre Windows-programmer.

Med Windows Media Center kan følgende udføres:

- Visning, indspilning og afspilning af fjernsynsprogrammer.
- $\blacksquare$ Pausesætning, tilbagespoling og hurtig fremadspoling i tv-programmer.
- $\blacksquare$ Visning af en øjeblikkelig genafspilning.
- $\blacksquare$ Afspilning af dine digitale videoer.
- Visning af dine digitale billeder eller afspilning af dem som et diasshow med musik. Nem udskrivning af dine fotografier.
- $\blacksquare$ Gennemsyn, valg og afspilning af cd-musikfiler med fuld skærm-visualiseringer.
- $\blacksquare$ Indspilning af cd-spor til dit mediebibliotek.
- Afspilning af dvd-film. Genoptagelse af afspilning af dvd'er, hvor du slap.

**BEMÆRK:** Hvis din computer kom med et genskrivbart dvd-drev, er drevet i stand til at læse og indspille dvd+/-r/rw-medier.

- **E** Lytning til internet- og FM-radiostationer.
- $\blacksquare$  Adgang til streaming musik- og videoabonnementtjenester. Visse musik- og videoabonnementtjenester er ikke disponible i alle lande/områder.

**BEMÆRK:** Programoversigten (nødvendigt med internetservice) er ikke tilgængelig i alle lande/områder.

- Automatisk indspilning af dine tv-programmer, mens du laver noget andet.
- Åbning af specifikke vinduer i Windows Media Center ved brug af genvejstaster på fjernbetjeningen.
- Nem sikkerhedskopiering af dine mediefiler på cd, dvd eller en anden harddisk, såsom HP Personal Media Drive og HP Pocket Media Drive (solgt separat).
- $\blacksquare$ Brug af indstillingen Optimering til at holde computeren kørende problemfrit.
- $\blacksquare$  Brug af sovetilstanden for at spare strøm, når computeren ikke er i brug. Derefter kan du vise computerskrivebordet øjeblikkeligt ved at røre ved en tastaturtast eller en fjernbetjeningsknap.

### **Se og indspil live tv**

Med Windows Media Center kan du se, holde pause, køre frem en ramme ad gangen, springe frem eller vise i langsom gengivelse for at fange hvert eneste øjeblik af live tv. Brug hurtig fremadspoling til at springe over uønsket indhold. Når du ikke kan se dit ynglingsprogram, kan du bruge Windows Media Center til at indspille det.

Windows Media Center understøtter flere tv-tunere, så du kan indspille og se tv på forskellige kanaler samtidigt. Flere tunere kan give dig et varieret og fleksibelt hjemmeunderholdningssystem.

Det er nemt at indspille tv ved brug af den elektroniske programoversigt (nødvendigt med internetservice) til at vælge de programmer, du gerne vil indspille. Du kan indspille et program eller en hel serie og se det, når det er belejligt for dig. Du vil aldrig gå glip af et øjeblik af dine ynglingsprogrammer.

Hvis du konstant zapper gennem kanaler, er miniguiden i Windows Media Center en anden funktion, som giver dig mulighed for at rulle gennem kanaler uden at afbryde dit program. Kanalerne vises nederst på skærmen, så du kan zappe uden at gå glip af noget vigtigt.

Windows Media Center tilbyder også indbygget support til arkivering af tv-programmer til dvd og en hurtig ydeevne, når der arbejdes med store biblioteker af digitale medier.

For kunder i USA understøttes digitalkabler med højdefinition, når der bruges OCUR-enheder (Open Cable Unidirectional Receiver).

#### **Den rette musik til øjeblikket**

I afsnittet Musik kan du hurtigt gennemse hele dit musikbibliotek via kunstner, sang eller albumstitel, såvel som genre, komponist eller årstal. Windows Media Center downloader automatisk miniaturer af albumsomslaget, hvilket giver dig en meget visuel måde at finde de albummer, som du ønsker at høre. Du kan blande og gentage din musik, oprette spillelister, anvende visualiseringer og brænde spillelister til cd eller dvd med et enkelt tryk på en knap.

Du kan også starte et billeddiasshow direkte fra dit musikbibliotek, når du vælger eller spiller din musik. Hvis du abonnerer på musiktjenester, kan du nu tilføje dette valg direkte til Start-menuen ved siden af dit musikbibliotek.

Det er nemt at søge efter og føje musik til dit bibliotek fra en anden Windows-computer i dit hjem.

#### **Spil FM- eller internetradio**

Windows Media Center kan også spille FM- eller internetradio. Du kan få adgang til forskellige radiowebsites på internettet, og du kan også nemt vælge dine foretrukne FMradiostationer som forudindstillinger.

### **Del dine digitale minder**

Med Windows Media Center kan du gøre din simple fotosamling til et filmsdiasshow, som kan deles på computeren eller fjernsynet i dagligstuen. Indstillingen Afspil alle på menuen Start aktiverer et fuldt diasshow af fotografier ved at klikke på en knap, og du kan endda opleve dit diasshow med musik fra din musiksamling og få en virkelig uforglemmelig oplevelse.

Hvis du ønsker at oprette et diasshow med et lydspor, kan du nemt oprette en spilleliste med fotografier og musik, og brænde det på en dvd.

I billedbiblioteket kan du nemt navigere gennem dine fotografier via mappe eller den dato, som de blev taget, med miniaturer og fremhævelse, der hjælper dig med hurtigt at identificere de specifikke billeder eller mapper, som du gerne vil se. Du kan også udføre grundlæggende redigeringsfunktioner, såsom rotation eller retouchering af billeder, enten direkte fra billedbiblioteket eller under et diasshow.

### **Forvandel din opholdstue til en biograf**

I videobiblioteket kan du nemt spille enhver af dine hjemmevideoer, som er blevet importeret fra din videooptager. Windows Media Center har indbygget support til højdefinitionsvideo.

Hvad enten du ser en dvd-film eller dine egne hjemmevideoer, giver Windows Media Center en fuld seeroplevelse med digitalt lydsystem i høj kvalitet. Sæt dig til rette og nyd showet.

### **Opstilling af Windows Media Center**

Den første gang du starter Windows Media Center på din computer, åbnes der en konfigurationsguide til Windows Media Center. Du bør fuldføre hvert trin i konfigurationsguiden for at kunne bruge alle funktionerne i Windows Media Center. Det kan vare flere minutter at fuldføre konfigurationsguiden til Windows Media Center. Hvis der stadig er trin, som du er nødt til at fuldføre, kan du gå til menuen Indstillinger for at udføre disse. Se ["Fuldførelse af trinene i konfigurationsguiden"](#page-94-0).

**BEMÆRK:** Yderligere oplysninger om opstilling af computeren findes på installationsoversigten eller guiden *Start her*.

### **Åbning af Windows Media Center med en mus**

Du kan enten bruge fjernbetjeningen eller musen til at åbne og navigere i Windows Media Center.

Sådan bruges musen:

- **1** Klik på **Windows-knappen Start** på proceslinjen, og derefter på **Windows Media Center**.
- **2** Flyt musen over Windows Media Centers Start-menupunkter og klik på et punkt for at åbne det. Vælg en indstilling ved at klikke på den. Du ruller over listen med Startmenupunkter ved at flytte musemarkøren over listen, indtil et punkt markeres, fortsæt derefter med at flytte markøren ned ad listen for at se punkter, der ikke er vist.
- **3** Flyt musen for at vise Media Center-menulinien, og klik derefter på **tilbage-pilen** øverst i vinduet for at gå til et tidligere vindue.
- **4** Klik på Windows Media Center-ikonet **Start** øverst i vinduet Windows Media Center for at vende tilbage til Windows Media Center Start-menuen.

#### **Åbning af Windows Media Center med Media Center-fjernbetjeningen**

Du kan enten bruge fjernbetjeningen eller musen til at åbne og navigere i Media Center.

Sådan bruges fjernbetjeningen:

- **1** Tryk på Windows Media Center Start-knappen **og** på fjernbetjeningen.
- **2** Brug piletasterne på fjernbetjeningen til at vælge en Windows Media Center-menu.
- **3** Tryk på knappen OK for at indføre dit valg og åbne det pågældende vindue. Du ruller over listen med Start-menupunkter ved at bruge piletasterne, indtil et punkt fremhæves, og fortsætter derefter med at flytte piletasterne ned ad listen for at se de punkter, der ikke vises.
- **4** Tryk på knappen Tilbage på fjernbetjeningen for at gå til et tidligere vindue.
- **5** Tryk på Windows Media Center Start-knappen @ på fjernbetjeningen for at vende tilbage til Windows Media Center Start-menuen.

#### **Menulinier i Windows Media Center**

Når du flytter musen, vises Windows Media Center-menulinierne. Disse menulinier giver dig adgang til følgende:

- Mediekontrolenheder (afspil, hurtig fremadspoling, tilbagespoling, stop og andre)
- $\blacksquare$ Tilbage-pil
- $\blacksquare$ Vindueskontrolikoner (minimer, maksimer og luk)
- $\blacksquare$ Windows Media Center-ikon der tager dig til Windows Media Center-hovedmenuen.

Hvis du bruger fjernbetjeningen, eller hvis du holder op med at bruge musen (efter 5 sekunder), skjules Windows Media Center-menulinierne.

**BEMÆRK:** Du kan bruge knapperne Minimer og Skalér for at skifte til skrivebordet eller køre Windows Media Center side om side med et andet program.

### **Navigering af Windows Media Center**

Du kan styre Windows Media Center-funktionerne og navigere Windows Media Centervinduer ved brug af fjernbetjeningen, tastaturet eller en mus.

I Windows Media Center-vinduerne er en valgt genstand såsom en mappe, fil eller et menupunkt enten fremhævet eller flyttet til en udzoomet position.

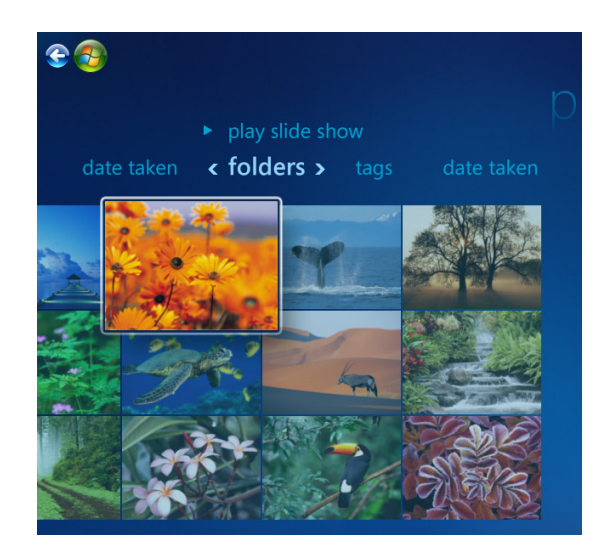

Du vælger genstande i Windows Media Center ved brug af piletasterne på tastaturet (med Num Lock deaktiveret) eller fjernbetjeningen, og trykker derefter på Enter-tasten på tastaturet eller knappen OK på fjernbetjeningen for at indføre dit valg.

Hvis du har medieafspilning, såsom musik eller et diasshow, vises det i et indskudsvindue i det nederste venstre hjørne. Hvis du vil skifte fra at se mediet i indskudsvinduet til et fuldt skærmbillede, bruger du piletasterne på fjernbetjeningen eller tastaturet til at vælge det og trykker derefter på OK på fjernbetjeningen eller Enter-tasten på tastaturet.

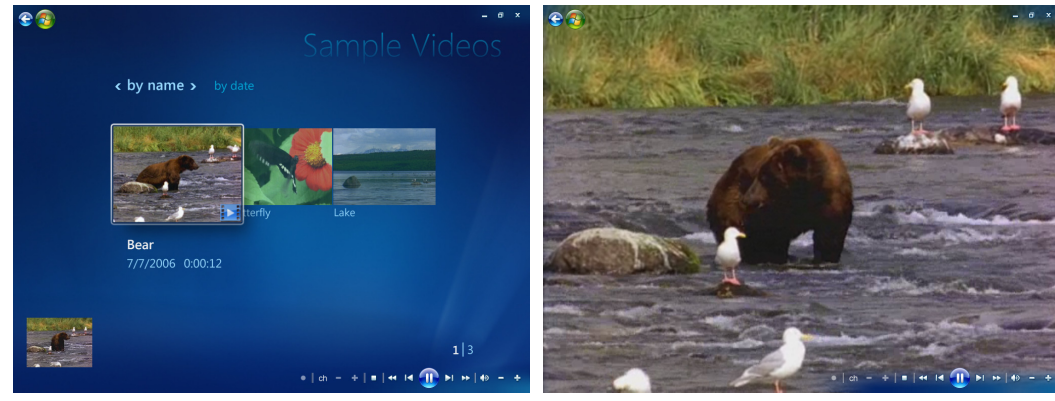

**Indskudsvindue Fuld skærm-tilstand**

#### <span id="page-93-0"></span>**Kontrolmenu i Windows Media Center**

Du får adgang til kontrolmenuen i Windows Media Center ved at flytte musen for at se menulinierne:

**1** Klik på **Windows-knappen Start** på proceslinjen, og derefter på **Windows Media Center**.

 $\,0$ 

**2** Klik på **Luk** på menuen Opgaver. Brug piletasterne på fjernbetjeningen eller tastaturet til at rulle til højre eller venstre for skærmbilledet for at vælge de andre indstillinger.

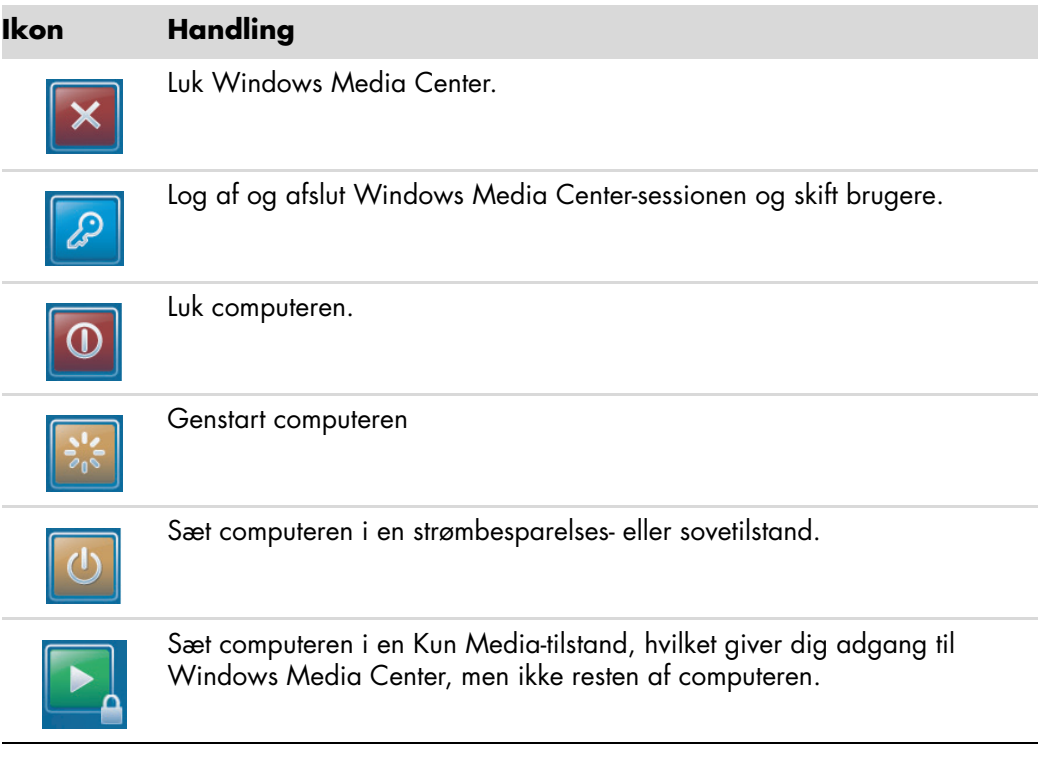

#### **BEMÆRK:**

- Hvis du indspiller et tv-program og derefter sætter computeren i Væk-, Dvale- eller Sove-tilstand, vil indspilningen stoppe.
- Hvis computeren er i Væk-, Dvale- eller Sove-tilstand og en indspilning er ved at begynde, vågner computeren fra Sove-tilstanden og indspiller programmet.

#### **Brug af strømindstillinger i Windows Media Center**

Når computeren er i Sove-tilstand, ser den ud til være slukket, men du kan rent faktisk stadig udføre opgaver såsom indspilning af tv-programmer eller musikfiler. Sove-tilstanden slukker for skærmen og slår lyden fra.

**BEMÆRK:** Lyden eller videoen af tv-indspilninger påvirkes ikke, når computeren er i Sove-tilstand.

Du kan aktivere Sove-tilstand ved at trykke på soveknappen på computeren, tastaturet eller fjernbetjeningen.

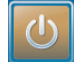

Du kan vende tilbage til skrivebordet næsten øjeblikkeligt ved at trykke på enhver soveknap igen, ved at trykke på enhver tast på tastaturet, ved at flytte musen, eller ved at trykke på enhver knap på fjernbetjeningen. Se følgende procedure.

Sådan ændres computerstrømindstillingerne:

- **1** Klik på **Windows-knappen Start** på proceslinjen, og derefter på **Kontrolpanel**.
- **2** Klik på **System og vedligeholdelse**.
- **3** Klik på **Strømstyring**.
- **4** Vælg indstillingen **Balanceret**, **Strømbesparelse** eller **Høj ydeevne**.
- **5** Klik på **Skift planindstillinger**.
- **6** Ved siden af skærmslukning klikker du på rullepilen for at vælge et tidsrum, hvor skærmen skal slukkes.
- **7** Ved siden af Sæt computeren til at sove klikker du på rullepilen for at vælge et tidsrum, hvor computeren skal sættes til at sove.
- **8** Klik på **Gem ændringer**.

### <span id="page-94-0"></span>**Fuldførelse af trinene i konfigurationsguiden**

**BEMÆRK:** Du skal enten vælge analog eller digitale tv-signaler i konfigurationsguiden, for at tv-tuneren kan fungere korrekt (kun visse modeller).

Hvis du ikke fuldførte trinene i konfigurationsguiden til Windows Media Center i den første omgang, kan du fuldføre eller ændre dine valg ved brug af følgende procedure. Du er nødt til at fuldføre alle de nødvendige konfigurationstrin for at få adgang til alle funktionerne i Windows Media Center.

- **1** Tryk på Windows Media Center Start-knappen **o** på fjernbetjeningen, eller klik med musen på **Windows-knappen Start** på proceslinjen, og klik derefter på **Windows Media Center**.
- **2** Vælg **Indstillinger** fra menuen Opgaver. Brug piletasterne på tastaturet eller på fjernbetjeningen til at rulle til højre og venstre for at se alle menupunkterne.

**3** Vælg **Generelt**, **Konfiguration af Windows Media Center**, og derefter **Kør konfiguration igen**. Følg instruktionerne på skærmen for at fuldføre guiden.

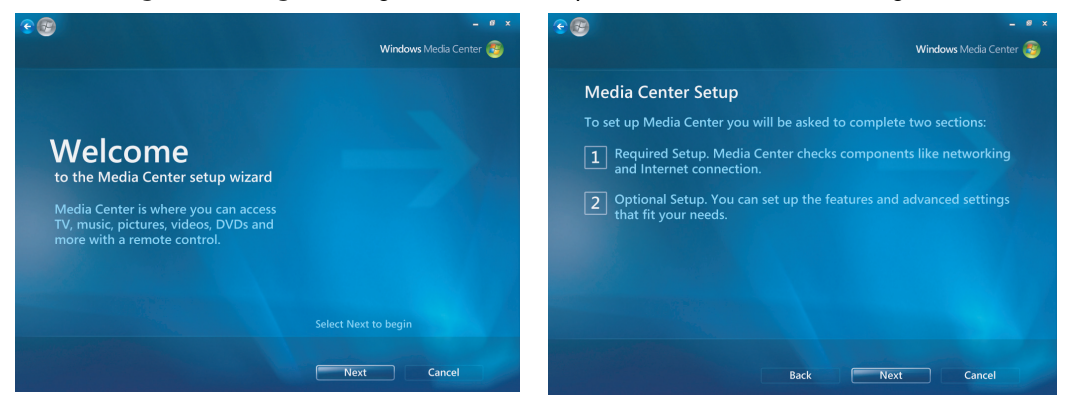

**BEMÆRK:** Du kan ændre dine Windows Media Center-indstillinger på menuen Indstillinger.

Følgende er nogle af de punkter, som er inkluderet i konfigurationsguiden:

 $\blacksquare$  **Kontrol af internetforbindelsen.** En internetforbindelse giver dig mulighed for at få adgang til medielinks, skærmoplysninger om dine musik-cd'er og dvd'er, samt at downloade programoversigten, hvis din computer blev leveret med en tv-tuner.

**BEMÆRK:** Du skal have et abonnement hos en internetudbyder for at have en internetforbindelse.

- $\blacksquare$  **Optimering af, hvordan Windows Media Center ser ud på din skærm. Du kan udføre følgende:**
	- i. Ændring af skærmindstillinger såsom lysstyrke, kontrast, farve og centrering.
	- i. Testning og justering af skærmindstillingerne til computerskærmen, fjernsynet eller en anden skærm.
	- Brug af Windows Media Center-videoen til at hjælpe dig med at ændre centrering på skærmen, skaléring, formatforhold (facon), lysstyrke, kontrast, farve og skarphed på skærmen med tv-fjernbetjeningen eller skærmkontrolenhederne.
- **Konfiguration af højttalere.** Vælg hvor mange højttalere du har og afprøv dem. Højttalere sælges separat til visse modeller.
- $\blacksquare$  **Konfiguration af din Musik, Billeder og Videobiblioteker.** Konfigurer Windows Media Center til at scanne mapperne Musik, Billeder og Videoer for nye mediefiler. Windows Media Center kan derefter automatisk føje disse filer til dine mediebiblioteker. Du kan instruere Windows Media Center om at scanne andre mapper eller stoppe scanning af en mappe.

#### **Konfiguration af tv-tuneren, tv-signalkilden og fjernsynsprogramguiden.** Du skal give oplysninger om din tv-signalkilde og dit tvsignaludstyr (set-top-boks, kabel, osv.). Dette trin sikrer, at computeren modtager det korrekte tv-signal og oplysninger til fjernsynsprogramguiden. Hvis du har en kabelboks eller satellitmodtager, programmerer konfigurationsguiden Windows Media Center-fjernbetjeningen til at fungere med dem.

### **Windows Media Centers Start-menu**

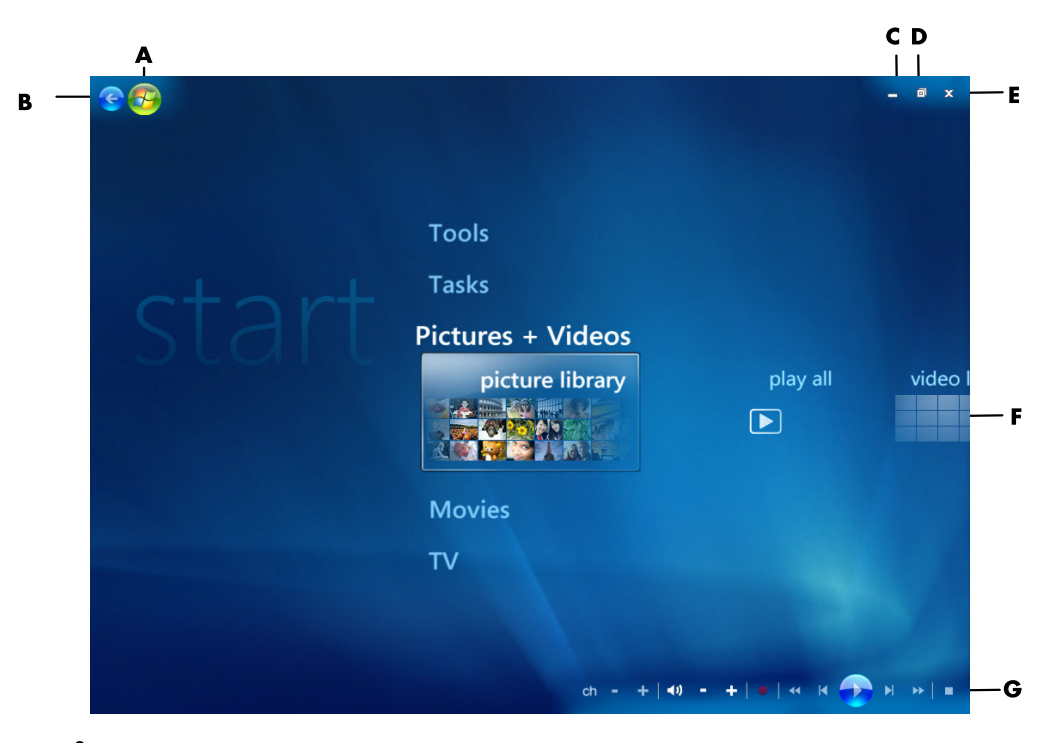

- **A Åbn Windows Media Centers Start-menu.**
- **B Gå tilbage et skærmbillede.**
- **C Minimer Windows Media Center-vinduet.**
- **D Skalér Windows Media Center-vinduet.**
- **E Luk Windows Media Center-vinduet.**
- **F Brug piletaster til at rulle til venstre og højre gennem undermenupunkterne.**
- **G Brug medieafspilningkontrolenheder: Afspil, Stop, Pause, Spring over, Spol hurtigt frem, Afspil igen, Spol tilbage, Indspil, Lydstyrke op/ned, Slå fra og Kanal op/ned.**

#### **Windows Media Centers Start-menupunkter**

- **Tv + Film** Se, indspil og afspil tv-programmer. Se ["Sådan ser du fjernsyn".](#page-163-0)
- **Afspil dvd –** Se "Brug af dvd'er i Windows Media Center".
- **Onlinemedier** Få adgang til forskellige udbydere af foto, video, tv og andre medier.
- **Billeder + Videoer** Vis digitale billeder, afspil et diasshow eller udskriv fotografier. Se dine hjemmevideoer. Se "Afspilning af video-cd'er (vcd'er) med Windows Media Player".
- $\blacksquare$  **Musik —** Afspil musikfiler eller musik-cd'er, opret og rediger spillelister, og indspil musikfiler på cd. Se "Brug af Musik med Windows Media Center" og "Kopiering af musikfiler til cd i Musik". Spil internet- og FM-radiostationer. Se ["Lytning til FM-radio".](#page-115-0)
- $\blacksquare$  **Opgaver —** Skift programindstillinger. Se "Ændring af indstillinger i Windows Media Center" nedenfor. Tilføj en Windows Media Center Extender-enhed. Synkroniser indhold fra en anden enhed til computeren. Brænd cd'er og dvd'er, se "Kopiering af musikfiler til cd i Musik". Find hjælpeprogrammer og programmer.
- **Luk** Adgang til Luk, Genstart, Sove, Luk, Log af og Kun Media-menuerne. Kun Media-tilstanden giver dig adgang til Windows Media Center, men ikke resten af computeren. See ["Kontrolmenu i Windows Media Center".](#page-93-0)

**BEMÆRK:** Nogle af de angivne funktioner og programmer er kun til visse modeller.

## **Onlinemedier**

Onlinemedier er et link til forskellige medieudbydere, hvor du kan finde forskellige medietilbud og serviceydelser. Vinduet Onlinemedier opdateres periodevist af Microsoft. Nogle af de angivne serviceydelser er ikke til rådighed i visse lande/områder.

Computeren skal være tilsluttet internettet for at få adgang til Onlinemedier-websiterne.

## **Ændring af indstillinger i Windows Media Center**

I Windows Media Center-vinduet Indstillinger kan du ændre indstillinger til visning af billeder og diasshows, og til at styre lyd og visningen af alle vinduer i Windows Media Center.

Sådan ændres Windows Media Center-indstillingerne:

- **1** Tryk på Windows Media Center Start-knappen på fjernbetjeningen, eller klik med musen på **Windows-knappen Start** på proceslinjen, og klik derefter på **Windows Media Center**.
- **2** Vælg **indstillinger** fra menuen Opgaver.
- **3** Vælg en kategori.
- **4** Vælg en af de listede indstillinger. Brug derefter piletasterne på tastaturet eller fjernbetjeningen til at vælge en indstilling eller følg instruktionerne på skærmen.
- **5** Vælg **Gem** for at gemme dine ændringer.

### **Windows Media Center-indstillingskategorier**

- **Generelt**
	- **Start- og vinduesfunktion.**
	- $\blacksquare$  **Visuelle effekter og lydeffekter** til at opstille overgangsanimeringer, lyde og baggrundsfarver, når der navigeres i Windows Media Center.
	- i. **Indstillinger for Programbibliotek** for at tillade programmer i Programbibliotek at styre medieoplevelsen og adgang til medieoplysninger i Windows Media Center. Du kan også skjule internetsikkerhedsadvarsler.
	- **Konfiguration af Windows Media Center** til at konfigurere din internetforbindelse og højttalere, køre konfiguration af Windows Media Center igen, og konfigurere din fjernsyns- eller computerskærm.
	- **Forældrekontrol** til at blokere uønskede tv-kanaler, tv- og filmklassifikationer, ændre adgangskode, og nulstille forældrekontrol.

**BEMÆRK:** Forældrekontrollen, undertekster for hørehæmmede, radio og tvindstillinger, som er listet i Windows Media Center, gør sig ikke gældende for computermodeller, der ikke har en tv-tuner.

- **Indstillinger for automatisk overførsel** til at få medieoplysninger om cd'er, dvd'er og film fra internettet.
- **Optimering** til at holde computeren kørende problemfrit ved at udføre forskellige opgaver med regelmæssige mellemrum. Indstillingen Optimering lukker og åbner derefter Windows Media Center på et specifikt tidspunkt hver dag, som du fastsætter.
- **Tv** til at opstille tv-signal, lyd og undertekster for hørehæmmede (ikke alle kanaler understøtter undertekster for hørehæmmede). Du kan downloade eller redigere fjernsynsprogramguiden, vise eller rydde indspilningshistorie, indstille indspilningslagerplads på harddisk, konfigurere skærmen og indstille indspilningsstandarder.
- **Billeder** til at indstille diasshowindstillinger.
- **Musik** til at vælge visualiseringer eller sangoplysninger, der vises, når der spilles en sang.
- **Dvd** for at vælge et sprog til undertekster, lydspor og menuer til dine dvd'er, programmere knapperne Spring over og Afspil igen på fjernbetjeningen til dine dvd'er, og vælge undertekster til hørehæmmede. Du kan også få adgang til lydindstillinger til højttalerne.
- **Biblioteksopstilling** for at få Windows Media Center til at holde øje med mediefiler i specificerede computermapper.
- **Radio** til at organisere eller slette forudindstillede radiostationer.

Du kan se oplysninger om computeren ved at gå til den supportwebadresse, som er angivet i *Garanti- og supportvejledningen,* og søge efter dit modelnavn og -nummer. Produktmodellen findes nederst på forsiden af computeren.

Du kan finde onlinedokumentationen til dit produkt ved at søge efter modelnummeret og derefter klikke på **Brugervejledninger**.

**BEMÆRK:** Oplysninger og vejledninger er associeret med specifikke computermodelnumre. Visse modeller har ikke vejledninger eller håndbøger til rådighed på websiten.

# **Afspilning af cd'er, dvd'er eller vcd'er**

Dette afsnit beskriver, hvordan du afspiller cd'er, vcd'er eller dvd'er ved brug af Windows Media Center, Windows Media Player eller andre lyd- og videoprogrammer. Dette afsnit beskriver også brug af Musik, radio, samt ændring af dvd- og lydindstillinger.

### **Brug af Musik**

Området Musik i Windows Media Center er en alle tiders måde at spille, organisere og sikkerhedskopiere dine musikfiler. Det er designet til at fungere med Windows Media Player-programmet.

Med Musik kan du finde og spille dine ynglingsmusikfiler og cd'er, som du har føjet til musikbiblioteket og Windows Media Player-musikbiblioteket. Desuden kan du lytte til forskellige internetradiostationer.

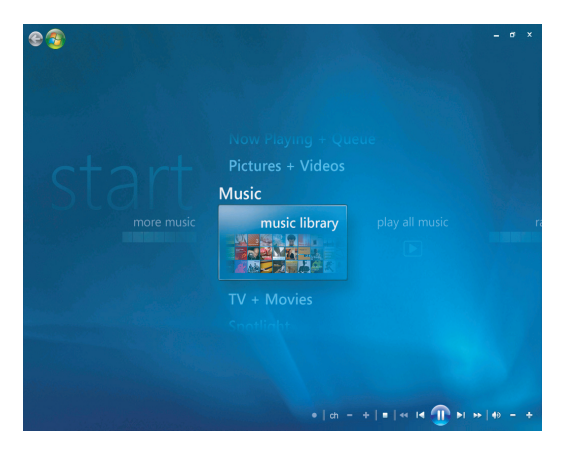

#### **Musikbibliotekmenuen i Windows Media Center**

I Musik er der adskillige menuer, som du kan vælge imellem:

- $\blacksquare$ mere musik
- $\blacksquare$ musikbibliotek
- $\blacksquare$ spil al musik
- $\blacksquare$ radio
- $\blacksquare$ søg

Alle disse menupunkter er beskrevet i detaljer i dette afsnit.

## **Brug af Musik med Windows Media Center**

Du kan kopiere digitale musikfiler og organisere et musikbibliotek ved brug af musikbibliotek i Windows Media Center eller ved brug af Windows Media Player-programmet.

Musikfiler, som føjes til musikbiblioteket i Windows Media Center og i Windows Media Player, er tilgængelige direkte fra Windows Media Center og Windows Media Player.

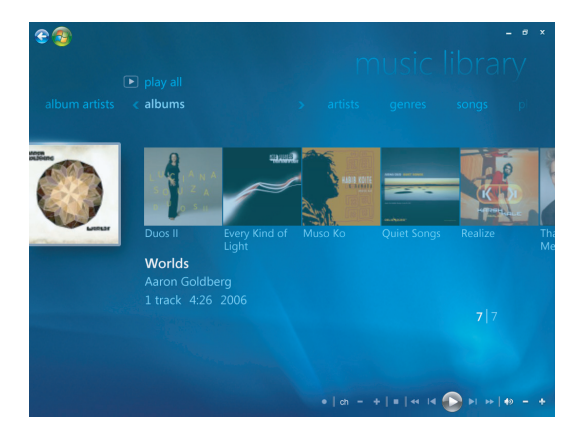

I Musik kan følgende udføres:

- Afspilning af cd'er eller valgte musikspor fra dit oprettede musikbibliotek i Windows Media Center eller Windows Media Player.
- Valg og redigering af en personlig sangliste på *spillelisten* fra musikbiblioteket.
- $\blacksquare$ Sletning af sange fra et musikbibliotek eller en køliste.
- $\blacksquare$ Brænding af dine ynglingssange på cd'er.
- $\blacksquare$ Sikkerhedskopiering af dine musikspor til en dvd eller til et HP Personal Media Drive.
- $\blacksquare$ Lytning til internetradio.
- $\blacksquare$ Søgning efter musikspor og -filer.
- Organisering af dine genrer af kunstnere, albummer, sange, komponister, osv.

# **Brug af musikbiblioteket**

### **Tilføjelse af musik til musikbiblioteket**

Når du føjer musikfiler til musikbiblioteket, placeres de i musikbiblioteket i Windows Media Center og Windows Media Player. De tilføjede musikfiler kan øjeblikkeligt findes og afspilles ved brug af Musik i Windows Media Center eller Windows Media Player.

Du kan også føje musikfiler til dit musikbibliotek fra Windows Media Player-programmet. Yderligere oplysninger om tilføjelse og sletning af musikfiler til og fra biblioteket findes på menuen Hjælp i Windows Media Player.

### **Tilføjelse af musikfiler fra harddisken**

**1** Tryk på Windows Media Center Start-knappen **o** på fjernbetjeningen, eller klik med musen på **Windows-knappen Start** på proceslinjen, og klik derefter på **Windows Media Center**.

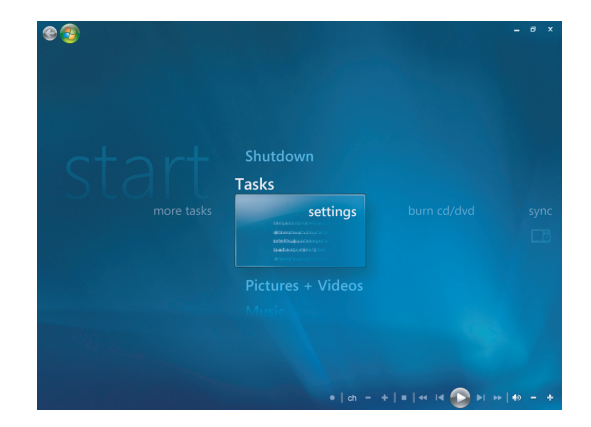

- **2** Klik på **indstillinger** fra menuen Opgaver.
- **3** Klik på **Biblioteksopstilling**.
- **4** Vælg **Tilføj mappe til overvågning**, og derefter **Næste**.
- **5** Vælg **Tilføj mapper fra denne computer**, og derefter **Næste**.

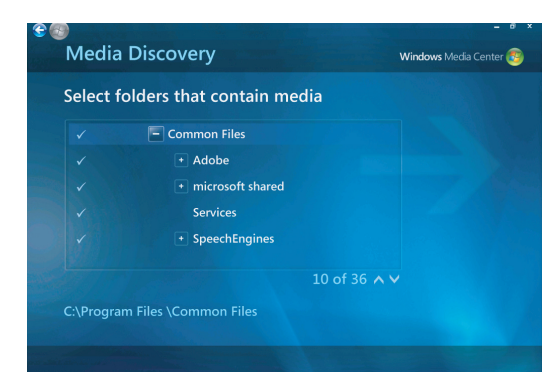

- **6** Brug piletasterne på tastaturet eller fjernbetjeningen til at vælge en placering. Når du finder den mappe, som indeholder din musikmappe, vælger du den ved at sikre dig, at der vises en pil ved siden af mappen. Gentag dette trin for at tilføje yderligere mapper og vælg **Næste** og derefter **Udfør**.
- **7** Vælg **OK**.

#### **Tilføjelse af musikfiler fra en cd**

Sådan føjes cd-spor til Windows Media Centers musikbibliotek:

- **1** Tryk på Windows Media Center Start-knappen **o** på fjernbetjeningen, eller klik med musen på **Windows-knappen Start** på proceslinjen, og klik derefter på **Windows Media Center**.
- **2** Vælg **Musik**.
- **3** Vælg **musikbibliotek**.
- **4** Indsæt en cd i cd-drevet.
- **5** Vælg **Album**.
- **6** Vælg den album-cd, som du vil føje til musikbiblioteket.
- **7** Vælg **Kopier cd**. Den første gang du kopierer en musik-cd, skal du vælge kopibeskyttelsesindstillingen og derefter følge eventuelle instruktioner på skærmen. Efter du har foretaget dine valg til kopieringsindstillinger i de næste få vinduer, klikker du på **Næste**.
- **8** Vælg **Ja** for at begynde kopiering af spor til musikbiblioteket. Denne proces kan tage adskillige minutter, alt efter længden på musiksporene.
- **9** Klik på **OK**.

**BEMÆRK:** Du kan vælge *Afspil album, Tilføj til kø, Brænd cd/dvd, Rediger info og Slet* i vinduet med *albumdetaljer* fra enhver af disse indstillinger ved at klikke på et album.

#### **Sletning af musikfiler fra musikbiblioteket**

- **1** Tryk på Windows Media Center Start-knappen **o** på fjernbetjeningen, eller klik med musen på **Windows-knappen Start** på proceslinjen, og klik derefter på **Windows Media Center**.
- **2** Vælg **Musik**.
- **3** Vælg **musikbibliotek**.
- **4** Vælg **albummer**.
- **5** Vælg det album, som du gerne vil slette, og vælg **Slet**.
- **6** Vælg **Ja** når vinduet Bekræft sletning vises.

**BEMÆRK:** Du sletter individuelle sange ved at klikke på **sange**, vælge sangen og højreklikke, mens markøren er på sangen for at vælge **Slet**.

#### **Brug af understøttede musikfiltyper**

Du kan afspille følgende digitale lydfiltyper i Musik. Se Windows Media Player Hjælp for at få yderligere oplysninger om understøttede filtyper.

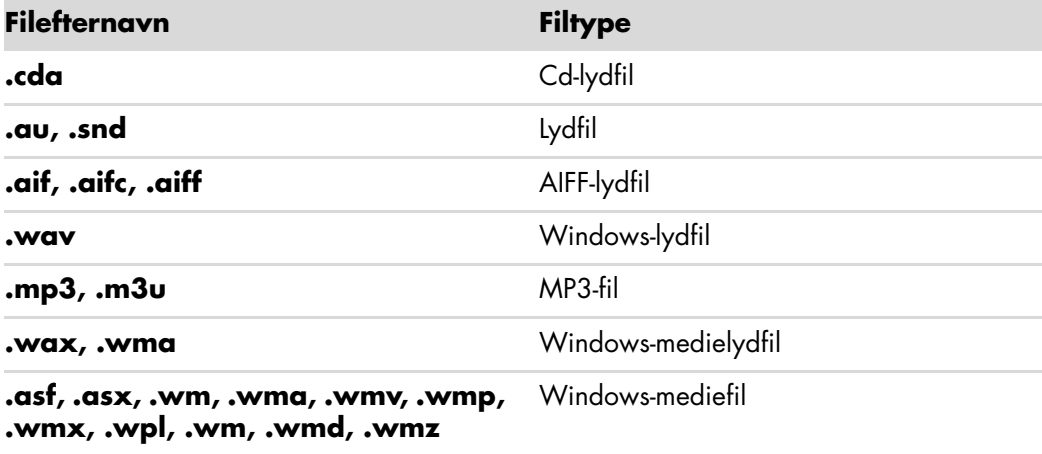

**BEMÆRK:** Brug Windows Media Center Hjælp og Windows Media Player Hjælp for at få yderligere oplysninger om musikfilformater.

Kun understøttede lydfiltyper vises i vinduet Musik. Filtyper, som ikke understøttes, vil ikke spille.

# **Afspilning af musikfiler i Musik**

Når du først åbner Windows Media Center, vælger du **Musik** og klikker på **musikbibliotek**. Du vil finde nogle få musikalbummer og spor angivet i Windows Media Centers og Windows Media Players musikbibliotek.

Du afspiller musik ved at klikke på en eller flere sange og derefter **afspil**. Du kan også klikke på **afspil al musik** for at høre alle de spor, som er lagret i Musik.

**BEMÆRK:** Du kan måske ikke finde nogen lydfiler, når du klikker på **spillelister** den første gang, medmindre du allerede har føjet lydfiler til Windows Media Centers og Windows Media Players musikbibliotek.

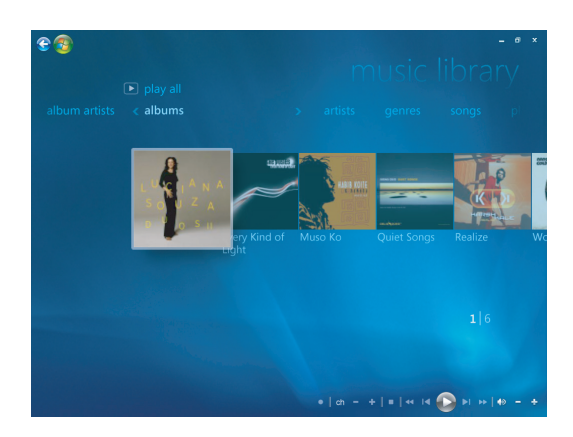

Når du kopierer musikfiler ved brug af Windows Media Center eller Windows Media Player, kopieres og vises cd-oplysningerne i Windows Media Centers og Windows Media Players musikbibliotek.

**BEMÆRK:** Du kan placere alle dine musikfiler i mappen Musik eller i andre mapper på harddisken, men du er nødt til at føje disse filer til Windows Media Centers eller Windows Media Players musikbibliotek, for at de er i stand til at finde og spille dem.

Hvis du indsætter en musik-cd, når Windows Media Center ikke er åben, vises der en meddelelse, som spørger, hvad du vil udføre. Du kan vælge lyd-cd-indstillingerne ved brug af Windows Media Player eller Windows Media Player. Hvis du har et andet program indstillet som standardlydafspilleren, åbner Windows programmet og begynder at spille cd'en. Du kan angive standarderne for Automatisk afspilning i Kontrolpanel.

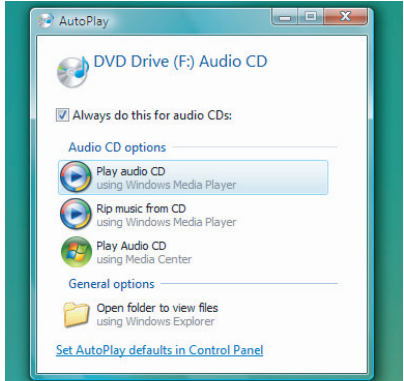

### **Ændring af indstillingerne for Visualisering**

Du kan ændre visualiseringsindstillinger, såsom alkymi, søjler og bølger, samt batteriindstillinger. Du kan også angive visualiseringsindstillingerne for at starte visualiseringer, når musikken spiller i begyndelsen af sangen, altid eller aldrig.

Tryk på Windows Media Center Start-knappen o på fjernbetjeningen, eller klik med musen på **Windows-knappen Start** på proceslinjen, og klik derefter på **Windows Media Center**.

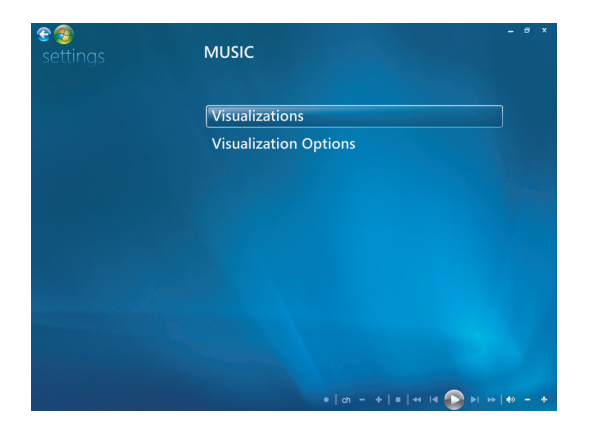

- **1** Klik på **indstillinger**, og derefter **Musik** fra menuen Opgaver.
- **2** Klik på **Visualiseringer** eller **Indstillinger for visualisering**.
- **3** Klik på **Gem** efter at have foretaget ændringerne.

### **Afspilning af et album i Musik**

- **1** Tryk på Windows Media Center Start-knappen på fjernbetjeningen, eller klik med musen på **Windows-knappen Start** på proceslinjen, og klik derefter på **Windows Media Center**.
- **2** Klik på **Musik**.
- **3** Klik på **musikbibliotek**.
- **4** Indsæt en musik-cd i cd-drevet.
- **5** Klik på **Album**.
- **6** Vælg det album, som du vil spille.
- **7** Klik på **Afspil album**.

#### **Afspilning af en sang i Musik**

Du kan afspille en sang fra hvor som helst i Musik. Du kan vælge den fra listen *sange* eller fra *album, kunstnere, genrer, komponister* og andre lister. Du kan også spille en enkelt sang fra en spilleliste:

- **1** Tryk på Windows Media Center Start-knappen på fjernbetjeningen, eller klik med musen på **Windows-knappen Start** på proceslinjen, og klik derefter på **Windows Media Center**.
- **2** Klik på **Musik**.
- **3** Klik på **musikbibliotek**.
- **4** Klik på **Sange**. Listen viser alle sangene i biblioteket.
- **5** Brug piletasterne på fjernbetjeningen eller på tastaturet eller vælg en sang ved at flytte musen og klikke på sangen. Klik på **Afspil sang** for at spille den.

**BEMÆRK:** Du kan vælge *Vis kø, Visuelle effekter, Afspil diasshow, Bland, Gentag og Køb musik* i vinduet Spiller nu fra enhver af disse indstillinger, mens du spiller et musikspor.

Du kan vælge *Tilføj til kø, Køb musik, Rediger info og Slet* i vinduet med *sangdetaljer* fra enhver af disse indstillinger, mens du spiller en sang.
## **Oprettelse af en kø i Musik**

En *Kø* er en midlertidig sangliste, som oprettes i Musik, efterhånden som du vælger sange, albummer eller spillelister til afspilning. Du kan fortsætte med at tilføje sange, eller du kan slette sange fra din kø.

Du kan oprette en kø og gemme den som en spilleliste, som du kan få adgang til i Windows Media Center eller Windows Media Player.

- **1** Fra vinduet Musik:
	- Vælg **musikbibliotek**, derefter **sange**. Brug piletasterne til at vælge en ønsket sang, eller flyt musen over sangene. Klik på den sang, som du gerne vil føje til køen, og vælg derefter **Tilføj til kø**.

*Eller:*

- Vælg **album** eller **afspilningslister**. Vælg et album eller en afspilningsliste, og vælg derefter **Tilføj til kø** for at føje hele albummet eller afspilningslisten til køen.
- **2** Brug knappen Tilbage på fjernbetjeningen eller tilbagetasten på tastaturet til at  $e$ <sup>®</sup> gå tilbage til menuerne sange, album eller afspilningslister, hvis du vil vælge flere sange til tilføjelse på kølisten. Gentag trin 1. Eller klik med musen på den venstre pil øverst til venstre på skærmen for at gå tilbage.
- **3** Efter du føjer den sidste sang til kølisten, vælger du **Afspil alle**. Alle sange på kølisten afspilles i den rækkefølge, som du har valgt dem.
- **4** Mens køen spilles, kan du se køen ved at vælge **Vis kø**.
- **5** Du kan redigere eller rydde en kø, gemme den som en spilleliste eller brænde en køliste på en cd eller dvd.

# **Finding og afspilning af et album i Musik**

- **1** Fra Windows Media Center klikker du på **Musik**, og derefter **musikbibliotek**.
- **2** Brug piletasterne på fjernbetjeningen eller på tastaturet eller musen til at vælge et album, og tryk derefter på OK på fjernbetjeningen. Tryk på Enter-tasten på tastaturet eller klik på albummet for at vælge det og se **albumdetaljer**.

## **Brug af albumdetaljer**

I vinduet **albumdetaljer** kan du vælge imellem følgende:

- **Afspil album** for at spille albummet.
- × **Tilføj til kø** for at føje til en køliste.
- i. **Brænd** for at brænde sporene på en cd eller dvd.
- $\blacksquare$ **Rediger info** for at redigere oplysningerne i albummet.
- ٠ **Slet** for at slette albummet.
- **1** Klik på **Afspil album** for at afspille albummet fra vinduet Albumdetaljer.
- **2** Vinduet **Spiller nu** åbnes, og albummet begynder at spille.
- **3** I vinduet **Spiller nu** kan du også vælge:
	- **Vis kø** for at se en ordnet liste med alle spor på albummet, som vil blive spillet.
	- **Visuelle effekter** for at se et billede, der bevæger sig, mens du lytter til en sang.
	- **Afspil diasshow** for at afspille et diasshow, mens albummet spilles.
	- i. **Bland** for at omarrangere spillerækkefølgen.
	- $\blacksquare$ **Gentag** for at spille albummet igen.
	- i. **Køb musik** for at tilslutte til internettet, finde cd-oplysninger og købe musik-cd'er.
	- i. Du vender tilbage til Windows Media Center ved at trykke på Start på fjernbetjeningen eller klikke på den venstre pil øverst til venstre på skærmen.
- **4** Du vender tilbage til det forrige vindue ved at trykke på Tilbage på fjernbetjeningen eller tilbagetasten på tastaturet, eller klik på den venstre pil øverst til venstre på skærmen for at gå tilbage.

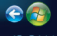

## **Brug af Søg**

### **Søgning efter musikspor og -filer**

Du kan søge efter musikfiler, hvis du ikke kan finde dem.

Tryk på Windows Media Center Start-knappen @ på fjernbetjeningen, eller klik med musen på **Windows-knappen Start** på proceslinjen, og klik derefter på **Windows Media Center**.

**1** Klik på **Musik**, og vælg derefter **søg**.

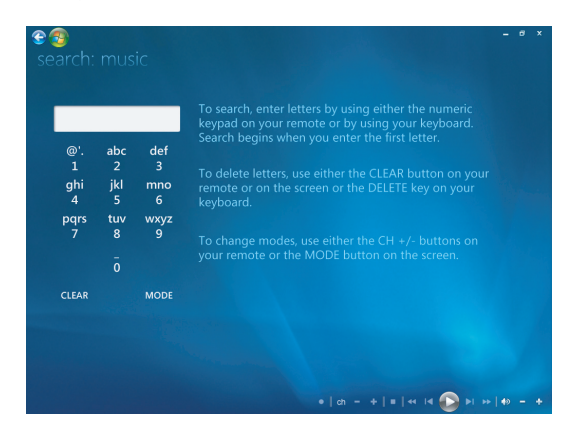

- **2** Indtast bogstaver til søgningen enten ved brug af de alfanumeriske taster på fjernbetjeningen eller tastaturet.
- **3** Søgning begynder, når du indtaster det første bogstav.

## **Oprettelse af en spilleliste i Musik**

En *spilleliste* er en brugerdefineret liste med sange, som du kan beholde til senere afspilning eller indspilning på en cd. Ved brug af spillelister kan du gruppere forskellige digitale musikfiler sammen og fastslå den rækkefølge, som du ønsker filerne afspillet.

Du kan oprette en spilleliste, der inkluderer adskillige spor fra forskellige cd'er eller endda en spilleliste, der indeholder baggrundsmusik til et diasshow.

Du kan oprette spillelister i Windows Media Center eller Windows Media Player.

Sådan oprettes en spilleliste:

- **1** Vælg **Musik**, **musikbibliotek**, og derefter enten **album**, **kunstnere**, **afspilningslister**, **sange** eller **genrer**.
- **2** Brug piletasterne på fjernbetjeningen eller tastaturet eller brug musen til at navigere til den musik, du gerne vil føje til spillelisten.

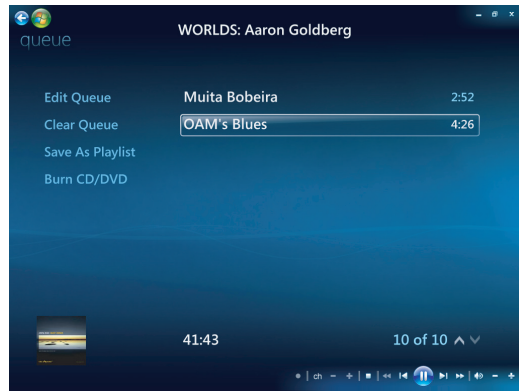

- **3** Tryk på OK på fjernbetjeningen, eller tryk på Enter-tasten på tastaturet, eller klik på valget for at vælge en sang.
- **4** Vælg **Tilføj til kø** for at føje musikken til listen over musik i køen.

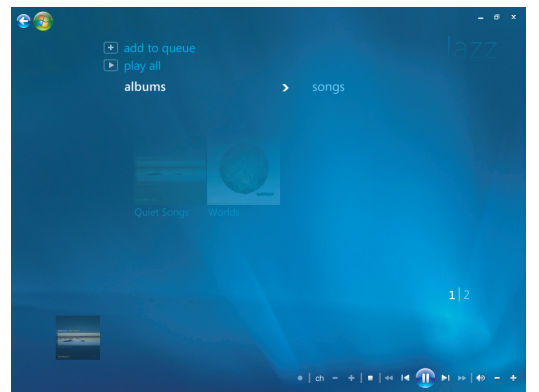

**5** Gå tilbage til Windows Media Center. Tryk på Start på fjernbetjeningen eller klik med musen på den venstre pil øverst til venstre på skærmen for at gå tilbage til Windows Media Center.

- **6** Vælg **afspil alle**.
- **7** Vælg **Vis kø**.
- **8** Vælg **Gem som afspilningsliste** og giv listen et navn.
- **9** Brug de alfanumeriske taster til at indtaste et navn til spillelisten, og vælg derefter **Gem**.

**BEMÆRK:** Hvis computeren er tilsluttet internettet, vises cd'ens sportitler og coverillustration i Windows Media Center.

## **Kopiering af musikfiler til cd i Musik**

Sådan kopieres dine musikfiler til cd:

**1** Tryk på Windows Media Center Start-knappen på fjernbetjeningen, eller klik med musen på **Windows-knappen Start** på proceslinjen, og klik derefter på **Windows Media Center**.

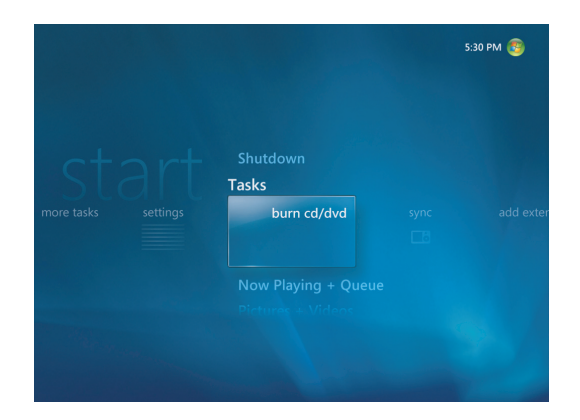

- **2** Vælg **Opgaver** og klik på **brænd cd/dvd**.
- **3** Der vises en meddelelse, som beder dig om at indsætte medie. Indsæt en tom cd-r-disk.
- **4** Vælg et diskformat: **Lyd-cd** eller **Data-cd**, og klik derefter på **Næste**.

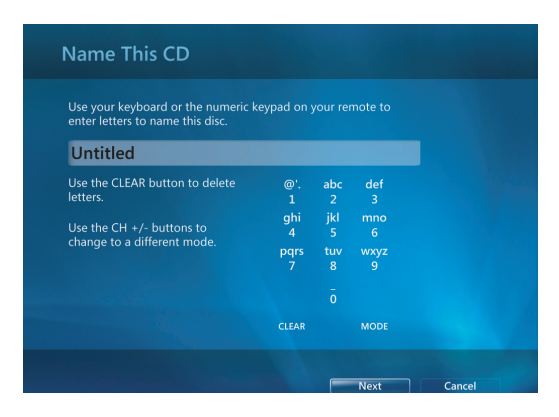

- **5** Brug piletasterne på fjernbetjeningen eller tastaturet til at vælge tekstfeltet **Ikkenavngivet**.
- **6** Brug de alfanumeriske taster på fjernbetjeningen eller tastaturet til at indtaste et navn til cd'en og klik derefter på **Næste**.
- **7** Dette vil tage dig til vinduet Vælg musik.
- **8** Vælg de musikfiler, som skal indspilles. Der vises en afkrydsning ved siden af sangen, når den er valgt. Brug knappen Tilbage på fjernbetjeningen eller tilbagetasten på tastaturet eller klik på **Tilføj flere** i **Gennemse og rediger liste** for at vælge flere sange fra forskellige menuer. Du kan også ændre navnet på cd'en ved at klikke på **Skift navn**, og rydde alle valg ved at klikke på **Ryd alle** i dette vindue.
- **9** Klik på **Brænd cd**.
- **10** Klik på **Ja**.
- **11** Klik på **OK**.
- **12** Følg instruktionerne på skærmen.

**VIGTIGT:** HP understøtter den lovlige brug af teknologi og accepterer eller opfordrer ikke til at bruge vores produkter til andre formål end dem, der er tilladt af copyright-lovgivningen.

**BEMÆRK:** Yderligere oplysninger om skrivbare medier findes i den anden dokumentation, som fulgte med computeren.

## **Brug af mere musik**

I **mere musik** kan du afspille og lytte til forskellige onlineradiostationer.

**1** Fra Windows Media Center klikker du på **Musik**, og derefter **mere musik**.

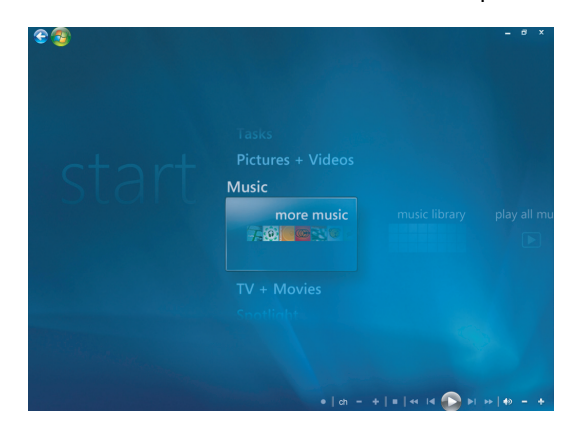

**2** Klik på **Musik og radio**. Adskillige onlineradiostationer, såsom VH1, MTV, og så videre, bliver vist.

Du kan tilføje, slette og forudindstille dine foretrukne onlineradiostationer. Du kan også få adgang til menuen **Musik og radio** ved at klikke på **flere opgaver** fra Windows Media Center-hovedmenuen.

- **3** Klik på den højre museknap for at se en menu for at vælge: Oplysninger om *Internetsikkerhed*, *Mere info* eller menuen *Indstillinger*.
- **4** Klik på den højre museknap for at vise de ikoner, der tager dig til den forrige menu.

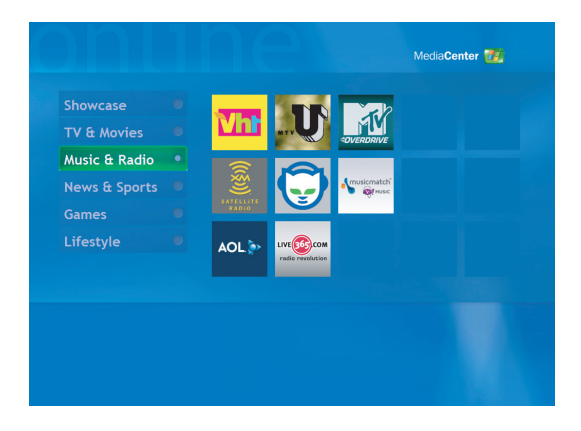

## **Brug af radio**

I **radio** kan du afspille, lytte til og forudindstille forskellige onlineradiostationer.

- **1** Fra Windows Media Center klikker du på **Musik**, og derefter **radio**.
- **2** Klik på **forudindstillinger** for at forudindstille og organisere dine foretrukne radiostationer.
- **3** Ved at klikke på **kilder** kan du få adgang til menuen **Musik og radio**.

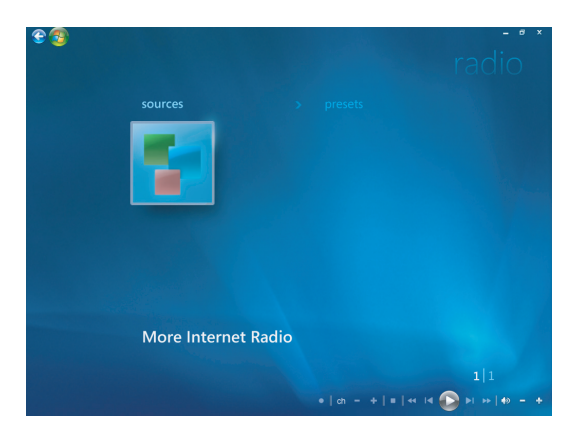

- **4** Klik på den højre museknap for at se listen og for at gå til indstillingsmenuen.
- **5** Klik på den højre museknap for at vise de ikoner, der tager dig til den forrige menu.

## **Lytning til FM-radio**

Hvis din HP-computer er udstyret med en radiotuner-indgang (FM Tuner In), kan Windows Media Center afspille FM-radio. Vinduet Radio i Windows Media Center gør det nemt at spille FM-radiostationer ved brug af fjernbetjeningen eller musen.

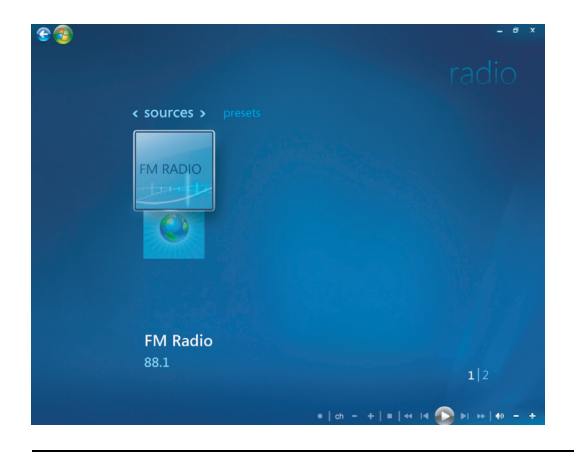

**BEMÆRK:** Sørg for, at du tilslutter FM-radioantennen på bagsiden af HP-computeren, før du vælger en FM-radiostation. Denne antenne følger kun med visse modeller.

I vinduet Radio kan følgende udføres:

- $\blacksquare$ Lytning til FM-radiostationer.
- $\blacksquare$ Opstilling af forudindstillinger til foretrukne radiostationer.
- $\blacksquare$ Sletning eller organisering af dine forudindstillede radiostationer.
- $\blacksquare$  Brug af tidsforskydningsfunktionerne: hold pause, spol tilbage og spol hurtig fremad op til 30 minutter af radioprogrammer.

## **Konfiguration af tv-signalet**

Du skal konfigurere tv-signalet for at lytte til FM-radiostationer.

**BEMÆRK:** Du skal konfigurere tv-signalet, før du høre dine FM-radiostationer.

- **1** Tryk på Windows Media Center Start-knappen på fjernbetjeningen, eller klik med musen på **Windows-knappen Start** på proceslinjen, og klik derefter på **Windows Media Center**.
- **2** Klik på **Indstillinger** og vælg derefter **Tv** fra menuen Opgaver.

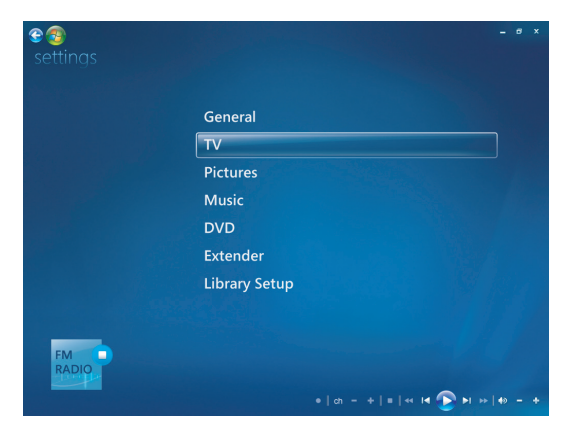

**3** Vælg **Konfigurer tv-signal** og klik derefter på **Næste**.

En dialogboks til konfiguration af tv-signalet bliver vist og informerer dig om, at disse indstillinger vil påvirke tv-indspilning og vil muligvis afbryde tv eller radio på en Extender-enhed.

**4** Klik på **Ja**, og klik derefter på **Næste** for at konfigurere dit tv-signal.

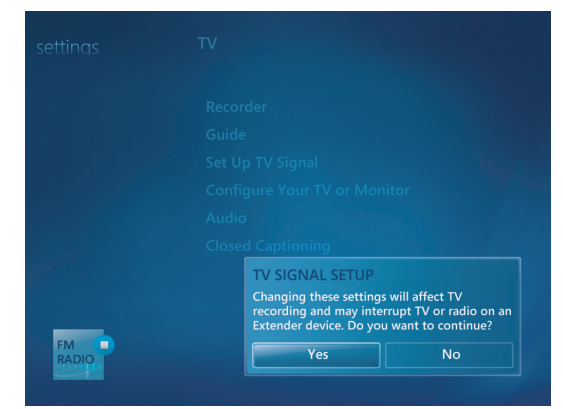

- **5** Bekræft din region for tv-signalet, og klik derefter på **Næste**.
- **6** Windows Media Center vil automatisk detektere og konfigurere dit tv-signal. Vælg **Konfigurer mit tv-signal automatisk (anbefales)** og klik på **Næste**. Processen kan vare nogle få minutter.
- **7** Når først tv-signalerne er konfigureret, klikker du på **Udfør**.
- **8** Du kan nu spille dine FM-radiostationer.

# **Afspilning af FM-radiostationer**

Når først tv-signalet er konfigureret, kan du afspille og lytte til FM-radiostationer.

**BEMÆRK:** Du skal gennemgå guiden til installation af tv-tuneren, før du kan spille radiostationerne.

- **1** Slut FM-radioantennen til stikket, som er mærket FM Antenna In, på bagsiden af HP-computeren.
- **2** Tryk på Windows Media Center Start-knappen på fjernbetjeningen, eller klik med musen på **Windows-knappen Start** på proceslinjen, og klik derefter på **Windows Media Center**.
- **3** Klik på **Musik** og derefter på **Radio**.
- **4** Klik på knappen **FM RADIO**.

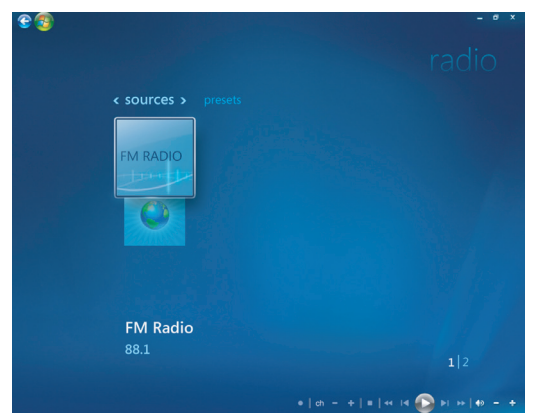

**5** Indtast et radiostationsnummer ved brug af taltasterne på fjernbetjeningen eller tastaturet.

#### *Eller:*

Vælg knappen **Søg** (**–**) eller (**+**) for at Windows Media Center kan finde den næste station, som kan spilles.

*Eller:*

Vælg knappen **Juster** (**–**) eller (**+**) for manuelt at finde en station.

*Eller:*

Vælg knappen **Forudindstilling** (**–**) eller (**+**) for at finde en forudindstillet station.

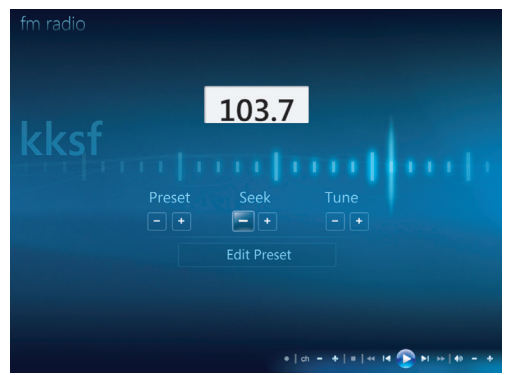

- **6** Klik på **Gem som forudindstilling** for at gemme radiostationen som en af dine forudindstillede stationer.
- **7** Indtast navnet på radiostationen og klik på **Gem**.

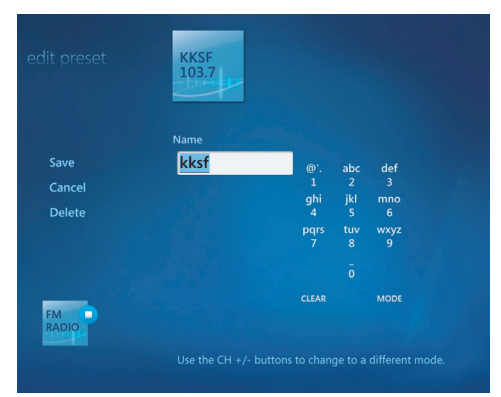

- **8** Du kan redigere en forudindstillet station ved at klikke på **rediger forudindstillet**.
- **9** Brug afspilningskontrolenhederne på fjernbetjeningen, såsom Pause, Spol tilbage og Spol hurtigt frem til at styre radioafspilningen. Hvis du trykker på knappen Pause, fortsætter Windows Media Center med at indspille programmet i op til 30 minutter. Tryk på Afspil for at fortsætte med at lytte til programmet, hvor du slap.
- **10** Klik på den venstre pil **\*\*** øverst til venstre på skærmen for at vende tilbage til det foregående vindue.
- **11** Klik på **< forudindstillinger >** for at se alle de forudindstillede radiostationer.

## **Organisering og brug af forudindstillede radiostationer**

Du kan nemt få adgang til og spille din foretrukne forudindstillede radiostation, når først alle de forudindstillede radiostationer er organiserede.

- **1** Tryk på Windows Media Center Start-knappen på fjernbetjeningen, eller klik med musen på **Windows-knappen Start** på proceslinjen, og klik derefter på **Windows Media Center**.
- **2** Klik på **Musik** og derefter på **Radio**.

### **3** Vælg **< forudindstillinger >**.

Alle dine forudindstillede radiostationer bliver vist.

**4** Klik på knappen **FM RADIO** for at redigere eller tilføje en forudindstillet radiostation.

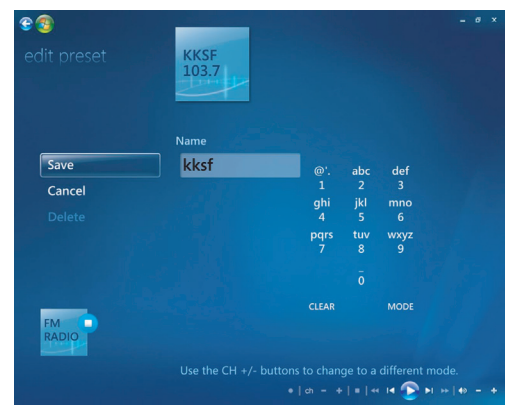

- **5** Brug det numeriske tastatur på fjernbetjeningen eller tastaturet for at indtaste et navn på den nye radiostation.
- **6** Vælg **Gem** for at gemme dine ændringer.
- **7** Vælg **Slet** for at slette en forudindstillet radiostation.
- **8** Vælg **Annuller**, hvis du ikke ønsker at gemme dine indstillinger.

### **Brug af forudindstillede radiostationer**

**1** Du kan redigere en forudindstillet station ved at klikke på **< forudindstillinger >**.

Alle dine forudindstillede FM-radiostationer vil være angivet.

**2** Brug afspilningskontrolenhederne på fjernbetjeningen, såsom Pause, Spol tilbage og Spol hurtigt frem til at styre radioafspilningen. Hvis du trykker på knappen Pause, fortsætter Windows Media Center med at indspille programmet i op til 30 minutter. Tryk på Afspil for at fortsætte med at lytte til programmet, hvor du slap.

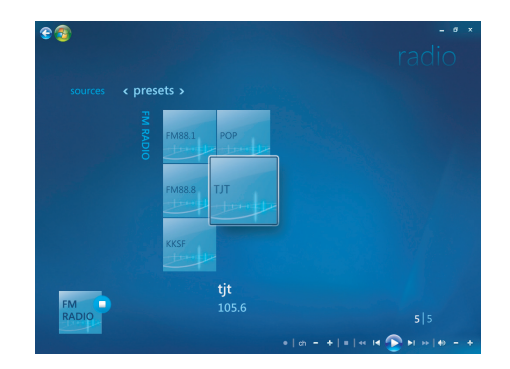

## **Lytning til mere radio online**

Du kan finde og lytte til flere radiostationer online ved hjælp af Windows Media Center.

- **1** Tryk på Windows Media Center Start-knappen på fjernbetjeningen, eller klik med musen på **Windows-knappen Start** på proceslinjen, og klik derefter på **Windows Media Center**.
- **2** Klik på **Musik** og derefter på **mere musik**.

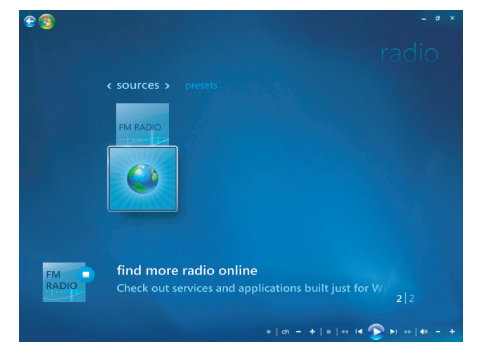

### **3** Klik på **Musik og radio**.

Nogle få onlineradiostationer vil være angivet. Du kan abonnere på en hvilken som helst af onlineradiostationerne.

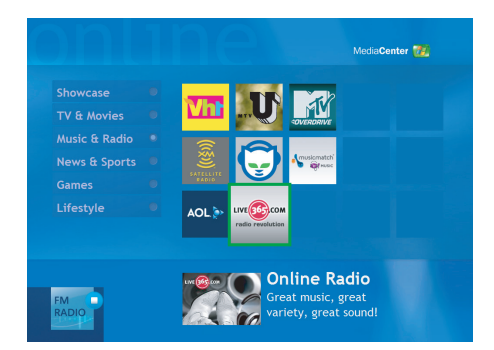

**4** Opret en liste med radiostationer og forudindstillede radiostationer og meld dig til endnu flere radiostationer ved at klikke på knappen **Føj til min radio**.

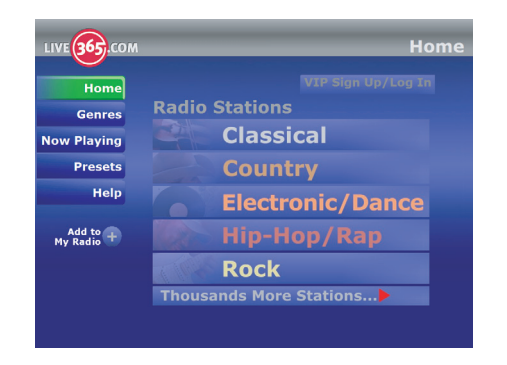

- **5** Brug afspilningskontrolenhederne på fjernbetjeningen, såsom Pause, Spol tilbage og Spol hurtigt frem til at styre radioafspilningen. Hvis du trykker på knappen Pause, fortsætter Windows Media Center med at indspille programmet i op til 30 minutter. Tryk på Afspil for at fortsætte med at lytte til programmet, hvor du slap.
- **6** Klik på den højre knap på musen for at gå tilbage til det foregående vindue, eller for at se **Internetsikkerhed**, **Mere info** og **Indstillinger**.

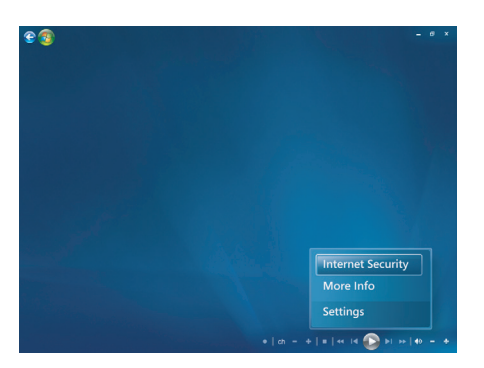

## **Brug af FM-radioen og tv-signalet samtidigt**

FM-radiosignalet og Tv-inputsignalet deler et enkelt tunerkort. Det betyder, at du ikke kan se eller indspille tv og lytte til FM-radio samtidigt, medmindre du har to tv-tunere. Når det er planlagt, at Windows Media Center skal starte en indspilning, vises der en advarsel, der fortæller, at FM-radioen stopper, når tv-indspilningen begynder. Hvis du ikke vælger **Annuller optagelse**, så stopper Windows Media Center automatisk radioen og begynder at indspille tv.

## **Afspilning af musik-cd'er**

Du skal enten have et cd- eller dvd-drev for at afspille musik-cd'er.

**1** Indsæt musik-cd'en i cd- eller dvd-drevet.

Standardlydprogrammet åbnes. Hvis guidevinduet Audio CD åbnes, skal du vælge det ønskede program fra listen. Du skal måske rulle ned i vinduet for at se alle de disponible programmer.

**2** Musik-cd'en begynder automatisk af spille.

# **Afspilning af cd'er med Windows Media Player**

Computeren skal have et dvd-drev for at kunne afspille dvd-film.

**BEMÆRK:** Visse kommercielle musik-cd'er er kopibeskyttet og kan ikke afspilles med Windows Media Player. Sådanne cd'er leveres med deres egen (indbyggede) afspiller, som skal bruges.

- **1** Indsæt musik-cd'en eller dvd-filmen i drevet.
	- Vinduet Windows Media Player åbnes. Hvis guidevinduet åbnes, skal du vælge **Windows Media Player** fra listen. Du skal måske rulle ned i vinduet for at se Windows Media Player.

*Eller:*

- Hvis vinduet Windows Media Player ikke åbnes automatisk, skal du klikke på **Windows-knappen Start** på proceslinjen, vælge **Alle programmer** og derefter klikke på **Windows Media Player**.
- **2** Du afspiller cd'en eller dvd'en ved at klikke på fanebladet **Spiller nu** på Playerproceslinjen. Du kan også styre afspilningen ved hjælp af mediekontrolknapperne på tastaturet (visse modeller).

Yderligere oplysninger om brug af Windows Media Player fås ved at klikke på et faneblad på Player-proceslinjen og derefter klikke på **Hjælp**.

## **Afspilning af dvd'er**

Du skal have et dvd-drev for at spille en dvd.

**1** Sæt dvd'en i dvd-drevet.

Dvd-standardprogrammet åbnes. Hvis guidevinduet Dvd åbnes, skal du vælge det ønskede program fra listen. Du skal måske rulle ned i vinduet for at se alle de disponible programmer.

**2** Brug kontrolenhederne i dvd-programmet til at afspille dvd'en.

### **Brug af lande-/områdekoder**

De fleste dvd'er har lande-/områdekoder integreret i diskdataene, der begrænser, hvor dvd-filmen kan afspilles.

Lande-/områdenummeret er sædvanligvis placeret over en verdensglobus, der er trykt på dvd-emballagen og disken. Dvd'er uden lande-/områdekoder kan afspilles på en hvilken som helst afspiller i et hvilket som helst land/område.

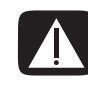

**ADVARSEL: Du kan kun ændre lande/områder fem gange, før lande-/ områdekoden låses og bliver permanent. Når koden låses, kan du kun afspille dvd'er fra det pågældende land/område. Kontakt Support, hvis koden låses, og du får brug for hjælp.**

## **Brug af dvd'er i Windows Media Center**

Hvis du ser dvd'er i Windows Media Center, har du mulighed for at styre afspilningen med fjernbetjeningen. Hvis du afspiller dvd'en i et andet program uden for Windows Media Center, vil du ikke kunne bruge fjernbetjeningen.

## **Afspilning af dvd-film i Windows Media Center**

- **1** Tryk på Windows Media Center Start-knappen på fjernbetjeningen, eller klik med musen på **Windows-knappen Start** på proceslinjen, og klik derefter på **Windows Media Center**.
- **2** Sæt dvd'en i drevet. Hvis der er andre medier, som afspilles, spørger Windows Media Center dig, om du vil afspille dvd'en. Vælg **afspil dvd**. Hvis du ikke foretager et valg, afspilles dvd'en automatisk i fuld skærmtilstand efter nogle få sekunder.

**BEMÆRK:** Du kan se flere oplysninger om en dvd, som du ser, såsom dvd-titel, kapiteltitel, genre, klassifikationer for voksne/børn, længde og aktuelle position, ved at trykke på knappen *i* (Mere information) på fjernbetjeningen.

#### *Eller:*

Hvis dvd'en allerede er i drevet, vælger du **afspil dvd**. Dvd-filmen begynder afspilning i fuld skærmtilstand.

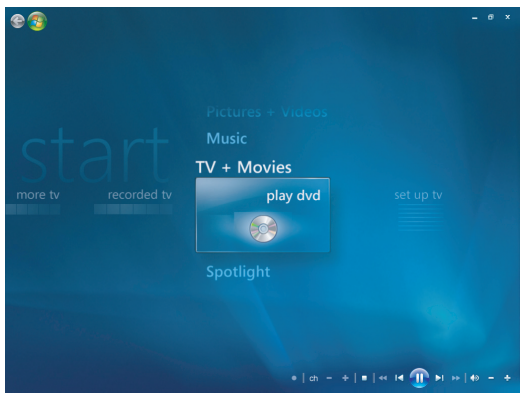

- **3** Hvis der vises en dvd-menu, bruger du fjernbetjeningen eller musen til at vælge dvdmenupunkter og styre afspilning af dvd-filmen.
- **4** Du stopper afspilning af dvd'en ved at trykke på Stop på fjernbetjeningen eller flytte musen for at vise mediekontrolenhederne og derefter klikke på knappen Stop.
- **5** Flyt musen for at vise de andre ikoner.

**BEMÆRK:** Du kan se yderligere kontrolenheder ved at klikke den højre museknap, og et vindue vil blive åbnet med yderligere indstillinger såsom: *zoom, filmdetaljer, titelmenu, skub ud* og *indstillinger*.

# **Ændring af dvd-indstillingerne**

Du kan ændre dvd-indstillingerne, såsom dvd-sproget, undertekster til hørehæmmede og fjernbetjeningsindstillinger.

Tryk på Windows Media Center Start-knappen o på fjernbetjeningen, eller klik med musen på **Windows-knappen Start** på proceslinjen, og klik derefter på **Windows Media Center**.

- **1** Klik på **indstillinger** fra menuen Opgaver.
- **2** I vinduet Indstillinger vælger du **Dvd**.

## **Ændring af dvd-filmens sprog**

Sådan ændres dvd-sprogindstillinger til undertekster, lydspor og menu:

- **1** Tryk på Windows Media Center Start-knappen **o** på fjernbetjeningen, eller klik med musen på **Windows- knappen Start** på proceslinjen, og klik derefter på **Windows Media Center**.
- **2** Klik på **indstillinger** fra menuen Opgaver.
- **3** Brug piletasterne på fjernbetjeningen eller tastaturet til at vælge (**+**) eller (**–**). Tryk på OK på fjernbetjeningen eller Enter-tasten på tastaturet for at rulle gennem de disponible sprog.
- **4** Når du finder det ønskede sprog, klikker du på **Gem**, og trykker derefter på OK på fjernbetjeningen eller Enter-tasten på tastaturet.

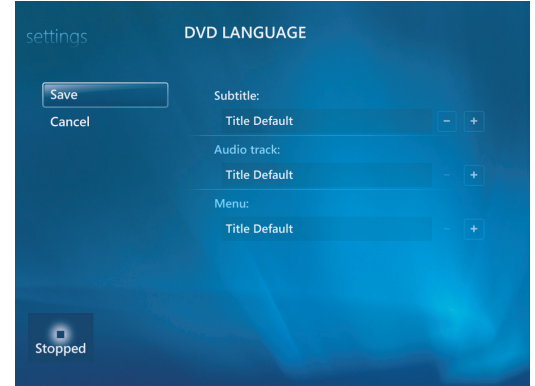

**5** Du vender tilbage til det primære vindue Indstillinger ved at trykke på  $e$ tilbagetasten på tastaturet eller knappen Tilbage på fjernbetjeningen, eller klikke på den venstre pil øverst til venstre på skærmen.

## **Ændring af dvd-fjernbetjeningsindstillinger**

Sådan ændres dvd-fjernbetjeningsindstillingerne:

- **1** Tryk på Windows Media Center Start-knappen **o** på fjernbetjeningen, eller klik med musen på **Windows-knappen Start** på proceslinjen, og klik derefter på **Windows Media Center**.
- **2** Klik på **indstillinger** fra menuen Opgaver.
- **3** I vinduet Indstillinger klikker du **Dvd**.
- **4** I vinduet Dvd-indstillinger klikker du på **Indstillinger for fjernbetjening**.

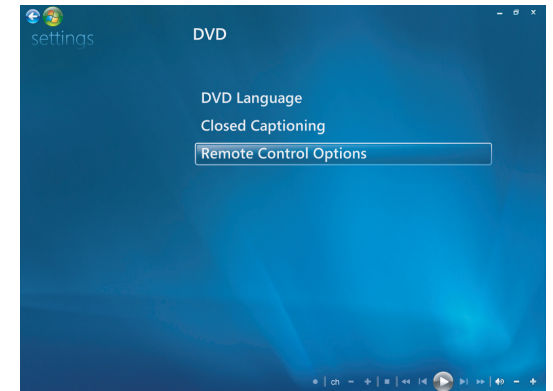

**5** Klik på **Gem** efter at have foretaget ændringerne.

### **Ændring af dvd-undertekster for hørehæmmede**

Du kan ændre indstillingerne for dvd-undertekster for hørehæmmede.

- **1** Tryk på Windows Media Center Start-knappen på fjernbetjeningen, eller klik med musen på **Windows-knappen Start** på proceslinjen, og klik derefter på **Windows Media Center**.
- **2** Klik på **indstillinger** fra menuen Opgaver.
- **3** I vinduet Indstillinger klikker du **Dvd**.
- **4** I vinduet Dvd-indstillinger klikker du på **Undertekster for hørehæmmede**.

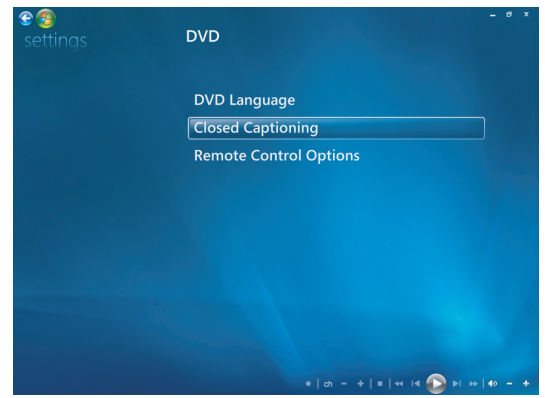

**5** Klik på **Gem** efter at have foretaget ændringerne.

# **Ændring af dvd-lydindstillinger**

Sådan vælges dvd-lydindstillinger til visning af dvd'en:

- **1** Tryk på Windows Media Center Start-knappen på fjernbetjeningen, eller klik med musen på **Windows-knappen Start** på proceslinjen, og klik derefter på **Windows Media Center**.
- **2** Klik på **Indstillinger** fra menuen Opgaver.
- **3** Klik på **Tv**.
- **4** Klik på **Lyd**. Vinduet Lydegenskaber åbnes.

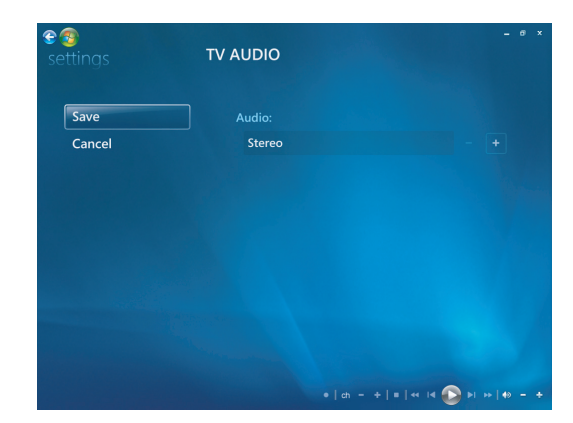

**5** Vælg dine højttaler- og lydindstillinger. Vælg højttaleroutput og kanaltilstand, hvis dette er relevant. Vælg **Gem**.

## **Afspilning af dvd'er med Windows Media Player**

Computeren skal have et dvd-drev for at kunne afspille dvd-film.

- **1** Læg musik-dvd'en i drevet.
	- Vinduet Windows Media Player åbnes. Hvis guidevinduet åbnes, skal du vælge **Windows Media Player** fra listen. Du skal måske rulle ned i vinduet for at se Windows Media Player.

*Eller:*

- $\overline{\phantom{a}}$  Hvis vinduet Windows Media Player ikke åbnes automatisk, skal du klikke på **Windows-knappen Start** på proceslinjen, vælge **Alle programmer** og derefter klikke på **Windows Media Player**.
- **2** Du afspiller dvd'en ved at klikke på fanebladet **Spiller nu** på Player-proceslinjen. Du kan også styre afspilningen ved hjælp af mediekontrolknapperne på tastaturet (visse modeller).

Yderligere oplysninger om brug af Windows Media Player fås ved at klikke på et faneblad på Player-proceslinjen og derefter klikke på **Hjælp**.

**3** I listeruden klikker du på en dvd-titel eller et kapitelnavn.

# **Afspilning af video-cd'er (vcd'er)**

Du skal enten have et cd- eller dvd-drev for at afspille en vcd.

**1** Sæt video-cd'en i cd- eller dvd-drevet.

Video-cd-standardprogrammet åbnes. Hvis guidevinduet Video CD åbnes, skal du vælge det ønskede program fra listen. Du skal måske rulle ned i vinduet for at se alle de disponible programmer.

**2** Brug kontrolenhederne i video-cd-programmet til at afspille video-cd'en.

## **Afspilning af video-cd'er (vcd'er) med Windows Media Player**

Du skal enten have et cd- eller dvd-drev for at afspille video-cd'er (vcd'er) med Windows Media Player.

- **1** Indsæt video-cd'en (vcd) i dvd- eller cd-drevet.
- **2** Vælg **Afspil ved brug af Windows Media Player**, og klik på **OK**.

*Eller:*

Hvis programmet ikke åbnes, klikker du på **Windows-knappen Start**, vælger **Alle programmer** og **Windows Media Player**.

**3** Du afspiller vcd'en ved at klikke på fanebladet **Spiller nu** på Player-proceslinjen. Du kan også styre afspilningen ved hjælp af mediekontrolknapperne på tastaturet (visse modeller).

Yderligere oplysninger om brug af Windows Media Player fås ved at klikke på et faneblad på Player-proceslinjen og derefter klikke på **Hjælp**.

**4** I listeruden dobbeltklikker du på et vcd-segment.

# **Oprettelse af lyd- og datadiske**

Dette kapitel indeholder de procedurer, du skal udføre for at indspille (eller *brænde*) filer til brændbare cd'er og dvd'er. Det indeholder også oplysninger om etikettering af dine diske ved brug af den LightScribe-etiketteringsteknologi, som er inkluderet på visse modeller, eller ved at oprette en papiretiket.

Din computer inkluderer et eller flere optiske drev til cd'er, dvd'er eller en kombination heraf, som er i stand til at indspille. Desuden inkluderer din computer måske følgende softwareprogrammer til indspilning af cd'er eller dvd'er:

- Windows Media Player
- $\blacksquare$ Real Rhapsody (kun visse modeller)
- $\blacksquare$ Roxio Creator (kun visse modeller)
- $\blacksquare$ Roxio MyDVD Plus (kun visse modeller)
- Windows Vista

Disse programmer inkluderer funktioner, der gør det muligt for dig at kopiere, arkivere og administrere musik-, video-, billed- og datafiler og derefter indspille filerne på cd'er eller dvd'er. Du kan også bruge Windows Media Player til at downloade og kopiere musikfiler til en bærbar enhed eller et hukommelseskort.

**VIGTIGT:** HP understøtter den lovlige brug af teknologi og accepterer eller opfordrer ikke til at bruge vores produkter til andre formål end dem, der er tilladt af copyrightlovgivningen.

**BEMÆRK:** *Brænding* er et fagudtryk, som bruges til at beskrive indspilningsprocessen på en dvd eller cd. Ved optisk indspilning bruges der en laserstråle til at placere oplysninger på disken, og deraf kommer udtrykket *brænding*.

## **Sletning af genskrivbare diske før indspilning**

Tidligere indspillede filer på genskrivbare diske (cd-rw-, dvd-rw- eller dvd+rw) skal slettes, før du kan indspille nye filer. Diske i formaterne cd-r, dvd-r og dvd+r kan ikke slettes.

Sådan slettes en genskrivbar disk i Roxio Creator:

- **1** Åbn Roxio Creator-programmet ved at klikke på **Start**, **Alle programmer**, **Roxio**, **Creator**.
- **2** Klik på **Funktioner** og derefter **Slet disk**.
- **3** Indsæt den genskrivbare disk, som du gerne vil slette.
- **4** Klik på valget **Hurtig sletning** eller **Fuld sletning**, og klik derefter på ikonet **Slet disk**.

## **Arbejde med lyd-cd'er**

Du kan producere lyd-cd'er til afspilning på en cd-afspiller i hjemmet eller bilen, og på computere. Du kan producere to primære former for musik-cd'er:

 **Ukomprimeret —** Typisk cd-format, som du ville købe på en kommerciel cd. Denne cd-type rummer 10 til 20 sange alt efter deres længde.

Ukomprimerede filer kan brændes på cd-r'er (som kan afspilles i de fleste stereoanlæg hjemme og i bilen, dvd-afspillere og computere) eller cd-rw'er (som kun kan afspilles i visse stereoanlæg, dvd-afspillere og computere).

Oprettelsesproceduren til denne cd-type er beskrevet i ["Oprettelse af lyd-cd'er".](#page-130-0)

 **Komprimeret —** Filer brændes til en disk ved brug af et komprimeret filformat (.mp3, .wma eller .m4a). Det mindre filformat giver dig mulighed for at indpasse cirka ti gange så mange sange på disken (alt efter længde og format).

Komprimerede filer kan brændes på følgende: cd-r, cd-rw, dvd, dvd-rw eller dvd+rw (kun visse modeller). Komprimerede filer kan kun afspilles på computere, cd-afspillere eller dvd-afspillere, der understøtter det *filformat*, som du benytter til at oprette disken (.mp3 understøttes almindeligvis). Se dokumentationen til den enhed, hvor du har tænkt dig at afspille disken, for at få oplysninger om filformatkompatibilitet. Du vil måske høre en smule tab af lydkvalitet, når der bruges komprimerede lydfiler.

Oprettelsesproceduren til denne cd-type er beskrevet i ["Oprettelse af jukebox-diske"](#page-131-0).

Yderligere oplysninger om kompatibilitet findes i ["Diskfunktioner og kompatibilitetstabel".](#page-69-0)

Roxio Creator opretter musik-cd'er med *lukkede sessioner*, hvilket betyder, at du skal indspille alle musikfiler på én cd i én indspilningssession. Der kan optages musikfiler gentagne gange på en genskrivelig cd-rw-disk, men alle filer, der er optaget tidligere, skal slettes først. Cd-r-diske kan ikke slettes.

**VIGTIGT:** HP understøtter den lovlige brug af teknologi og accepterer eller opfordrer ikke til at bruge vores produkter til andre formål end dem, der er tilladt af copyrightlovgivningen.

## **Gode råd om lyd-cd'er**

Ved indspilning af musikfiler er det vigtigt at være opmærksom på følgende:

- Når du tilføjer musikfiler i løbet af indspilningssessionen, beregner og viser softwaren den indspilningstid, der kan bruges til at indspille flere musikfiler. Hvis du forsøger at indspille mere, end hvad én almindelig cd kan indeholde, vises der en meddelelse om, at der ikke er plads til alle sporene på disken.
- Hvis indspilningen mislykkes, kan du manuelt vælge en langsommere indspilningshastighed, hvis en sådan findes, hver gang du foretager en indspilning. Du kan få yderligere oplysninger om at vælge en langsommere indspilningshastighed på menuen Hjælp i det valgte softwareprogram.

**BEMÆRK:** HP understøtter den lovlige brug af teknologi og accepterer eller opfordrer ikke til at bruge vores produkter til andre formål end dem, der er tilladt af copyrightlovgivningen.

### **Før du begynder at producere diske**

- Gem alt arbejde og luk alle åbne programmer.
- Sluk for din pauseskærm.

### <span id="page-130-0"></span>**Oprettelse af lyd-cd'er**

Dette afsnit giver instruktioner i brænding af en lyd-cd, der kan afspilles i de fleste cdafspillere i hjemmet og bilen. Instruktioner i producering af en komprimeret jukebox-cd findes i ["Oprettelse af jukebox-diske".](#page-131-0)

Sådan oprettes lyd-cd:

**1** Indsæt en skrivbar cd i diskbrændingsdrevet.

Cd-r-diske kan afspilles på de fleste stereoanlæg i hjemmet og bilen, dvd-afspillere og computere. Cd-rw-diske kan kun afspilles på visse stereoanlæg, dvd-afspillere og computere.

- **2** Åbn Roxio Creator-programmet ved at klikke på **Windows-knappen Start**, **Alle programmer**, **Roxio**, og derefter **Creator**.
- **3** Klik på fanebladet **Lyd**.
- **4** Klik på **Lyd-cd**.
- **5** Klik på **Tilføj musik**, og tilføj lydfiler fra computerens harddisk.
- **6** Når du er færdig med at tilføje filer, klikker du på knappen **Brænd**.

Når processen er færdig, bliver du bedt om at oprette en disketiket. Yderligere oplysninger om oprettelse af en disketiket findes i ["Oprettelse af en disketiket ved brug](#page-134-0)  [af LightScribe",](#page-134-0) eller ["Oprettelse af en papirdisketiket"](#page-136-0).

Se menuen Hjælp i programmet for at få mere hjælp til at bruge Roxio Creator.

## <span id="page-131-0"></span>**Oprettelse af jukebox-diske**

Dette afsnit giver instruktioner i at brænde en jukebox-disk med komprimerede lydfiler. Eftersom filer brændes direkte på disken uden konvertering til standardlydformatet, er jukebox-diske rent faktisk datadiske. Kun visse cd-afspillere kan afspille disse cd'er. Instruktioner i oprettelse af en lyd-cd, der kan afspilles i de fleste cd-afspillere i hjemmet og bilen, findes i ["Oprettelse af lyd-cd'er".](#page-130-0)

Sådan oprettes en jukebox-disk:

- **1** Indsæt en skrivbar disk i diskbrændingsdrevet.
- **2** Åbn Roxio Creator-programmet ved at klikke på **Windows-knappen Start**, **Alle programmer**, **Roxio**, og derefter **Creator**.
- **3** Klik på fanebladet **Lyd**.
- **4** Klik på **Jukebox-disk**.
- **5** Klik på **Tilføj musik**, og tilføj filer fra computerens harddisk.
- **6** Når du er færdig med at tilføje filer, klikker du på knappen **Brænd**.

Når processen er færdig, bliver du bedt om at oprette en disketiket. Yderligere oplysninger om oprettelse af en disketiket findes i ["Oprettelse af en disketiket ved brug](#page-134-0)  [af LightScribe",](#page-134-0) eller ["Oprettelse af en papirdisketiket"](#page-136-0).

Se menuen Hjælp i programmet for at få mere hjælp til at bruge Roxio Creator.

**BEMÆRK:** Dvd-diske kan lagre betydeligt flere musikfiler end en cd. Jukebox-diske kan kun afspilles på computere, cd-afspillere eller dvd-afspillere, der understøtter det filformat, som du benytter til at oprette disken (.mp3 understøttes almindeligvis).

### **Oprettelse af videodiske**

Dette afsnit giver instruktioner i oprettelse af en videodisk. Du kan oprette en videodisk fra filer på computerens harddisk eller direkte fra et digitalt videokamera.

- **1** Indsæt en skrivbar disk i diskbrændingsdrevet.
- **2** Åbn Roxio Creator-programmet ved at klikke på **Windows-knappen Start**, **Alle programmer**, **Roxio**, og derefter **Creator**.
- **3** Klik på fanebladet **Video**.
- **4** Klik på **Opret dvd**.

Roxio MyDVD åbner.

**5** I Roxio MyDVD klikker du på **Tilføj ny film** for at tilføje en videofil fra computerens harddisk.

*Eller:*

Klik på **Capture/Importér** for at tilføje en videofil fra et digitalt videokamera.

- **6** Hvis du ønsker det, kan du benytte de redskaber, som er tilgængelige i området **Rediger** for at foretage ændringer i videoen.
- **7** Du kan se et eksempel på din video i området **Eksempel**.
- **8** Når du er klar til at oprette videodisken, klikker du på **Brænd**.

Se menuen Hjælp i Roxio-programmet for at få mere hjælp til brug af Roxio Creator og Roxio MyDVD.

### **Kopiering af en disk**

Det følgende forklarer, hvordan du laver en kopi af en eksisterende cd eller dvd.

### **Kopiering af en disk ved brug af to diskdrev**

Hvis du har to diskdrev, kan du kopiere en cd eller dvd direkte fra et drev til det andet. Du skal have to dvd-drev for at kopiere en dvd ved brug af denne metode. Ellers skal du benytte trinene i det næste afsnit til at kopiere dvd'en. Sådan kopieres en cd eller dvd ved brug af to diskdrev:

- **1** Indsæt en skrivbar cd eller dvd i et diskbrændingsdrev.
- **2** Indsæt den disk, som du ønsker at kopiere, i det andet diskdrev.
- **3** Åbn Roxio Creator-programmet ved at klikke på **Windows-knappen Start**, **Alle programmer**, **Roxio**, og derefter **Creator**.
- **4** Klik på fanebladet **Kopiér**.
- **5** Klik på **Kopiér disk**.
- **6** Sørg for, at de korrekte diskdrev er valgt.
- **7** Klik på knappen **Kopiér**.

Når processen er færdig, bliver du bedt om at oprette en disketiket. Yderligere oplysninger om oprettelse af en disketiket findes i ["Oprettelse af en disketiket ved brug](#page-134-0)  [af LightScribe",](#page-134-0) eller ["Oprettelse af en papirdisketiket"](#page-136-0).

Se menuen Hjælp i programmet for at få mere hjælp til at bruge Roxio Creator.

**Kopiering af en disk ved brug af et diskdrev**

Hvis du kun har et diskdrev, lagrer Roxio Creator en midlertidig billedfil af disken på computerens harddisk. Benyt disse trin til at kopiere en cd eller dvd ved brug af et diskdrev:

- **1** Indsæt den disk, som du ønsker at kopiere, i diskbrændingsdrevet.
- **2** Åbn Roxio Creator-programmet ved at klikke på **Windows-knappen Start**, **Alle programmer**, **Roxio**, og derefter **Creator**.
- **3** Klik på fanebladet **Kopiér**.
- **4** Klik på **Kopiér disk**.
- **5** Klik på knappen **Kopiér**.

Roxio Creator opretter en billedfil af disken. Denne fil lagres midlertidigt på computerens harddisk.

**6** Når du bliver bedt om det, indsætter du en skrivbar cd eller dvd i diskbrændingsdrevet og klikker på **OK**.

Når processen er færdig, bliver du bedt om at oprette en disketiket. Yderligere oplysninger om oprettelse af en disketiket findes i ["Oprettelse af en disketiket ved brug](#page-134-0)  [af LightScribe",](#page-134-0) eller ["Oprettelse af en papirdisketiket"](#page-136-0).

Se menuen Hjælp i programmet for at få mere hjælp til at bruge Roxio Creator.

### **Oprettelse af datadiske**

Dette afsnit giver instruktioner i brænding af datafiler på en disk. Sådan oprettes en datadisk:

- **1** Indsæt en skrivbar disk i diskbrændingsdrevet.
- **2** Åbn Roxio Creator-programmet ved at klikke på **Windows-knappen Start**, **Alle programmer**, **Roxio**, og derefter **Creator**.
- **3** Klik på fanebladet **Data**.
- **4** Klik på **Datadisk**.
- **5** Klik på **Tilføj data**, og tilføj filer fra computerens harddisk.
- **6** Når du er færdig med at tilføje filer, klikker du på knappen **Brænd**.

Når processen er færdig, bliver du bedt om at oprette en disketiket. Yderligere oplysninger om oprettelse af en disketiket findes i ["Oprettelse af en disketiket ved brug](#page-134-0)  [af LightScribe",](#page-134-0) eller ["Oprettelse af en papirdisketiket"](#page-136-0).

Se menuen Hjælp i programmet for at få mere hjælp til at bruge Roxio Creator.

## **Oprettelse af fotodiske (diasshow)**

Dette afsnit giver instruktioner i at oprette en diasshowdisk ved brug af fotografier på computerens harddisk. Sådan oprettes en diasshowdisk:

- **1** Indsæt en skrivbar disk i diskbrændingsdrevet.
- **2** Åbn Roxio Creator-programmet ved at klikke på **Windows-knappen Start**, **Alle programmer**, **Roxio**, og derefter **Creator**.
- **3** Klik på fanebladet **Foto**.
- **4** Klik på **Diasshow**.

Vinduet Assistent til diasshow åbnes.

- **5** I området Tilføj indhold klikker du på **Tilføj fotografier** og tilføjer billedfiler fra computerens harddisk.
- **6** Klik om ønsket på **Tilføj baggrundslyd** for at føje lyd til diasshowet.
- **7** Når du er færdig med at tilføje fotografier, klikker du på **Næste**.
- **8** Vælg en overgangsstil og klik på **Næste**.
- **9** Klik på **Brænd til disk**.

Se menuen Hjælp i programmet for at få mere hjælp til at bruge Roxio Creator og Assistent til diasshow.

### <span id="page-134-0"></span>**Oprettelse af en disketiket ved brug af LightScribe**

Følgende giver instruktioner i at oprette en disketiket ved brug af LightScribe-teknologi. Instruktioner i oprettelse af en papiretiket findes i ["Oprettelse af en papirdisketiket".](#page-136-0)

### **LightScribe-krav**

Brænding af en etiket med LightScribe kræver tre ting:

 Et LightScribe-aktiveret diskdrev (kun visse modeller), identificeret af LightScribe-logoet.

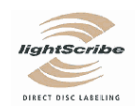

- Etiketteringssoftware, der understøtter LightScribe.
- m. En skrivbar LightScribe-disk (solgt separat).

### **Oprettelse af en LightScribe-etiket**

Sådan oprettes en LightScribe-etiket:

- **1** Anbring disken i diskdrevet med toppen af disken vendende nedad. Toppen er guldsiden af disken, som ikke er reflekterende — den modsatte side af den du indspiller data på.
- **2** Luk drevet.
- **3** Åbn Roxio Express Labeler ved at klikke på **Windows-knappen Start**, **Alle programmer**, **Roxio**, og derefter **Express Labeler**.
- **4** Under *Trin 1: Vælg projekt*, vælg **Disketiket**.
- **5** Under *Trin 2: Rediger*, design disketiketten.
	- **a** Klik på **Disktitel** for at angive disktitlen og undertitlen.
	- **b** Klik på **Spor** for at tilføje sangtitler eller filnavne.
	- **c** Klik på pilene til venstre og højre for **Layout** for at se de forskellige etiketlayouts, som er tilgængelige.

Du kan også bruge musen til at trække titlen, undertitlen og spornavnene rundt på etiketten.

**d** Klik på pilene til venstre og højre for **Baggrund** for at se de forskellige etiketbaggrunde, som er tilgængelige.

Hvis du vil benytte et billede fra din computers harddisk, klikker du på **Baggrund**, og derefter på **Importér baggrund**. Naviger derefter til et billede på harddisken og klik på **Åbn**.

- **6** Når du er klar til at oprette LightScribe-etiketten, klikker du på **Udskriv**.
- **7** Under **Disketiket** vælger du **12 cm LightScribe-disk**.
- **8** Klik på **OK** for at oprette LightScribe-etiketten. Den anslåede tid for at fuldføre etiketten vises sammen med en statuslinie. Det er muligt at fortsætte arbejdet på computeren, mens LightScribe-etiketten oprettes.

Se menuen Hjælp i Roxio Express Labeler-programmet for at få mere hjælp til at bruge Roxio Express Labeler.

### <span id="page-136-0"></span>**Oprettelse af en papirdisketiket**

Følgende giver instruktioner i oprettelse af en papiretiket til disken. Oplysninger om oprettelse af en LightScribe-etiket findes i ["Oprettelse af en disketiket ved brug af](#page-134-0)  [LightScribe".](#page-134-0)

- **1** Læg klæbeetiketpapiret i printeren. Du kan købe etiketpapir i de fleste kontorforsyningsforretninger.
- **2** Åbn Roxio Express Labeler ved at klikke på **Windows-knappen Start**, **Alle programmer**, **Roxio**, og derefter **Express Labeler**.
- **3** Under *Trin 1: Vælg projekt*, vælg **Disketiket**.
- **4** Under *Trin 2: Rediger*, design disketiketten:
	- **a** Klik på **Disktitel** for at angive disktitlen og undertitlen.
	- **b** Klik på **Spor** for at tilføje sangtitler eller filnavne.
	- **c** Klik på pilene til venstre og højre for **Layout** for at se de forskellige etiketlayouts, som er tilgængelige.

Du kan også bruge musen til at trække titlen, undertitlen og spornavnene rundt på etiketten.

**d** Klik på pilene til venstre og højre for **Baggrund** for at se de forskellige etiketbaggrunde, som er tilgængelige.

Hvis du vil benytte et billede fra din computers harddisk, klikker du på **Baggrund**, og derefter på **Importér baggrund**. Naviger derefter til et billede på harddisken og klik på **Åbn**.

- **5** Når du er klar til at oprette etiketten, klikker du på **Udskriv**.
- **6** Vælg en type under **Disketiket**, **Printer** og **Papirkilde**.
- **7** Klik på **OK** for at oprette etiketten. Den anslåede tid for at fuldføre etiketten vises sammen med en statuslinie. Det er muligt at fortsætte arbejdet på computeren, mens etiketten oprettes.

Se menuen Hjælp i Roxio Express Labeler-programmet for at få mere hjælp til at bruge Roxio Express Labeler.

# **Arbejde med billeder og video**

Du kan vise, kopiere, redigere, udskrive og dele digitale billeder og videoer ved brug af computeren.

Du kan overføre digitale billeder og videoer til computeren ved brug af følgende metoder:

- Cd eller dvd: Indfør disken i cd- eller dvd-drevet.
- Digitalkamera eller digitalt videokamera: Tilslut enheden til computeren med det overførselskabel, som fulgte med enheden. (Visse modeller har et dockingområde til et digitalkamera).
- Hukommelseskort: Indfør hukommelseskortet i hukommelseskortlæseren (kun visse modeller).

Digitale billeder, som du kopierer eller overfører til computeren, vises i mappen Billeder.

## **Arbejde med digitale billeder**

Du kan tilslutte en digital billedkilde, såsom et digitalt fotografiapparat eller videokamera, direkte til computeren eller via en dockingstation. De fleste digitale billedfiler, som du kopierer eller downloader fra enheden, vises i mappen Billeder.

**BEMÆRK:** Når du overfører billeder fra et digitalt fotografiapparat til computeren, skal du indstille kameraets USB-indstilling til diskdrev i stedet for digitalkamera.

Windows Vista detekerer din eksterne enhed og viser en meddelelse, der spørger, om du ønsker at se dine billeder.

Du kan kopiere digitale billedfiler fra de hukommelseskort, der bruges af digitalkameraer og andre digitale billedbehandlingsenheder ved brug af hukommelseskortlæseren (kun visse modeller).

## **Visning af billeder i Windows Media Center**

Med Windows Media Center kan du se, sortere, redigere, udskrive og oprette en cd eller dvd af dine billeder fra de mapper, du opretter i biblioteket Billeder i Windows Stifinder.

Billeder er en mappe på din harddisk i vinduet Dokumenter, og det er også et Windows Media Center-menupunkt, som giver dig mulighed for at vise og søge efter dine digitale billeder ved brug af fjernbetjeningen eller tastaturet og musen.

Menuen Billeder + Videoer i Windows Media Center sørger for alle de funktioner, du skal bruge for at få vist, organisere, redigere, udskrive, dele og beskytte dine digitale billeder.

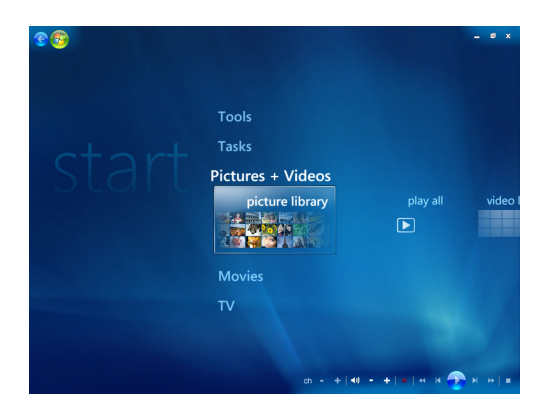

## **Tilføjelse af billeder i Windows Media Center**

### **Tilføjelse af billedfiler fra harddisken**

**1** Tryk på Windows Media Center Start-knappen på fjernbetjeningen, eller klik med musen på **Windows-knappen Start** på proceslinjen, og klik derefter på **Windows Media Center**.

A

- **2** Vælg **Billeder + Videoer**.
- **3** Vælg **billedbibliotek**.
- **4** Tryk på Ctrl+D på tastaturet eller knappen *i* (Mere information) på fjernbetjeningen og vælg derefter **Biblioteksopstilling**.
- **5** Vælg **Tilføj mappe til overvågning**, og derefter **Næste**.
- **6** Vælg **Tilføj mapper fra denne computer**, og derefter **Næste**.
- **7** Brug piletasterne på fjernbetjeningen eller på tastaturet til at vælge en placering.
- **8** Tryk på knappen OK på fjernbetjeningen eller Enter-tasten på tastaturet (med Numbers Lock slået fra) for at udvide en mappe.
- **9** Når du finder den mappe, som indeholder din billedmappe, vælger du den ved at sikre dig, at der vises en pil ved siden af mappen. Gentag dette trin for at tilføje yderligere mapper og vælg derefter **Næste**.
- **10** Vælg **Udfør**.

## **Visning af dine billeder i Windows Media Center**

Efter du organiserer dine billeder i mappen Billeder i Windows Stifinder, åbner du Windows Media Center for at se billederne:

- **1** Tryk på Windows Media Center Start-knappen på fjernbetjeningen, eller klik med musen på **Windows-knappen Start** på proceslinjen, og klik derefter på **Windows Media Center**.
- **2** Vælg **Billeder + Videoer** og klik på **billedbibliotek**. Vælg en mappe, **tags** eller **dato taget**. Vinduet viser et lille billede (en miniature) af hvert fotografi.
- **3** Vælg **dato taget** for at vise hvert fotografi med den dato, som det blev taget.
- **4** Vælg **mapper**, hvis du har organiseret dine billeder i mapper. Hvert mappeikon viser en miniature af fotografier. Billederne vises, lige som du organiserer dem i mappen Billeder i Windows Stifinder.
- **5** Brug piletasterne på tastaturet eller på fjernbetjeningen til at køre igennem billedfilerne og mappefilerne, og vælg et billede.
- **6** Tryk på Enter-tasten på tastaturet eller knappen OK på fjernbetjeningen for at vælge et billede eller en mappe, som du vil se. Det valgte billede åbnes i fuld skærmtilstand.
- **7** Tryk på Enter-tasten på tastaturet eller knappen OK på fjernbetjeningen igen for at zoome til 150 procent; tryk én gang til for at zoome til 225 procent. Brug piletasterne på fjernbetjeningen til at panorere hen over et billede. Tryk på Enter eller OK en tredje gang for at sætte billedet tilbage til dets originale størrelse.

**BEMÆRK:** Mens du ser et billede, kan du trykke på knappen *i* (Mere information) på fjernbetjeningen eller Ctrl+D på tastaturet, vælge **Indstillinger**, og derefter **Billeder**, for at udføre følgende:

- Valg af en diasovergang, en diastidsforsinkelse og en baggrundsfarve.
- $\blacksquare$ Inkludering af billedmapper, som du har oprettet.
- **Notainally 19 Sepan** Visning af overskrifter.
- $\blacksquare$ Visning af billeder i vilkårlig rækkefølge.
- Visning af sangoplysninger under et diasshow.

### **Visning af billeder som et diasshow**

- **1** Tryk på Windows Media Center Start-knappen på fjernbetjeningen, eller klik med musen på **Windows-knappen Start** på proceslinjen, og klik derefter på **Windows Media Center**.
- **2** Vælg **Billeder + Videoer** og klik på **billedbibliotek**.
- **3** Vælg den mappe med billeder, som du gerne vil se som et diasshow, og tryk derefter på OK på fjernbetjeningen eller Enter på tastaturet.
- **4** Vælg **afspil diasshow**, og tryk derefter på OK på fjernbetjeningen.
- **5** Tryk på Ctrl+D på tastaturet eller knappen *i* (Mere information) på 0 fjernbetjeningen og vælg derefter **Billeddetaljer**. Oplysninger om billednavn, placering, dato for sidste ændring, samt opløsning vises, hvis de er til rådighed.
- **6** Tryk på tilbagetasten på tastaturet eller knappen Tilbage på fjernbetjeningen for at gå til et tidligere skærmbillede.
- **7** Brug piletasterne på tastaturet eller fjernbetjeningen til at vise de næste eller de forrige billeder.

Hvis du ikke vælger de billeder, som du ønsker at se som et diasshow, bruger Windows Media Center den først angivne mappe. Hvis du har billedfiler, der ikke er lagret i mapper, som du har oprettet, afspiller Windows Media Center alle filer, der er lagret i mappen Billeder.

### **Visning af et diasshow med musik**

- **1** Tryk på Windows Media Center Start-knappen på fjernbetjeningen, eller klik med musen på **Windows-knappen Start** på proceslinjen, og klik derefter på **Windows Media Center**.
- **2** Vælg **Musik** og klik på **musikbibliotek**.
- **3** Vælg den ønskede musik og tryk derefter på Enter på tastaturet eller OK på fjernbetjeningen.

**BEMÆRK:** Hvis musikken ikke starter automatisk, flytter du musen, så du kan se menulinien med mediekontrolenhederne, og klikker derefter på knappen **Afspil**, eller trykker på knappen Afspil på fjernbetjeningen.

- **4** Tryk på knappen Tilbage på fjernbetjeningen eller tilbagetasten på tastaturet, indtil du er tilbage til Windows Media Center Start-menuen.
- **5** Vælg **Billeder + Videoer** og klik på **billedbibliotek**.
- **6** Vælg den mappe med billeder, som du gerne vil se som et diasshow, og tryk derefter på OK på fjernbetjeningen eller Enter på tastaturet.
- **7** Vælg **afspil diasshow**, og tryk derefter på Enter-tasten på tastaturet eller knappen OK på fjernbetjeningen. Når Windows Media Center skifter til fuld skærm-tilstand, forsvinder indskudsvinduet, men musikken fortsætter med at spille.

### **Brug af understøttede billedfiltyper i Windows Media Center**

Du kan se følgende typer billedfiler i Windows Media Center.

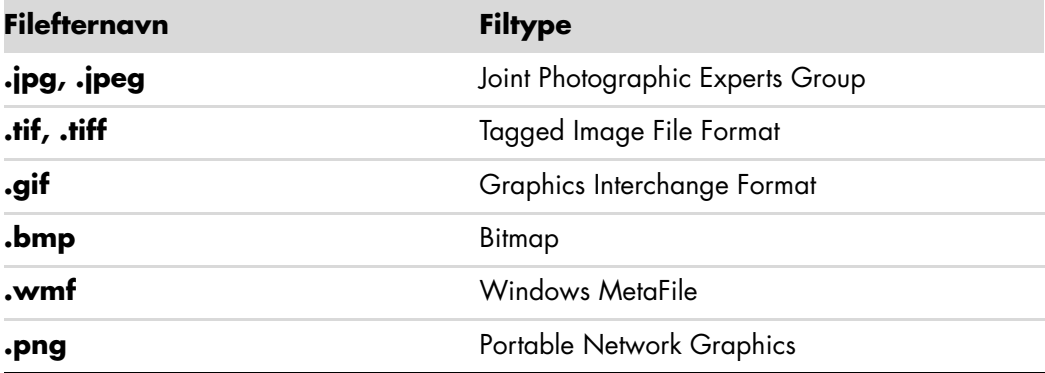

 Kun understøttede billedfiltyper vises i området Billeder + Videoer af Windows Media Center. Ikke understøttede filer springes over i et diasshow.

**BEMÆRK:** Hvis du ser meddelelsen *Billede kan ikke vises*, er filen måske ødelagt eller understøttes ikke. Du er måske nødt til at redigere billedet med en fotoeditor og gemme det i et understøttet filformat.

- $\blacksquare$ Der vises mappeikoner, selvom billederne indeni dem ikke kan vises.
- Ødelagte og ikke-understøttede billedfiltyper viser et generisk billedikon, men kan ikke vises.
- Visse filtyper understøttes kun, hvis de relevante filtre og software er installeret.

## **Redigering af billeder i Windows Media Center**

**Udbedring af røde øjne eller kontrast**

- **1** Tryk på Windows Media Center Start-knappen på fjernbetjeningen, eller klik med musen på **Windows-knappen Start** på proceslinjen, og klik derefter på **Windows Media Center**.
- **2** Vælg **Billeder + Videoer** og klik på **billedbibliotek**.
- **3** Vælg et billede til at redigere.
- **4** Tryk på knappen *i* (Mere information) på fjernbetjeningen eller Ctrl+D på  $\mathbf 0$ tastaturet, og vælg derefter **Billeddetaljer**.

### Vælg **Retoucher**.

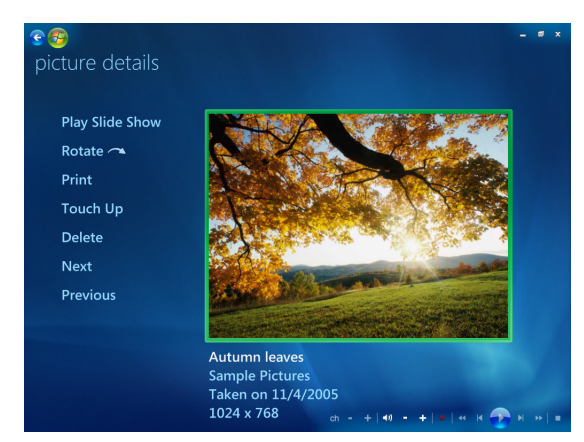

- Vælg **Kontrast** eller **Røde øjne**.
- Vælg **Eksempel** for at se resultatet.
- Efter du har valgt de punkter, som du gerne vil rette, vælger du **Gem**. Billedet vises med de nye indstillinger.
- Vælg **Ja** for at gemme ændringer og erstatte den originale billedfil.

### **Beskæring af billeder i Windows Media Center**

- Tryk på Windows Media Center Start-knappen på fjernbetjeningen, eller klik med musen på **Windows-knappen Start** på proceslinjen, og klik derefter på **Windows Media Center**.
- Vælg **Billeder + Videoer** og klik på **billedbibliotek**.
- Vælg et billede til at redigere.
- Tryk på knappen *i* (Mere information) på fjernbetjeningen eller Ctrl+D på tastaturet, og vælg derefter **Billeddetaljer**.
- Vælg **Retoucher**.
- Vælg **Beskær**.

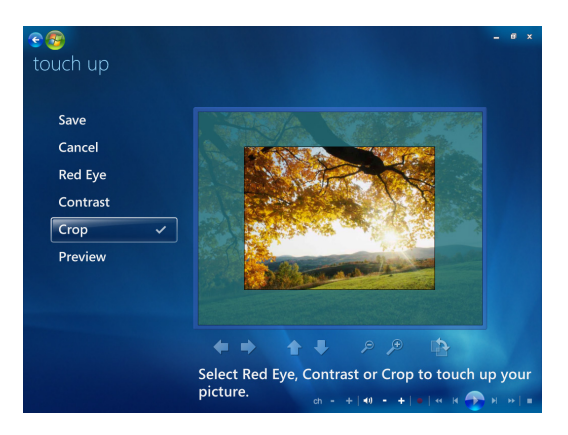
- **7** Brug musen og tastaturet til at udføre et eller flere af følgende:
	- i. Vælg pilene under billedet for at flytte billeder fra side til side eller op eller ned.
	- $\blacksquare$ Vælg forstørrelsesglasredskaberne for at flytte beskæringsredskabet ind eller ud.
	- Vælg rotationsredskabet for at flytte beskæringsredskabet til en lodret eller vandret position.
- **8** Efter du har valgt de indstillinger, som du gerne vil rette, vælger du **Gem**. Når først billedet er gemt, kan du ikke vende tilbage til det originale billede.
- **9** Vælg **Ja** for at gemme ændringer og erstatte den originale billedfil.

#### **Rotation af billeder**

Hvis billedet vises vandret eller lodret, og du ønsker at ændre retningen, kan du ændre den i Windows Media Center:

- **1** Tryk på Windows Media Center Start-knappen på fjernbetjeningen, eller klik med musen på **Windows-knappen Start** på proceslinjen, og klik derefter på **Windows Media Center**.
- **2** Vælg **Billeder + Videoer**.
- **3** Vælg det billede, som du gerne vil rotere.
- **4** Højrelik på billedet eller tryk på knappen *i* (Mere information) på fjernbetjeningen og vælg derefter **Roter**. Rotation foregår i intervaller på 90°.

## **Udskrivning af billeder i Windows Media Center**

**BEMÆRK:** Du er nødt til at opstille printeren, før du prøver at udskrive fra Windows Media Center, ellers gemmes filen som standard i mappen Dokumenter, når du forsøger at udskrive billedet.

- **1** Tryk på Windows Media Center Start-knappen på fjernbetjeningen, eller klik med musen på **Windows-knappen Start** på proceslinjen, og klik derefter på **Windows Media Center**.
- **2** Vælg **Billeder + Videoer** og klik på **billedbibliotek**.
- **3** Vælg det billede, som du gerne vil udskrive.
- **4** Tryk på knappen Udskriv på fjernbetjeningen.

*Eller:*

Tryk på Ctrl+D på tastaturet eller knappen *i* (Mere information) på fjernbetjeningen og vælg derefter **Billeddetaljer**. Vælg **Udskriv**, og klik derefter på **Udskriv** igen.

 $\mathbf 0$ 

0

**5** Følg instruktionerne på skærmen.

## **Kopiering af billeder til cd'er og dvd'er i Windows Media Center**

**BEMÆRK:** I Windows Media Center kopieres alle billeder til cd'er som .jpg-filer.

- **1** Tryk på Windows Media Center Start-knappen på fjernbetjeningen, eller klik med musen på **Windows-knappen Start** på proceslinjen, og vælg derefter **Windows Media Center**.
- **2** Fra menuen Opgaver vælger du **brænd cd/dvd**.
- **3** Indsæt det skrivbare medie (cd-r, cd-rw, dvd+/-r eller dvd+/-rw) i drevet.
- **4** Vælg **Data cd/dvd**, og derefter **Næste**.

**BEMÆRK:** Hvis du benytter en skrivbar disk, der indeholder data, skal du vælge **Slet disk** for at fortsætte.

- **5** Vælg området **Ikke-navngivet**, indtast navnet på disken ved brug af tasterne på tastaturet eller fjernbetjeningen, og vælg derefter **Næste**. Brug tilbagetasten på tastaturet eller knappen Clear på fjernbetjeningen for at slette bogstaver.
- **6** Vælg **Billedbibliotek**, og derefter **Næste**.
- **7** Vælg de billeder, som du ønsker at kopiere, og vælg derefter **Næste**. Der vises en afkrydsning ved siden af et billede, når du har valgt det.
- **8** Vælg **Tilføj flere** for at føje flere billeder til disken.
- **9** Efter du har valgt alle dine billeder, vælger du **Brænd cd**.
- **10** Vælg **Ja**. Windows Media Center viser en meddelelse, hvis det er nødvendigt at indføre en ekstra disk for at fuldføre indspilningen. Windows Media Center viser en meddelelse, når disken er blevet oprettet.
- **11** Klik på **Udført**, når disken er oprettet.

## **Afspilning af videoer i Windows Media Center**

Området *Billede + Videoer* i Windows Media Center gør det nemt at afspille hjemmevideofiler, som du har oprettet, eller videofiler, som du har downloadet fra internettet.

I Videoer kan følgende udføres:

- Afspilning af videoer, som er lagret hvor som helst på harddisken.
- **Dear** Oprettelse af en cd eller dvd med dine videofiler.
- Visning af dine videoer i fuld skærmtilstand eller fra et indskudsvindue i Windows Media Center.
- Visning af miniaturebilleder og titlerne på dine videofiler.

### **Afspilning af digitale videoer**

Efter du har organiseret dine videoer i mappen Videoer eller Delte videoer i Windows Stifinder, kan du åbne Windows Media Center for at se dem:

- **1** Tryk på Windows Media Center Start-knappen på fjernbetjeningen, eller klik med musen på **Windows-knappen Start** på proceslinjen, og klik derefter på **Windows Media Center**.
- **2** Vælg **Billeder + Videoer**.
- **3** Vælg **videobibliotek**.
- **4** Vælg den ønskede videomappe. Videomappen åbnes med en liste over videofiler. Du er måske nødt til at bruge rullepilene nederst i vinduet for at se alle videoerne.

**BEMÆRK:** Brug musen til at vælge op- og ned-pilene nederst i vinduet for at rulle til andre sider i videofiler og mapper.

- **5** Vælg videofilen. Videoen afspilles i fuld skærmtilstand. Brug musen til at skalere vinduet, hvis du vil se videoen, mens du arbejder med noget andet på skrivebordet.
- **6** Du afslutter fuld skærmtilstand og vender tilbage til det tidligere vindue ved at trykke på knappen Tilbage på fjernbetjeningen eller tilbagetasten på tastaturet. Videoen fortsætter med at spille i indskudsvinduet.
- **7** Når videoen er færdig, vælger du **Genstart** for at spille videoen igen, eller **Udført** for at lukke filen og vende tilbage til området *Videoer*.

**BEMÆRK:** Du kan maksimere medieafspilningen i indskudsvinduet ved at bruge piletasterne til at vælge indskudsvinduet og derefter trykke på OK på fjernbetjeningen eller Enter på tastaturet.

#### **Brug af understøttede videofiltyper**

Du kan se følgende typer videofiler i Windows Media Center. Andre filtyper understøttes, hvis computeren har den korrekte software installeret.

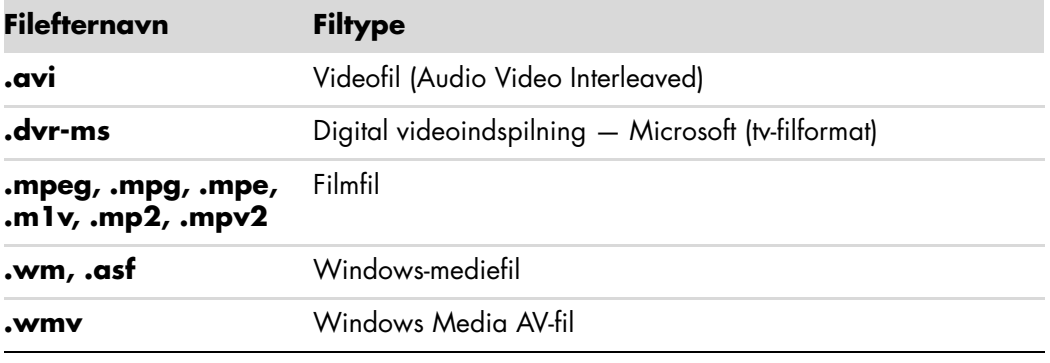

**BEMÆRK:** Yderligere oplysninger om understøttede videofiltyper findes i Hjælp og support. Klik på **Windows-knappen Start** på proceslinjen, og derefter på **Hjælp og support**.

# **Overførsel og indspilning af videofiler**

Når først du capturer din video ved brug af videocapture- og redigeringssoftware, kan du bruge Windows Media Center til at finde den og føje den til området *Videoer*.

### **Indspilning af analoge og digitale videofiler**

Se *Hjælp og support* for at få yderligere oplysninger om capturing og indspilning af videofiler fra analoge og digitale videokameraer.

Sådan findes oplysninger i Hjælp og support:

- **1** Klik på **Windows-knappen Start** på proceslinjen, og derefter på **Hjælp og support**.
- **2** Indtast søgeord såsom *indspilning af video*.

## **Oprettelse af en cd/dvd fra videofiler i Windows Media Center**

- **1** Tryk på Windows Media Center Start-knappen på fjernbetjeningen, eller klik med musen på **Windows-knappen Start** på proceslinjen, og klik derefter på **Windows Media Center**.
- **2** Fra menuen Opgaver vælger du **brænd cd/dvd**.
- **3** Indsæt det skrivbare medie (cd-r, cd-rw, dvd+/-r eller dvd+/-rw) i drevet.
- **4** Vælg **Lyd-cd**, **Data-cd** eller **Video-dvd**, og vælg derefter **Næste**.

**BEMÆRK:** Hvis du benytter en genskrivbar disk, der indeholder data, skal du vælge **Slet disk** for at fortsætte.

- **5** Vælg området Ikke-navngivet, indtast navnet på disken ved brug af de numeriske taster på tastaturet eller fjernbetjeningen, og vælg derefter **Næste**. Brug tilbagetasten på tastaturet eller knappen Clear på fjernbetjeningen for at slette bogstaver.
- **6** Vælg **Videobibliotek**, og derefter **Næste**.
- **7** Vælg de filer, som du gerne vil kopiere. Der vises en afkrydsning ved siden af en fil, når du har valgt den. Vælg derefter **Næste**.
- **8** Vælg **Tilføj flere** for at føje flere filer til disken.
- **9** Efter du har valgt alle dine filer, vælger du **Brænd cd**.
- **10** Vælg **Ja**. Windows Media Center viser en meddelelse, hvis det er nødvendigt at indføre en ekstra disk for at fuldføre indspilningen. Windows Media Center viser en meddelelse, når disken er blevet oprettet.
- **11** Klik på **Udført**, når disken er oprettet.

# **Oprettelse af film ved brug af muvee autoProducer**

#### **(Kun visse modeller)**

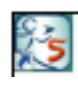

Oprettelse af videofilm, der er gjort personlige og ser professionelle ud, er enkelt med muvee autoProducer, et softwareprogram på din computer. Denne version af muvee autoProducer inkluderer funktioner, såsom videocapture og diskindspilning.

## **Grundlæggende trin til filmoprettelse**

De grundlæggende trin til at producere en film med muvee autoProducer er følgende:

- **1 Capture digital video:** Capture live eller indspillet video til harddisken direkte fra et kompatibelt digitalt videokamera (dv).
- **2 Tilføj videoer og billeder:** Vælg video- og billedfiler fra dine computermapper. Du kan nemt føje videoer og still-billeder til din filmproduktion.

Du kan bruge følgende video- og still-billedfiltyper i dit filmprojekt:

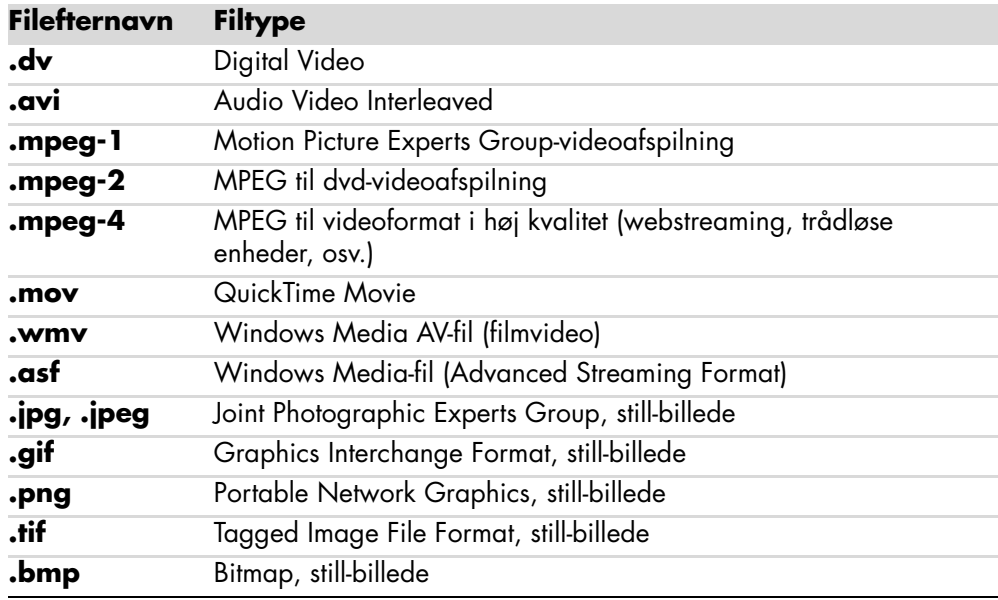

**BEMÆRK:** Hvis du opgraderer muvee autoProducer, kan du benytte DivXvideoformat. Se ["Opgradering af muvee autoProducer".](#page-160-0)

**3 Tilføj musik:** Vælg musikfiler på din computer, som du kan tilføje som filmlydspor. Du kan benytte følgende musikfiltyper i dit filmprojekt:

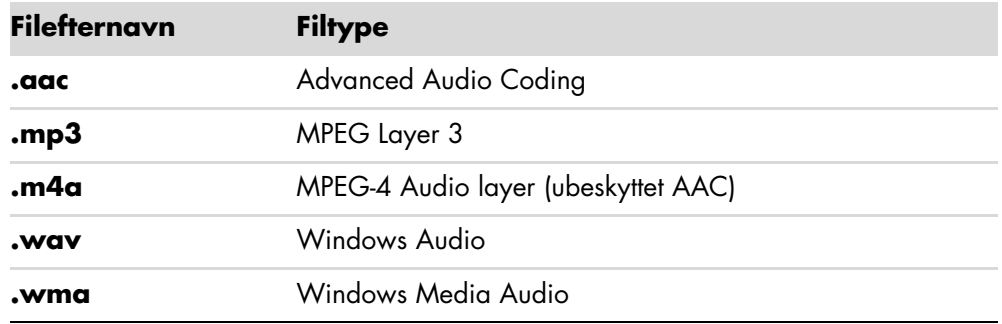

- **4 Vælg en stilart:** Anvend en skabelon til filmstilredigering for at skabe forskellige effekter og billedovergange i filmen.
- **5 Tilføj overskrifter:** Gør filmen personlig med indledende titler og afsluttende kildeangivelser.
- **6 Opret filmen:** Analyser automatisk de videoer, billeder, den musik, filmstilart og de overskrifter, som du har føjet til projektet, og gem projektet på computerens harddisk, før disken indspilles.
- **7 Rediger filmen:** Foretag endelige ændringer før den gemmes.
- **8 Brænd til disk:** Du kan indspille en video til dvd, vcd eller svcd.

De efterfølgende afsnit giver detaljerede instruktioner.

# **Brug af muvee autoProducer**

### **Kom godt i gang**

Sådan åbnes muvee autoProducer (kun visse modeller):

- **1** Klik på **Windows-knappen Start** på proceslinjen.
- **2** Klik på **Alle programmer**, **muvee Technologies**, **muvee autoProducer**, og derefter **Home movies made easy!** for at åbne muvee autoProducer.
- **3** Fra menuen Filer vælger du enten **Nyt projekt** for at starte et nyt projekt, eller **Åbn projekt** for at åbne et eksisterende projekt.
- **4** Vælg en af knapmulighederne:

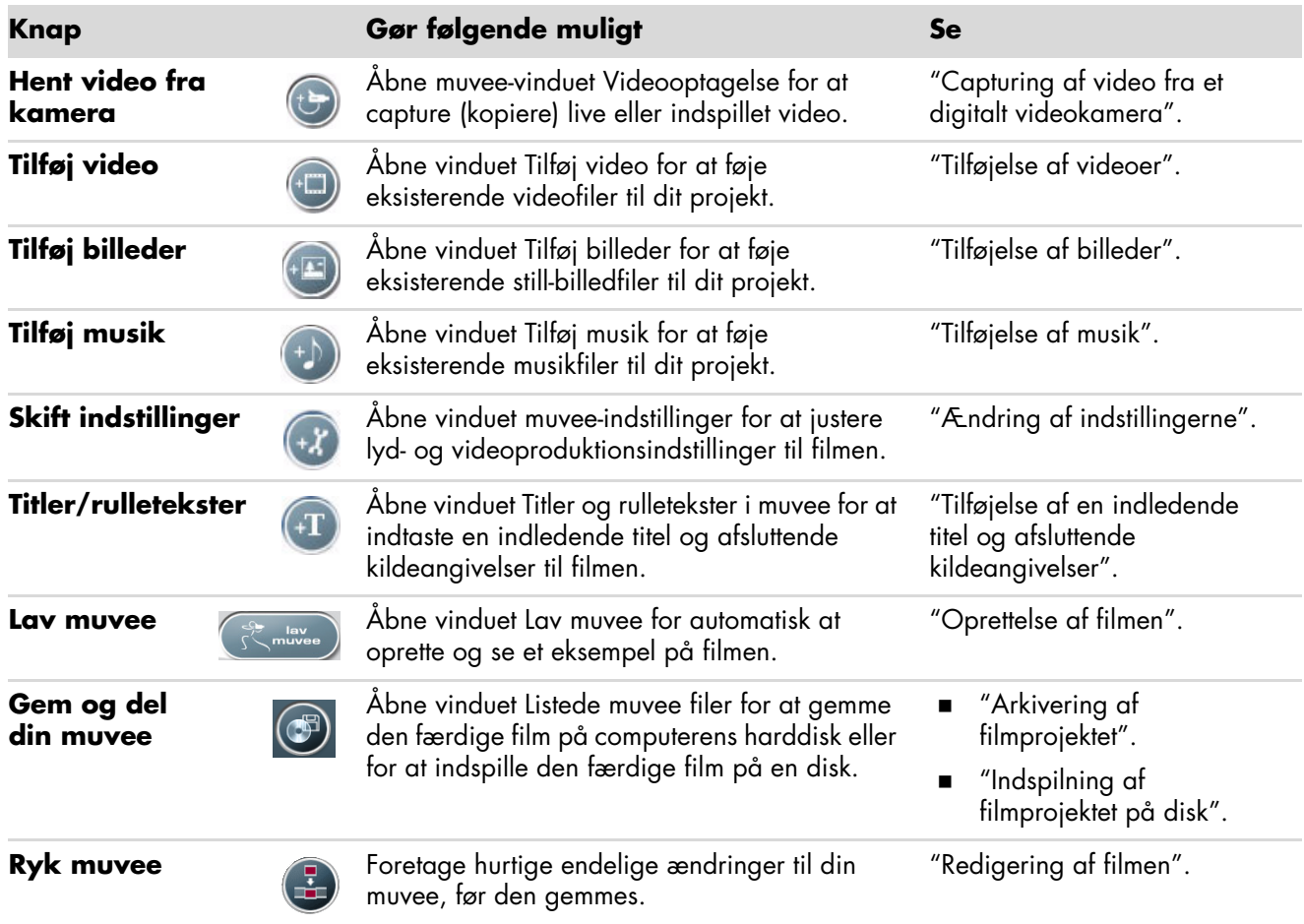

### <span id="page-151-0"></span>**Capturing af video fra et digitalt videokamera**

Du kan benytte muvee autoProducer til at capture (kopiere) digitale videofiler til harddisken på en af følgende måder:

- **Live** (kendt som *kameratilstand*) ved brug af et kompatibelt digitalt videokamera (dv). Se "Capturing af live video fra et dv-kamera".
- **Indspillet** (kendt som *vcr-tilstand*) ved brug af et indspillet bånd i dv-kameraet. Se "Capturing af indspillet video fra et dv-kamera".

Capturede videofiler føjes automatisk til filmprojektet. Du fjerner filen fra filmprojektet ved at vælge den på listen over capturede videofiler, og derefter klikke på ikonet med **skraldespanden**.

Under capturing af video er det vigtigt at være opmærksom på den ledige mængde plads på computerens harddisk. Capturing af video kan bruge en stor mængde diskplads. Den ledige mængde diskplads vises i vinduet Optagelse af video i muvee autoProducer, under capturing af video.

#### **Capturing af live video fra et dv-kamera**

Capturing af live video i kameratilstand giver dig mulighed for at oprette en videofil uden at skulle have bånd i kameraet.

Sådan captures live video til harddisken ved brug af muvee autoProducer:

- **1** Tilslut dv-kameraet til FireWire®-porten (IEEE 1394) på computeren.
- **2** Tænd for kameraet og sæt det til vcr-tilstand. Se instruktionerne i dokumentationen fra producenten.
- **3** Klik på knappen **Hent video fra kamera**.
- **4** Klik på **Start optagelse** for at begynde capturing af det live billede direkte til harddisken.
- **5** Klik på **Stop optagelse** for at standse capturing.
- **6** Klik på **Optagemappe** for at specificere en mappe til videocapturefilen.
- **7** Klik på **Klipnavn** for at specificere et filnavn til videocapturefilen.
- **8** Klik på **Udført** for automatisk at føje videocapturefiler til filmprojektet.

#### **Capturing af indspillet video fra et dv-kamera**

Du opnår de bedste resultater, når du benytter muvee autoProducer ved kun at capture videooptagelser, som du er mest interesseret i at bruge i dit filmprojekt.

Sådan captures (kopieres) indspillet video til harddisken:

- **1** Tilslut dv-kameraet til FireWire-porten (IEEE 1394) på computeren.
- **2** Tænd for kameraet og sæt det til vcr-tilstand. Se instruktionerne i dokumentationen fra producenten.
- **3** Klik på knappen **Hent video fra kamera**.
- **4** Klik på knappen **Afspil** på skærmen for at begynde at se videoen.
- **5** Klik på **Start optagelse**, når du ser starten af den videooptagelse, som du ønsker at bruge i dit filmprojekt.
- **6** Klik på **Stop optagelse** for at standse capturing.
- **7** Gentag trin 5 og 6 for at capture yderligere afsnit af videooptagelsen.
- **8** Klik på **Optagemappe** for at specificere en mappe til videocapturefilen.
- **9** Klik på **Klipnavn** for at specificere et filnavn til videocapturefilen.
- **10** Klik på **Udført** for automatisk at føje videocapturefiler til filmprojektet.

#### <span id="page-152-0"></span>**Tilføjelse af videoer**

Sådan føjes videofiler til filmproduktionen:

- **1** Klik på knappen **Tilføj video** i området *Tilføj video/billeder*. Vinduet Tilføj videoer åbnes.
- **2** Gennemse mapperne på harddisken for at vælge eksisterende videofiler til filmen:
	- $\mathbf{u}$ Tilføj op til tre videofiler.
	- Vælg flere videofiler ved at trykke og holde Ctrl-tasten nede på tastaturet, mens du vælger filerne.
- **3** Juster rækkefølgen på videofilerne ved at trække og slippe filerne.

**BEMÆRK:** Du fjerner et klip fra produktionen ved at vælge det og derefter klikke på ikonet med **skraldespanden**.

- **4** Du kan bruge funktionen magicMoments i muvee autoProducer til at markere specifikke scener i et videoklip, som du ønsker at inkludere eller udelukke i din endelige film:
	- **a** Vælg en videofil i vinduet Vælg video/billeder, og klik derefter på knappen **magicMoments**. Vinduet magicMoments åbnes.

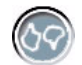

- **b** Klik på knappen **Afspil** for at starte visning af videoen.
- **c** Brug magicMoment-kontrolenhederne for at markere videoscener til inkludering eller udelukkelse:

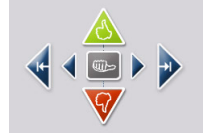

- - Klik og hold knappen nede med den **grønne tommelfinger oppe** for at markere scener, der skal inkluderes i filmen.
- Klik og hold knappen nede med den **røde tommelfinger nede** for at markere scener, der skal udelukkes fra filmen.

**BEMÆRK:** Tryk på skiftetasten på tastaturet, og klik derefter på scenen for at fortryde scener, der var markeret med knapperne tommelfinger oppe eller tommelfinger nede.

- $\bullet$  Klik og hold knappen nede med den **grå tommelfinger** for at fortryde et sekund af en valgt scene.
- - Klik og hold **piletasterne** nede for at navigere baglæns og forlæns gennem videooptagelsen.

Videooptagelse, som ikke markeres, analyseres stadig, når du opretter filmen, og du kan beslutte på det pågældende tidspunkt, om du vil inkludere det i den endelige version af filmen.

Sådan opnår du de bedste resultater, når du bruger magicMoment-funktionen:

- -Hold hvert magicMoment til mindre end 10 sekunder.
- - Hold den totale varighed af magicMoments til mindre end 50 procent af filmens varighed. Det anbefales, at du kun vælger nogle få scener.
- **d** Klik på **OK**, når du er færdig med at markere scener. Vinduet lukkes. Bemærk at videoklippet er markeret i den nederste venstre side.

#### <span id="page-153-0"></span>**Tilføjelse af billeder**

Sådan føjes still-billedfiler til filmproduktionen:

**1** Klik på knappen **Tilføj billeder** i området *Tilføj video/billeder*. Vinduet Tilføj billeder åbnes.

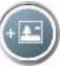

- **2** Gennemse mapperne på harddisken for at vælge eksisterende still-billedfiler til filmen:
	- $\blacksquare$ Tilføj op til 50 still-billedfiler.
	- Vælg flere billedfiler ved at trykke og holde Ctrl-tasten nede på tastaturet, mens du vælger filerne.

**3** Juster rækkefølgen på billedfilerne ved at trække og slippe billedfilerne.

**BEMÆRK:** Du fjerner et billede fra produktionen ved at vælge det og derefter klikke på ikonet med **skraldespanden**.

- **4** Klik på knappen **Rotér billede med uret** for rotere still-billeder.
- **5** Du kan benytte magicSpot-funktionen i muvee autoProducer til at styre den bevægelse, som anvendes på billedet:
	- **a** Klik på knappen **magicSpot** for at åbne vinduet magicSpot.
	- **b** Klik på knappen **Manuel** for at vise to overlappende rammer over billedet.
	- **c** Flyt rammerne rundt for at indstille start- og slutpunkterne for bevægelse. Pilen i rammerne tilkendegiver bevægelsesretningen.

#### <span id="page-154-0"></span>**Tilføjelse af musik**

Sådan føjes musikfiler til filmproduktionen som et lydspor:

- **1** Klik på knappen **Tilføj musik** i området *Musik*. Vinduet Tilføj musik åbnes.
- **2** Gennemse mapperne på harddisken for at vælge eksisterende musikfiler til filmen:
	- $\overline{\phantom{a}}$ Tilføj op til tre musikfiler.
	- i. Vælg flere musikfiler ved at trykke og holde Ctrl-tasten nede på tastaturet, mens du vælger filerne.
- **3** Juster rækkefølgen på musikfilerne ved at trække og slippe filerne.

**BEMÆRK:** Du fjerner musik fra produktionen ved at vælge den og derefter klikke på ikonet med **skraldespanden**.

#### **Valg af stilarten**

Programmet muvee autoProducer leveres med et sæt stilskabeloner til at sætte tempoet, sceneovergangseffekter og skrifttyper til overskrifter. Den stilart, du bruger, påvirker også, hvordan muvee autoProducer kombinerer video-, billed- og musikfilerne i filmprojektet for at producere den endelige film.

F.eks. vil brug af Biograf-stilarten resultere i en film, der er moderat i tempoet, farveforbedret, og i et widescreen-format.

Hvis du vil vælge en stilart, klikker du bare på den på listen. Der vises et eksempel på stilarten i Eksempel-vinduet.

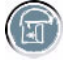

凾

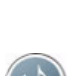

### <span id="page-155-0"></span>**Ændring af indstillingerne**

Sådan justeres lyd- og videoproduktionsindstillinger til filmen:

- **1** Klik på knappen **Skift indstillinger**. Vinduet muvee-indstillinger åbnes.
- **2** Klik på fanebladet **Varighed** for at indstille præferencer og længden på videoproduktionen. Klik på en af følgende varighedsindstillinger:
	- **Tilpas til musik.** Den producerede version kan genbruge eller droppe noget video og nogle billeder.
	- **Bedste tilpasning for video og billeder.** Den producerede version kan gentage eller trimme musik.
	- **Brugerdefineret.** Vælg varigheden i minutter og sekunder:
		- Hvis varigheden på musikken er længere end den totale varighed på dine video- og billedfiler, afkrydser du feltet **Muliggør gentagelse af video/ billeder** for at gentage videoklippene og billederne til musikfilernes fulde varighed.
		- Hvis den totale varighed på dine video- og billedfiler er længere end varigheden på musikken, afkrydser du feltet **Muliggør gentagelse af musik** for at gentage musikken til videoklippenes fulde varighed.
- **3** Klik på fanebladet **Video** for at indstille præferencer for video og still-billeder. Klik på en af følgende indstillinger:
	- **Skabelonstandard.** Brug denne stilart til at sætte still-billeder og videoklip i sekvens.
	- $\blacksquare$  **Hold scener i rækkefølge.** Vælg denne stilart for at bruge rækkefølgen på still-billeder og videoklip, som de vises i vinduet *Tilføj video/billeder*.
	- $\blacksquare$  **Bland scener.** Vælg denne stilart for at flytte glideknappen for at fastslå frekvensen af sekvensering af still-billeder og videoklip.
	- m. Afkryds feltet **Interleave billeder** for at blande billeder med video ved intervaller.
- **4** Klik på fanebladet **Lyd** for at indstille lydpræferencerne. Klik på en af følgende indstillinger:
	- **Brug al musik.** Vælg denne stilart for at bruge sekvensen af lydfiler i vinduet Tilføj musik.
	- $\blacksquare$  **smartJoin**™ **flere musikfiler.** Vælg denne stilart for automatisk at fjerne stilhed imellem musikspor.
	- $\blacksquare$  **Normaliser musik.** Vælg denne stilart for automatisk at justere afspilningslydstyrken til det samme niveau.
	- **Området Lydmixniveau.** Flyt glideknappen for at justere lydmixniveauet på den tilføjede musik og det originale videolydspor. Du kan bruge den ene eller den anden, eller en blading af begge.
- **5** Klik på **OK**, når du er færdig med at justere indstillingerne til filmprojektet.

*Eller:*

Klik på **Annuller** for at fortryde nogen indstillinger.

#### <span id="page-156-0"></span>**Tilføjelse af en indledende titel og afsluttende kildeangivelser**

Du kan gøre dit filmprojekt personligt ved at tilføje en indledende titel og afsluttende kildeangivelser:

- **1** Klik på knappen **Titler/rulletekster**. Vinduet Titler og rulletekster i muvee åbnes.
- **2** Klik på fanebladet **Titel**:
	- **a** Vælg en titeleffekt fra rullemenuen.
	- **b** Indtast den tekst, som du ønsker, skal vises i starten af filmen, i feltet *Indtast titlen her*.
	- **c** Klik på **Brug skrifttype** for at vælge skrifttypen, stilarten, størrelsen, farven og effekterne fra vinduet Skrifttype.
	- **d** Vælg et baggrundsbillede til titlen.
- **3** Klik på fanebladet **Rulletekster**:
	- **a** Vælg en rulleteksteffekt fra rullemenuen.
	- **b** Indtast den tekst, som du ønsker, skal vises til sidst i filmen, i feltet *Indtast rulletekster her*.
	- **c** Klik på **Brug skrifttype** for at vælge skrifttypen, stilarten, størrelsen, farven og effekterne fra vinduet Skrifttype.
	- **d** Vælg et baggrundsbillede til de afsluttende rulletekster.
- **4** Klik på **Anvend**.
- **5** Klik på **OK** for at lukke vinduet Titler og rulletekster i muvee.

### <span id="page-156-1"></span>**Oprettelse af filmen**

Efter du har føjet mindst en video- eller billedfil til dit filmprojekt, kan du få muvee autoProducer til at oprette filmen.

Programmet muvee autoProducer opretter en film ved at kombinere de video-, billed- og musikfiler, som du har valgt, sammen med filmstilarten, og producerer en film med et professionelt udseende med nogle få trin.

- **1** Klik på knappen **lav muvee**.
- **2** Klik på **OK** efter behov.

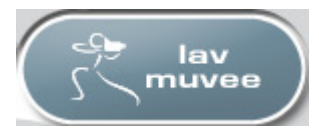

 $+T$ 

**3** Efter at have oprettet en film kan du se et eksempel på filmen i muvee autoProducer-vinduet Eksempel. Brug kontrolenhederne i vinduet Eksempel til at afspille, holde pause i og stoppe eksempelvisningen af filmen:

- Hver gang du foretager en ændring til et filmprojekt, er du nødt til at klikke på knappen **lav muvee** igen for at føje den pågældende ændring til filmen.
- Du kan revidere og se et eksempel på filmen så ofte, som du ønsker, for at eksperimentere med forskellige stilarter og filmens indhold.

### **Eksempelvisning af filmen**

Efter du har oprettet filmen, kan du se et eksempel af, hvordan filmen ser ud og lyder, samt tage øjebliksbilleder af rammer i filmen.

- **1** Klik på knappen **Start afspilning**. Filmen begynder afspilning.
- **2** Brug knapperne **Stop** og **Forrige ramme/Næste ramme** til at navigere gennem filmen.
- **3** Klik på knappen **Tag øjebliksbillede** for at gemme den aktuelle ramme som en billedfil (i formaterne .jpeg, .bmp eller .gif).
- **4** Klik på **Find billede** for at åbne vinduet magicMoments. Se ["Tilføjelse af](#page-152-0)  [videoer"](#page-152-0) for at få yderligere oplysninger om brug af magicMoments.

### <span id="page-157-0"></span>**Redigering af filmen**

Efter du har oprettet filmen, giver muvee autoProducer dig mulighed for at foretage nogle hurtige endelige ændringer til projektet, før det gemmes. muvee autoProducer kan automatisk erstatte billeder med andre lignende eller modsatte billeder. Som et alternativ hertil kan du vælge dine erstatningsbilleder.

Sådan redigeres en film:

- **1** Klik på knappen **Ryk muvee**. Vinduet Ryk muvee åbnes.
- **2** Klik på knappen **Start afspilning**. Filmen begynder afspilning. Du kan klikke på knappen **Hold pause i afspilning** for at stoppe filmen når som helst. Du kan også klikke på søgepanelet eller trække glideknappen for at flytte til et bestemt punkt i filmen.
- **3** Brug kontrolenhederne i vinduet Ryk muvee for at redigere filmprojektet:

**BEMÆRK:** I vinduet Ryk film kan du kun erstatte et videosegment med et andet videosegment fra den originale optagelse, og billeder med andre billeder. Du kan ikke forlænge varigheden af det valgte klip eller erstatningsklippet.

- Klik på knappen **Automatisk erstatning med lignende** for automatisk at erstatte et billede eller videosegment med et andet lignende billede eller videosegment.
- $\overline{\phantom{a}}$  Klik på knappen **Automatisk erstatning med modsat** for automatisk at erstatte et billede eller videosegment med et fuldstændigt anderledes billede eller videosegment.
- Klik på knappen **Manuel erstatning** for at erstatte et billede eller videosegment med et billede eller videosegment efter eget valg.
- Klik på knappen **Fortryd** eller **Genskab** efter behov.

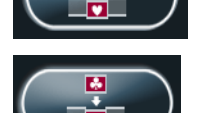

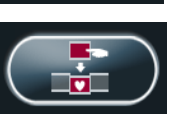

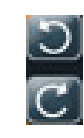

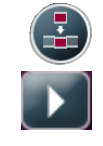

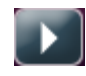

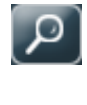

**4** Når du er færdig med at redigere filmprojektet, klikker du på **OK** for at gemme dine ændringer og lukke vinduet Ryk muvee. *Eller:*

Klik på **Annuller** for at afslutte vinduet Ryk muvee uden at gemme dine ændringer.

### <span id="page-158-0"></span>**Arkivering af filmprojektet**

Når du er tilfreds med udseendet på dit filmprojekt, er du klar til at gemme filmen som en fil på din harddisk:

- **1** Klik på knappen **Gem og del din muvee**. Vinduet Listede muvee filer åbnes med alle dine muvee-filer listet.
- **2** Fjern afkrydsningen ved siden af eventuelle muvee-filer, som du ikke vil gemme.
- **3** Rediger muvee-filerne før du gemmer:
	- Klik på knappen **Omdøb** for at ændre navnet på den valgte muvee-fil.
	- Klik på knappen **Flyt op** eller **Flyt ned** for at ændre rækkefølgen på muvee-filerne på listen.
	- Klik på knappen **Vælg alle** eller **Fravælg alle** for at gemme alle muvee-filer eller for ikke at gemme nogen af muvee-filerne.
	- Vælg en muvee-fil og klik på ikonet med **skraldespanden** for at slette filen.
- **4** Området *TV System* viser det aktuelle tv-format (NTSC eller PAL). Du ændrer formatet ved at klikke på navnet af det aktuelle format og derefter vælge det korrekte format i det vindue, som åbnes.
- **5** Klik på **Gem nu**. Vinduet Gem muvee åbnes.
- **6** Vælg hvor du ønsker at afspille filmen (**PC**, **TV** eller **Mobile enheder**) samt filformatet. Følgende tabel lister de formattyper, som er til rådighed i hver kategori:

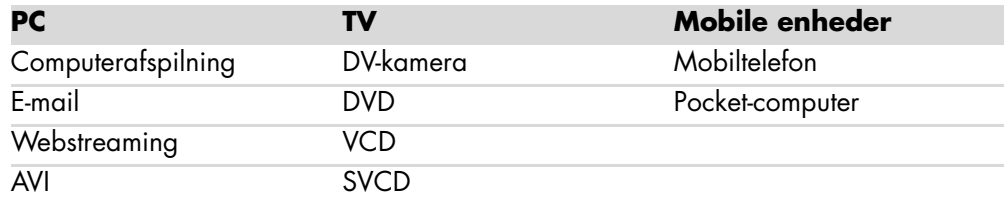

- **7** Klik på knappen **Skift indstillinger** for at ændre video- og lydindstillingerne for filmfiltypen efter behov (kun erfarne brugere).
- **8** Klik på **Gennemse** for at vælge en placering på harddisken for at gemme filmen.
- **9** Klik på **Gem**. Du kan se eksemplet, mens filmen gemmes.
- **10** Når arkiveringen er færdig, kan du klikke på **Afspil muvee(er)** for at se de filer, du har gemt, eller **Åbn output-mappe** for at se den mappe, hvor du gemte filerne.
- **11** Klik på **Luk**, når du er færdig.

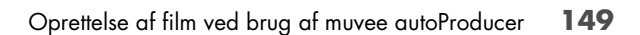

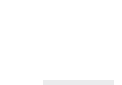

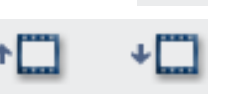

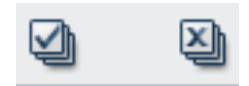

### <span id="page-159-0"></span>**Indspilning af filmprojektet på disk**

Sådan oprettes en dvd-, vcd- eller svcd-disk af filmprojektet:

**1** Klik på knappen **Gem og del din muvee**. Vinduet Listede muvee filer åbnes med alle dine muvee-filer listet.

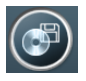

- **2** Fjern afkrydsningen ved siden af eventuelle muvee-filer, som du ikke vil gemme.
- **3** Rediger muvee-filerne før du gemmer:
	- Klik på knappen **Omdøb** for at ændre navnet på den valgte muvee-fil.
	- Klik på knappen **Flyt op** eller **Flyt ned** for at ændre rækkefølgen på muvee-filerne på listen.
	- Klik på knappen **Vælg alle** eller **Fravælg alle** for at gemme alle muvee-filer eller for ikke at gemme nogen af muvee-filerne.
	- i. Vælg en muvee-fil og klik på ikonet med **skraldespanden** for at slette filen.
- **4** Klik på afkrydsningsfeltet ved siden af **Brænd kildefiler til disc** for at oprette kopier af alle de billed- og videofiler, som blev benyttet til at oprette muvee-filen.
- **5** Området TV System viser det aktuelle tv-format (NTSC eller PAL). Du ændrer formatet ved at klikke på navnet af det aktuelle format og derefter vælge det korrekte format i det vindue, som åbnes.
- **6** Klik på **Brænd nu**. Vinduet muvee Brænder åbnes.
- **7** Under *Disctitel* indtaster du en titel til disken.
- **8** Vælg diskmenutemaet fra rullelisten. Du kan se eksempler på de forskellige temaer i vinduet.
- **9** Vælg **CD** eller **DVD**-brænderdrevet.
- **10** Vælg den type videodisk som skal oprettes: **DVD**, **VCD** eller **SVCD**. Vinduet viser diskkapaciteten, anvendt diskkapacitet og ledig diskplads.
- **11** Hvis du ønsker at oprette mere end én disk ved brug af den samme muvee-fil, følger du disse trin:
	- **a** Klik på **Indstillinger** og derefter **Antal kopier**.
	- **b** Vælg antallet af kopier, som skal brændes, og klik derefter på **OK**.
- **12** Klik på **Brænd nu** for at begynde brænding af filmen til disk.

*Eller:*

Du kan gemme de aktuelle indstillinger til fremtidigt brug ved at klikke på **Brænd senere**.

- **13** Klik på **OK**, når indspilningen er afsluttet.
- **14** Luk vinduet muvee Brænder.

## <span id="page-160-0"></span>**Opgradering af muvee autoProducer**

Du kan købe en opgraderet version af muvee autoProducer. Den opgraderede version giver dig mulighed for at bruge et ubegrænset antal videoklip, lydklip og fotografier i din filmproduktion. Den inkluderer også support til DivX-filtyper, hvilket giver dig mulighed for at importere eller oprette DivX-format muvees. (Det kan være nødvendigt med et abonnement for at købe DivX-videoer fra DivX Services).

Sådan ser du tilbud fra muvee autoProducer til HP-kunder:

- **1** Øverst i vinduet muvee autoProducer klikker du på **Hjælp**.
- **2** Klik på **Se efter opdateringer**. Programmet går på nettet og viser tilbud fra muvee autoProducer.

# **Sådan ses og indspilles tv-programmer**

Med Windows Media Center kan du se live tv eller indspille dine ynglingsprogrammer til senere afspilning med nogle få klik på fjernbetjeningen. Du kan bruge programoversigten til at finde det program, du gerne vil se eller indspille. Du kan også indspille et program, mens du ser et andet allerede indspillet program.

**BEMÆRK:** Funktioner til digital videoindspilning og programoversigten er kun til visse modeller.

## **Navigering af Tv + film**

Fra menuen Tv + film kan du søge efter og afspille dine ynglings-tv-programmer. Benyt følgende menupunkter som en hjælp til at finde det, du gerne vil:

- **live tv:** Se, hold pause i, spol hurtigt frem eller spol tilbage i dine ynglings-tv-0 programmer. Du kan se indspillede tv-programmer, mens du indspiller et andet program. Brug knappen *i* (Mere information) på fjernbetjeningen til at vise information om tv-programmet, indspille programmet, zoome og få adgang til tvindstillingerne.
- **indspillet tv:** Se en liste over indspillede programmer via dato eller titel, se en liste over programmer, som er planlagt til indspilning, find information om et indspillet program, afspil et indspillet program eller tilføj en tv-indspilning.
- **søg:** Find hurtigt et tv-program eller en serie at se eller indspille ved at indtaste et beskrivende ord, en programtitel, en programkategori, en filmskuespiller eller en filminstruktør.
- **programoversigt:** (Ikke tilgængelig i alle lande/områder). Rul igennem programoversigten (nødvendigt med internetservice) for at finde programmer, du kan se og indspille. Du kan indspille specifikke tv-programmer eller en hel serie på harddisken eller et HP Media Drive (kun visse modeller).
- **filmguide:** Gå online for at finde film du kan se nu eller senere. Få de nyeste oplysninger om film på fjernsynet: læs anmeldelser, se lister med rollebesætninger, find andre tider, hvor filmen sendes, se dvd-omslaget, se efter relaterede film, og find andre film med de samme skuespillere.
- $\blacksquare$ **mere tv:** Download film, tegn abonnement på websites med spil, planlæg dine tvindspilninger over nettet samt find gratis tv-programmer for HDTV, kabel og satellit-tv.
- **afspil dvd:** Afspil dine dvd-film.

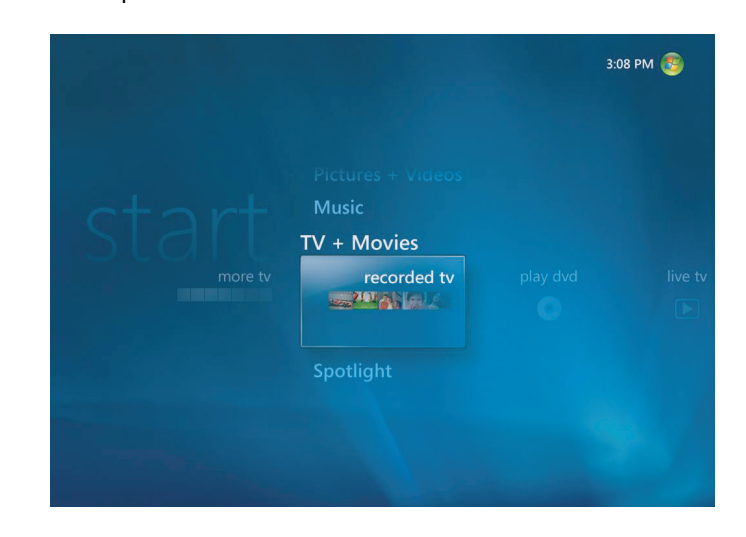

**BEMÆRK:** Funktionen med online filmoplysninger er kun til rådighed for visse lande/ områder.

# **Sådan ser du fjernsyn**

Før du kan se fjernsyn ved brug af Windows Media Center, skal du sørge for følgende:

- Computeren er opstillet korrekt til tv-signalkilden. Se guiden *Start her* og guiden *Kom godt i gang* for at få yderligere oplysninger.
- $\blacksquare$  Du har fuldført konfigurationsguiden til Windows Media Center. Hvis ikke du har gjort konfigurationsguiden færdig, bedes du se ["Fuldførelse af trinene i](#page-94-0)  [konfigurationsguiden"](#page-94-0).

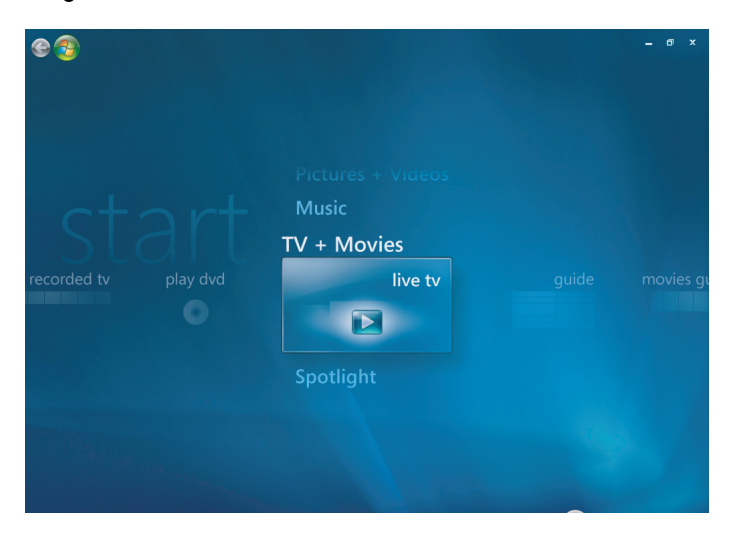

**BEMÆRK:** Du kan ændre kanalen ved brug af fjernbetjeningen, mens du er i fuld skærmtilstand, eller når indskudsvinduet er valgt.

Du kan gå til live tv fra hvor som helst i Windows Media Center ved at trykke på knappen Live tv på fjernbetjeningen.

Mens du er i programoversigten, kan du vælge en kanal for at se kommende programmer for den pågældende kanal ved at trykke på piletasterne på fjernbetjeningen.

#### **Sådan ser du live tv**

- **1** Tryk på knappen Live tv på fjernbetjeningen eller vælg **Tv + film** fra hovedstartmenuen. Brug piletasterne på fjernbetjeningen til at vælge **live tv**, og tryk derefter på OK. Den sidst valgte kanal eller den først ledige kanal spilles.
- **2** Vælg en kanal ved brug af knappen CH/PG (**+**) eller (**–**) eller taltasterne på fjernbetjeningen, og tryk derefter på OK. Kanelnummeret og programoplysningerne vises i vinduet.
- **3** Tryk på knappen *i* (Mere information) for at åbne en anden menu, som indeholder følgende indstillinger og oplysninger:

0

- Programoplysninger såsom kanalnummer og station, titel og tidsperiode for program, faktiske klokkeslæt, og en kort oversigt over programmet og tvklassifikationen, hvis disse oplysninger er til rådighed.
- $\mathcal{L}_{\mathcal{A}}$ Indspil et program
- $\overline{\phantom{a}}$ Indspil en serie
- Få adgang til Media Center-vinduet Indstillinger.
- **4** Tryk på medieknapperne på fjernbetjeningen, såsom Pause, Stop, Hurtig fremadspoling for at styre afspilningen af live tv.
- **5** Tryk på Tilbage på fjernbetjeningen for at afslutte fuld skærm-tilstanden og vende tilbage til det forrige vindue.

### **Styring af tv-afspilning**

Den digitale videoindspilningsfunktion lader dig indspille et enkelt program eller en hel serie, som du kan se senere.

Når du åbner vinduet for live tv og begynder at se live tv, begynder Windows Media Center automatisk at indspille og afspille det valgte program i baggrunden. Dette giver dig mulighed for at holde pause i eller se et live tv-program i op til 60 minutter. Hvis du vil afspille et program igen, som er længere end de afsatte 60 minutter, skal du vælge at indspille programmet.

Du kan vende tilbage til den live udsendelse ved at trykke på knappen Live tv på fjernbetjeningen.

Når du skifter kanal, sletter Windows Media Center den tidligere indspillede del og begynder at indspille igen efter en kort forsinkelse.

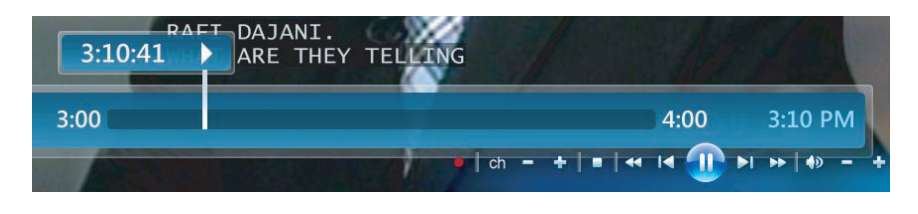

**BEMÆRK:** Den 60 minutters pause-buffer gør sig kun gældende, når der holdes pause, spoles tilbage og spoles hurtigt fremad i live tv. Windows Media Center giver dig mulighed for at indspille et program i mere end 60 minutter, når du vælger at indspille programmet.

### **Brug af fjernbetjeningen i Tv + film**

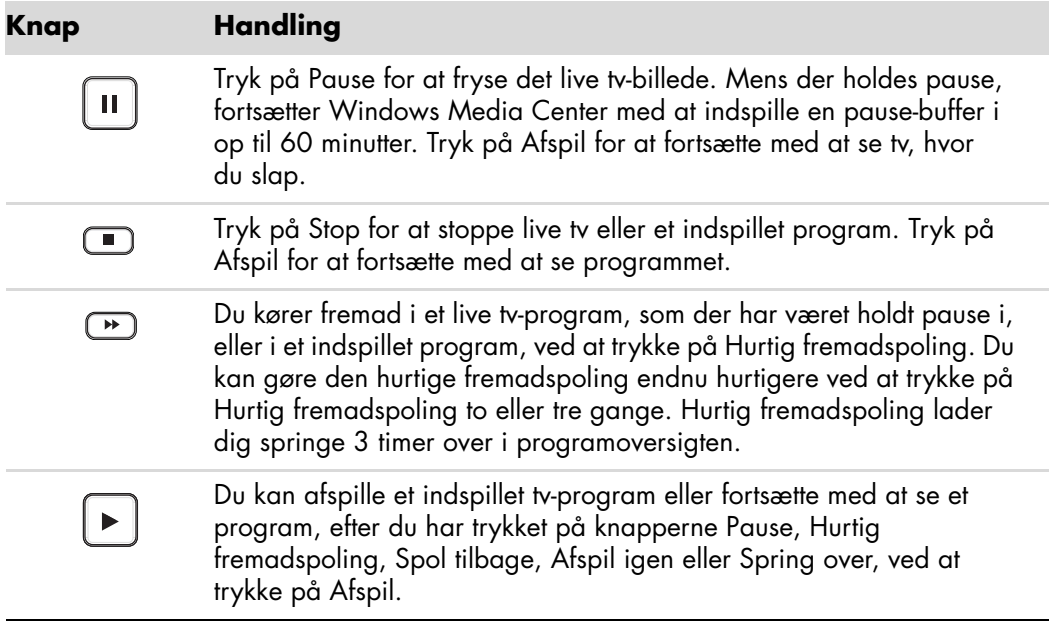

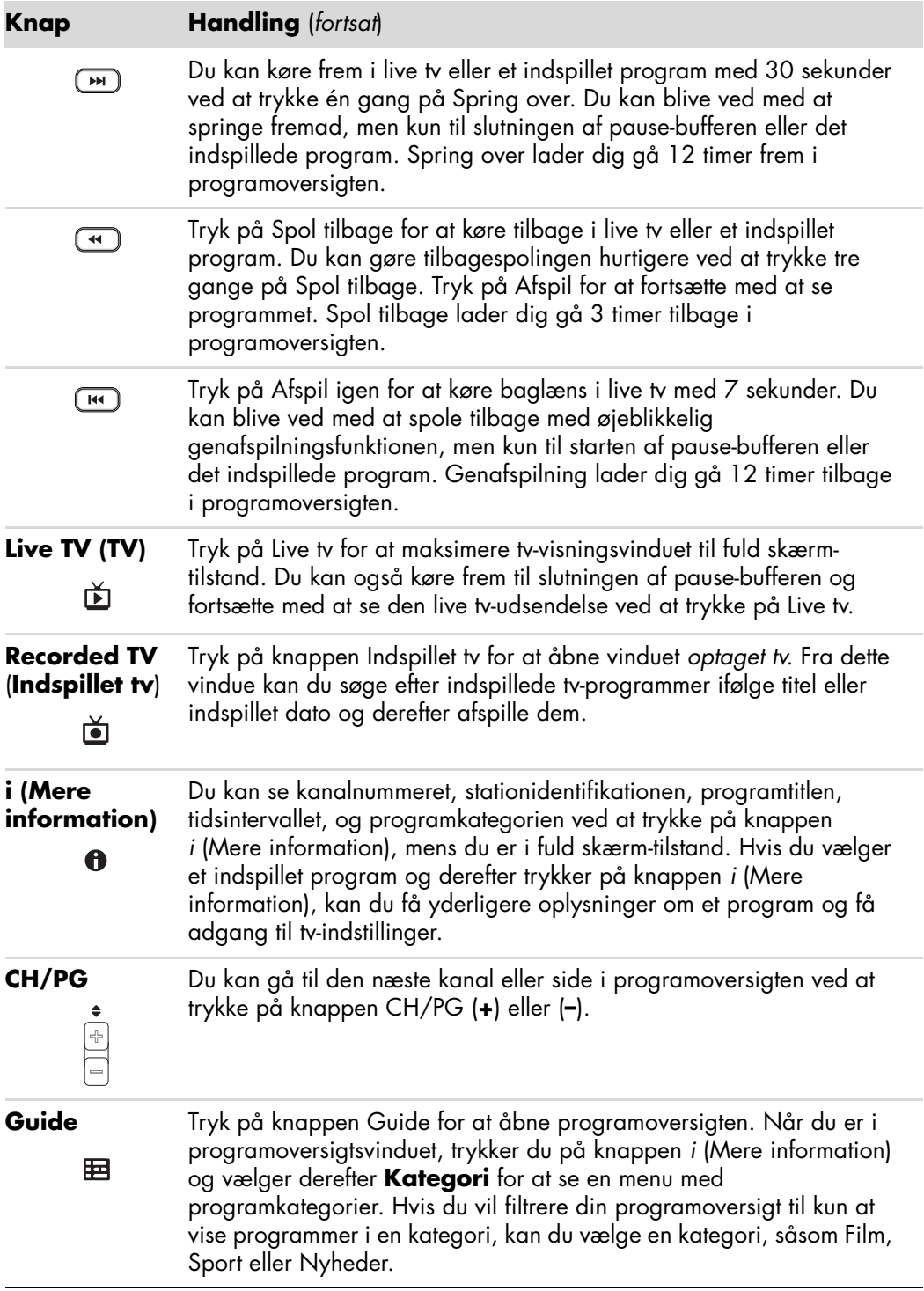

# **Brug af programoversigten**

Programoversigten (nødvendigt med internetservice) er en gratis service fra Microsoft, som giver tv-programoplysninger, såsom kanaler, netværk, programtitel, programsammendrag og planlagte udsendelsestider. Denne service er i øjeblikket ikke til rådighed i visse lande/ områder. Du kan gå til **<http://www.microsoft.com>** for at finde ud af, om programoversigten er til rådighed i dit land/område, samt programoversigtens servicebetingelser og vilkår.

I lande/områder, hvor programoversigten ikke er tilgængelig, bedes du se ["Brug af](#page-167-0)  [Windows Media Center uden programoversigten"](#page-167-0) og ["Manuel indspilning af programmer](#page-175-0)  [uden brug af programoversigten"](#page-175-0) for at få yderligere oplysninger angående indspilning af tv-programmer.

Ved brug af programoversigten kan du rulle gennem en liste af aktuelle og kommende fjernsynsprogrammer og kanaler, som er til rådighed for dig. Programoversigten viser kanalen og netværket, såvel som programtitlen, den planlagte tidsblok, og en kort beskrivelse af programmet. Antallet af dage, som vises, afhænger af din kanaludbyder; de fleste udbydere viser op til 14 dage. Ved at vælge en programtitel vises der en detaljeret beskrivelse af programmet i bunden af vinduet.

**BEMÆRK:** Computeren kræver en forbindelse til internettet for at få adgang til programoversigten.

#### <span id="page-167-0"></span>**Brug af Windows Media Center uden programoversigten**

Før du bruger Windows Media Center, er det vigtigt at fuldføre konfigurationsguiden til Windows Media Center. Denne guide leder dig igennem trin til at identificere din tv-signalkilde og scanner for kanaler, som du er i stand til at modtage fra din kanaludbyder. Ved at scanne for kanaler kan du manuelt vælge tv-programmer, som du kan se og indspille, selvom dit land/område ikke er i stand til at downloade tv-programoplysningerne til programoversigten, som er angivet ovenfor.

Data til programoversigten er måske ikke tilgængelige i dit land/område. Du kan stadig indspille tv-programmer uden en programoversigt; se ["Manuel indspilning af programmer](#page-175-0)  [uden brug af programoversigten".](#page-175-0)

Hvis du allerede har fuldført konfigurationsguiden, men gerne vil ændre dine indstillinger eller scanne for tv-kanaler igen:

- **1** Tryk på Windows Media Center Start-knappen på fjernbetjeningen, eller klik med musen på **Windows-knappen Start** på proceslinjen, og klik derefter på **Windows Media Center**.
- **2** Fra menuen Opgaver klikker du på **indstillinger**, **Generelt**, **Windows Media Center Setup** og derefter **Kør konfiguration igen**.
- **3** Følg instruktionerne på skærmen for at scanne for dine kanaler.

## **Fejl i programoversigt**

Hvis der ikke er nogen programoversigtdata til rådighed, når du forsøger at downloade eller søge efter programoversigtoplysninger, kan følgende meddelelser blive vist:

- *Overførslen blev ikke fuldført:* Der blev ikke fundet nogen programoversigtoplysninger af følgende årsag: Der er ingen data til programguiden for landet eller regionen, du valgte i Kontrolpanel.
- *Søgning er ikke mulig, da der ikke er nogen programoversigt.*
- Det aktuelt valgte kanaludvalg og/eller placering for programoversigter *understøttes ikke.*
- *Programoversigterne er enten beskadigede eller mangler.*
- *Der er ingen tilgængelige data.*
- $\blacksquare$ *Kanaloplysningerne er ikke tilgængelige i øjeblikket.*

Hvis du modtager nogen af disse meddelelser, er dataene til programoversigten ikke tilgængelige i dit land/område, og du kan ikke bruge funktionerne i programoversigten. Vend tilbage periodevist for at se, om der er blevet stillet data til rådighed for programoversigten.

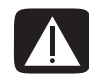

**ADVARSEL: Sørg for, at computeren er tilsluttet til internettet, og at Windows Media Center er korrekt opstillet, før du forsøger at ændre programoversigtindstillingerne.**

**BEMÆRK:** Programoversigten (nødvendigt med internetservice) er ikke tilgængelig i alle lande/områder.

### **Visning af programoversigten**

- **1** Tryk på Windows Media Center Start-knappen på fjernbetjeningen, eller klik med musen på **Windows-knappen Start** på proceslinjen, og klik derefter på **Windows Media Center**.
- **2** Tryk på knappen Guide **E** på fjernbetjeningen. *Eller:*

Fra menuen Tv + film vælger du **Programguide**.

**3** Brug piletasterne til at vælge en kanal, og brug derefter piletasterne til at rulle igennem op til to ugers programmering for den pågældende kanal.

**BEMÆRK:** Når du vælger en kanal og derefter trykker på OK på fjernbetjeningen, kan du se op til to ugers programmeringsoplysninger. Brug rullepilene nederst i vinduet.

**4** Vælg et program, og tryk derefter på OK for at se det. Tryk på knappen Indspil på fjernbetjeningen for at indspille programmet.

**BEMÆRK:** Hvis du trykker på knappen *i* (Mere information) på fjernbetjeningen, mens du allerede er i programoversigten, kan du vælge en af filterkategorierne, såsom Film, til at søge efter et bestemt program.

0

### **Opstilling af hvordan Windows Media Center downloader programoversigten**

Computeren skal have en forbindelse til internettet, og du skal vælge en udbyder af data til programoversigten i konfigurationsguiden til Windows Media Center, før du kan bruge og downloade programoversigtoplysningerne. Du kan opstille Windows Media Center til at downloade programoversigtoplysningerne, når du tilslutter til internettet, eller du kan vælge at downloade programoversigten manuelt.

- **1** Tryk på Windows Media Center Start-knappen på fjernbetjeningen, eller klik med musen på **Windows-knappen Start** på proceslinjen, og klik derefter på **Windows Media Center**.
- **2** Klik fra menuen Opgaver på **indstillinger**, **Generelt**, **Indstillinger for automatisk overførsel**, og derefter:
	- **Overfør ved oprettelse af forbindelse:** Tilslut til internettet, og Windows Media Center downloader automatisk programoversigten.

**BEMÆRK:** Hvis computeren har en DSL-forbindelse (Digital Subscriber Line), er computeren altid tilsluttet. Programoversigten downloades på et specificeret tidspunkt med nogle få dages mellemrum. Downloadingsintervallet varierer alt efter internetudbyderen.

#### *Eller:*

- **Manuel overførsel:** Tilslut til internettet og download derefter programoversigten manuelt på Windows Media Center-menuen Tv-indstillinger.
- **3** Vælg **Download nu**, og derefter **OK**.
- **4** Når meddelelsen "Programoversigt blev hentet" bliver vist, vælges **OK**.

**BEMÆRK:** Når programoversigten begynder at downloade fra internettet, kan det vare imellem 1 og 30 minutter, alt efter den mængde data der skal downloades samt hastigheden på din internetforbindelse.

**BEMÆRK:** Meddelelsen *Der er ingen tilgængelige data* vises ved siden af hver kanal, hvis programoversigten ikke er blevet downloadet. Dette kan ske, hvis computeren ikke har en internetforbindelse, eller hvis der ikke er nogen service til rådighed i dit land/område.

### **Manuel downloading af programoversigten**

- **1** Tryk på Windows Media Center Start-knappen på fjernbetjeningen, eller klik med musen på **Windows-knappen Start** på proceslinjen, og klik derefter på **Windows Media Center**.
- **2** Klik fra menuen Opgaver på **indstillinger**, **Generelt**, **Indstillinger for automatisk overførsel** og derefter **Manuel overførsel**.
- **3** Vælg **Download nu**, og derefter **OK**.
- **4** Når meddelelsen "Programoversigt blev hentet" bliver vist, vælges **OK**.

**BEMÆRK:** Når programoversigten begynder at downloade fra internettet, kan det vare imellem 1 og 30 minutter, alt efter den mængde data der skal downloades samt hastigheden på din internetforbindelse.

#### **Tilføjelse at et postnummer for at modtage den korrekte programoversigt**

- **1** Tryk på Windows Media Center Start-knappen på fjernbetjeningen, eller klik med musen på **Windows-knappen Start** på proceslinjen, og klik derefter på **Windows Media Center**.
- **2** Klik fra menuen Opgaver på **indstillinger**, **Tv**, **Programguide** og **Konfigurer programoversigterne**.
- **3** Klik på **Næste**.
- **4** Vælg **Ja**, og derefter **Næste**.
- **5** Vælg **Ja**, og vælg derefter **Næste**.
- **6** Vælg **Jeg accepterer** og derefter **Næste**.
- **7** Indtast dit postnummer og vælg derefter **Næste**, for at Windows Media Center kan fastslå, hvilke tv/programoversigter, der er til rådighed for dit land/område.
- **8** Vælg tv-signaludbyder og derefter **Næste**. Det kan tage nogle få minutter at downloade programoversigten.
- **9** Vælg **Næste** og derefter **Udfør**.

### **Tilføjelse af manglende kanaler til programoversigten**

Hvis nogle kanaler ikke er vist i programoversigten, kan du tilføje dem. Sådan tilføjes navnene og numrene på de kanaler, som mangler, eller sådan ændres tilknytningen imellem kanalnummer og kanaludvalg:

- **1** Tryk på Windows Media Center Start-knappen på fjernbetjeningen, eller klik med musen på **Windows-knappen Start** på proceslinjen, og klik derefter på **Windows Media Center**.
- **2** Klik i menuen Opgaver på **indstillinger**, **Tv**, **Programguide** og derefter **Tilføj manglende kanaler** for at tilføje navnene og numrene på de kanaler, som du mangler.
- **3** Klik på **Tilføj kanal**.
- **4** Brug tasterne på fjernbetjeningen eller tastaturet til at indtaste navnet på den manglende kanal, og vælg **Næste**.
- **5** Indtast det korrekte kanalnummer, og vælg derefter **Tilføj**.
- **6** Vælg **Tildel kanal** for at tildele et nyt kanalnummer.

#### *Eller:*

Vælg **Del kanal** for at dele kanalnummeret med en anden kanal.

- **7** Gentag trin 3 til 6 for at tilføje yderligere kanaler.
- **8** Klik på **Udført**, når du har tilføjet alle kanalerne.

#### **Redigering og fjernelse af kanaler i programoversigten**

Visse programkanaler vises måske ikke korrekt i programoversigtens oplysninger. Sådan redigeres de kanalnumre, som er forkerte for dine tv-serviceudbyderoplysninger:

- **1** Tryk på Windows Media Center Start-knappen på fjernbetjeningen, eller klik med musen på **Windows-knappen Start** på proceslinjen, og klik derefter på **Windows Media Center**.
- **2** Klik i menuen Opgaver på **indstillinger**, **Tv**, **Programguide**, og derefter **Rediger kanaler** for at redigere de kanalnumre, som i øjeblikket er tildelt af Windows Media Center.
- **3** Vælg **Rediger numre**.
- **4** Hvis du vil fjerne en kanal fra kanaludvalget, skal du vælge markeringen ved siden af en kanal, som du ønsker at fjerne, og derefter trykke på knappen OK på fjernbetjeningen eller Enter-tasten på tastaturet.

Vælg **Tildel kanal** for at tildele et nyt kanalnummer.

*Eller:*

Vælg **Del kanal** for at dele kanalnummeret med en anden kanal.

**5** Hvis du vil redigere en kanal, skal du bruge taltasterne på fjernbetjeningen eller tastaturet til at indtaste nummeret på den korrekte kanal, og derefter trykke på OK på fjernbetjeningen eller trykke på Enter-tasten på tastaturet.

Vælg **Tildel kanal** for at tildele et nyt kanalnummer.

*Eller:*

Vælg **Del kanal** for at dele kanalnummeret med en anden kanal.

- **6** Klik på **Gem**, når du har redigeret alle kanalerne.
- **7** Hvis du er nødt til at gå tilbage til de kanalnumre, som automatisk er tildelt af Windows Media Center, vælger du **Gendan standard,** og vælger derefter **Ja**.

## **Søgning efter tv-programmer**

Hvis du vil finde et tv-program, kan du indtaste en titel eller et nøgleord eller vælge en kategori i programoversigten ved brug af fjernbetjeningen eller tastaturet og musen.

- **1** Tryk på Windows Media Center Start-knappen på fjernbetjeningen, eller klik med musen på **Windows-knappen Start** på proceslinjen, og klik derefter på **Windows Media Center**.
- **2** Fra menuen Tv + film vælger du **søg**.

**BEMÆRK:** Brug af kategorier til søgning kan f.eks. hjælpe dig med at finde alle fodboldskampe. En titel- eller nøgleordssøgning viser hvert program, som har "fodbold" i titlen eller beskrivelsen.

Tv-søgeresultaterne inkluderer ikke tidligere indspillede tv-programmer.

**3** Vælg **Titel**. Brug tasterne på fjernbetjeningen eller tastaturet til at indtaste et programtitelord, og tryk derefter på OK på fjernbetjeningen eller tryk på Enter-tasten på tastaturet.

*Eller:*

Vælg **Nøgleord**. Brug tasterne på fjernbetjeningen eller tastaturet til at indtaste et beskrivende ord, som ville blive vist i en programtitel eller programbeskrivelse, og tryk derefter på OK på fjernbetjeningen eller tryk på Enter-tasten på tastaturet.

**BEMÆRK:** Hvis du skal slette bogstaver, kan du bruge knappen Clear på fjernbetjeningen, knappen Ryd på skærmen eller tilbagetasten på tastaturet.

- **4** Du kan rulle igennem søgeresultaterne ved at bruge piletasterne til at vælge et program og derefter trykke på OK. Hvis der vises flere tider for programmet, vælger du et tidspunkt og trykker på OK.
- **5** Du kan begynde at se programmet i fuld skærm-tilstand ved at vælge programmet og derefter trykke på OK. Hvis programmet ikke spilles i øjeblikket, vælger du **Optag**  eller **Optag serie**, og trykker derefter på OK.

#### **Søgning efter tv-programmer ved brug af kategorier**

Du kan gennemsøge programoversigten for at finde et tv-program ved at vælge en kategori. Visse kategorier er ikke disponible i alle lande/områder.

- **1** Tryk på Windows Media Center Start-knappen på fjernbetjeningen, eller klik med musen på **Windows-knappen Start** på proceslinjen, og klik derefter på **Windows Media Center**.
- **2** Fra menuen Tv + film vælger du **søg**.
- **3** Vælg **Kategorier**.
- **4** Vælg en kategori af programtyper, såsom **Film**.
- **5** Vælg en kategoritype, såsom **Drama**.
- **6** Vælg en sorteringsindstilling, såsom **Sorter efter dato** eller **Sorter efter navn**.
- **7** Brug piletasterne til at rulle igennem søgeresultaterne og til at finde et program. Tryk derefter på OK på fjernbetjeningen eller Enter-tasten på tastaturet for at vælge programmet.
- **8** Vælg en indstilling for at få flere oplysninger om programmet, se programmet, planlægge en indspilning eller for at se andre udsendelser af programmet.

## **Indspilning af tv-programmer**

Windows Media Center giver dig mulighed for at indspille tv-programmer, så du kan se dem, når det er belejligt. Du kan indspille det program, du ser, eller du kan indspille et fremtidigt program eller en serie fra programoversigten, søgningen eller vinduet *optaget tv* på menuen Tv + film. Du kan indspille to programmer samtidigt, hvis computeren har to tvtunere, som har den samme type tv-signalinput (kun visse modeller).

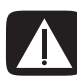

**ADVARSEL: Hvis du slukker for computeren, vil Windows Media Center ikke indspille et planlagt program. Computeren skal være tændt eller være i sovetilstand for at kunne indspille et tv-program. Computeren går ikke automatisk i sovetilstand, hvis Windows Media Center er åben.**

**Sørg for, at du slukker for skærmen og skruer ned for lyden, hvis du f.eks. har en planlagt indspilning midt om natten og ikke vil forstyrres.**

Hvis der opstår en indspilningsfejl, vil programmet ikke blive indspillet, medmindre konflikten løses. Hvis du prøver at planlægge en indspilning, og en anden allerede er planlagt for det samme tidspunkt, vises der et konfliktvinude, hvor du kan vælge at indspille det nye program eller indspille det tidligere planlagte program.

Hvis du vil sikre, at dit program indspilles, vælger du **Tv + film**, **Optaget tv**, og derefter **Vis planlagt**. Indspilningsikonet vises også ved siden af programmet i programoversigten, mens du indspiller. Indspilningsikonet forsvinder, når indspilningen er færdig.

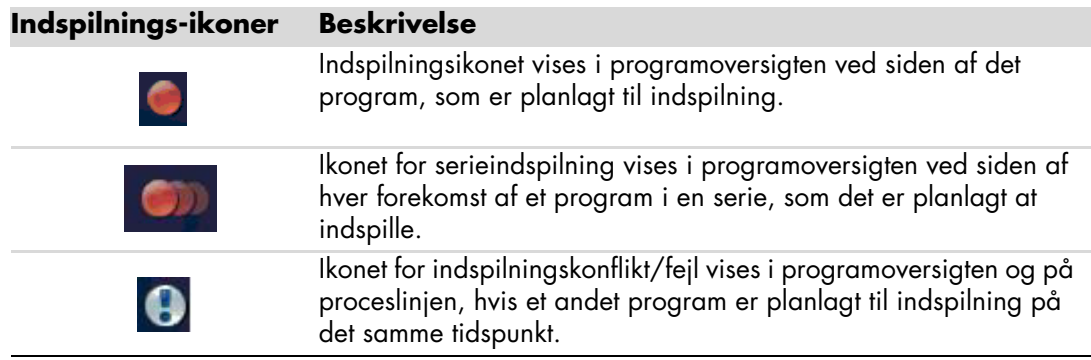

At indspille en serie betyder, at du vælger at indspille hver episode af det pågældende program fra en kanal. Windows Media Center vil ikke indspille dublette episoder. Windows Media Center ser også efter alternative tider til indspilning af en episode, hvis der opstår en indspilningskonflikt.

**BEMÆRK:** Yderligere oplysninger om indspilning til HP Personal Media Drive findes i ["Lidt om indspilning af tv til HP Media Drive".](#page-177-0)

#### **Indspilning af tv ved brug af programoversigten**

Sådan indspilles et aktuelt eller fremtidigt program eller serie ved brug af programoversigten:

- **1** Tryk på Windows Media Center Start-knappen på fjernbetjeningen, eller klik med musen på **Windows-knappen Start** på proceslinjen, og klik derefter på **Windows Media Center**.
- **2** Vælg **Tv + film** og derefter **programguide**.
- **3** Du finder det program, som du gerne vil indspille, ved at bruge piletasterne på fjernbetjeningen og derefter vælge programmet. Du kan også bruge taltasterne på fjernbetjeningen eller tastaturet til at indtaste et kanalnummer. Tryk på den højre piletast i programoversigten for at vælge et program, der vil blive sendt i fremtiden.
- **4** Klik på programmet for at vælge det, og klik derefter på **Optag** eller **Optag serie**. *Eller:*

Tryk på knappen Indspil på fjernbetjeningen.

Indspilningsikonet vises ved siden af programmet i programoversigten. Tryk på Indspil to gange for at indspille en serie.

Ikonet for serieindspilning vises for at tilkendegive en serie. Tryk på Indspil igen for at annullere indspilningen.

- **5** Du vender tilbage til det tidligere vindue ved at trykke på Tilbage på fjernbetjeningen eller tilbagetasten på tastaturet.
- **6** Hvis der er en indspilningskonflikt, viser Windows Media Center en meddelelse og lader dig vælge, hvilket program du gerne vil indspille.

### <span id="page-175-0"></span>**Manuel indspilning af programmer uden brug af programoversigten**

Du behøver ikke programoversigten for at indspille tv. Du kan indspille et tv-program ved at trykke på knappen Indspil på fjernbetjeningen, mens du ser live tv, eller du kan vælge en specifik dato, kanal og indspilningstid i Windows Media Center.

For visse programmer ønsker du måske at begynde indspilning, før den planlagte start og efter den planlagte slutning på programmet.

**BEMÆRK:** Indspillede tv-programmer, som er blevet kopieret til en dvd, kan afspilles på computeren og på visse dvd-afspillere.

Indspillede tv-programmer kan sikkerhedskopieres som en del af en fuld systemsikkerhedskopiering og genoprettes til den samme HP-computer, men ikke på andre computere.

Sådan indspilles et program manuelt:

**1** Tryk på Windows Media Center Start-knappen på fjernbetjeningen, tryk på knappen Live tv, og derefter på Indspil for at begynde indspilning af programmet.

*Eller:*

Klik på **Windows-knappen Start** på proceslinjen og derefter på **Windows Media Center**, eller tryk på Windows Media Center Start-knappen på fjernbetjeningen, vælg **TV + film**, **Optaget tv**, og vælg derefter **Tilføj optagelse**.

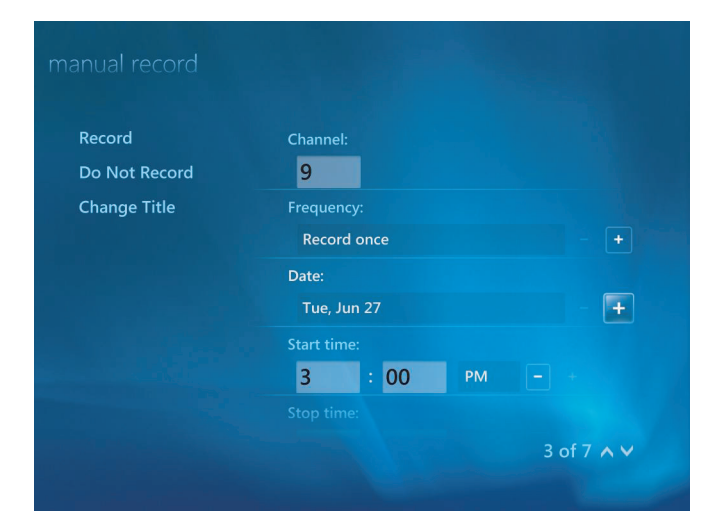

**2** Vælg **Kanal og tidspunkt**.

- **3** Vælg kanalnummerfeltet og indtast kanalnummeret ved brug af taltasterne på fjernbetjeningen eller tastaturet.
- **4** Vælg knapperne (**+**) eller (**–**), og tryk derefter på Enter på tastaturet eller OK på fjernbetjeningen for at rulle igennem valgene og indtaste indspilningshyppighed, dato, start- og stoppetider, samt lager- og kvalitetsindstillinger.
- **5** Du indstiller indspilningen og vender tilbage til vinduet Optaget tv ved at vælge **Optag** i vinduet, og derefter trykke på OK på fjernbetjeningen eller Enter på tastaturet.
- **6** Du vender tilbage til det tidligere vindue ved at trykke på knappen Tilbage på fjernbetjeningen eller tilbagetasten på tastaturet.

### **Indspilningskvalitet og lagerplads på harddisk**

Den ledige plads til indspilning af tv-programmer afhænger af størrelsen på harddisken, den procentdel af harddisken som er allokeret til indspillet tv, samt kvalitetsindstillingen for indspilningen.

Du får den maksimale indspilningstid ved at ændre indspilningskvaliteten til Rimelig i stedet for standardindstillingen som er *Bedst*.

Sådan ændres disse indstillinger:

- **1** Åbn Windows Media Center.
- **2** I menuen Opgaver klikker du på **indstillinger**, **TV**, **Optager** og derefter **Optagelseslager**.
- **3** Under *Optagelseskvalitet*, *Maksimal grænse for tv* (lager for tv-indspilninger) vælger du indstillingerne ved at klikke på (**+**) eller (**–**) ved siden af det punkt, som du ønsker at ændre.
- **4** Klik på **Gem**.
- **5** I menuen Opgaver klikker du på **indstillinger**, **TV**, **Optager** og derefter **Standardindstillinger for optagelse**.
- **6** Vælg indstillingerne ved at klikke på (**+**) eller (**–**) ved siden af det punkt, som du ønsker at ændre.
- **7** Klik på **Gem**.

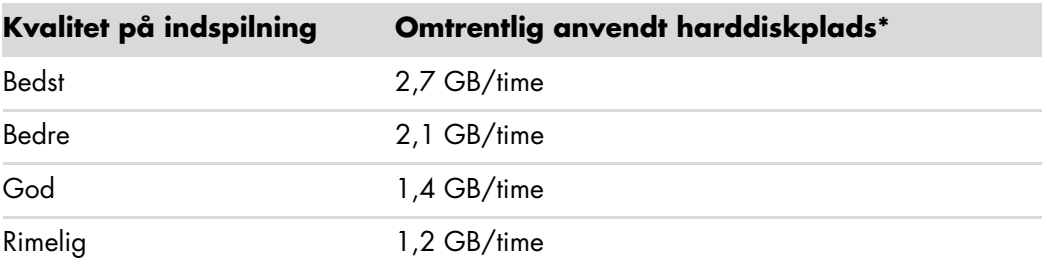

\*Denne tabel viser cirkastørrelser på indspillede tv-programfiler. Visse filer kan være mindre eller større. 1 GB = 1 milliard bytes, når der henvises til harddiskkapacitet. Faktisk formateret kapacitet er mindre.

#### **Visning af tv-programmer, som er lagret på HP Media Drive**

**BEMÆRK:** Se Hjælp og support for at få yderligere oplysninger om indspilningsfejl, avancerede indspilningsfunktioner og indstillinger til tv.

Sådan afspilles indspillede tv-filer, som er gemt på HP Media Drive:

- **1** Slut HP Media Drive til computeren, når den er slukket.
- **2** Tænd for computeren og åbn Windows Media Center.
- **3** I menuen Opgaver klikker du på **indstillinger**, **TV**, **Optager** og derefter **Optagelseslager**.
- **4** Under *Optag på drev,* vælger du **HP Media Drive** og derefter **Gem**. En mappe med optaget tv oprettes og placeres på HP Media Drive. Indspillede tv-programmer skal være placeret i denne mappe, for at du kan få adgang til dem med Windows Media Center.

**BEMÆRK:** Du er nødt til at lukke Windows Media Center, før du fjerner eller tilslutter HP Media Drive, for at de lagrede tv-filer opdateres korrekt.

- **5** Under *Optag på drev* vælger du den lokale harddisk og derefter **Gem**.
- **6** Flyt eller kopiér dine indspillede tv-programmer til mappen med optaget tv på HP Media Drive. Nu kan du se dine lagrede tv-programmer i Windows Media Center, eller du kan dobbeltklikke på filen og se programmet i Windows Media Player.
- **7** Luk Windows Media Center før du frakobler drevet.

Når du tilslutter drevet, vises lagrede tv-filer nogle få sekunder, efter du åbner Media Center.

### <span id="page-177-0"></span>**Lidt om indspilning af tv til HP Media Drive**

Computeren er indstillet til at indspille tv-programmer til den lokale harddisk, når du bruger Windows Media Center. Det er muligt at ændre indspilningsstien til et HP Media Drive, men der kan opstå adskillige fejl, hvis drevet fjernes uventet eller forkert.

Det anbefales, at du indspiller tv-programmer til den lokale harddisk og derefter kopierer filerne over på dit HP Media Drive.

Hvis du beslutter at ændre indspilningsstien til HP Media Drive, bør du overveje følgende:

 Tv-indspilningsstien går ikke tilbage til den lokale harddisk, efter HP Media Drive frakobles. Det betyder, at planlagte indspilninger måske ikke indspilles. Hvis indspilningsmeddelelsen *Der mangler diskplads* bliver vist, vil dit program ikke blive indspillet. Se ["Ændring af diskplads til indspilning af tv-programmer"](#page-180-0) for at få yderligere oplysninger om ændring af indstillingerne til harddiskplads.

- $\blacksquare$  Når drevet er frakoblet, vender diskallokeringen for optagede tv-programmer tilbage til 10%, og dine indspillede programmer kan gå tabt, hvis du har valgt indstillingen **Behold indtil pladsen skal bruges**. Se ["Ændring af diskplads til indspilning af](#page-180-0)  [tv-programmer"](#page-180-0) for at få yderligere oplysninger om at ændre allokeringen.
- Hvis du frakobler drevet, mens live tv er aktiv, kan der opstå en videofejl.
- $\blacksquare$ Optagede tv-programmer opdateres ikke i Windows Media Center, når drevet fjernes.
- $\blacksquare$  Drevet kan blive tildelt et andet drevbogstav, hvilket forhindrer Windows Media Center i at genkende indspilningsstien eller de lagrede indspillede tv-filer.

Når du indstiller tv-indspilningsstien til HP Media Drive, lagrer Windows Media Center indspilningsbufferdataene for at holde pause i live tv på drevet. Det betyder, at hvis der spilles live tv, vil du ikke kunne fjerne drevet sikkert.

For at undgå denne situation, kan du ændre indspilningsstien tilbage til den lokale harddisk, og derefter genstarte computeren, før du frakobler HP Media Drive.

### **Indspilning af tv-programmer til HP Media Drive**

- **1** Skift indspilningsstien til HP Media Drive. Se ["Ændring af tv-indspilningsstien til](#page-178-0)  [HP Media Drive".](#page-178-0)
- **2** Åbn Windows Media Center.
- **3** Indspil tv-programmer. Dine programmer indspillles til HP Media Drive.
- **4** Før frakobling af drevet:
	- Sørg for, at der ikke er nogen planlagte indspilninger eller indspilninger i gang for at undgå datatab.
	- Sæt indspilningsstien tilbage til den lokale harddisk. Se ["Ændring af tv](#page-179-0)[indspilningsstien til den lokale harddisk"](#page-179-0).
- **5** Frakobl HP mediedrevet på sikker vis. Se ["Frakobling af drevet"](#page-83-0).

### <span id="page-178-0"></span>**Ændring af tv-indspilningsstien til HP Media Drive**

Hvis du beslutter at ændre indspilningsstien for at indspille direkte til HP Media Drive, opretter Windows Media Center en mappe med optaget tv på drevet:

- **1** Tildel et drevbogstav til HP Media Drive. Se ["Drevets placering og tildeling af et](#page-81-0)  [drevbogstav"](#page-81-0).
- **2** Åbn Windows Media Center.
- **3** I menuen Opgaver klikker du på **indstillinger**, **TV**, **Optager** og derefter **Optagelseslager**.

**4** Under *Optag på drev* vælger du (**+**) for at vælge **HP Media Drive**. Du kan også indstille diskallokeringen og indstillinger til indspilningskvalitet i dette vindue.

**BEMÆRK:** HP anbefaler, at du:

- Indspiller tv-programmer direkte til den lokale harddisk og derefter overfører dine indspillede programmer til HP Media Drive, hvis du ønsker det.
- $\blacksquare$ Kender det tildelte drevbogstav og lagermængden på dit HP Media Drive.

#### **5** Klik på **Gem**.

Du ændrer tv-indspilningsstien tilbage til den lokale harddisk ved at følge denne procedure og vælge harddisken i trin 4 i den foregående procedure.

#### <span id="page-179-0"></span>**Ændring af tv-indspilningsstien til den lokale harddisk**

Sådan ændres Windows Media Centers tv-indspilningsstien til den lokale harddisk:

- **1** Åbn Windows Media Center.
- **2** I menuen Opgaver klikker du på **indstillinger**, **TV**, **Optager** og derefter **Optagelseslager**. Du kan også indstille diskallokeringen og indstillinger til indspilningskvalitet i dette vindue.
- **3** Vælg den lokale harddisk (**C:**).
- **4** Klik på **Gem**.

#### **Tilføjelse af tv-indspilningsmappe så Media Center kan finde den**

- **1** Åbn Windows Media Center.
- **2** I menuen Opgaver klikker du på **indstillinger**, **Tv**, **Optager** og derefter **Flere tv-placeringer**.
- **3** Vælg **Tilføj mappe til overvågning** og klik derefter på **Næste**.
- **4** Vælg mappen ved at klikke på (**+**) ved drevet eller mappen, og klik derefter på **Næste**.
- **5** Klik på **Udfør**.
# **Ændring af diskplads til indspilning af tv-programmer**

Hvis du får en meddelelse om *Der er ikke tilstrækkelig diskplads*, og du ønsker at ændre diskallokeringen til en højere procent til HP Media Drive:

- <span id="page-180-0"></span>**1** Åbn Windows Media Center.
- **2** I menuen Opgaver klikker du på **indstillinger**, **TV**, **Optager** og derefter **Optagelseslager**.
- **3** Under *Maksimal grænse for tv* kan du ændre den pladsmængde, som bliver brugt til at lagre indspillede tv-programmer ved at vælge knappen (**+**) eller (**–**).
- **4** I menuen Opgaver klikker du på **indstillinger**, **TV**, **Optager** og derefter **Standardindstillinger for optagelse**.
- **5** Vælg indstillingerne ved at klikke på (**+**) eller (**–**) ved siden af det punkt, som du ønsker at ændre.
- **6** Klik på **Gem**.

# **Opdatering af liste med indspillet tv efter at have fjernet HP Media Drive**

Hvis du ønsker at opdatere listen med indspillet tv efter at have fjernet drevet:

- **1** Luk Windows Media Center.
- **2** Åbn Windows Media Center.
- **3** Genstart computeren, hvis dette ikke opdaterer filerne.

# **Systemkrav for at se indspillede tv-programmer på andre computere**

Hvis du vil afspille indspillede tv-filer (.dvr-ms-filer), som blev indspillet på HP-computeren, på en anden ikke-Windows Media Center-computer, skal computeren have følgende installerede elementer:

- Windows Vista operativsystem eller Windows XP operativsystem.
- Windows XP Service Pack 1 (kun nødvendig til Windows XP)
- Windows Media Player 9 eller nyere.
- Software til at afspille dvd'er.
- Lyd- og video codec-filen, som giver Windows Media Player mulighed for at afspille indspillede tv-programmer (.dvr-ms-filer). Du kan finde denne fil i Windows Update. Klik på **Windows-knappen Start**, vælg **Alle programmer**, og klik derefter på **Windows Update**. Hvis du ønsker yderligere oplysninger om denne codec-fil (QB10243), kan du gå til Microsofts website på: **<http://www.microsoft.com>**

# **Kopiering af indspillede tv-programmer til dvd eller cd**

Du kan indspille tv-programmer på en dvd eller cd i Windows Media Center for at oprette en sikkerhedskopi eller for at spare plads på harddisken ved brug af følgende procedure. Disse diske kan afspilles fra en HP-computer og fra visse set-top dvd-afspillere.

**BEMÆRK:** Tv-programmer, som er blevet krypteret (beskyttet) af fjernsynsstationen, kan ikke kopieres og afspilles på nogen anden afspiller end den HP-computer, som indspillede programmet.

HP-computeren inkluderer adskillige andre programmer til indspilning, som du kan bruge til at oprette cd'er og dvd'er. Du kan bruge Roxio MyDVD til at indspille det indspillede tvprogram til et format, der kan afspilles fra en HP-computer og fra visse set-top dvdafspillere.

Du kan få mere detaljerede oplysninger om indspilning af cd'er og dvd'er ved at se oplysningerne på HP's supportwebsite på: **<http://www.hp.com/support>**

Sådan kopieres et indspillet tv-program til cd eller dvd:

- **1** Tryk på Windows Media Center Start-knappen på fjernbetjeningen, eller klik med musen på **Windows-knappen Start** på proceslinjen, og klik derefter på **Windows Media Center**.
- **2** Fra menuen Opgaver vælger du **brænd cd/dvd**.
- **3** Isæt en blank skrivbar disk, som er kompatibel med cd- eller dvd-optageren.
- **4** Klik på **Lyd-cd/dvd** eller **Data-cd/dvd**, og klik derefter på **Næste**.
- **5** Indtast en titel til din dvd ved brug af tasterne på fjernbetjeningen eller tastaturet, og vælg derefter **OK**.
- **6** Klik på **optaget tv**.
- **7** Vælg de indspillede tv-programmer, som du ønsker at kopiere til cd eller dvd.
- **8** Klik på **Vis dvd-indhold** eller **Vis cd-indhold**.
- **9** Klik på **Opret dvd** eller **Opret cd**.
- **10** Klik på **Ja**.
- **11** Følg instruktionerne på skærmen for at fuldføre brændingen af dit tv-program på disken.

# **Mediekopibeskyttelse**

Medieindhold, såsom dvd'er eller tv-programmer, kan begrænse rettigheder til at distribuere eller kopiere indholdet, alt efter hvad der tillades af copyright-ejeren. Sådanne begrænsninger beskytter mediefiler, som er beskyttet af copyright, imod at blive kopieret og brugt ulovligt. Hvis du forsøger at indspille et program, der indholder sådanne begrænsninger, vises følgende meddelelse: *Optagelsen blev annulleret. Manuel optagelse kan ikke optages*. Begrænsninger, som stilles af programudbyderen og/eller ophavsmanden af indholdet, forbyder indspilning af dette program. Når du indspiller visse musik- eller videofiler, indeholder de måske kopibeskyttelsesbegrænsninger, der vil forhindre kopiering eller distribution, inklusive teknologi, der krypterer medieindhold og/ eller begrænser adgang til personer, som har en licens til at spille indholdet.

# **Afspilning af indspillede tv-programmer**

<span id="page-182-1"></span>I vinduet *Optaget tv* i Media Center kan du få adgang til alle dine indspillede programmer. I vinduet *Optaget tv* kan du sortere dine programmer efter navn, dato eller kategori. Du kan også slette et indspillet program eller en serie af programmer og kontrollere for eventuelle indspilningsfejl.

Dine indspillede tv-programmer gemmes automatisk på den primære harddisk i en offentlig mappe.

Sådan finder og afspiller du dine indspillede tv-programmer på harddisken:

- **1** Klik på **Windows-knappen Start** på proceslinjen, og derefter på **Computer**.
- **2** Dobbeltklik på **Lokal disk**.
- **3** Klik på **Brugere**, **Offentlig**, og derefter **Optaget tv**.
- **4** Dobbeltklik på dit indspillede tv-program. Windows Media Center åbner og begynder afspilning af dit program.

Sådan afspiller du dine indspillede tv-programmer direkte fra Windows Media Center:

- **1** Tryk på Windows Media Center Start-knappen på fjernbetjeningen, eller klik med musen på **Windows-knappen Start** på proceslinjen, og klik derefter på **Windows Media Center**.
- **2** Fra menuen Tv + film vælger du **optaget tv**.
- **3** Du kan organisere alle dine tidligere indspillede programmer ved at vælge **dato optaget** eller **titel**.
- **4** Du kan begynde at se programmet ved at vælge det indspillede program, som du gerne vil se, og derefter trykke på OK på fjernbetjeningen eller Enter-tasten på tastaturet.

<span id="page-182-0"></span>Windows Media Center anbringer indspillede tv-programmer i mappen Optaget tv, som findes i mappen Delte dokumenter på harddisken.

# **Afspilning af dvd'er i Windows Media Center**

Fra vinduet *Tv + film* i Media Center kan du vælge at afspille en dvd fra dvd-drevet.

- **1** Tryk på Windows Media Center Start-knappen på fjernbetjeningen, eller klik med musen på **Windows-knappen Start** på proceslinjen, og klik derefter på **Windows Media Center**.
- **2** Sæt en dvd i dvd-drevet.
- **3** Hvis der ikke er noget andet medie, som spiller, begynder dvd'en automatisk at spille. Hvis et andet medie spiller, viser Windows Media Center en dialogboks, som giver dig mulighed for at begynde at afspille din dvd.

# **Stikkordregister**

#### **A**

adgangskoder oprettelse [15](#page-24-0) ændring af hastigheden på markøren [29](#page-38-0) Afbryderknap, Se slukning af pc [10](#page-19-0) afspilning digitale musikfiler [96](#page-105-0) digitale videoer [137](#page-146-0) dvd'er i Media Center [114](#page-123-0) musik-cd'er i Media Center [96](#page-105-0) sange i Musik [98](#page-107-0) afspilning af musik-cd'er [112,](#page-121-0) [118](#page-127-0) afspilning af sange Køb musik-indstilling [100](#page-109-0) Visuelle effekter-indstilling [100](#page-109-1) antivirus, installation af program [16](#page-25-0) arbejde i komfort [5](#page-14-0) automatisk rulning [28](#page-37-0)

## **B**

batterier isætning i fjernbetjening [36](#page-45-0) type til fjernbetjening [36](#page-45-0) [belastningslidelser, se](#page-14-0) *Vejledning i sikkerhed og komfort* billeder [129](#page-138-0) billede vises ikke [133](#page-142-0) filtyper det kan vise [133](#page-142-0) kopiering af billeder til cd [136](#page-145-0) redigering [133](#page-142-1) rotation [135](#page-144-0) udskrivning [133](#page-142-1) visning af et diasshow med musik [132](#page-141-0) billeder og videoer [129](#page-138-0) billeder, aktivering/deaktivering af overskrifter [131](#page-140-0) billeder, visning [131](#page-140-1) billeder, visning af billeder som et diasshow [132](#page-141-1)

brænding cd'er, dvd'er [119](#page-128-0)–[123](#page-132-0) lyd- og datadiske [120](#page-129-0)–[125](#page-134-0) brugerdefinering af tastaturknapper [25](#page-34-0) brugerkonti oprettelse [15](#page-24-1)

## **C**

cd'er afspilning i Musik [98,](#page-107-1) [100](#page-109-2) oprettelse af en musik-cd i Musik [103,](#page-112-0) [104](#page-113-0) sletning af genskrivbare [120](#page-129-1) computer overførsel af filer [17](#page-26-0) Computerafspilning [149](#page-158-0)

### **D**

Delte videoer-mappe [136](#page-145-1) diasshow visning af billeder [132](#page-141-1) visning af oplysninger om billeder [132](#page-141-2) visning med musik [132](#page-141-1) digital videokameracapture [142](#page-151-0) digitale billeder [129](#page-138-1) digitalt billede [63,](#page-72-0) [129](#page-138-1) digitalt videokamera indspilning af videoer [122](#page-131-0), [142](#page-151-0) diske drevkompatibilitet [59](#page-68-0) funktioner og kompatibilitet [60](#page-69-0) sletning af genskrivbare [120](#page-129-1) dokumentation, elektronisk [1](#page-10-0) DVD Play, funktioner [47](#page-56-0) dvd'er sletning af genskrivbare [120](#page-129-1)

dvd-film ændring lydindstillinger [117](#page-126-0) sprog [115](#page-124-0) afspilning i Media Center [114](#page-123-0) dv-kameracapturing [142](#page-151-0)

#### **F**

fejl reducering af indspilningshastighed [121](#page-130-0) fejlfinding fjernsensor [36](#page-45-1) fejlmeddelelser almindelige indspilningsfejl [173](#page-182-0) Billede kan ikke vises [133](#page-142-0) Der er ikke tilstrækkelig diskplads [171](#page-180-0) Der er ingen tilgængelige data [159](#page-168-0) Der mangler diskplads [168](#page-177-0) Det aktuelt valgte kanaludvalg og/eller placering for programoversigter understøttes ikke [159](#page-168-1) Kanaloplysningerne er ikke tilgængelige i øjeblikket [159](#page-168-2) Overførslen blev ikke fuldført [159](#page-168-3) Programoversigterne er enten beskadigede eller mangler [159](#page-168-4) Søgning er ikke mulig, da der ikke er nogen programoversigt [159](#page-168-5) filtype billede [133](#page-142-2), [139](#page-148-0) musik [95,](#page-104-0) [140](#page-149-0) video [137,](#page-146-1) [139](#page-148-0) FireWire (IEEE 1394) [142,](#page-151-1) [143](#page-152-0) fjernbetjening batteritype [36](#page-45-0) brug af [35](#page-44-0) brug i Tv + film  $156$ knapper [32](#page-41-0) rækkevidde [35](#page-44-0) fjernsensor [36](#page-45-1) brug af [35](#page-44-1) FM-radio [106](#page-115-0) FM Antenna In [108](#page-117-0) FM Tuner In [106](#page-115-1) Forudindstillede radiostationer [109,](#page-118-0) [110](#page-119-0) Radio online [111](#page-120-0) radiotuner-indgang [106](#page-115-1) Tv-signal [107](#page-116-0) [FM-radio, se radio](#page-115-2)

# **G**

genskrivbare diske, sletning af [120](#page-129-1) genveje tastatur [25](#page-34-1) [guide, se programoversigt](#page-167-0)

## **H**

Hjælp og support [2](#page-11-0) hjemmevideoer [122,](#page-131-0) [142](#page-151-0) HP Personal Media Drive [69](#page-78-0) aktivitets- og strømindikator [70](#page-79-0) automatisk tænde- og slukkefunktion [70](#page-79-1) frakobling af drevet [74](#page-83-0) placering og drevbogstav [72](#page-81-0) HP Photosmart Essential [47](#page-56-1) HP Pocket Media Drive [69](#page-78-0) HP Total Care Advisor [17](#page-26-1) HP-mediedrev isætning af et drev [70](#page-79-2) hukommelseskort, formatering [67](#page-76-0) hukommelseskortlæser [129](#page-138-2) aktivitetsindikator [67](#page-76-1) brug af [63](#page-72-0) fejlfinding [68](#page-77-0) korttyper [63](#page-72-0)

# **I**

indspillet tv [173](#page-182-1) indspilning indstillinger [165](#page-174-0) radioprogrammer [109](#page-118-1) tv-programmer [164](#page-173-0) hvordan indspilning stoppes [164](#page-173-1) videoer fra digitalt videokamera [122,](#page-131-0) [142](#page-151-0) indspilning af tv standbytilstand [84](#page-93-0) indspilning af tv-programmer brug af programoversigten [165](#page-174-0) enkelt program eller serie, annullering [164](#page-173-1) manuel [166](#page-175-0) når to er planlagt på det samme tidspunkt [165](#page-174-1) sikring af at et program indspilles [164](#page-173-1) indstillinger fjernbetjening og fjernsensor [36](#page-45-1) generelle [88](#page-97-0) internetforbindelser [88](#page-97-1) til lyd [88](#page-97-0) Internetsikkerhed [8,](#page-17-0) [44,](#page-53-0) [105](#page-114-0)

### **K**

karpaltunnelsyndrom [5](#page-14-0) knapper fjernbetjening [32](#page-41-0) mediekontrol eller afspilning [24](#page-33-0) slukket, Se slukning af pc [10](#page-19-0) knapper, tastatur brugerdefinering [25](#page-34-0) køliste oprettelse i Musik [99](#page-108-0) kortlæser, hukommelse [63](#page-72-0)

#### **L**

lande-/områdekoder [113](#page-122-0) lukning af pc [10](#page-19-0) lydstyrke kontrolenheder [24](#page-33-1)

#### **M**

magicSpot [145](#page-154-0) markørhastighed [29](#page-38-0) Media Center åbning med fjernbetjening [35](#page-44-0) afspilning af dvd'er [114](#page-123-0) hvad kan du gøre i Musik [91](#page-100-0) i Radio [106](#page-115-1) navigering [82](#page-91-0) mus automatisk rulning [28](#page-37-0) markørhastighed [29](#page-38-0) ombytning af knapfunktioner [29](#page-38-1) panorering [28](#page-37-1) Musik [91](#page-100-0) afspilning af en sang [98](#page-107-2) afspilning af et album [98,](#page-107-1) [100](#page-109-3) afspilning af musik [96](#page-105-0) finding og afspilning af et album [100](#page-109-3) kopiering til cd [103,](#page-112-0) [104](#page-113-0) oprettelse af en køliste [99](#page-108-0) sletning af musik fra musikbiblioteket [95](#page-104-1) understøttede filtyper [95](#page-104-2) musik afspilning med Windows Media Player [113,](#page-122-1) [117](#page-126-1) musikbibliotek oprettelse [93](#page-102-0) tilføjelse af cd-spor [94](#page-103-0)

muvee autoProducer ændring af indstillinger [146](#page-155-0) brug af funktionen magicMoments [144](#page-153-0) eksempelvisning af en film [148](#page-157-0) funktioner [48](#page-57-0) grundlæggende trin til oprettelse af en film [139](#page-148-1) hentning af video fra et kamera [141](#page-150-0) indstilling af videos varighed [146](#page-155-1) kom godt i gang [141](#page-150-1) kopiering af en film til disk [150](#page-159-0) opgradering [151](#page-160-0) oprettelse af en film [147](#page-156-0) rotation af billeder med uret [145](#page-154-1) tilføjelse af billeder [141,](#page-150-2) [144](#page-153-1) tilføjelse af en titel og kildeangivelser [141](#page-150-3) tilføjelse af musik [141](#page-150-4) tilføjelse af video [141](#page-150-5), [143](#page-152-1) tilladelse af musikgentagelse [146](#page-155-2) tilladelse af video- og billedgentagelse [146](#page-155-3) valg af stilart [145](#page-154-2)

#### **N**

Norton Internet Security Konfigurere [44](#page-53-1) registrering [44](#page-53-1)

## **O**

ombytning af museknapfunktioner [29](#page-38-1) opdatering, system [14](#page-23-0) opdatering, Windows Vista [14](#page-23-0) opdateringer fra Compaq Connections, brug af [2](#page-11-1) opdateringer fra HP Connections, brug af [2](#page-11-1) Optimering-indstilling [78](#page-87-0), [89](#page-98-0) optisk drevoversigt [61](#page-70-0) overførsel af oplysninger til den nye computer [17](#page-26-0)

## **P**

panorering med musen [28](#page-37-1) pc hjælp og -værktøjer [2](#page-11-2) slukning [10](#page-19-0) [programguide, se programoversigt](#page-167-0) programoversigt brug af knappen Mere information [159](#page-168-6) indspilning af tv-programmer [165](#page-174-1) ingen disponible data [159](#page-168-7) opstilling af en downloadingsmetode [160](#page-169-0) søgning efter tv-programmer [163](#page-172-0) visning [159](#page-168-8)

**R**

radio organisering af forudindstillede radiostationer [109](#page-118-1) sådan får du modtagelse [106](#page-115-1) tilslutning af antenne til pc [106](#page-115-2) Radio-vindue [106](#page-115-2) afspilning af FM-stationer [106](#page-115-1) afspilning af radio i Media Center [106](#page-115-2) indspilning af radioprogrammer [109](#page-118-1) organisering af forudindstillede radiostationer [109](#page-118-2) RealPlayer, funktioner [47](#page-56-2) Roxio Creator sletning af diske [120](#page-129-1) rulning med musen [28](#page-37-0) ryk muvee [148](#page-157-1)

#### **S**

sikkerhedsadvarsler [5](#page-14-1) Slå lyd fra-knap [24](#page-33-2) sletning af genskrivbare diske [120](#page-129-1) slukning af pc [10](#page-19-0) softwareprogrammer DVDPlay [47](#page-56-0) Windows Movie Maker [49](#page-58-0) søgning efter programmer [163](#page-172-1) sortering af tv-programmer efter dato [173](#page-182-1) efter kategori [173](#page-182-1) efter navn [173](#page-182-1) sovetilstandsknap [22](#page-31-0) spilleliste oprettelse i Musik [102](#page-111-0) Start-menu Media Center [80](#page-89-0) Support meddelelser [2](#page-11-3) SVCD [150](#page-159-0)

#### **T**

tastatur brug af [19](#page-28-0) brugerdefinering af knapper [25](#page-34-0) genveje [25](#page-34-1) type knapper [19](#page-28-1) Tekst-tv-knapper, brug af [34](#page-43-0) tilføjelse cd-spor til musikbiblioteket [94](#page-103-0) musikfiler til musikbiblioteket fra harddisken [93](#page-102-1) tv afspilning af indspillede tv-programmer [173](#page-182-1) afspilning, tidsforskydning [156](#page-165-1) avancerede indspilningsindstillinger [165](#page-174-0) brug af digital videooptager mens du ser tv [156](#page-165-1) brug af fjernbetjeningen [156](#page-165-1) Fejl i programoversigt [159](#page-168-9) fjernelse af kanaler fra programoversigten [162](#page-171-0) indspilning af tv fra programoversigten [165](#page-174-0) indspilning af tv-programmer [164](#page-173-0) indspilningsikoner [164](#page-173-0) manuel downloading af programoversigten [160](#page-169-0), [161](#page-170-0) manuel indspilning af tv [166](#page-175-0) redigering af kanaler i programoversigten [162](#page-171-1) se [154](#page-163-0) se tv-programmer [155](#page-164-0) søgning efter tv-programmer [163](#page-172-1) søgning efter tv-programmer ifølge kategorier [164](#page-173-2) sortering af programmer [173](#page-182-1) tidsforskydning [156](#page-165-1) tilføjelse af manglende kanaler til programoversigten [162](#page-171-2) Tv + film  $153$ 

**V** VCD [150](#page-159-0) afspilning med Windows Media Player [118](#page-127-1) Vejledning i sikkerhed og komfort [5](#page-14-0) videocapturing indspillet video [142](#page-151-2) live [142](#page-151-3) videoer [136](#page-145-2) afspilning [136](#page-145-1) afspilning af digitale videoer [137](#page-146-0) oprettelse af en cd eller dvd [138](#page-147-0) overførsel af videoer [138](#page-147-1) videofilm overførsel [138](#page-147-0) overførsel og indspilning [138](#page-147-1) videoredigering kom godt i gang med muvee autoProducer [141](#page-150-1) visualiseringsindstillinger [97](#page-106-0)

## **W**

Webstreaming [149](#page-158-1) Windows Media Center afspilning af videoer [136](#page-145-1) hvad kan du gøre i Tv + film [153](#page-162-1) visning af dine billeder [131](#page-140-1) Windows Media Player afspilning af dvd'er [117](#page-126-1) afspilning af musik-cd'er [113](#page-122-1) afspilning af video-cd'er [118](#page-127-2) indstilling som standardafspiller [95](#page-104-2) typer af filer [95](#page-104-2) Windows Movie Maker, funktioner [49](#page-58-0) Windows Vista-opdatering [14](#page-23-0)

Part number: 5991-6975 Part number: 5991-7118